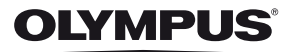

### **ΨΗΦΙΑΚΗ ΦΩΤΟΓΡΑΦΙΚΗ ΜΗΧΑΝΗ**

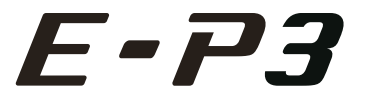

# **Εγχειρίδιο οδηγιών χρήσης**

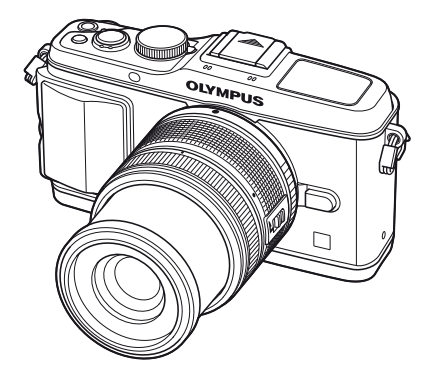

# **Πίνακας περιεχομένων 1. Βασική φωτογράφηση/συχνά χρησιμοποιούμενες επιλογές 2. Άλλες επιλογές λήψης 3. Λήψη με φλας 4. Λήψη και προβολή video 5. Επιλογές απεικόνισης 6. Αποστολή και λήψη εικόνων 7. Χρήση του OLYMPUS Viewer 2/[ib] 8. Εκτύπωση φωτογραφιών 9. Ρύθμιση της μηχανής 10. Προσαρμογή των ρυθμίσεων της μηχανής 11. Πληροφορίες 12. Προληπτικά Μέτρα Ασφαλείας Πίνακας συστήματος Ευρετήριο**

**Βασικές οδηγίες**

**Γρήγορο ευρετήριο εργασιών**

- Σας ευχαριστούμε για την αγορά αυτής της ψηφιακής φωτογραφικής μηχανής Olympus. Πριν τη χρησιμοποιήσετε για πρώτη φορά, διαβάστε προσεκτικά τις παρούσες οδηγίες για να εκμεταλλευτείτε στο έπακρο τις επιδόσεις και να διασφαλίσετε τη μέγιστη δυνατή διάρκεια ζωής της μηχανής. Φυλάσσετε αυτό το εγχειρίδιο σε ασφαλές μέρος για μελλοντική χρήση.
- Σας συνιστούμε να εξοικειωθείτε με τη μηχανή σας τραβώντας μερικές δοκιμαστικές φωτογραφίες, πριν επιχειρήσετε να τραβήξετε σημαντικές φωτογραφίες.
- Οι εικόνες της οθόνης και της μηχανής που εμφανίζονται σε αυτό το εγχειρίδιο δημιουργήθηκαν στη διάρκεια της ανάπτυξης και μπορεί να διαφέρουν από το πραγματικό προϊόν.
- Τα περιεχόμενα αυτού του εγχειριδίου βασίζονται στο υλικολογισμικό έκδοσης 1.0 για αυτή τη μηχανή. Αν υπάρχουν πρόσθετες ή/και τροποποιημένες λειτουργίες λόγω αναβάθμισης του υλικολογισμικού για τη μηχανή, τα περιεχόμενα θα διαφέρουν. Για τις πιο πρόσφατες πληροφορίες επισκεφθείτε την ιστοσελίδα της Olympus.

Εγγράψτε το προϊόν σας στο **www.olympus-consumer.com/register** και θα έχετε πρόσθετα οφέλη από την Olympus!

### **Αφαίρεση των περιεχομένων από τη συσκευασία**

Η μηχανή συνοδεύεται από τα παρακάτω εξαρτήματα.

Εάν λείπει ή έχει καταστραφεί κάποιο εξάρτημα, επικοινωνήστε με τον αντιπρόσωπο από τον οποίο προμηθευτήκατε τη μηχανή.

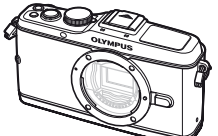

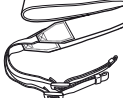

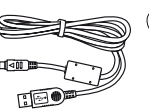

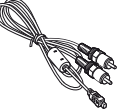

Καπάκι φακού Λουρί Καλώδιο USB

CB-USB6

Καλώδιο AV (Μονοφωνικό) CB-AVC3

• Λογισμικό υπολογιστή CD-ROM

Φωτογραφική μηχανή

- Εγχειρίδιο οδηγιών χρήσης
- Κάρτα εγγύησης

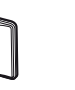

Λαβή φωτογραφικής μηχανής MCG-1

Μπαταρία ιόντων λιθίου PS-BLS1

(BLS-1) ή BLS-5

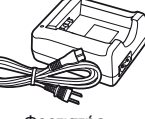

Φορτιστής ιόντων λιθίου PS-BCS1 (BCS-1) ή BCS-5

### Τοποθέτηση του λουριού

- **1** Περάστε το λουράκι στην κατεύθυνση που δείχνουν τα βέλη.
- **2** Τέλος σφίξτε το λουρί και βεβαιωθείτε πως έχει προσδεθεί σωστά.

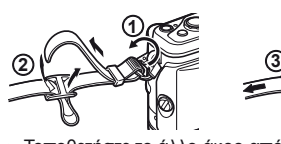

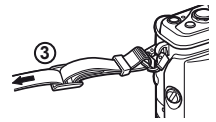

• Τοποθετήστε το άλλο άκρο από το λουράκι στον άλλο δακτύλιο στερέωσης κατά τον ίδιο τρόπο.

### Τοποθέτηση της λαβής

Χρησιμοποιήστε ένα κέρμα ή ένα παρόμοιο αντικείμενο για να σφίξετε τη βίδα.

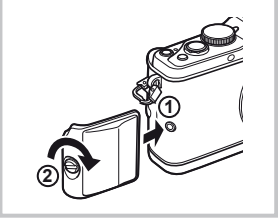

### **Ενδείξεις που χρησιμοποιούνται σε αυτό το εγχειρίδιο**

Στο παρόν εγχειρίδιο χρησιμοποιούνται τα παρακάτω σύμβολα.

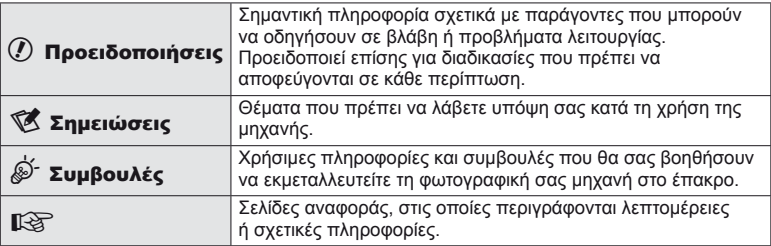

# Βασικές οδηγίες<br>**Βασικές οδηγίες** EL **3 Προετοιμασία για λήψη Βασικές οδηγίες**

### **1** Φόρτιση της μπαταρίας.

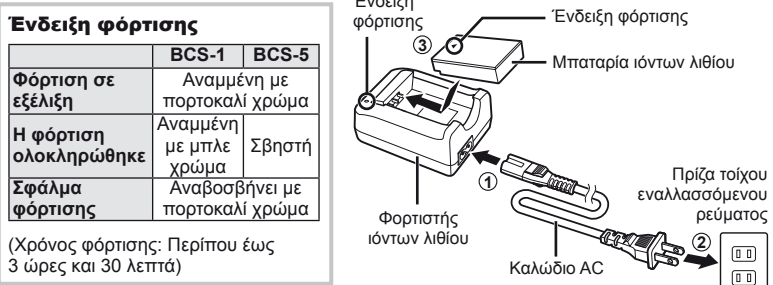

Ένδειξη

### $\oslash$  Προειδοποιήσεις

- Αποσυνδέστε τον φορτιστή όταν ολοκληρωθεί η φόρτιση.
- Χρησιμοποιείτε μόνο συμβατούς φορτιστές μπαταριών για τη φόρτιση των επαναφορτιζόμενων μπαταριών. Οι μπαταρίες BLS-1 πρέπει να φορτίζονται με το φορτιστή BCS-1 και οι μπαταρίες BLS-5 με το φορτιστή BCS-5.

### **2** Τοποθέτηση της μπαταρίας.

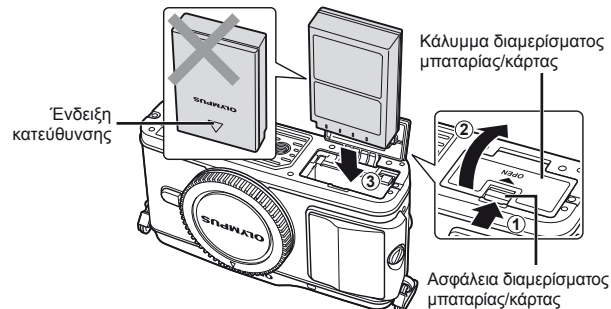

### **Αφαίρεση της μπαταρίας**

Απενεργοποιήστε τη μηχανή προτού ανοίξετε ή κλείσετε το κάλυμμα διαμερίσματος της μπαταρίας/κάρτας. Για να αφαιρέσετε την μπαταρία, πιέστε πρώτα το άγκιστρο ασφάλισης της μπαταρίας προς την κατεύθυνση του βέλους και, στη συνέχεια,αφαιρέστε τη.

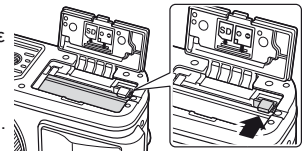

### $\bm{\psi}$  Προειδοποιήσεις

• Εάν δεν μπορείτε να εξαγάγετε την μπαταρία, επικοινωνήστε με έναν εγκεκριμένο διανομέα ή ένα κέντρο Service. Μην ασκείτε πίεση.

### \$ Σημειώσεις

• Συνιστάται να έχετε μια εφεδρική μπαταρία για παρατεταμένες λήψεις σε περίπτωση που η χρησιμοποιούμενη μπαταρία αδειάσει.

# **4** EL **Βασικές οδηγίες Προετοιμασία για λήψη**

# **Τοποθέτηση και αφαίρεση καρτών**

### **1** Τοποθέτηση της κάρτας.

• Τοποθετήστε την κάρτα SD/SDHC/SDXC/ Eye-Fi (αναφέρεται ως «κάρτα» στις παρούσες οδηγίες) μέχρι να ασφαλίσει στη θέση της. g «Βασικά στοιχεία σχετικά με την κάρτα» (Σελ. 99)

### (!) Προειδοποιήσεις

• Απενεργοποιήστε τη μηχανή πριν από τη φόρτωση ή την αφαίρεση της κάρτας.

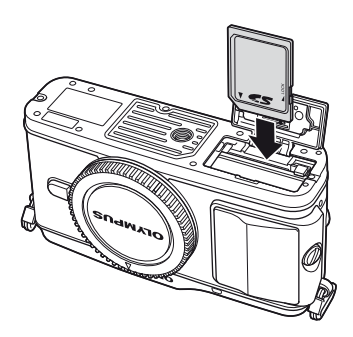

### **Αφαίρεση της κάρτας**

Πιέστε την τοποθετημένη κάρτα ελαφρά και θα εξαχθεί. Τραβήξτε την κάρτα προς τα έξω.

### (!) Προειδοποιήσεις

• Μην αφαιρείτε την μπαταρία ή την κάρτα ενώ η λυχνία πρόσβασης της κάρτας είναι αναμμένη (Σελ 9).

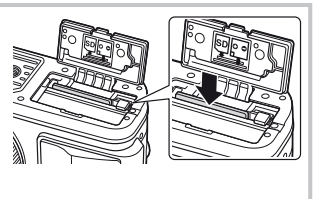

- **2** Κλείσιμο του καλύμματος του διαμερίσματος μπαταρίας/κάρτας.
	- Κλείστε το κάλυμμα, ώστε να ακουστεί ένα κλικ.

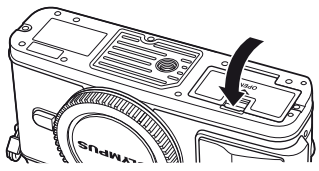

### $\bm{\theta}$  Προειδοποιήσεις

• Κλείνετε το κάλυμμα του διαμερίσματος της μπαταρίας/κάρτας κατά τη χρήση της φωτογραφικής μηχανής.

# **Προσάρτηση φακού στη μηχανή**

**1** Αφαιρέστε το κάλυμμα του σώματος της μηχανής και το πίσω κάλυμμα από το φακό.

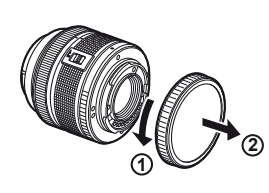

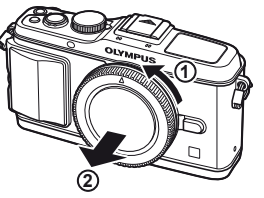

**2** Προσαρτήστε ένα φακό στη μηχανή.

### (!) Προειδοποιήσεις

- Βεβαιωθείτε ότι η μηχανή είναι απενεργοποιημένη.
- Μην πιέζετε το κουμπί απασφάλισης του φακού.
- Μην πιέζετε τα εσωτερικά τμήματα της μηχανής.
- Ευθυγραμμίστε την (κόκκινη) ένδειξη προσάρτησης του φακού στη μηχανή με την (κόκκινη) ένδειξη της ευθυγράμμισης στο φακό και, στη συνέχεια, τοποθετήστε το φακό στο σώμα της μηχανής.
- Περιστρέψτε το φακό προς την κατεύθυνση που δείχνει το βέλος μέχρι να ακούσετε το κλικ.
- **3** Αφαιρέστε το κάλυμμα του φακού.

### **Αφαίρεση του φακού από τη μηχανή**

Κρατώντας πατημένο το κουμπί απασφάλισης του φακού, περιστρέψτε το φακό προς την κατεύθυνση που δείχνει το βέλος.

<sup>g</sup> «Εναλλασσόμενοι φακοί» (Σελ. 100) **<sup>2</sup>**

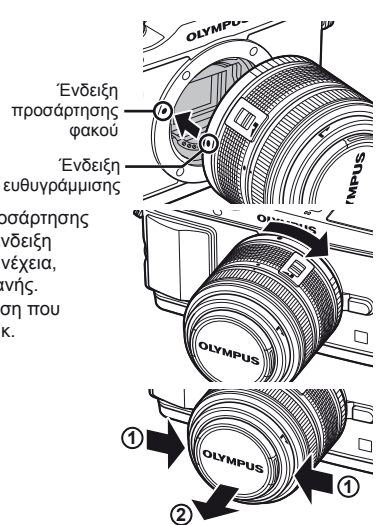

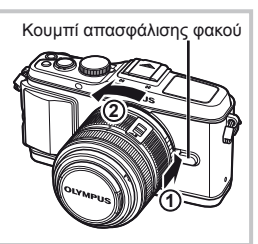

### **1** Πιέστε το κουμπί ON/OFF για να ενεργοποιήσετε τη μηχανή.

- Όταν η μηχανή ενεργοποιηθεί, η (μπλε) λυχνία λειτουργίας θα ανάψει και θα ενεργοποιηθεί και η οθόνη.
- Όταν η μηχανή είναι ενεργοποιημένη, θα εκτελεστεί η λειτουργία μείωσης της σκόνης για να αφαιρεθεί η σκόνη από την επιφάνεια του φίλτρου του αισθητήρα της εικόνας.
- Για να απενεργοποιήσετε τη μηχανή, πατήστε ξανά το κουμπί ON/OFF.

### **2** Ρυθμίστε τον επιλογέα λειτουργιών στη θέση ΕΛΙΙΟ.

■ Επιλογέας λειτουργιών

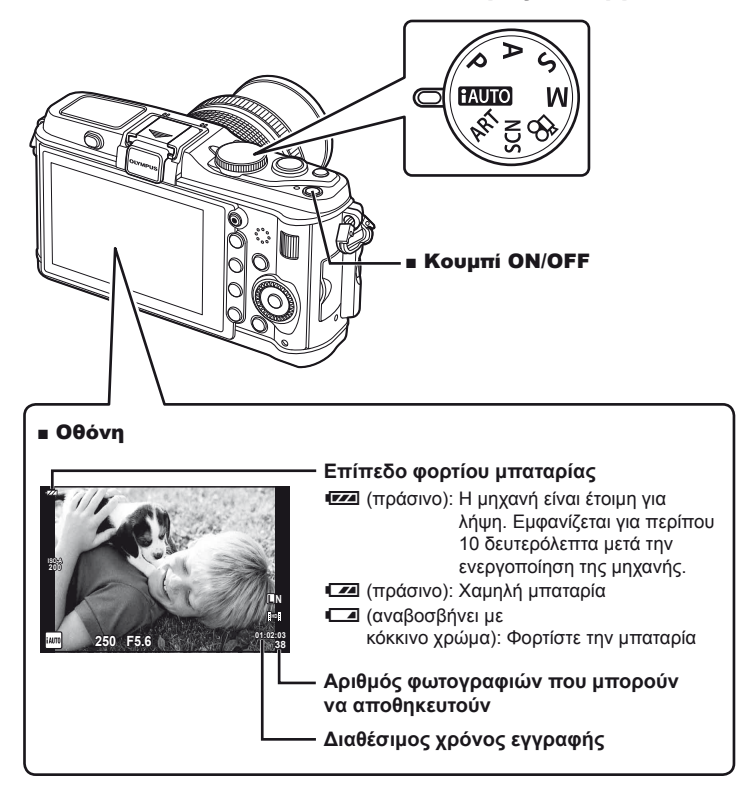

# **Ρύθμιση της ημερομηνίας/ώρας**

Η ημερομηνία και η ώρα καταγράφονται στην κάρτα μαζί με τις εικόνες. Η ονομασία αρχείου περιλαμβάνεται επίσης μαζί με την ημερομηνία και την ώρα. Βεβαιωθείτε ότι έχετε ορίσει την σωστή ημερομηνία και ώρα προτού χρησιμοποιήσετε τη μηχανή.

### **1** Εμφανίστε τα μενού.

• Πατήστε το κουμπί **MENU** για να εμφανίσετε τα μενού.

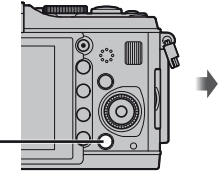

Καρτέλα [γ] -

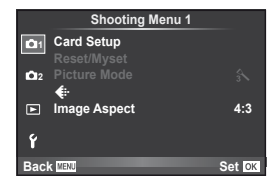

**2** Επιλέξτε το [**(**)] στην καρτέλα [ $\gamma$ ] (ρύθμιση). • Χρησιμοποιήστε τα κουμπιά  $\Delta \nabla$  για να επιλέξετε το [ $\gamma$ ] και πατήστε το  $\triangleright$ .

• Επιλέξτε το  $[①]$  και πατήστε το  $\triangleright$ .

Κουμπί MENU

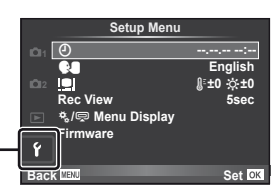

- **3** Ρυθμίστε την ημερομηνία και την ώρα.
	- Χρησιμοποιήστε τα κουμπιά  $\triangleleft\triangleright$  για να επιλέξετε στοιχεία.
	- Χρησιμοποιήστε τα κουμπιά  $\Delta \nabla$  για να αλλάξετε το επιλεγμένο στοιχείο.
	- Χρησιμοποιήστε το κουμπί  $\Delta \nabla$  για να επιλέξτε τη μορφή ημερομηνίας.

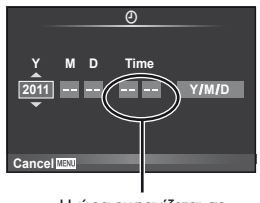

Η ώρα εμφανίζεται σε μορφή 24 ωρών.

**4** Αποθηκεύστε τις ρυθμίσεις και εξέλθετε.

- Πατήστε το  $\circledast$  για να ρυθμίσετε το ρολόι της μηχανής και επιστρέψτε στο βασικό μενού.
- Πατήστε το κουμπί MENU για να εξέλθετε από τα μενού.

# **Ονόματα των εξαρτημάτων**

**Φωτογραφική μηχανή**

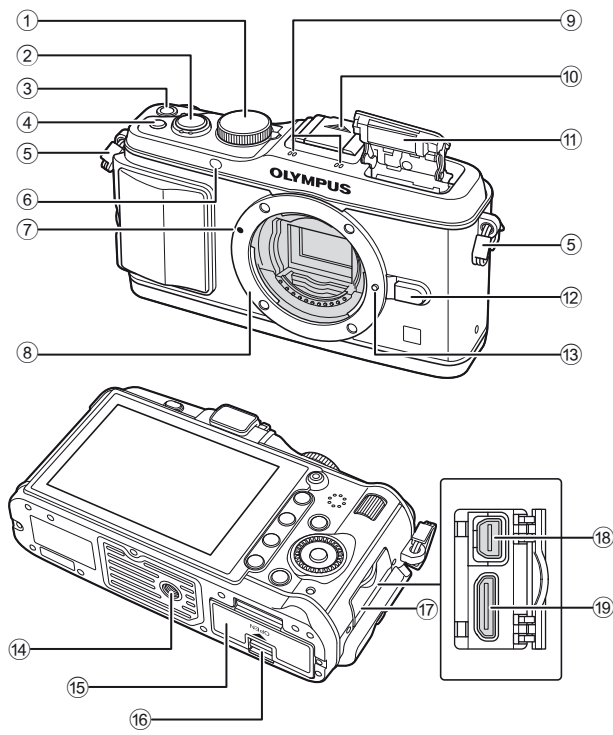

- 1 Επιλογέας λειτουργιών ...........Σελ. 6, 10
- 2 Κουμπί λήψης ........... Σελ. 11, 12, 36, 92
- 3 Κουμπί ON/OFF ..........................Σελ. 6
- 4 Κουμπί **Fn2**.................................Σελ. 89
- 5 Υποδοχή λουριού..........................Σελ. 2
- 6 Λυχνία χρονομετρητή αυτοφωτογράφησης/ Φωτισμός AF ................. Σελ. 49/Σελ. 82
- 7 Ένδειξη προσάρτησης φακού .......Σελ. 5
- 8 Υποδοχή (Αφαιρέστε το κάλυμμα του περιβλήματος προτού τοποθετήσετε το φακό.)
- 9 Στερεοφωνικό μικρόφωνο .....Σελ. 62, 68
- 0 Κάλυμμα υποδοχής εξωτερικού φλας
- $<sup>11</sup>$  Ενσωματωμένο φλας ........................ Σελ. 59</sup>
- b Κουμπί απασφάλισης φακού ........Σελ. 5
- c Πείρος ασφάλισης φακού
- d Υποδοχή τρίποδου
- e Κάλυμμα διαμερίσματος μπαταρίας/κάρτας .........................Σελ. 3
- **16 Κλείδωμα διαμερίσματος** μπαταρίας/κάρτας .........................Σελ. 3
- g Κάλυμμα επαφής
- h Επαφή πολλαπλών χρήσεων .........................Σελ. 69, 73, 77
- i Υποδοχή mini HDMI (τύπου C)...Σελ. 69

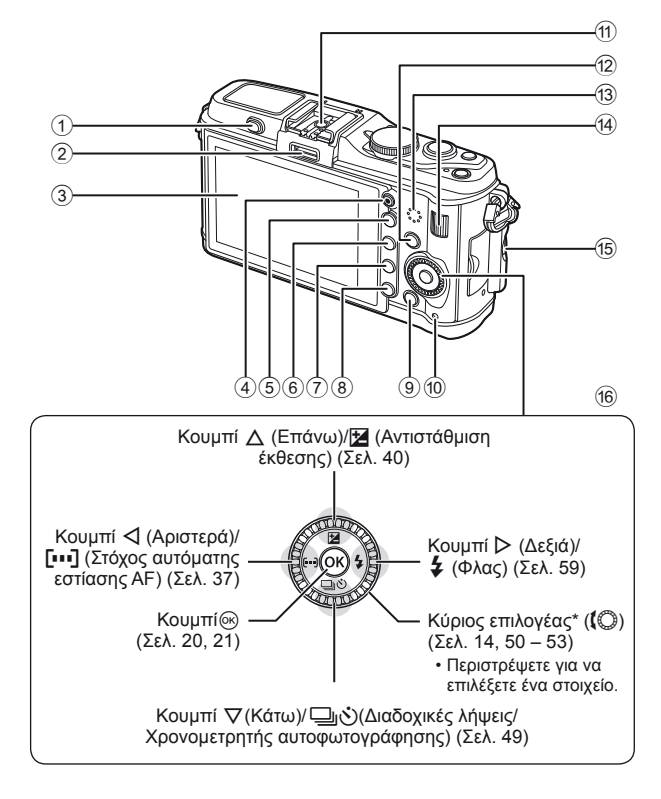

- 1 Διακόπτης φλας ..........................Σελ. 59
- 2 Θύρα εξαρτημάτων .....................Σελ. 71
- 3 Οθόνη (Οθόνη αφής) ......Σελ. 22, 24, 25
- $(4)$  Κουμπί $(⑤)$ (Video) ................ Σελ. 11, 13, 61, 65, 89
- 5 Κουμπί U .................Σελ. 33, 38, 63, 64
- 6 Κουμπί **Fn1**/G........ Σελ. 89/Σελ. 63, 64
- 7 Κουμπί q (Απεικόνιση) .......Σελ. 14, 63
- 8 Κουμπί **Π** (Διαγραφή) .......... Σελ. 15, 63
- 9 Κουμπί MENU ...........................Σελ. 21
- 0 Λυχνία πρόσβασης κάρτας ...........Σελ. 4
- a Υποδοχή εξωτερικού φλας ..........Σελ. 60
- b Κουμπί INFO (Εμφάνιση πληροφοριών) ........Σελ. 24, 25, 32 – 34
- c Ηχείο
- d Βοηθητικός επιλογέας\* ( $\mathcal{g}$ ) ............ Σελ. 14, 50 – 53
- e Βίδα προσάρτησης λαβής.............Σελ. 2
- f Κουμπιά με βέλη Κύριος επιλογέας\* ((C) ............ Σελ. 14, 50 – 53
- \* Σε αυτό το εγχειρίδιο, τα εικονίδια  $\mathbb{Q}$  και  $\mathbb{\nabla}$  υποδεικνύουν τους χειρισμούς που εκτελούνται με χρήση των κύριων και των βοηθητικών επιλογέων.

### **Επιλογέας λειτουργιών**

Χρησιμοποιήστε τον επιλογέα λειτουργιών για να επιλέξτε τη λειτουργία λήψης. Αφού επιλέξετε τη λειτουργία λήψης, χρησιμοποιήστε το κουμπί λήψης για τη λήψη φωτογραφιών και το κουμπί R για τη λήψη video.

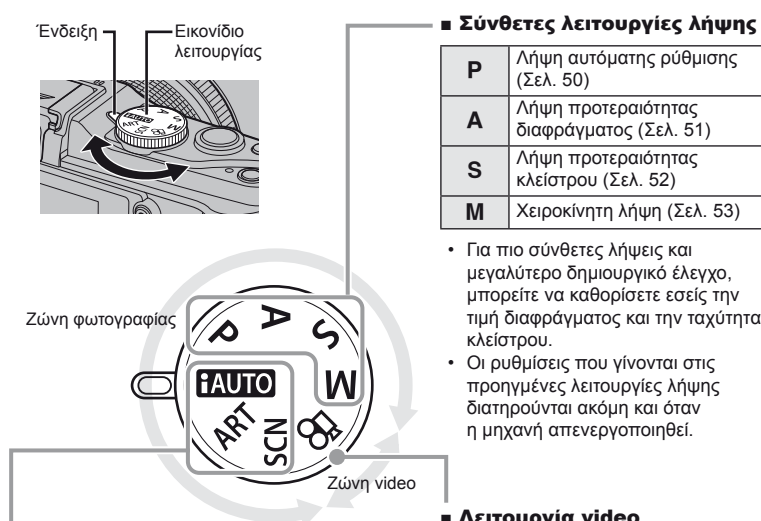

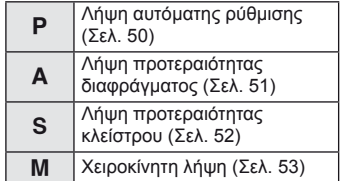

- Για πιο σύνθετες λήψεις και μεγαλύτερο δημιουργικό έλεγχο, μπορείτε να καθορίσετε εσείς την τιμή διαφράγματος και την ταχύτητα κλείστρου.
- Οι ρυθμίσεις που γίνονται στις προηγμένες λειτουργίες λήψης διατηρούνται ακόμη και όταν η μηχανή απενεργοποιηθεί.

### ■ Λειτουργία video

 $\varphi$  Video (Σελ. 61)

### ■ Απλές λειτουργίες λήψης

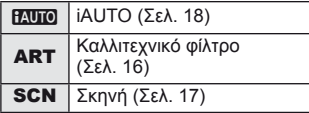

- Εάν είναι επιλεγμένο το ΗΔΟΟ, η μηχανή αυτόματα βελτιστοποιεί τις ρυθμίσεις για να ταιριάζουν στο αντικείμενο.
- Επιλέξτε ART η SCN ανάλογα με το θέμα ή τη δημιουργικότητά σας. Η μηχανή βελτιστοποιεί της ρυθμίσεις αυτομάτως.
- Όταν στρέφετε τον επιλογέα λειτουργιών ή απενεργοποιείτε τη μηχανή στους απλούς τρόπους λήψης, οι λειτουργίες στις οποίες έγιναν αλλαγές στις ρυθμίσεις επανέρχονται στις εργοστασιακές τους ρυθμίσεις.

### % Συμβουλές

• Για την επαναφορά των ρυθμίσεων της μηχανής:  $\mathbb{R}$  «Επαναφορά εργοστασιακών ή προσαρμοσμένων ρυθμίσεων» (Σελ. 35)

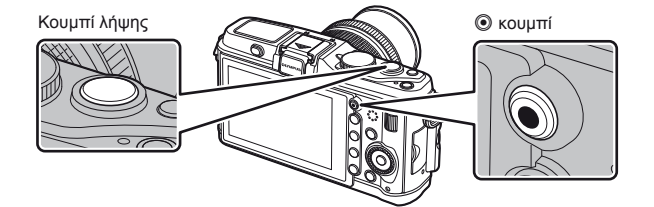

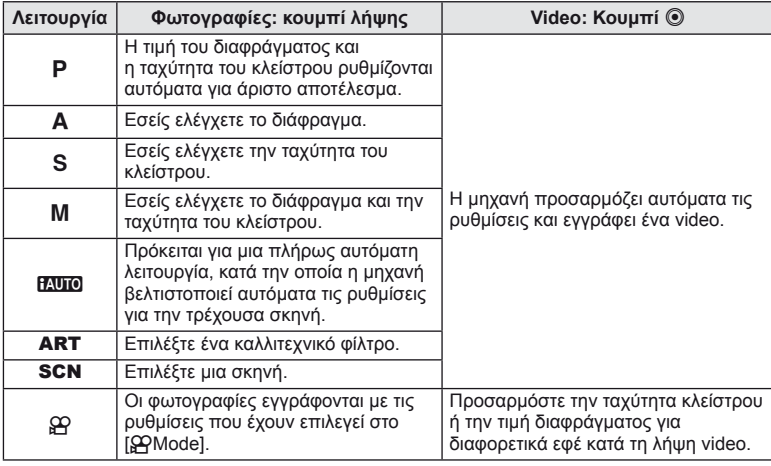

### ■ Λήψη φωτογραφιών κατά την εγγραφή video

- Για λήψη μιας φωτογραφίας κατά την εγγραφή video, πατήστε το κουμπί λήψης. Πατήστε το κουμπί  $\odot$  για να τερματίσετε την εγγραφή. Στην κάρτα μνήμης θα εγγραφούν τρία αρχεία: η σκηνή του video που προηγείται της φωτογραφίας, η ίδια η φωτογραφία και η σκηνή του video που έπεται της φωτογραφίας.
- Είναι δυνατή η λήψη μίας μόνο φωτογραφίας κατά την εγγραφή video. Δεν είναι δυνατή η χρήση του χρονομετρητή αυτοφωτογράφησης και του φλας.

### $\oslash$  Προειδοποιήσεις

- Το μέγεθος και η ποιότητα εικόνας για τις φωτογραφίες εξαρτάται από το μέγεθος του καρέ του video.
- Η αυτόματη εστίαση και η μέτρηση που χρησιμοποιούνται στη λειτουργία video ενδέχεται να διαφέρουν από εκείνες που χρησιμοποιούνται για τη λήψη φωτογραφιών.
- Το κουμπί © δεν μπορεί να χρησιμοποιηθεί για την εγγραφή video στις ακόλουθες περιστάσεις: όταν το κουμπί λήψης πατιέται μέχρι τη μέση/κατά τις λειτουργίες BULB/ Διαδοχικές λήψεις/PANORAMA/3D/πολλαπλή έκθεση κλπ. (η φωτογράφηση τερματίζεται επίσης)

# **Λήψη φωτογραφιών/λήψη video**

- **1** Καδράρετε τη φωτογραφία.
	- Προσέχετε να μην παρεμποδίζεται ο φακός ή το φλας από τα δάκτυλά σας ή το λουρί της μηχανής.

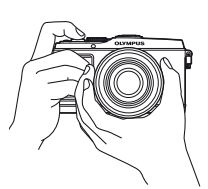

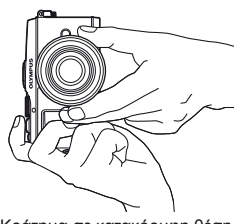

Κράτημα σε οριζόντια θέση Κράτημα σε κατακόρυφη θέση

### **Χρήση φακών με διακόπτη UNLOCK**

Δεν είναι δυνατή η χρήση αφαιρούμενων φακών με διακόπτη UNLOCK ενώ είναι κλειστοί. Στρέψτε το δακτύλιο zoom προς την κατεύθυνση του βέλους (1) για να επεκτείνετε το φακό (2). Για να αποθηκεύσετε, στρέψτε το δακτύλιο zoom προς την κατεύθυνση του βέλους (4), ενώ σύρετε το διακόπτη UNLOCK (3).

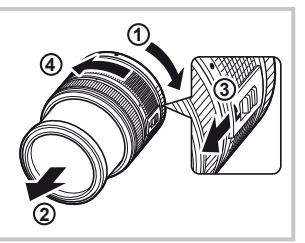

### **2** Ρυθμίστε την εστίαση.

• Πατήστε ελαφρά το κουμπί λήψης ως την πρώτη θέση (πατήστε το κουμπί λήψης μέχρι τη μέση).

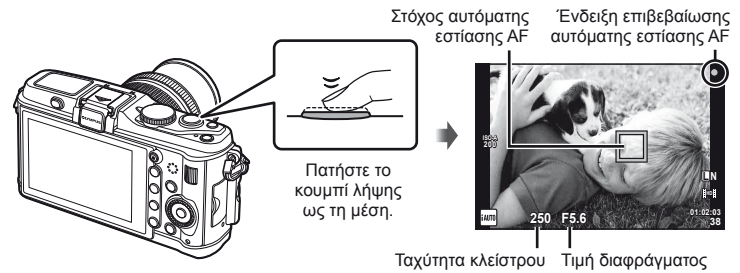

• Η ένδειξη επιβεβαίωσης της αυτόματης εστίασης AF (<sup>1</sup>) θα εμφανιστεί και θα κλειδώσει η εστίαση.

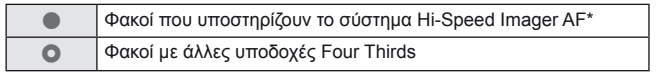

- \* Επισκεφτείτε την τοποθεσία μας στο web για περισσότερες πληροφορίες.
- Η ταχύτητα κλείστρου και η τιμή διαφράγματος που επέλεξε αυτόματα η μηχανή εμφανίζονται στο σκόπευτρο.

# EL **13 Βασικές λειτουργίες Βασικές οδηγίες** Βασικές λειτουργίες

### **Πάτημα του κουμπιού λήψης μέχρι τη μέση και μέχρι το τέρμα**

Το κουμπί λήψης έχει δύο θέσεις. Το ελαφρύ πάτημα του κουμπιού λήψης ως την πρώτη θέση και το κράτημά του στη θέση αυτή περιγράφεται ως «πάτημα του κουμπιού λήψης μέχρι τη μέση», ενώ το πάτημά του ως τη δεύτερη θέση περιγράφεται ως «πάτημα του κουμπιού λήψης μέχρι το τέρμα (ή το υπόλοιπο) της διαδρομής».

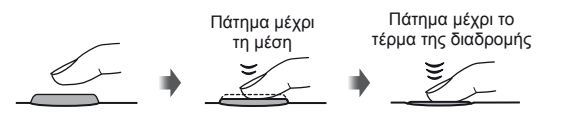

**3** Απελευθερώστε το κλείστρο.

### **Λήψη φωτογραφιών**

Πατήστε το κουμπί λήψης μέχρι τέρμα (τελείως).

• Ακούγεται ο ήχος της λήψης και γίνεται λήψη της φωτογραφίας.

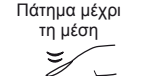

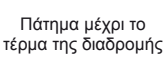

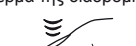

### **Εγγραφή video**

Ελευθερώστε το κουμπί λήψης και πατήστε το κουμπί ◉ για να ξεκινήσει η εγγραφή. Πατήστε το κουμπί <sup>®</sup> ξανά για να τερματίσετε την εγγραφή.

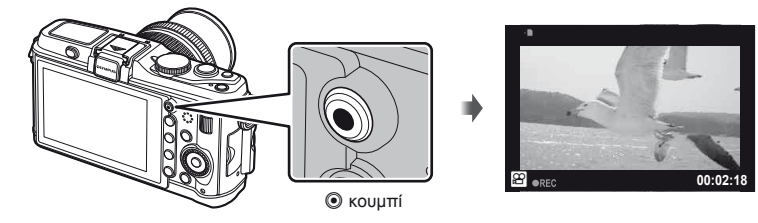

### % Συμβουλές

• Εάν δεν εκτελεστεί καμιά λειτουργία για ένα λεπτό, η μηχανή μεταβαίνει στη λειτουργία «προσωρινής απενεργοποίησης» (αναμονής) για να απενεργοποιήσει την οθόνη και να ακυρώσει όλες τις δράσεις. Η μηχανή ενεργοποιείται εκ νέου όταν ακουμπήσετε οποιοδήποτε κουμπί (κουμπί λήψης, κουμπί ►, κλπ.). [Sleep]:  $\mathbb{R}$  «Προσαρμογή των ρυθμίσεων της μηχανής» (Σελ. 81)

### $\bm{\bm{\psi}}$  Προειδοποιήσεις

• Αν η μηχανή χρησιμοποιείται για εκτεταμένες περιόδους, η θερμοκρασία της συσκευής λήψης εικόνας θα αυξηθεί και ενδέχεται να εμφανιστούν παράσιτα και έγχρωμη σκίαση σε εικόνες που εγγράφονται με υψηλές τιμές ευαισθησίας ISO. Επιλέξτε μια μικρότερη τιμή ευαισθησίας ISO ή απενεργοποιήσετε τη μηχανή για ένα χρονικό διάστημα.

### **Προβολή εικόνων**

### Απεικόνιση μεμονωμένου καρέ

• Πατήστε το κουμπί  $\blacktriangleright$  για να εμφανίσετε την πιο πρόσφατη φωτογραφία ή video.

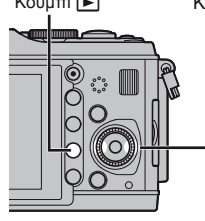

Κουμπί  $\blacksquare$  Κουμπιά με τα βέλη/Κύριος επιλογέας

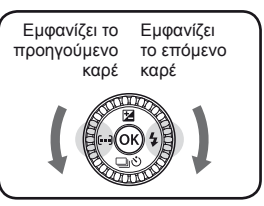

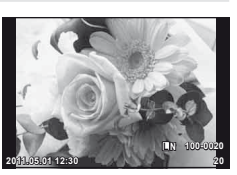

Σταθερή εικόνα

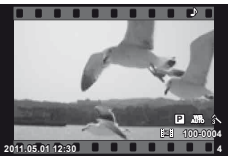

Video

### Απεικόνιση κοντινής λήψης

• Περιστρέψτε τον βοηθητικό επιλογέα rγια να μεγεθύνετε την τρέχουσα εικόνα έως και 14×. Περιστρέψτε τον επιλογέα  $\overline{\boldsymbol{\epsilon}}$  για να επιστρέψετε στην απεικόνιση μεμονωμένου καρέ. **2x**

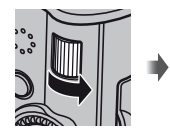

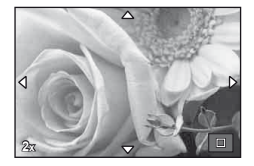

### Εμφάνιση ευρετηρίου/Εμφάνιση ημερολογίου

- Περιστρέψτε τον βοηθητικό επιλογέα $\overline{\psi}$  για να προβάλετε πολλές εικόνες (Απεικόνιση ευρετηρίου). Αφού περιστρέψετε τον επιλογέα πολλές φορές, οι εικόνες θα εμφανιστούν στην Απεικόνιση ημερολογίου.
- Πατήστε το κουμπί Q για να προβάλετε την τρέχουσα επιλεγμένη φωτογραφία σε πλήρες κάδρο.

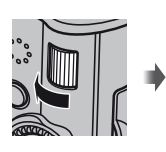

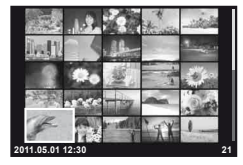

Απεικόνιση ευρετηρίου

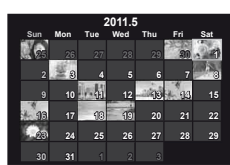

Απεικόνιση ημερολογίου

### Απεικόνιση video

Επιλέξτε ένα video και πατήστε το <sub>(68)</sub> νια να εμφανιστεί το μενού αναπαραγωγής. Επιλέξτε το [Movie Play] και πατήστε το Q για να ξεκινήσει η αναπαραγωγή.

• Για να διακόψετε την αναπαραγωγή video, πατήστε το MENU.

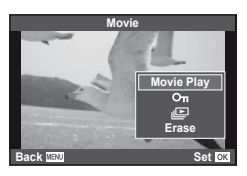

# EL **15 Βασικές λειτουργίες Βασικές οδηγίες** Βασικές λειτουργίες

### **Ένταση**

Η ένταση μπορεί να ρυθμιστεί πιέζοντας το  $\Delta$  ή  $\nabla$ κατά τη διάρκεια της απεικόνισης video και του μεμονωμένου καρέ.

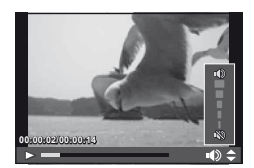

### **Διαγραφή εικόνων**

Εμφανίστε μια εικόνα που θέλετε να διαγράψετε και πατήστε το  $\overline{\mathfrak{m}}$ . Επιλέξτε [Yes] και πατήστε το Q. Μπορείτε, επίσης, να επιλέξετε πολλές εικόνες για διαγραφή. g«Επιλογή εικόνων» (Σελ. 65)

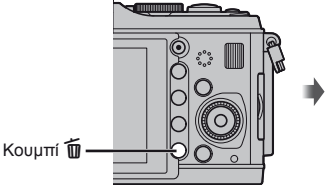

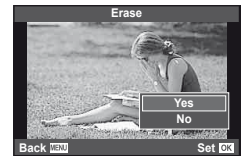

### **Προστασία εικόνων**

Προστατεύστε τις εικόνες από την ακούσια διαγραφή. Εμφανίστε μια εικόνα που θέλετε να προστατεύσετε και πατήστε το κουμπί **Fn2**. Ένα εικονίδιο **Οπ** (προστασίας) θα εμφανιστεί στην εικόνα. Πατήστε το κουμπί **Fn2** ξανά για να ακυρώσετε την προστασία.

Μπορείτε, επίσης, να προστατέψετε πολλές επιλεγμένες εικόνες. **Γε «Επιλογή εικόνων» (Σελ. 65)** 

# **2011.05.01 12:30 20 4:3 L N 100-0020**

### (!) Προειδοποιήσεις

• Η διαμόρφωση της κάρτας διαγράφει όλες τις εικόνες ακόμη και εάν είναι προστατευμένες.

# **Χρήση καλλιτεχνικών φίλτρων**

### **1** Περιστρέψτε τον επιλογέα λειτουργιών στη θέση ART.

• Θα εμφανιστεί ένα μενού καλλιτεχνικών φίλτρων. Επιλέξτε ένα φίλτρο χρησιμοποιώντας τα  $\Delta \nabla$ .

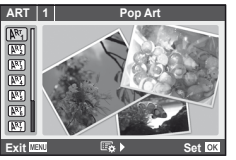

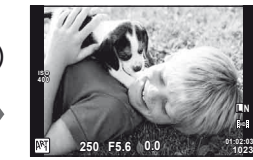

• Πατήστε το κουμπί @ ή πατήστε το κουμπί λήψης μέχρι τη μέση για να εμφανίσετε την προβολή μέσω του φακού στην οθόνη. Πατήστε το Q για να επιστρέψετε στο μενού καλλιτεχνικών φίλτρων.

(Ok

### Τύποι καλλιτεχνικών φίλτρων

- 
- $\mathbb{R}$  Soft Focus  $\mathbb{R}$  Diorama
- $\overline{N_3}$  Pale&Light Color  $\overline{N_3}$  Cross Process
- 
- 
- $[**M**]$  Pop Art  $[**M**]$  Pin Hole
	-
	-
- **M** Light Tone **u** Gentle Sepia
- **N** Grainy Film **V Community** Dramatic Tone

### **2** Πραγματοποιήστε λήψη.

• Για να επιλέξετε μια διαφορετική ρύθμιση, πατήστε το @ για την προβολή του μενού καλλιτεχνικών φίλτρων.

### **Καλλιτεχνικά εφέ**

Μπορούν να τροποποιηθούν τα καλλιτεχνικά φίλτρα και να προστεθούν εφέ. Πατώντας το I στο μενού των καλλιτεχνικών φίλτρων εμφανίζονται επιπρόσθετες επιλογές.

### **Τροποποίηση φίλτρων**

Η επιλογή I είναι το αρχικό φίλτρο, ενώ οι επιλογές II και τα πρόσθετα εφέ τροποποιούν το αρχικό φίλτρο.

### **Προσθήκη εφέ\***

Soft focus, pin-hole, frames, white edges, starlight

\* Τα διαθέσιμα εφέ ποικίλουν ανάλογα με το επιλεγμένο φίλτρο.

### $\bm{\theta}$  Προειδοποιήσεις

- Εάν η τρέχουσα επιλογή της ποιότητας της εικόνας είναι η [RAW], η ποιότητα της εικόνας θα ρυθμιστεί αυτομάτως στο [BN+RAW]. Το καλλιτεχνικό φίλτρο θα εφαρμόζεται μόνο στο αντίγραφο JPEG.
- Αναλόγως του θέματος οι μεταβάσεις του τόνου μπορεί να είναι κακότεχνες, το εφέ μπορεί να είναι λιγότερο αισθητό ή η εικόνα μπορεί να γίνει «κοκκώδης.»
- Ορισμένα εφέ μπορεί να μην είναι ορατά κατά τη ζωντανή προβολή ή κατά την εγγραφή video.
- Η αναπαραγωγή μπορεί να διαφέρει ανάλογα με τα φίλτρα, τα εφέ ή τις ρυθμίσεις ποιότητας video που εφαρμόζονται.

### **1** Περιστρέψτε τον επιλογέα λειτουργιών στη θέση SCN.

• Θα εμφανιστεί ένα μενού σκηνών. Επιλέξτε μια σκηνή χρησιμοποιώντας τα  $\Delta \nabla$ .

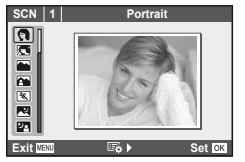

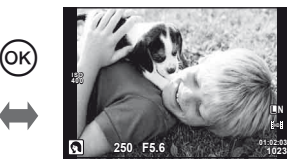

**L N**

• Πατήστε το κουμπί @ ή πατήστε το κουμπί λήψης μέχρι τη μέση για να εμφανίσετε την προβολή μέσω του φακού στην οθόνη. Πατήστε το <sub>®</sub> για να επιστρέψετε στο μενού σκηνών.

### ■ Είδη λειτουργιών σκηνής

- 
- O Portrait r Nature Macro Patter Macro Patter Macro Patter Macro Patter Macro Patter Macro Patter Macro Patter<br>Conditional Patter Macro Patter Macro Patter Macro Patter Macro Patter Macro Patter Macro Patter Macro Patter<br>P  $\overline{\mathbf{a}}$  e-Portrait
- **A** Landscape **R** Sunset
- **K** Landscape+Portrait The B Documents
- $\boxtimes$  Sport  $\boxtimes$  Panorama (Σελ. 54)
- **图** Night Scene ( 图 Fireworks
- U Night+Portrait G Beach & Snow
- $\begin{array}{cc} \hline \mathbf{C} \end{array}$  Children  $\begin{array}{cc} \hline \mathbf{C} \end{array}$  Fisheve Effect
- High Key Wide-angle
- **IGN** Low Key m n Macro
- **@ Λειτουργία DIS The Automagnet COV 3D** Φωτογραφία 3D
- **JE** Macro

### **2** Πραγματοποιήστε λήψη.

• Για να επιλέξετε μια διαφορετική ρύθμιση, πατήστε το @ για την προβολή του μενού σκηνών.

### (!) Προειδοποιήσεις

- Στη λειτουργία [e-Portrait], εγγράφονται δύο εικόνες: μια μη τροποποιημένη εικόνα και μια δεύτερη εικόνα στην οποία έχουν εφαρμοστεί τα εφέ [e-Portrait]. Η μη τροποποιημένη εικόνα εγγράφεται με τη χρήση της τρέχουσας επιλογής για την ποιότητα της εικόνας, το τροποποιημένο αντίγραφο σε μια ποιότητα εικόνας JPEG (ποιότητα-X (2560 × 1920)).
- Τα [n Fisheye Effect], [n Wide-angle] και [n Macro] προορίζονται για χρήση με προαιρετικούς μετατροπείς φακού.
- Δεν είναι δυνατή η εγγραφή video στις λειτουργίες [e-Portrait], [Panorama] ή [3D Photo].

Βασικές λειτουργίες

Οι οδηγίες ρυθμίσεων είναι διαθέσιμες στη λειτουργία iAUTO (**ΕΔΙΙΟ**). Παρότι το iAUTO είναι μια πλήρως αυτόματη λειτουργία, οι οδηγίες ρυθμίσεων καθιστούν εύκολη την πρόσβαση σε μια ποικιλία προχωρημένων φωτογραφικών τεχνικών.

**ge Color Saturation Cancel** Στοιχείο οδηγού

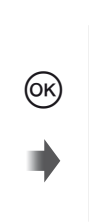

Γραμμή/επιλογή επιπέδου

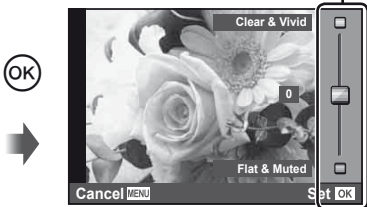

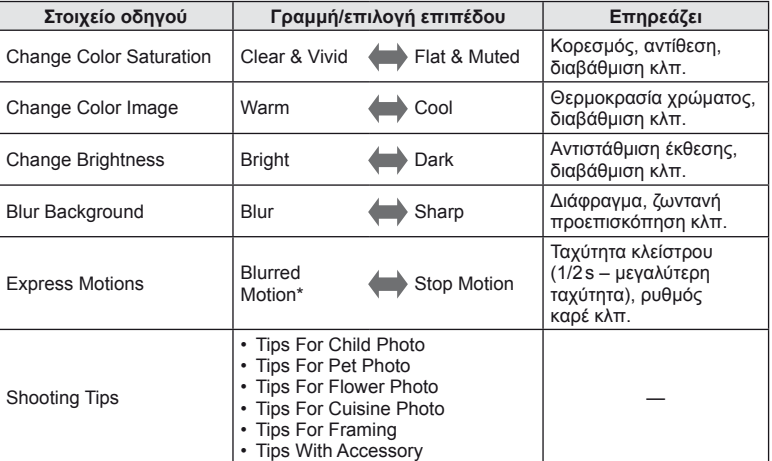

\* Ο ρυθμός καρέ οθόνης γίνεται πιο αργός.

- 1 Ρυθμίστε τον επιλογέα λειτουργιών στη θέση **Ηλυτο**.
- **2** Αφού πατήσετε το <sub>(66)</sub> για να εμφανίσετε τον οδηγό ρυθμίσεων, χρησιμοποιήστε τα κουμπιά  $\Delta \nabla$  στα κουμπιά με βέλη για να επισημάνετε ένα στοιχείο και πατήστε το @ για να επιλέξετε.
- **3** Χρησιμοποιήστε τα  $\triangle$   $\nabla$  στα κουμπιά με τα βέλη για να επιλέξετε το επίπεδο.
	- Εάν επιλεγεί το [Shooting Tips], επισημάνετε ένα στοιχείο και πατήστε το Q για να δείτε μια περιγραφή.
	- Πατήσετε το κουμπί λήψης ως τη μέση για να επιλέξετε.
	- Το εφέ του επιλεγμένου επιπέδου είναι ορατό στην οθόνη. Εάν είναι επιλεγμένο το [Blur Background] ή [Express Motions], η οθόνη θα επιστρέψει στο κανονικό, αλλά το επιλεγμένο εφέ θα είναι ορατό στην τελική φωτογραφία.
- **4** Πραγματοποιήστε λήψη.
	- Πατήστε το κουμπί λήψης για να πραγματοποιήστε λήψη.
	- Για να καταργήσετε τον οδηγό ρυθμίσεων από την οθόνη, πατήστε το κουμπί MENU.

### $\Omega$  Προειδοποιήσεις

- Εάν η τρέχουσα επιλογή της ποιότητας της εικόνας είναι η [RAW], η ποιότητα της εικόνας θα ρυθμιστεί αυτομάτως στο [N+RAW].
- Οι ρυθμίσεις του οδηγού ρυθμίσεων δεν εφαρμόζονται στο αντίγραφο RAW.
- Οι φωτογραφίες μπορεί να έχουν κοκκώδη εμφάνιση σε ορισμένα επίπεδα ρύθμισης του οδηγού ρυθμίσεων.
- Οι αλλαγές σε επίπεδα ρύθμισης του οδηγού ρυθμίσεων ενδέχεται να μην είναι ορατές στην οθόνη.
- Δεν είναι δυνατή η χρήση του φλας με τον οδηγό ρυθμίσεων.
- Αλλαγές στις επιλογές του οδηγού ρυθμίσεων ακυρώνουν προηγούμενες αλλαγές.
- Από την επιλογή ρυθμίσεων οδηγού ρυθμίσεων που υπερβαίνουν τα όρια των μετρήσεων έκθεσης της μηχανής μπορεί να προκύψουν φωτογραφίες με υπερέκθεση ή υποέκθεση.
- Στις λειτουργίες P, A, S και M, είναι δυνατή η εμφάνιση των οδηγών ρυθμίσεων με το πάτημα του κουμπιού **Fn1**. Οι φωτογραφίες θα ληφθούν με χρήση των οδηγών ρυθμίσεων. [Button Function]: g «Προσαρμογή των ρυθμίσεων της μηχανής» (Σελ. 81)

Στοιχείο οδηγού

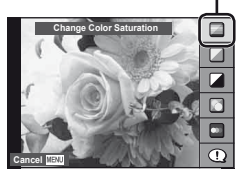

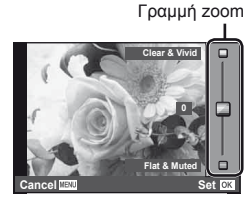

Ο ζωντανός έλεγχος μπορεί να χρησιμοποιηθεί για την προσαρμογή των ρυθμίσεων στις λειτουργίες **P, S, A, M,** και  $\mathbf{S}$ . Η χρήση του ζωντανού ελέγχου σάς επιτρέπει να κάνετε προεπισκόπηση των εφέ διαφορετικών ρυθμίσεων στην οθόνη. Είναι διαθέσιμη μια προσαρμοσμένη ρύθμιση που επιτρέπει την χρήση του ζωντανού ελέγχου σε άλλες λειτουργίες (Σελ. 81).

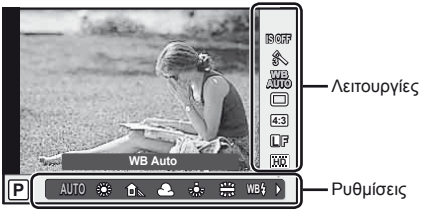

### Διαθέσιμες ρυθμίσεις

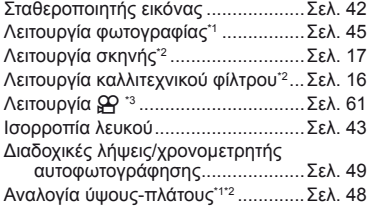

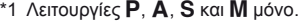

- \*2 Λειτουργίες ART και SCN μόνο.
- \*3 Λειτουργία  $\mathfrak{P}$  μόνο.

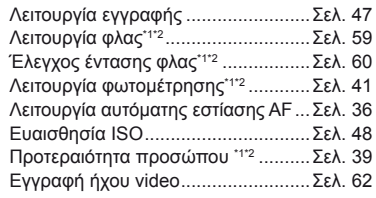

- 1 Πατήστε το @ για να εμφανίσετε τον ζωντανό έλεγχο. • Για να αποκρύψετε την οθόνη ζωντανού ελέγχου, πατήστε ξανά το  $\circledast$ .
- **2** Χρησιμοποιήστε τα κουμπιά FG στα κουμπιά με βέλη για να επιλέξετε ρυθμίσεις, χρησιμοποιήστε τα κουμπιά HI για να αλλάξετε την επιλεγμένη ρύθμιση και πατήστε το Q.
	- Οι επιλεγμένες ρυθμίσεις εφαρμόζονται αυτόματα αν δεν εκτελεστεί κάποια ενέργεια για περίπου 8 δευτερόλεπτα.

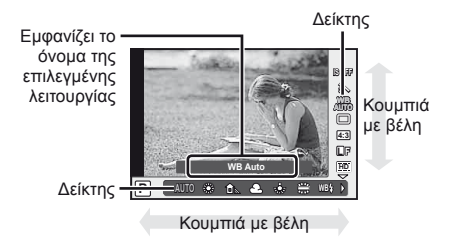

### $\bm{\varOmega}$  Προειδοποιήσεις

• Μερικά στοιχεία δεν είναι διαθέσιμα σε ορισμένες λειτουργίες λήψης.

### % Συμβουλές

• Για πληροφορίες σχετικά με την εμφάνιση ή την απόκρυψη του ζωντανού ελέγχου.  $[$  Control Settings]:  $\mathbb{R}$  «Προσαρμογή των ρυθμίσεων της μηχανής» (Σελ. 81)

Βασικές λειτουργίες

# **Χρήση των μενού**

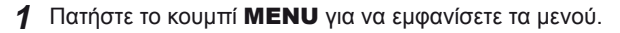

### **Μενού**

- W Προκαταρτικές και βασικές επιλογές λήψης
- X Σύνθετες επιλογές λήψης
- q Επιλογές απεικόνισης και επεξεργασίας
- c Προσωπικό μενού\*
- # Μενού θύρας εξαρτημάτων\*
- d Ρύθμιση της μηχανής (π.χ., ημερομηνία και γλώσσα)
- \* Δεν εμφανίζεται στις εργοστασιακές ρυθμίσεις.

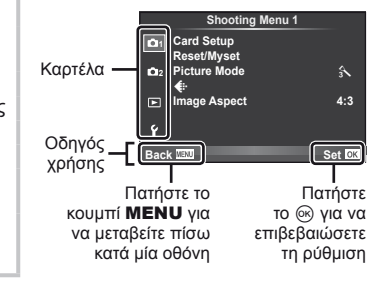

- **2** Χρησιμοποιήστε τα  $\Delta \nabla$  για να επιλέξετε μια καρτέλα και πατήστε το  $\circledast$ .
- **3** Επιλέξτε ένα στοιχείο χρησιμοποιώντας τα  $\Delta \nabla$  και πατήστε το  $\circledast$  για να εμφανίσετε τις επιλογές για το επιλεγμένο στοιχείο.

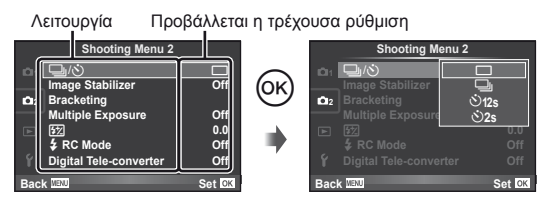

- **4** Χρησιμοποιήστε τα Δ ∇ για να επισημάνετε μια επιλογή και πατήστε το <sub>(68)</sub> για να την επιλέξετε.
	- Πατήστε επανειλημμένα το κουμπί MENU για να κλείσει το μενού.

### **8 Σημειώσεις**

- Για λεπτομέρειες σχετικά με τις λειτουργίες που μπορείτε να ορίσετε με το μενού, ανατρέξτε στην ενότητα «Κατάλογος μενού» (Σελ. 107).
- Ένας οδηγός εμφανίζεται για περίπου 2 δευτερόλεπτα αφού επιλέξετε ένα στοιχείο. Πατήστε το κουμπί INFO για να προβάλετε ή να αποκρύψετε τους οδηγούς.

## % Συμβουλές

- Οι ρυθμίσεις της μηχανής μπορούν να εξατομικευτούν για το δικό σας στυλ λήψης: Χρησιμοποιήστε τα custom menus (προσωπικές ρυθμίσεις) για την εξατομίκευση των ρυθμίσεων της μηχανής ως προς τους δικούς σας στόχους ή προτιμήσεις. Τα Custom menus (Προσωπικές ρυθμίσεις) δεν εμφανίζονται από προεπιλογή και θα πρέπει να εμφανίσετε τα μενού πριν προχωρήσετε.  $\mathbb{I} \circledast$  «Προσαρμογή των ρυθμίσεων της μηχανής» (Σελ. 81)
- Χρήση συσκευών θύρας εξαρτημάτων: Η πρόσβαση στις ρυθμίσεις για τα εξαρτήματα EVF και OLYMPUS PENPAL γίνεται από το μενού της θύρας εξαρτημάτων. Αυτό το μενού δεν εμφανίζεται από προεπιλογή και θα πρέπει να το εμφανίσετε πριν προχωρήσετε. g «Προσαρμογή των ρυθμίσεων της μηχανής» (Σελ. 81)

# **Χρήση της Οθόνης αφής**

Η οθόνη λειτουργεί ως οθόνη αφής για το χειρισμό της μηχανής.

### **Οδηγοί ρυθμίσεων**

Μπορείτε να χρησιμοποιήσετε την οθόνη αφής με τους οδηγούς ρυθμίσεων.

- **1** Πιέστε την καρτέλα και σύρετε το δάκτυλό σας προς τα αριστερά για να εμφανίσετε οδηγούς ρυθμίσεων.
	- Κτυπήστε ελαφρά για να επιλέξετε στοιχεία.
- **2** Χρησιμοποιήστε το δάκτυλό σας για να τοποθετήσετε τα ρυθμιστικά.
	- Πατήστε το κουμπί **MENU** για να βγείτε από την οθόνη οδηγού ρυθμίσεων.

### **Λειτουργία λήψης**

Μπορείτε να εστιάσετε και να φωτογραφήσετε κτυπώντας ελαφρά την οθόνη. Κτυπήστε ελαφρά το **(τ)** για κύλιση μεταξύ των

ρυθμίσεων οθόνης αφής.

Απενεργοποίηση χειρισμών οθόνης αφής.

να απελευθερωθεί αυτόματα το κλείστρο.

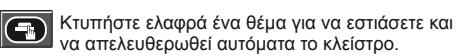

Κτυπήστε ελαφρά για να εμφανίσετε ένα κάδρο εστίασης. Μπορείτε να χρησιμοποιήσετε την οθόνη αφής για να επιλέξετε τη θέση και το μέγεθος του καρέ εστίασης. Μπορείτε να τραβήξετε φωτογραφίες πατώντας το κουμπί λήψης.

### **■ Προεπισκόπηση του θέματός σας (<sup>1</sup>)**

- **1** Κτυπήστε ελαφρά το θέμα στην οθόνη.
	- Θα εμφανιστεί ένα κάδρο αυτόματης εστίασης AF.
	- Χρησιμοποιήστε το ρυθμιστικό για να επιλέξετε το μέγεθος του κάδρου.
- **2** Στη συνέχεια, κτυπήστε ελαφρά το να μεγεθύνετε το θέμα στο κάδρο εστίασης.
	- Χρησιμοποιήστε το δάκτυλό σας για να κυλήσετε την οθόνη.

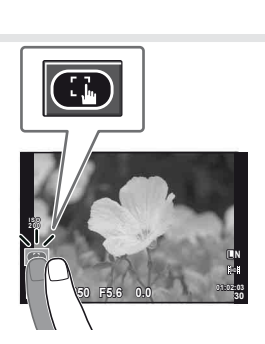

**250 F5.6 01:02:03**

**200**

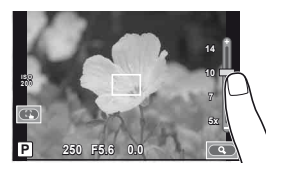

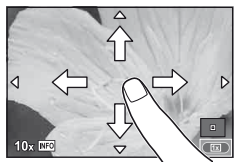

Καρτέλα

**38 L N**

# EL **23 Βασικές λειτουργίες Βασικές οδηγίες** Βασικές λειτουργίες

### **Λειτουργία απεικόνισης**

Χρησιμοποιήστε την οθόνη αφής για να περιηγηθείτε στις εικόνες ή για μεγέθυνση και σμίκρυνση.

### Απεικόνιση πλήρους καρέ

### **Προβολή επιπλέον εικόνων**

• Σύρετε το δάκτυλό σας προς τα αριστερά για να δείτε τα τελευταία καρέ και προς τα δεξιά για να δείτε τα πρώτα καρέ.

### **Zoom απεικόνισης**

- Σύρετε τη γραμμή προς τα πάνω ή προς τα κάτω για μεγέθυνση ή σμίκρυνση.
- Χρησιμοποιήστε το δάκτυλό σας για να κυλήσετε την οθόνη κατά τη μεγέθυνση μιας φωτογραφίας.
- Κτυπήστε ελαφρά το **Εγι** νια να εμφανίσετε την Απεικόνιση ευρετηρίου. Για απεικόνιση ημερολογίου, κτυπήστε ελαφρά το **ΕΕ** μέχρι να εμφανιστεί το ημερολόγιο.

### Απεικόνιση ευρετηρίου/ημερολογίου

### **Επόμενη σελίδα/Προηγούμενη σελίδα**

- Σύρετε το δάκτυλό σας προς τα επάνω για να δείτε την επόμενη σελίδα και προς τα κάτω για να δείτε την προηγούμενη σελίδα.
- Χρησιμοποιήστε το **ΕΩ** ή το **το** για να επιλέξετε τον αριθμό των εμφανιζόμενων εικόνων.
- Για την απεικόνιση μεμονωμένου καρέ, κτυπήστε ελαφρά το **Φ** μέχρι η τρέχουσα να απεικονίζεται σε πλήρες καρέ.

### **Προβολή εικόνων**

• Κτυπήστε ελαφρά μια εικόνα για να την προβάλετε σε πλήρες καρέ.

### $\langle f \rangle$  Προειδοποιήσεις

- Οι χειρισμοί της οθόνης αφής δεν είναι διαθέσιμοι υπό τις εξής συνθήκες. Εγγραφή video/πανοραμική λήψη/3D/e-portrait/πολλαπλή έκθεση/φωτογράφηση bulb/εμφάνιση πολλαπλής προβολής/παράθυρο διαλόγου ισορροπίας λευκού ενός αγγίγματος/όταν χρησιμοποιούνται κουμπιά ή επιλογείς
- Στη λειτουργία χρονομετρητή αυτοφωτογράφησης, μπορείτε να ξεκινήσετε το χρονομετρητή κτυπώντας ελαφρά την οθόνη. Κτυπήστε ξανά ελαφρά για να σταματήσετε το χρονομετρητή.
- Μην αγγίζετε την οθόνη με τα νύχια σας ή άλλα αιχμηρά αντικείμενα.
- Γάντια ή καλύμματα οθόνης μπορεί να παρεμποδίσουν το χειρισμό της οθόνης αφής.

### % Συμβουλές

• Απενεργοποίηση της οθόνης αφής. [Touch Screen Settings]:  $\mathbb{I}\mathfrak{F}$  «Προσαρμογή των ρυθμίσεων της μηχανής» (Σελ. 81)

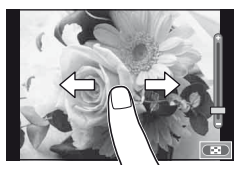

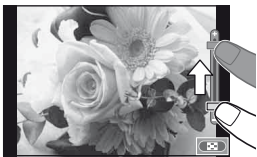

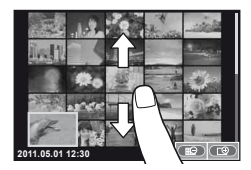

# **Πληροφορίες που εμφανίζονται στην οθόνη**

### **Λήψη**

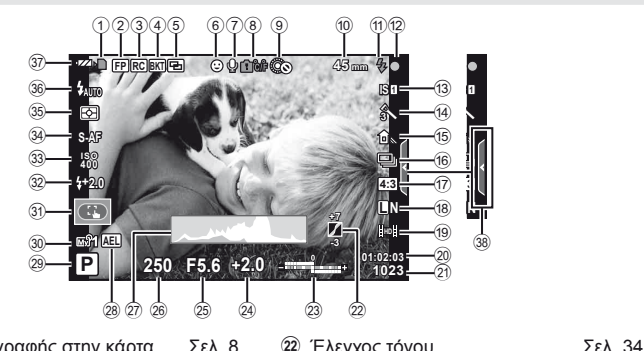

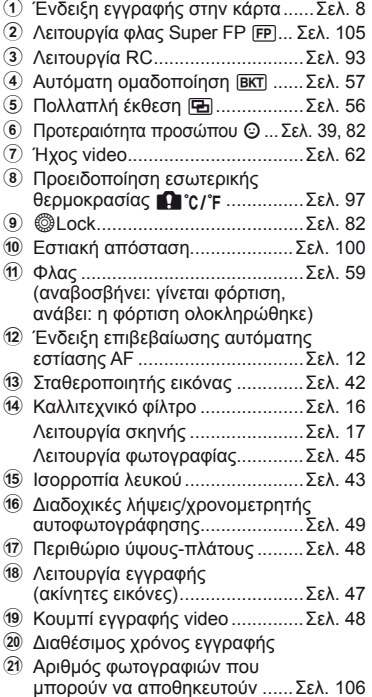

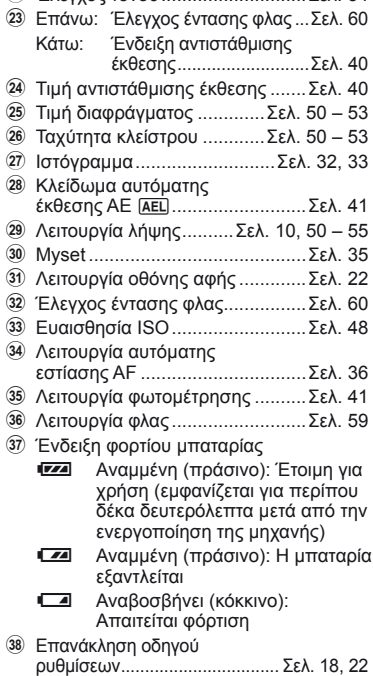

Μπορείτε να αλλάζετε την ένδειξη της οθόνης πατώντας το κουμπί INFO. g «Αλλαγή της εμφάνισης πληροφοριών» (Σελ. 32)

# Βασικές οδηγίες | Πληροφορίες που εμφανίζονται στην οθόνη EL **25 Πληροφορίες που εμφανίζονται στην οθόνη Βασικές οδηγίες**

### **Απεικόνιση**

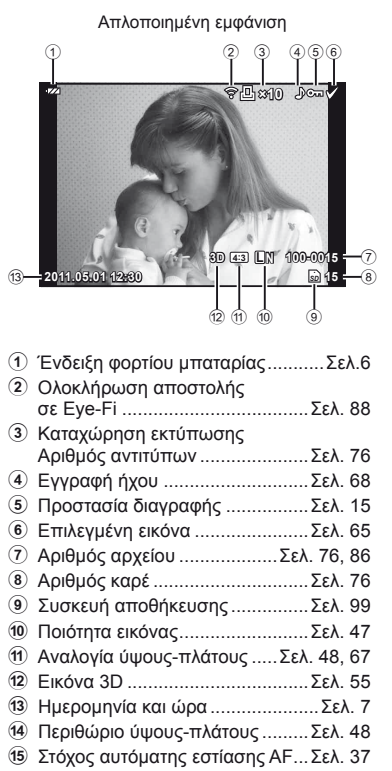

Συνολική εμφάνιση 17) 18  $(14)$   $(15)$   $(16)$ д  $Dom<sub>2</sub>$ **×10 F5.6 P 250** (19) **+2.0 45mm** j ر<br>آلا **+1.0 A+4 G+4**  $\widehat{22}$ **WB AUTO ISO 400**  $\widehat{23}$ **Adobe Natural**  $\widehat{24}$ **4032×3024 1/8**  $\circled{25}$ **3D 4:3 L N 100-0015 2011.05.01 12:30 15** *SD*  $(30)$   $(29)$   $(28)$   $(27)$   $(26)$ 

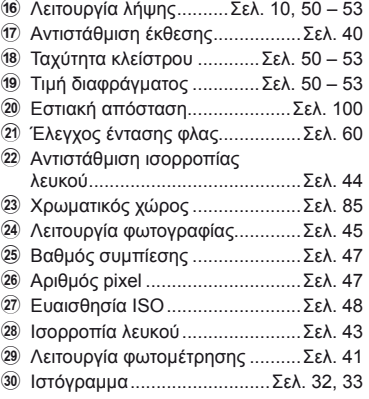

Μπορείτε να αλλάζετε την ένδειξη της οθόνης πατώντας το κουμπί INFO. g «Εμφάνιση πληροφοριών κατά την απεικόνιση» (Σελ. 33)

# **Γρήγορο ευρετήριο εργασιών**

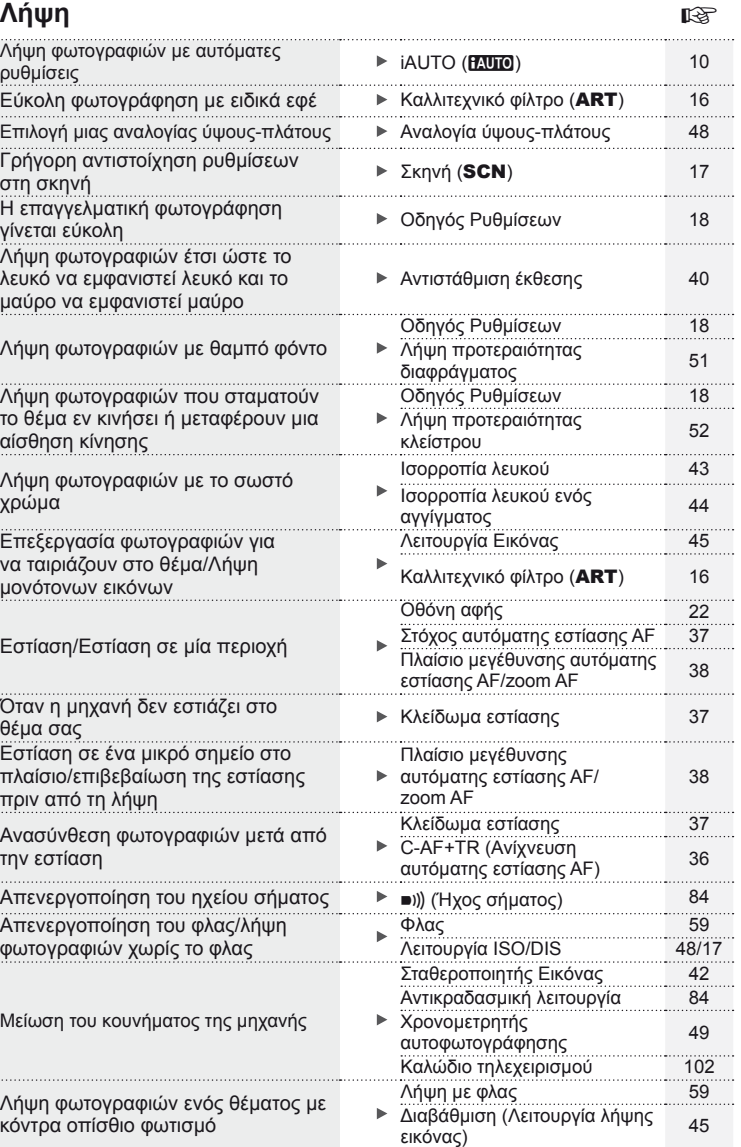

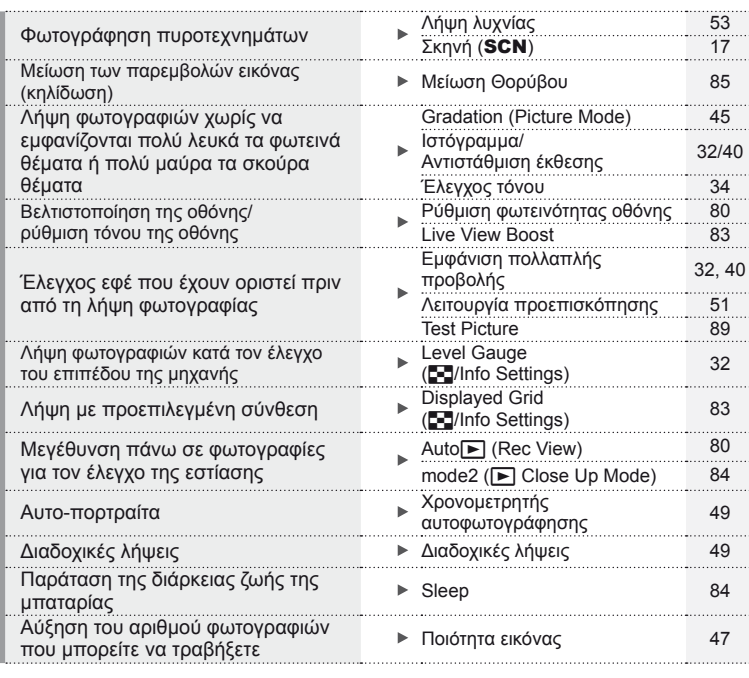

### **Απεικόνιση/Επεξεργασία** g

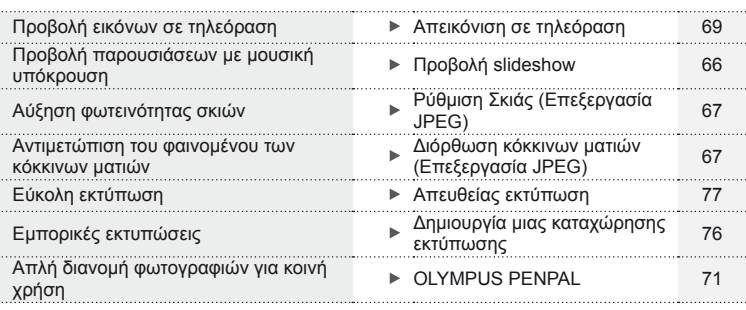

## **Ρυθμίσεις μηχανής** g

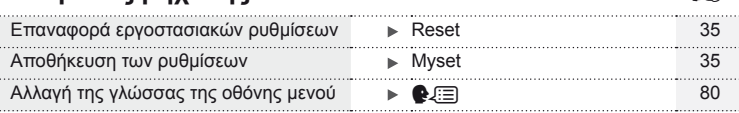

# **Πίνακας περιεχομένων**

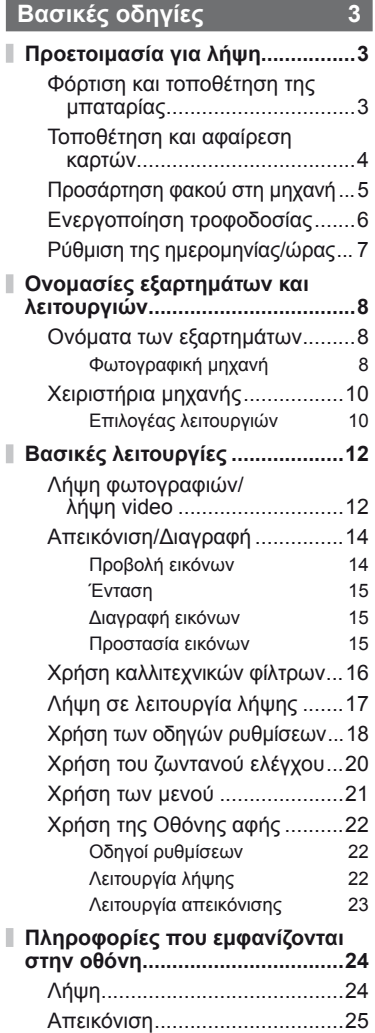

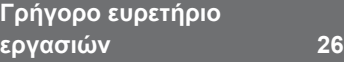

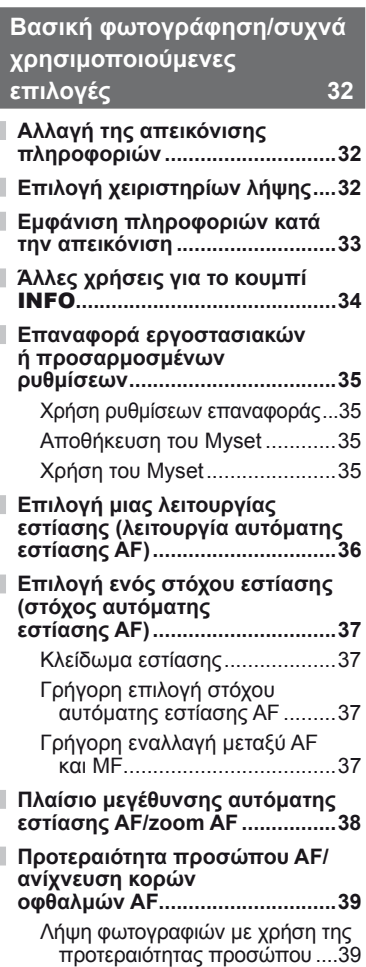

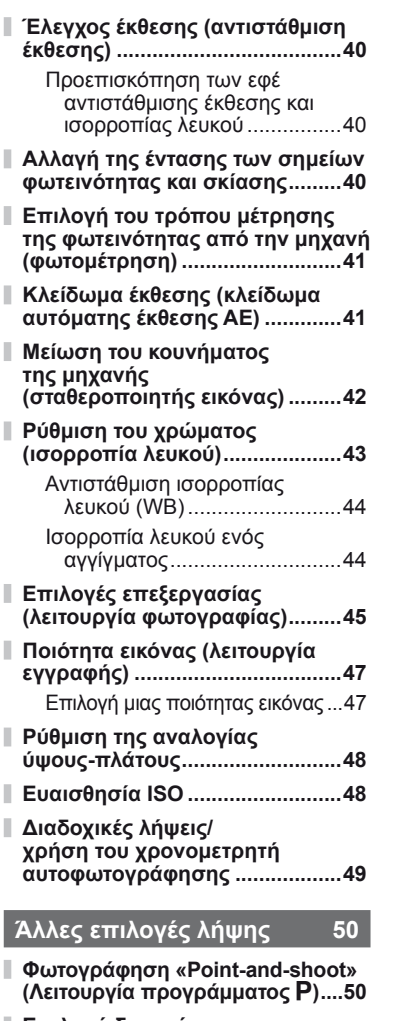

- **Επιλογή διαφράγματος (λειτουργία προτεραιότητας διαφράγματος** A**) .......................51**
- **Επιλογή ταχύτητας κλείστρου (λειτουργία προτεραιότητας κλείστρου** S**) ...............................52**

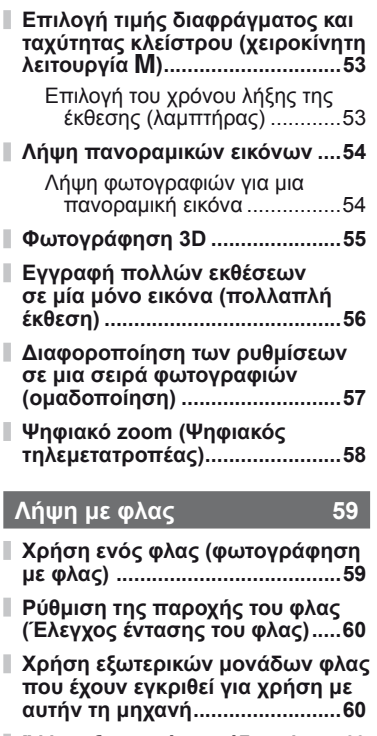

### **Άλλες εξωτερικές μονάδες φλας ...60**

### **Λήψη και προβολή video 61**

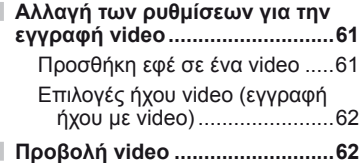

### **Επιλογές απεικόνισης 63**

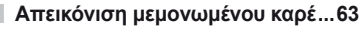

**Εμφάνιση ευρετηρίου/εμφάνιση ημερολογίου ...............................63**

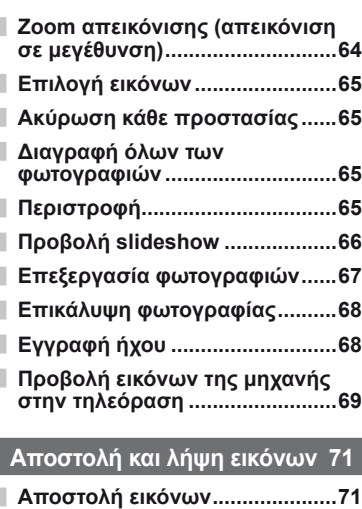

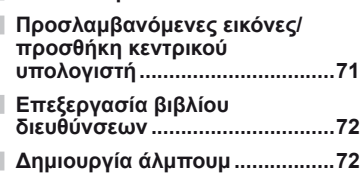

### **Χρήση του**

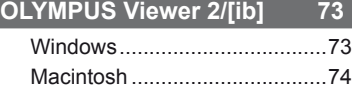

**Αντιγραφή εικόνων σε υπολογιστή χωρίς χρήση του λογισμικού OLYMPUS Viewer 2/[ib] ...............75**

### **Εκτύπωση φωτογραφιών 76**

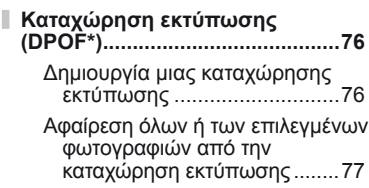

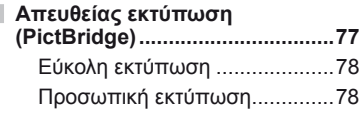

### **Ρύθμιση της μηχανής 80**

I

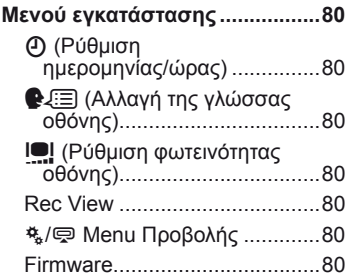

### **Προσαρμογή των ρυθμίσεων της μηχανής 81**

Πριν από τη χρήση του Custom Menu (Προσωπική ρύθμιση)/του Μενού θύρας εξαρτημάτων ....81

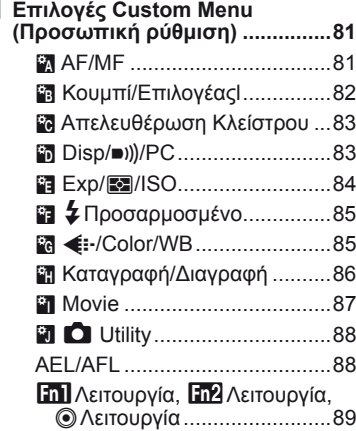

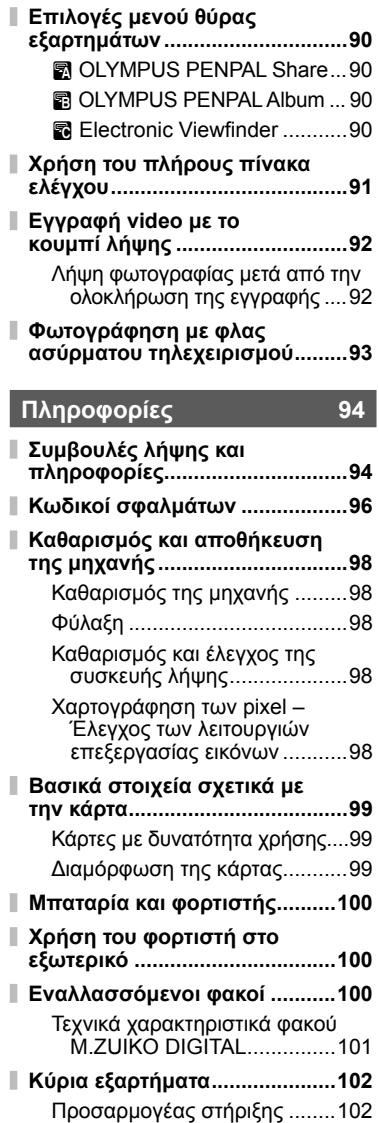

Μακρινό καλώδιο (RM–UC1)...102

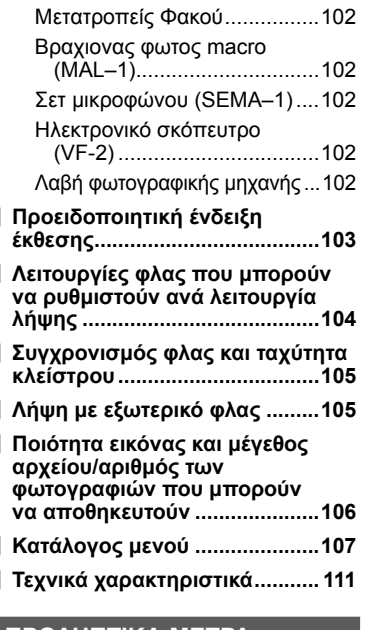

I

### **ΠΡΟΛΗΠΤΙΚΑ ΜΕΤΡΑ ΑΣΦΑΛΕΙΑΣ 113**

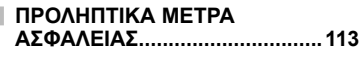

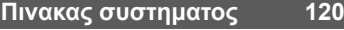

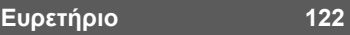

Το κουμπί INFO μπορεί να χρησιμοποιηθεί για την επιλογή των πληροφοριών και του τύπου των χειριστηρίων που εμφανίζονται κατά τη λήψη.

### **Αλλαγή της απεικόνισης πληροφοριών**

Πατήστε το κουμπί INFO για να επιλέξετε τις πληροφορίες που εμφανίζονται κατά τη λήψη.

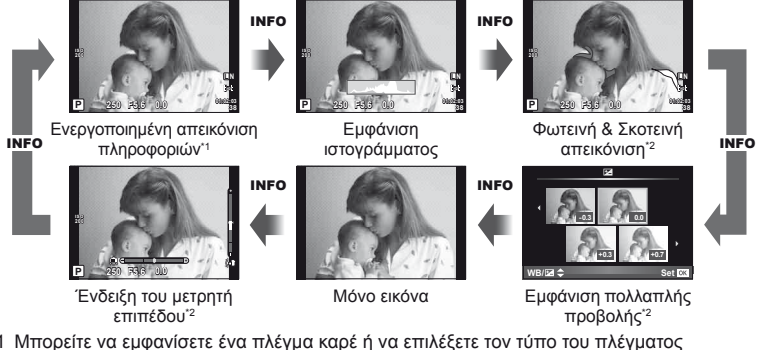

- \*1 Μπορείτε να εμφανίσετε ένα πλέγμα καρέ ή να επιλέξετε τον τύπο του πλέγματος που θα εμφανίζεται χρησιμοποιώντας το στοιχείο [G/Info Settings] > [LV-Info]. g «Προσαρμογή των ρυθμίσεων της μηχανής» (Σελ. 81)
- \*2 Εμφανίζεται όταν έχει επιλεγεί το [On] για το στοιχείο [F-Info Settings] > [LV-Info]. g «Προσαρμογή των ρυθμίσεων της μηχανής» (Σελ. 81)

## **Επιλογή χειριστηρίων λήψης**

Οι επιλογές λήψης μπορούν να εμφανιστούν πατώντας το Q. Μπορείτε να επιλέξετε τους διαθέσιμους τύπους της οθόνης χρησιμοποιώντας την επιλογή [CControl Settings] στις προσωπικές ρυθμίσεις (Σελ. 81).

### ART/SCN

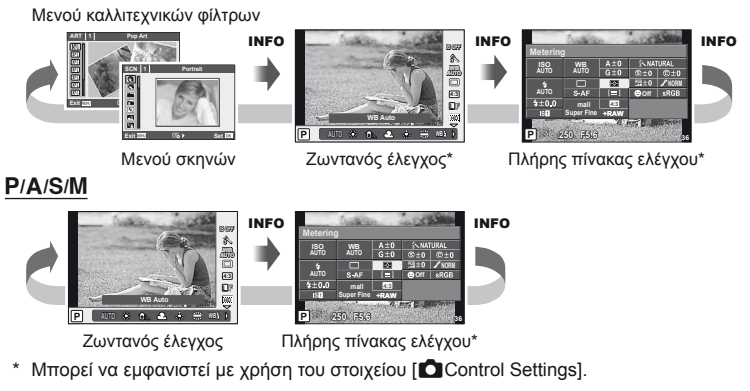

### **Εμφάνιση πληροφοριών κατά την απεικόνιση**

Το κουμπί INFO μπορεί να χρησιμοποιηθεί για την επιλογή των εμφανιζόμενων πληροφοριών κατά την απεικόνιση.

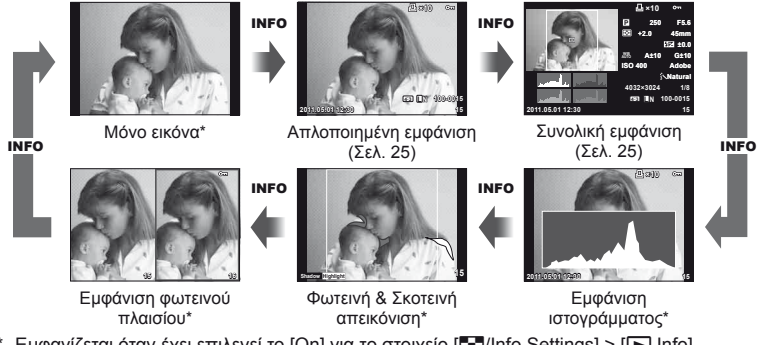

Εμφανίζεται όταν έχει επιλεγεί το [On] για το στοιχείο [G-Info Settings] > [ $\blacktriangleright$  Info]. g «Προσαρμογή των ρυθμίσεων της μηχανής» (Σελ. 81)

### **Εμφάνιση ιστογράμματος**

Εμφανίστε ένα ιστόγραμμα που δείχνει την κατανομή της φωτεινότητας στην εικόνα. Ο οριζόντιος άξονας δείχνει τη φωτεινότητα, ενώ ο κατακόρυφος άξονας τον αριθμό των pixel κάθε βαθμού φωτεινότητας στην εικόνα. Οι περιοχές που υπερβαίνουν το ανώτατο όριο κατά τη λήψη εμφανίζονται με κόκκινο, αυτές που βρίσκονται κάτω από το κατώτατο όριο με μπλε και η περιοχή που είναι μετρημένη με τη σημειακή φωτομέτρηση με πράσινο.

### **Φωτεινή & Σκοτεινή απεικόνιση**

Οι περιοχές που βρίσκονται πάνω από το ανώτατο όριο φωτεινότητας για την εικόνα εμφανίζονται με κόκκινο, αυτές που βρίσκονται κάτω από το κατώτερο όριο εμφανίζονται με μπλε. [Histogram Settings]:  $\mathbb{R}$  «Προσαρμονή των ρυθμίσεων της μηχανής» (Σελ. 81)

### **Εμφάνιση φωτεινού πλαισίου**

Συγκρίνετε δύο εικόνες σε παράθεση. Πατήστε το <sub>®</sub> για να επιλέξετε την εικόνα στην αντίθετη πλευρά της οθόνης. Επιπροσθέτως της προσαρμογής των ρυθμίσεων με τη χρήση του [G/Info Settings] στις προσωπικές ρυθμίσεις, θα πρέπει επίσης να επιλέξετε τη ρύθμιση [mode2] για το στοιχείο [D Close Up Mode].  $\mathbb{R}$  «Προσαρμογή των ρυθμίσεων της μηχανής» (Σελ. 81)

- Η βασική εικόνα προβάλλεται στα δεξιά. Χρησιμοποιήστε τα  $\triangleleft\triangleright$  για να επιλέξετε μια εικόνα και πατήστε το  $\circledast$  για να μετακινήσετε την εικόνα προς τα αριστερά. Η εικόνα που πρόκειται να συγκριθεί με την εικόνα στα αριστερά μπορεί να επιλεγεί στα δεξιά. Για να διαλέξετε μια διαφορετική βασική εικόνα, επισημάνετε το δεξιό πλαίσιο και πατήστε το  $\circledast$ .
- Πατήστε το κουμπί Q για να μεγεθύνετε την τρέχουσα εικόνα. Χρησιμοποιήστε τον βοηθητικό επιλογέα για μεγέθυνση ή σμίκρυνση.
- Χρησιμοποιήστε το  $\Delta \nabla \triangleleft \triangleright$  για την προβολή άλλων περιοχών στην εικόνα. Οι εικόνα που εμφανίζεται αλλάζει κάθε φορά που πατάτε το κουμπί **INFO** ή Q.

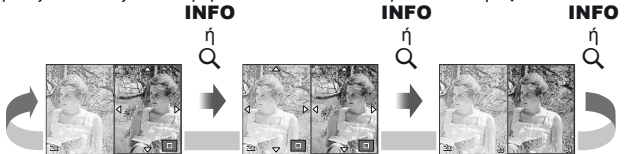

*1*

### Ισορροπία λευκού ενός αγγίγματος

Για να προβάλετε το παράθυρο διαλόγου ισορροπίας λευκού ενός αγγίγματος, πατήστε το κουμπί INFO στο μενού ισορροπίας λευκού ενός αγγίγματος (Σελ. 44). **<sup>L</sup> <sup>F</sup>**

### Θερμοκρασία χρώματος

Για να προβάλετε το παράθυρο διαλόγου θερμοκρασίας χρώματος, πατήστε το κουμπί INFO στο μενού προσωπικών ρυθμίσεων ισορροπίας λευκού. (Σελ. 43). **<sup>L</sup> <sup>F</sup>**

### Zoom απεικόνισης

Για τη μεγέθυνση ή τη σμίκρυνση μιας εικόνας, πατήστε το κουμπί U για να ξεκινήσει η απεικόνιση zoom και στη συνέχεια πατήστε το κουμπί INFO και χρησιμοποιείστε τα  $Δ∇$ .

### Έλεγχος τόνου

Τα αντιστάθμιση έκθεσης, διάφραγμα και ταχύτητα κλείστρου μπορούν να προσαρμοστούν πατώντας το κουμπί [2]. Το παράθυρο διαλόγου του ελέγχου του τόνου μπορεί να προβληθεί πατώντας το κουμπί INFO μετά το πάτημα του κουμπιού [2]. Μπορείτε επίσης να χρησιμοποιήσετε τα  $\triangle$ για να επιλέξτε το επίπεδο του τόνου. g «Αλλαγή της έντασης των σημείων φωτεινότητας και σκίασης» (Σελ. 40)

### **■ Εστιακή απόσταση**

Για να επιλέξετε την εστιακή απόσταση για τη σταθεροποίηση της εικόνας, πατήστε το κουμπί INFO στο παράθυρο διαλόγου της λειτουργίας IS και χρησιμοποιήστε τα  $\Delta \nabla \triangleleft \triangleright$  ή τους επιλογείς ελέγχου.  $\mathbb{R}$  «Μείωση του κουνήματος της μηχανής (σταθεροποιητής εικόνας)» (Σελ. 42)

### Βοήθεια

Η βοήθεια εμφανίζεται αυτόματα περίπου δύο δευτερόλεπτα μετά από την επιλογή ενός στοιχείου. Για να απενεργοποιήσετε το βοήθεια, πατήστε το κουμπί INFO. Πατήστε το κουμπί INFO ξανά για να επανενεργοποιήσετε τη βοήθεια.

*1*

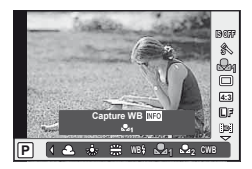

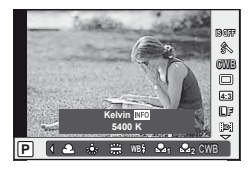

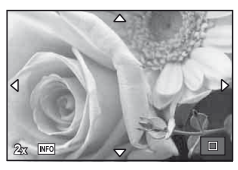

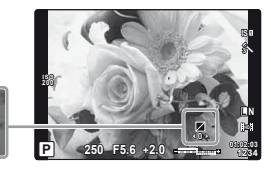

**0 +1**

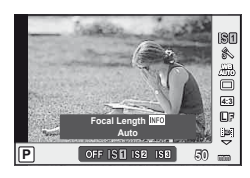

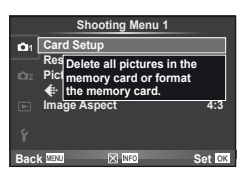

*1*

### **Επαναφορά εργοστασιακών ή προσαρμοσμένων ρυθμίσεων**

Οι ρυθμίσεις της μηχανής μπορούν εύκολα να επαναφερθούν σε μια από τις τρεις προκαθορισμένες.

**Reset:** Επαναφορά εργοστασιακών ρυθμίσεων.

- **Myset:** Επαναφορά προεπιλεγμένων ρυθμίσεων για τη λειτουργία P, A, S, ή M. Η λειτουργία λήψης δεν αλλάζει. Μπορούν να αποθηκευτούν έως τέσσερις ομάδες προεπιλεγμένων ρυθμίσεων.
- **Quick Myset:** Οι αποθηκευμένες ρυθμίσεις εφαρμόζονται με το πάτημα του κουμπιού **Fn1** ή  $\textcircled{1}$ . Η λειτουργία λήψης προσαρμόζεται στις προκαθορισμένες ρυθμίσεις.

### **Χρήση ρυθμίσεων επαναφοράς**

- 1 Επιλέξτε [Reset/Myset] στο μενού λήψης  $\blacksquare$ (Σελ. 107).
- **2** Επιλέξτε [Reset] και πατήστε το  $\circledcirc$ .
	- $\cdot$  Επισημάνετε το στοιχείο [Reset] και πατήστε το  $\triangleright$ για να επιλέξετε τον τύπο επαναφοράς. Για να επαναφέρετε όλες τις ρυθμίσεις εκτός από την ώρα και την ημερομηνία, επισημάνετε το στοιχείο [Full] και πατήστε το <sub>(68</sub>). g «Κατάλογος μενού» (Σελ. 107)
- **3** Επιλέξτε [Yes] και πατήστε το @.

### **Αποθήκευση του Myset**

- **1** Προσαρμόστε τις ρυθμίσεις για την αποθήκευση.
- **2** Επιλέξτε [Reset/Myset] στο μενού λήψης <sup>π</sup>ι (Σελ. 107).
- **3** Επιλέξτε τον επιθυμητό προορισμό ([Myset1] [Myset4]) και πατήστε το  $\triangleright$ .
	- Το [Set] εμφανίζεται δίπλα στους προορισμούς ([Myset1]–[Myset4]) στους οποίους οι ρυθμίσεις έχουν ήδη αποθηκευτεί. Εάν επιλέξετε ξανά το στοιχείο [Set], η καταχωρημένη ρύθμιση αντικαθίσταται.
	- Για να ακυρώσετε την καταχώρηση, επιλέξτε το [Reset].
- **4** Επιλέξτε [Set] και πατήστε το Q. g «Κατάλογος μενού» (Σελ. 107)

### **Χρήση του Myset**

- 1 Επιλέξτε [Reset/Myset] στο μενού λήψης <sup>1</sup> (Σελ. 107).
- **2** Επιλέξτε τις επιθυμητές ρυθμίσεις ([Myset1] [Myset4]) και πατήστε το  $\circledcirc$ .
- **3** Επιλέξτε [Set] και πατήστε το  $\infty$ .

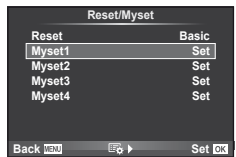

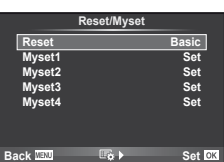

### **Επιλογή μιας λειτουργίας εστίασης (λειτουργία αυτόματης εστίασης AF)**

Επιλέξτε μια μέθοδο εστίασης (λειτουργία εστίασης).

- **1** Εμφανίστε τον ζωντανό έλεγχο (Σελ. 20) και επιλέξτε το στοιχείο της λειτουργίας αυτόματης εστίασης AF χρησιμοποιώντας τα  $\Delta \nabla$ .
- **2** Επιλέξτε ένα στοιχείο με τα  $\triangleleft$  και πατήστε το  $\circledcirc$ .
	- Η επιλεγμένη λειτουργία αυτόματης εστίασης AF εμφανίζεται στην οθόνη.

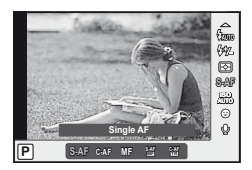

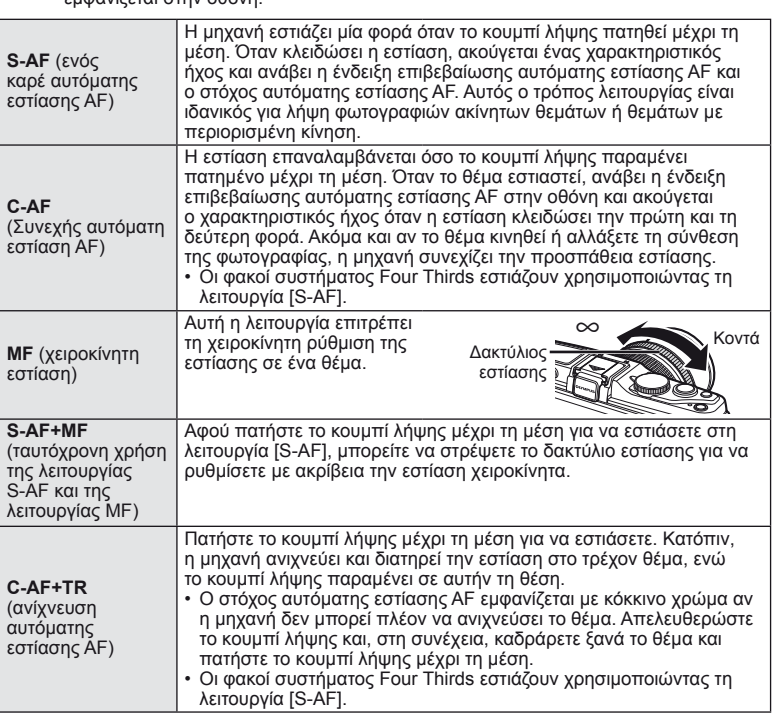

### % Συμβουλές

- Μπορείτε να χρησιμοποιήσετε τις επιλογές [Rls Priority S] (Σελ. 83) και [Rls Priority C] (Σελ. 83) για να επιλέξετε αν το κλείστρο θα μπορεί να απελευθερώνεται όταν η μηχανή δεν θα μπορεί να εστιάσει.
- Μπορείτε να χρησιμοποιήσετε την επιλογή [MF Assist] (Σελ. 82) για να ενεργοποιήσετε την αυτόματη προβολή zoom όταν ο δακτύλιος εστίασης του φακού περιστρέφεται.
- Η επιλογή [Focus Ring] (Σελ. 82) σας επιτρέπει να αλλάζετε την περιστροφική κατεύθυνση του δακτυλίου εστίασης.

### (!) Προειδοποιήσεις

• Η μηχανή ενδέχεται να μην μπορεί να εστιάσει εάν το θέμα είναι φτωχά φωτισμένο, παρεμποδίζεται από ομίχλη ή καπνό ή δεν διαθέτει αντίθεση.
*1*

### **Επιλογή ενός στόχου εστίασης (στόχος αυτόματης εστίασης AF)**

Επιλέξτε ποιους από τους 35 στόχους αυτόματης εστίασης θα χρησιμοποιηθούν για την αυτόματη εστίαση.

- **1** Πατήστε το κουμπί **[…]** (<) για να εμφανίσετε το στόχο αυτόματης εστίασης AF.
- **2** Χρησιμοποιήστε τα Δ ∇ ⊲D για να επιλέξετε την προβολή μεμονωμένου στόχου και να τοποθετήσετε το στόχο αυτόματης εστίασης AF.
	- Γίνεται επαναφορά της λειτουργίας «All targets» (Όλοι οι στόχοι) αν μετακινήσετε το δρομέα μακριά από την οθόνη.
	- Μπορείτε να επιλέξετε από τους παρακάτω τρεις τύπους στόχου. Πατήστε το κουμπί **INFO** και χρησιμοποιήστε τα  $\Delta \nabla$ .

H μηχανή επιλέγει αυτόματα από το πλήρες σετ των στόχων εστίασης.

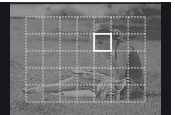

Επιλέξτε το στόχο εστίασης χειροκίνητα.

#### **Όλοι οι στόχοι Μεμονωμένος στόχος Ομαδοποιημένοι στόχοι**

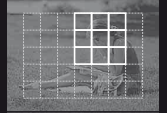

H μηχανή επιλέγει αυτόματα από τους στόχους της επιλεγμένης ομάδας.

### **Κλείδωμα εστίασης**

Εάν η μηχανή δεν μπορεί να εστιάσει στον επιλεγμένο στόχο σας, επιλέξτε τη λειτουργία μεμονωμένου στόχου και χρησιμοποιήστε το κλείδωμα εστίασης για να εστιάσετε σε ένα άλλο θέμα στην ίδια περίπου απόσταση.

- **1** Στη λειτουργία [S-AF], τοποθετήστε το στόχο αυτόματης εστίασης AF επάνω από το θέμα και πατήστε το κουμπί λήψης μέχρι τη μέση.
	- Βεβαιωθείτε ότι η ένδειξη επιβεβαίωσης αυτόματης εστίασης AF ανάβει.
	- Η εστίαση κλειδώνει όταν το κουμπί λήψης είναι πατημένο μέχρι τη μέση.
- **2** Κρατώντας το κουμπί λήψης πατημένο μέχρι τη μέση, ανασυνθέστε τη φωτογραφία και στη συνέχεια πατήστε το κουμπί λήψης κατά το υπόλοιπο μέχρι το τέρμα της διαδρομής.
	- Μην αλλάξετε την απόσταση ανάμεσα στη μηχανή και το θέμα ενώ πατάτε το κουμπί λήψης μέχρι τη μέση.

### **Γρήγορη επιλογή στόχου αυτόματης εστίασης ΑF**

Μπορείτε να αποθηκεύσετε τον επιλεγμένο στόχο αυτόματης εστίασης AF για γρήγορη επανάκληση χρησιμοποιώντας κουμπιά **Fn1/Fn2** ή **.**.

- Επιλέξτε έναν στόχο αυτόματης εστίασης AF χρησιμοποιώντας το [[11] Set Home] (Σελ. 82).
- Χρησιμοποιήστε τις λειτουργίες [[m] Function], [[m] Function], ή [O Function] για να εκχωρήσετε αυτήν τη λειτουργία στο κουμπί. [Button Function]:  $\mathbb{R}$  «Προσαρμογή των ρυθμίσεων της μηχανής» (Σελ. 81)

### **Γρήγορη εναλλαγή μεταξύ AF και MF**

Το κουμπί **Fn1/Fn2** ή R μπορεί να χρησιμοποιηθεί για την εναλλαγή [MF].

• Χρησιμοποιήστε τις λειτουργίες [Em] Function], [Em2 Function], ή  $\circledR$  Function] για να εκχωρήσετε αυτήν τη λειτουργία στο κουμπί.

[Button Function]:  $\mathbb{R}$  «Προσαρμογή των ρυθμίσεων της μηχανής» (Σελ. 81)

### **Πλαίσιο μεγέθυνσης αυτόματης εστίασης AF/zoom AF**

Μπορείτε να μεγεθύνετε πάνω σε ένα τμήμα του πλαισίου κατά την προσαρμογή της εστίασης. Η επιλογή μιας υψηλής αναλογίας zoom σας επιτρέπει να χρησιμοποιήσετε την αυτόματη εστίαση για να εστιάσετε σε μια μικρότερη περιοχή από αυτή που καλύπτεται συνήθως από το στόχο της αυτόματης εστίασης AF. Μπορείτε επίσης να τοποθετήσετε με μεγαλύτερη ακρίβεια το στόχο εστίασης.

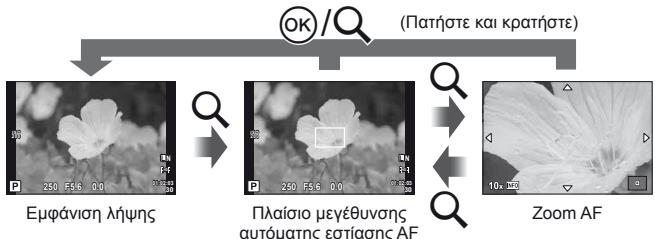

- 1 Πατήστε το κουμπί Q για να εμφανίσετε ένα πλαίσιο μεγέθυνσης.
	- Εάν η μηχανή ήταν εστιασμένη με τη χρήση της αυτόματης εστίασης λίγο πριν από το πάτημα του κουμπιού, το πλαίσιο μεγέθυνσης θα εμφανιστεί στην τρέχουσα θέση εστίασης.
	- Χρησιμοποιήστε τα  $\Delta \nabla \langle \mathcal{D} \rangle$  για να ορίσετε τη θέση του πλαισίου μεγέθυνσης.
	- Πατήστε το κουμπί INFO και χρησιμοποιήστε τα  $\Delta \nabla$  για να επιλέξετε μια αναλογία zoom.

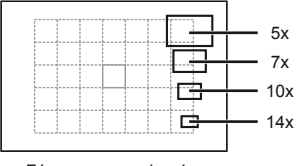

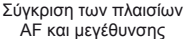

- **2** Πατήστε το κουμπί Q ξανά για να μεγεθύνετε πάνω στο πλαίσιο μεγέθυνσης.
	- Χρησιμοποιήστε τα  $\Delta \nabla \langle \mathsf{I} \rangle$  για να ορίσετε τη θέση του πλαισίου μεγέθυνσης.
	- Πατήστε το κουμπί INFO και χρησιμοποιήστε τα  $\Delta \nabla$  για να επιλέξετε μια αναλογία zoom.
- **3** Πατήστε το κουμπί λήψης μέχρι τη μέση για να ενεργοποιήσετε την αυτόματη εστίαση.

### **8 Σημειώσεις**

• Η αυτόματη εστίαση είναι διαθέσιμη και οι φωτογραφίες μπορούν να ληφθούν τόσο όταν εμφανίζεται το πλαίσιο μεγέθυνσης όσο και όταν είναι μεγεθυσμένη η προβολή μέσω του φακού.

#### $\langle f \rangle$  Προειδοποιήσεις

• Το zoom είναι ορατό μόνο στην οθόνη και δεν επηρεάζει τις προκύπτουσες φωτογραφίες.

**L N**

### **Προτεραιότητα προσώπου AF/ανίχνευση κορών οφθαλμών AF**

Η μηχανή εντοπίζει πρόσωπα και προσαρμόζει την εστίαση και την ψηφιακή φωτομέτρηση ESP.

### **Λήψη φωτογραφιών με χρήση της προτεραιότητας προσώπου**

- **1** Εμφανίστε τον ζωντανό έλεγχο (Σελ. 20) και επιλέξτε το στοιχείο της προτεραιότητας προσώπου χρησιμοποιώντας τα  $\Delta \nabla$ .
- **2** Χρησιμοποιήστε τα  $\triangleleft$  για να κάνετε μια επιλονή και πατήστε το <sub>(68</sub>).

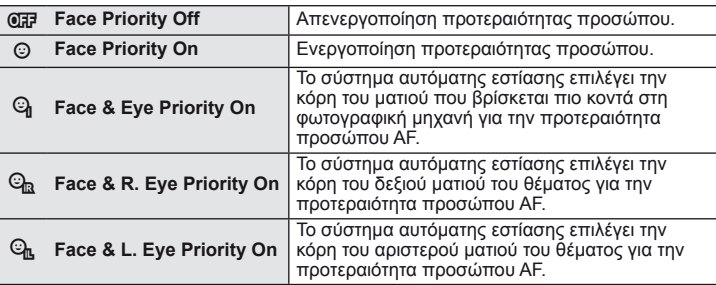

### **3** Κατευθύνετε την μηχανή προς το θέμα σας.

• Αν γίνει ανίχνευση ενός προσώπου, αυτό θα υποδηλωθεί από ένα άσπρο πλαίσιο.

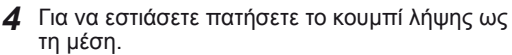

- Όταν η μηχανή εστιάσει σε ένα πρόσωπο στο άσπρο πλαίσιο, το πλαίσιο θα γίνει πράσινο.
- Εάν η μηχανή μπορέσει να ανιχνεύσει τα μάτια του θέματος, θα εμφανίσει ένα πράσινο πλαίσιο πάνω από το επιλεγμένο μάτι. (ανίχνευση κορών οφθαλμών AF)

**5** Πατήστε το κουμπί λήψης μέχρι το τέρμα για να πραγματοποιήσετε λήψη.

### (!) Προειδοποιήσεις

- Η προτεραιότητα προσώπου ισχύει μόνο στην πρώτη λήψη σε κάθε σειρά που λαμβάνεται κατά τη διάρκεια της διαδοχικής λήψης.
- Ανάλογα με το θέμα, η μηχανή μπορεί να μην είναι δυνατό να ανιχνεύσει ένα πρόσωπο.
- Σε λειτουργίες φωτομέτρησης εκτός της [ $\blacksquare$ ] (Digital ESP metering)], η μηχανή θα μετρήσει την έκθεση για την επιλεγμένη θέση.

### **8 Σημειώσεις**

• Η προτεραιότητα προσώπου είναι επίσης διαθέσιμη στο [MF]. Τα πρόσωπα που εντοπίζονται από τη μηχανή υποδεικνύονται με λευκά πλαίσια.

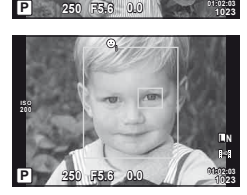

**ISO 200**

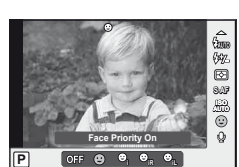

### **Έλεγχος έκθεσης (αντιστάθμιση έκθεσης)**

Πατήστε το κουμπί [2] (Δ) και περιστρέψτε τον κύριο ή τον βοηθητικό επιλονέα για να ρυθμίσετε την έκθεση. Επιλέξτε θετικές («+») τιμές για πιο φωτεινές εικόνες και αρνητικές («-») τιμές για πιο σκοτεινές. Μπορείτε να ρυθμίσετε την έκθεση κατά ±3 EV.

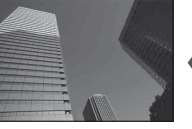

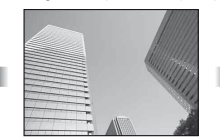

Αρνητική (-) Χωρίς αντιστάθμιση (0) Θετική (+)

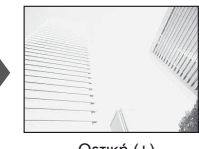

### % Συμβουλές

• Για να αλλάξετε το βήμα ρύθμισης της τιμής έκθεσης. [EV Step]:  $\mathbb{I}\mathcal{\widehat{S}}$  «Προσαρμογή των ρυθμίσεων της μηχανής» (Σελ. 81)

#### (!) Προειδοποιήσεις

Η αντιστάθμιση έκθεσης δεν είναι διαθέσιμη στις λειτουργίες **ΠΑΠΙΟ**, M ή SCN.

#### **Προεπισκόπηση των εφέ αντιστάθμισης έκθεσης και ισορροπίας λευκού**

Μπορεί να γίνει προεπισκόπηση των εφέ της αντιστάθμισης έκθεσης και της ισορροπίας λευκού στην οθόνη τεσσάρων τμημάτων.

- **1** Επιλέξτε το [On] για το στοιχείο [G-D/Info Settings] > [Multi View] στο ξ Custom Menu (Προσωπική ρύθμιση) (Σελ. 81).
- **2** Πατήστε επανειλημμένα το κουμπί INFO για να εμφανίσετε την πολλαπλή προβολή.
	- Η δυνατότητα αυτή δεν είναι διαθέσιμη στις λειτουργίες **HAUTO, ART, SCN** ή $\mathfrak{B}$ .
- **3** Χρησιμοποιήστε τα ⊲ $\triangleright$  για να επιλέξετε την επιθυμητή τιμή και πατήστε το Q.
	- Χρησιμοποιήστε τα  $\Delta \nabla$  για εναλλαγή μεταξύ της αντιστάθμισης έκθεσης και της ισορροπίας λευκού.

### **Αλλαγή της έντασης των σημείων φωτεινότητας και σκίασης**

Για την προβολή του παράθυρου διαλόγου του ελέγχου του τόνου, πατήστε το κουμπί  $\mathbf{\Xi}(\Delta)$  και στη συνέχεια πατήστε το κουμπί **INFO** . Χρησιμοποιήστε τα  $\triangleleft$  για να επιλέξτε ένα επίπεδο τόνου. Επιλέξτε το «χαμηλό» για να σκουρύνετε τις σκιές ή το «υψηλό» για φωτισμό των σημείων φωτεινότητας.

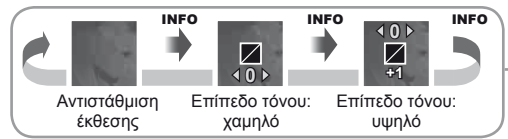

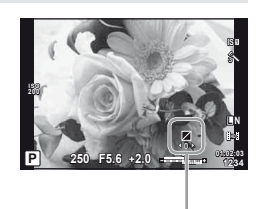

**0.0 +0.3 +0.7**

**Set**

**-0.3**

**WB/**

### **Επιλογή του τρόπου μέτρησης της φωτεινότητας από την μηχανή (φωτομέτρηση)**

Επιλέξτε τον τρόπο με τον οποίο η μηχανή μετράει τη φωτεινότητα του θέματος.

- **1** Εμφανίστε τον ζωντανό έλεγχο (Σελ. 20) και επιλέξτε το στοιχείο φωτομέτρησης χρησιμοποιώντας τα  $\Delta \nabla$ .
- **2** Επιλέξτε ένα στοιχείο με τα  $\triangle$  και πατήστε το Q.

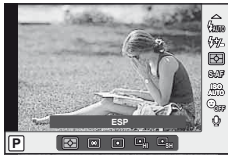

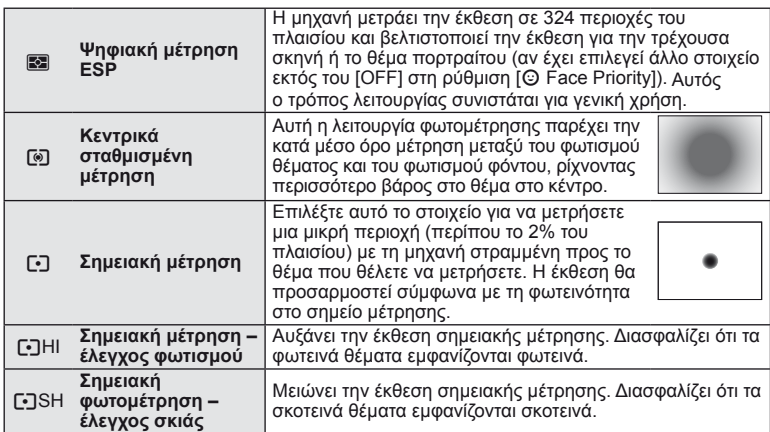

**3** Πατήστε το κουμπί λήψης ως τη μέση.

• Τυπικά, η μηχανή θα αρχίσει τη φωτομέτρηση όταν το κουμπί λήψης πατηθεί μέχρι τη μέση και θα κλειδώσει την έκθεση ενώ το κουμπί λήψης κρατιέται σε αυτήν τη θέση.

### **Κλείδωμα έκθεσης (κλείδωμα αυτόματης έκθεσης AE)**

Για να κλειδώσετε την έκθεση χωρίς να κλειδώσετε την εστίαση, πατήστε το κουμπί Fn1 ή <sup>®</sup>. Το κλείδωμα εστίασης μπορεί να χρησιμοποιηθεί όταν επιθυμείτε να ορίσετε ξεχωριστά την εστίαση και την έκθεση καθώς ανασυνθέτετε τις φωτογραφίες, ή εάν επιθυμείτε να λάβετε μια σειρά από φωτογραφίες στην ίδια έκθεση. **• Αντιστοιχίστε το AEL/AFL στο κουμπί Fn1 ή**  $\odot$ 

**L N 01:02:03 250 F5.6 0.0 01:02:03 ISO 400**

Κλείδωμα αυτόματης έκθεσης (AE)

Η έκθεση κλειδώνει και το εικονίδιο [ΑΕL] εμφανίζεται όταν πατηθεί μια φορά το κουμπί. Πατήστε το κουμπί λήψης για να τραβήξετε τη φωτογραφία.

• Πατήστε το κουμπί ξανά για να ακυρώσετε το κλείδωμα AE.

χρησιμοποιώντας τα στοιχεία [U Function] ή [R Function]. **<sup>250</sup> F5.6**

### % Συμβουλές

• Για κλείδωμα της έκθεσης όταν το κουμπί είναι πατημένο. [AEL/AFL Memo]: Για ενεργοποίηση του κλειδώματος AE με μια επιλεγμένη λειτουργία φωτομέτρησης. [AEL Metering]:

g «Προσαρμογή των ρυθμίσεων της μηχανής» (Σελ. 81)

### **Μείωση του κουνήματος της μηχανής (σταθεροποιητής εικόνας)**

Μπορείτε να ελαττώσετε το κούνημα της μηχανής που ενδέχεται να συμβεί σε συνθήκες χαμηλού φωτισμού ή κατά τη λήψη με υψηλή μεγέθυνση.

**1** Εμφανίστε τον ζωντανό έλεγχο (Σελ. 20) και επιλέξτε το στοιχείο σταθεροποιητή εικόνας χρησιμοποιώντας τα  $\Delta \nabla$ .

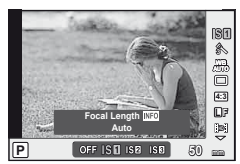

**2** Επιλέξτε ένα στοιχείο με τα  $\triangleleft$  και πατήστε το Q.

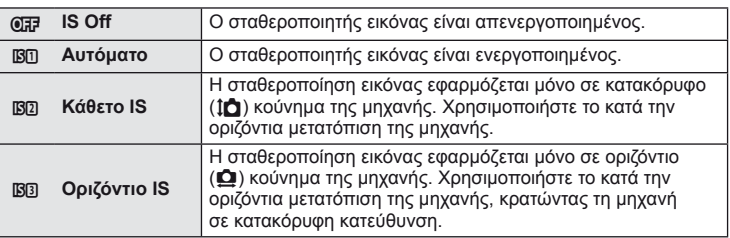

#### **Επιλογή εστιακής απόστασης (εξαιρούνται οι φακοί Συστήματος Micro Four Thirds/ Four Thirds)**

Χρησιμοποιήστε τις πληροφορίες εστιακής απόστασης για να μειώσετε το κούνημα της μηχανής, όταν πραγματοποιείτε λήψη με φακούς που δεν είναι φακοί συστήματος Micro Four Thirds ή Four Thirds.

- **1** Επιλέξτε το στοιχείο [Image Stabilizer] στον ζωντανό έλεγχο (Σελ. 20) και πατήστε το κουμπί INFO.
- **2** Χρησιμοποιήστε τα  $\triangleleft$  για να επιλέξετε μια εστιακή απόσταση και πατήστε το  $\circledcirc$ .
	- Επιλέξτε μια εστιακή απόσταση μεταξύ 8 mm και 1.000 mm.
	- Επιλέξτε την τιμή που ταιριάζει περισσότερο με εκείνη που είναι τυπωμένη στο φακό.

#### ßO j **WB AUTO 4:3 Auto HD** OFF ISB ISB ISB **50 mm P**

### $\bm{\mathcal{D}}$  Προειδοποιήσεις

- Ο σταθεροποιητής εικόνας δεν μπορεί να διορθώσει υπερβολικό κούνημα της μηχανής ή την κίνησή της, όταν η ταχύτητα κλείστρου είναι στη χαμηλότερη τιμή της. Για αυτές τις περιπτώσεις συνιστάται η χρήση τριπόδου.
- Όταν χρησιμοποιείτε τρίποδο, ρυθμίστε το [Image Stabilizer] στο [OFF].
- Όταν χρησιμοποιείτε ένα φακό με λειτουργία σταθεροποίησης εικόνας, απενεργοποιήστε τη λειτουργία αυτή είτε στο φακό, είτε στη μηχανή.
- Μπορεί να παρατηρήσετε έναν ήχο ή δόνηση λειτουργίας κατά την ενεργοποίηση του σταθεροποιητή εικόνας.
- Ο σταθεροποιητής εικόνας δεν θα ενεργοποιηθεί σε ταχύτητες κλείστρου άνω των 2 δευτερολέπτων.

*1*

### **Ρύθμιση του χρώματος (ισορροπία λευκού)**

Η ισορροπία λευκού (WB) διασφαλίζει ότι τα λευκά αντικείμενα στις εικόνες που εγγράφονται με τη μηχανή εμφανίζονται λευκά. Η επιλογή [AUTO] είναι κατάλληλη στις περισσότερες περιπτώσεις, αλλά μπορείτε επίσης να επιλέξετε και άλλες τιμές ανάλογα με την πηγή φωτός, όταν δεν επιτυγχάνονται τα επιθυμητά αποτελέσματα με την επιλογή [AUTO] ή όταν θέλετε να εφαρμόσετε μια ηθελημένη απόχρωση (color cast) στις εικόνες σας.

**1** Εμφανίστε τον ζωντανό έλεγχο (Σελ. 20) και επιλέξτε το στοιχείο ισορροπίας λευκού χρησιμοποιώντας τα  $\Delta \nabla$ .

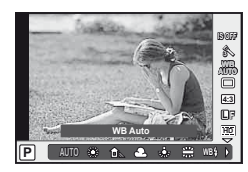

**2** Επιλέξτε ένα στοιχείο χρησιμοποιώντας τα  $\triangleleft\triangleright$ και πατήστε το Q.

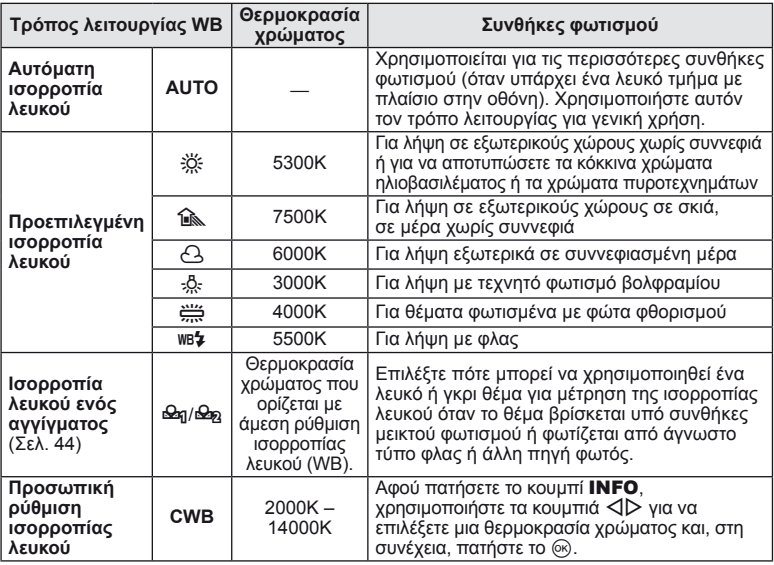

#### **Θερμοκρασία χρώματος ισορροπίας λευκού**

Καθώς η θερμοκρασία τους αυξάνεται, τα αντικείμενα αρχίζουν να λάμπουν πρώτα με κόκκινο χρώμα και κατόπιν με μπλε καθώς η θερμοκρασία αυξάνεται περαιτέρω. Η θερμοκρασία χρώματος εκφράζει με αυτόν τον τρόπο το χρώμα του φωτός, χρησιμοποιώντας απόλυτες θερμοκρασίες σε βαθμούς K (kelvin).

• Οι πηγές φωτός φθορισμού που υποδεικνύονται με λευκές κουκκίδες στη συνοδευτική εικόνα, έχουν χρώματα που διαφέρουν ελαφρώς από εκείνα στην κλίμακα θερμοκρασίας χρώματος. Οι τιμές που παρατίθενται στην εικόνα έχουν μετατραπεί σε θερμοκρασίες χρώματος για λόγους απεικόνισης.

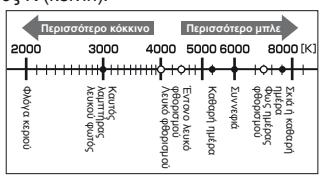

### **Αντιστάθμιση ισορροπίας λευκού (WB)**

Αυτή η λειτουργία σας δίνει τη δυνατότητα να κάνετε ακριβείς αλλαγές στις ρυθμίσεις αυτόματης ισορροπίας λευκού (WB) και στις προεπιλεγμένες ρυθμίσεις WB.

- **1** Επιλέξτε το στοιχείο [WB] στην καρτέλα **X** του  $\frac{a}{b}$  Custom Menu (Προσωπική ρύθμιση) (Σελ. 81).
- **2** Επιλέξτε το στοιχείο που θα τροποποιήσετε και πατήστε το  $\triangleright$ .
- **3** Επιλέξτε ένα ρυθμιστικό με τα  $\triangle$  και χρησιμοποιήστε τα  $\triangle$   $\triangledown$  για να επιλέξετε το ποσοστό.

#### **Ρύθμιση της ισορροπίας λευκού προς την κατεύθυνση A (Πορτοκαλί-Μπλε)**

Οι υψηλότερες τιμές παράγουν «θερμότερες» (κοκκινότερες) αποχρώσεις, οι χαμηλότερες τιμές «ψυχρότερες» (μπλε) αποχρώσεις.

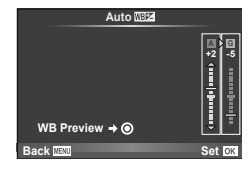

#### **Ρύθμιση της ισορροπίας λευκού προς την κατεύθυνση G (Πράσινο-Ματζέντα)**

Οι υψηλότερες τιμές παράγουν πιο πράσινες αποχρώσεις, οι αποχρώσεις χαμηλότερων τιμών είναι πιο μωβ.

**4** Πατήστε το κουμπί @ για αποθήκευση των ρυθμίσεων και έξοδο.

### % Συμβουλές

- Για την προβολή μια δοκιμαστικής φωτογραφίας που ελήφθη στην επιλεγμένη τιμή ισορροπίας λευκού, πατήστε το κουμπί  $\textcircled{\small{0}}$ .
- Ταυτόχρονη προσαρμογή όλων των ρυθμίσεων του τρόπου λειτουργίας WB. [All **[WB**2]]: g «Προσαρμογή των ρυθμίσεων της μηχανής» (Σελ. 81)

### **Ισορροπία λευκού ενός αγγίγματος**

Μετρήστε την ισορροπία λευκού καδράροντας ένα φύλλο χαρτί ή άλλο λευκό αντικείμενο υπό τις συνθήκες φωτισμού που θα χρησιμοποιηθούν στην τελική φωτογραφία. Αυτό είναι χρήσιμο κατά τη φωτογράφηση ενός θέματος κάτω από φυσικό φως, καθώς και κάτω από διάφορες πηγές φωτός με διαφορετικές θερμοκρασίες χρώματος.

- 1 Επιλέξτε το [Θ2η] ή το [Θ2η] (ισορροπία λευκού ενός αγγίγματος 1 ή 2) και πατήστε το κουμπί INFO.
- **2** Φωτογραφίστε ένα κομμάτι αχρωμάτιστου χαρτιού (άσπρο ή γκρι).
	- Καδράρετε το αντικείμενο ώστε να γεμίζει την οθόνη και να μην επισκιάζεται.
	- Εμφανίζεται η οθόνη της άμεσης ρύθμισης ισορροπίας λευκού.

### **3** Επιλέξτε [Yes] και πατήστε το  $\circledcirc$ .

- Η νέα τιμή αποθηκεύεται ως προεπιλεγμένη επιλογή ισορροπίας λευκού.
- Η νέα τιμή παραμένει αποθηκευμένη μέχρι να μετρηθεί ξανά η ισορροπία λευκού ενός αγγίγματος. Εάν απενεργοποιήστε την τροφοδοσία, τα δεδομένα δεν θα σβηστούν.

### % Συμβουλές

• Αν το θέμα είναι πολύ φωτεινό ή πολύ σκοτεινό ή έχει εμφανώς εφαρμοστεί κάποια απόχρωση, θα εμφανιστεί το μήνυμα «WB NG Retry» και δεν θα καταγραφεί κάποια τιμή. Διορθώστε το πρόβλημα και επαναλάβετε τη διαδικασία από το Βήμα 1.

### **Επιλογές επεξεργασίας (λειτουργία φωτογραφίας)**

Επιλέξτε μια λειτουργία εικόνας και εκτελέστε ατομικές ρυθμίσεις στην αντίθεση, ευκρίνεια ή άλλες παραμέτρους. Οι αλλαγές στη λειτουργία κάθε εικόνας αποθηκεύονται ξεχωριστά.

- **1** Επιλέξτε το στοιχείο [Picture Mode] στο μενού λήψης **Δ**<sub>1</sub> (Σελ. 107).
- **2** Επιλέξτε ένα στοιχείο με τα  $\Delta \nabla$  και πατήστε το Q.

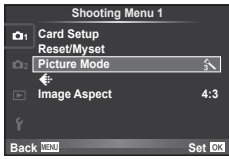

#### **Λειτουργίες φωτογραφίας**

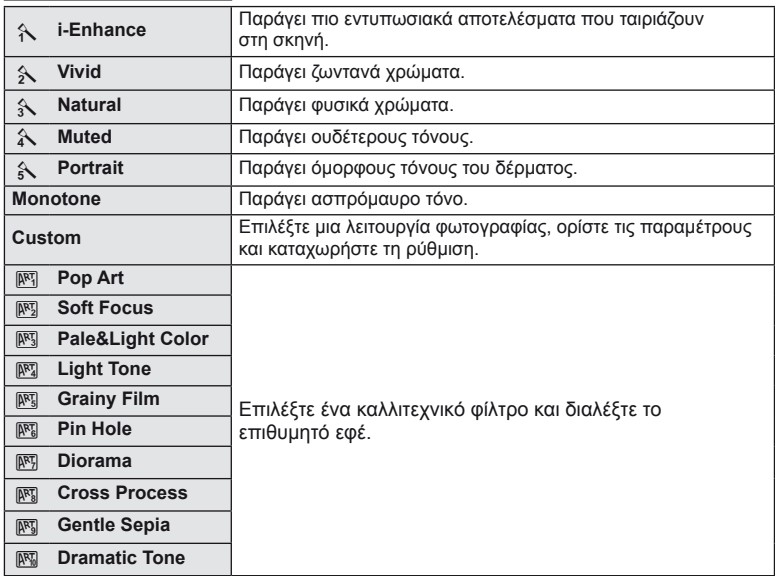

*1*

3 Πατήστε το κουμπί  $\triangleright$  για να εμφανίσετε τις ρυθμίσεις για την επιλογή.

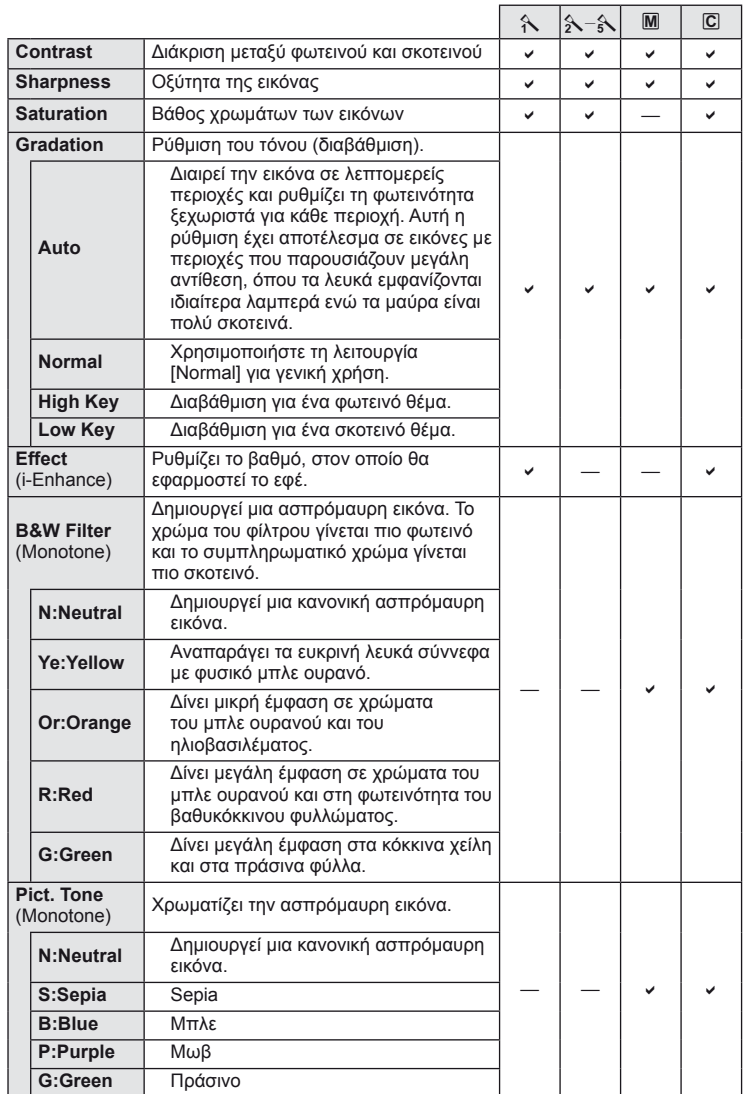

### $\oslash$  Προειδοποιήσεις

• Οι αλλαγές στην αντίθεση δεν έχουν καμία επίδραση σε ρυθμίσεις εκτός της [Normal].

*1*

### **Ποιότητα εικόνας (λειτουργία εγγραφής)**

Επιλέξτε μία ποιότητα εικόνας για τις φωτογραφίες και τα video ανάλογα με την αποσκοπούμενη χρήση τους, για παράδειγμα, επεξεργασία σε έναν υπολογιστή ή έκθεση στο διαδίκτυο.

#### **Επιλογή μιας ποιότητας εικόνας**

- **1** Εμφανίστε τον ζωντανό έλεγχο (Σελ. 20) και χρησιμοποιήστε τα  $\Delta \nabla$  για να επιλέξετε μια ποιότητα εικόνας για video ή φωτογραφίες.
- **2** Επιλέξτε ένα στοιχείο χρησιμοποιώντας τα  $\triangle$ και πατήστε το  $\circledcirc$ .

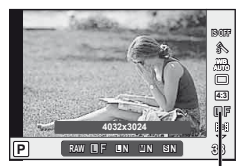

Ποιότητα εικόνας

#### Λειτουργίες εγγραφής (φωτογραφίες)

Επιλέξτε μεταξύ των λειτουρνιών RAW και JPEG (**II**F, IIIN, MIN, και SIN). Προτιμήστε την επιλογή RAW+JPEG για να εγγράψετε μια εικόνα RAW και JPEG με κάθε λήψη. Οι λειτουργίες JPEG συνδυάζουν το μέγεθος εικόνας ( $\blacksquare$ ,  $\blacksquare$  και  $\blacksquare$ ) και την αναλογία συμπίεσης (SF, F, N και B). Οι διαθέσιμες δυνατότητες μπορούν να επιλεγούν χρησιμοποιώντας την επιλογή [€:- Set] στις προσωπικές ρυθμίσεις.  $\mathbb{R}$  «Προσαρμογή των ρυθμίσεων της μηχανής» (Σελ. 81)

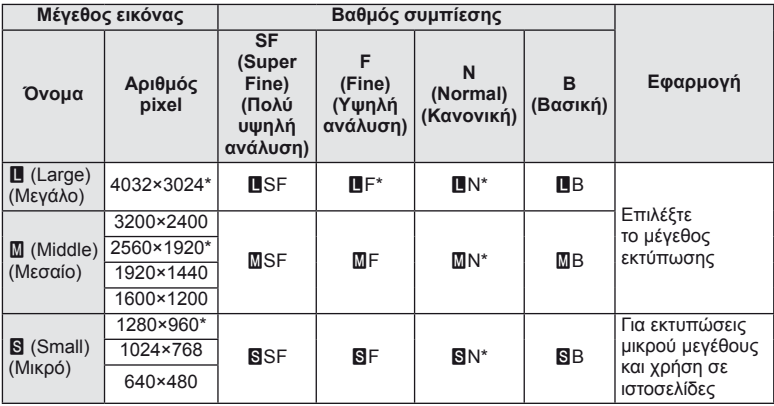

\* Προεπιλογή.

• Τα μεγέθη των εικόνων [M] και [S] μπορούν να επιλεχθούν χρησιμοποιώντας την επιλογή [Pixel Count] στις προσωπικές ρυθμίσεις.  $\mathbb{R}$  «Προσαρμογή των ρυθμίσεων της μηχανής» (Σελ. 81)

#### **Δεδομένα εικόνας RAW**

Αυτή η μορφή (επέκταση «.ORF») αποθηκεύει ανεπεξέργαστα δεδομένα εικόνων για μετέπειτα επεξεργασία. Τα δεδομένα εικόνας RAW δεν μπορούν να προβληθούν χρησιμοποιώντας άλλες μηχανές ή λογισμικό, και οι εικόνες RAW δεν μπορούν να επιλεγούν για εκτύπωση. Αντίγραφα JPEG ή εικόνες RAW μπορούν να δημιουργηθούν με τη χρήση αυτής της μηχανής.  $\mathbb{R}$  «Επεξεργασία φωτογραφιών» (Σελ. 67)

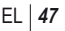

#### Λειτουργίες εγγραφής (video)

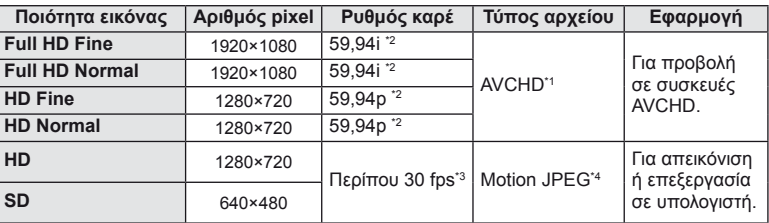

• Ανάλογα με τον τύπου της κάρτας που χρησιμοποιείται, η εγγραφή ενδέχεται να τερματιστεί πριν από τη συμπλήρωση της μέγιστης διάρκειας.

- \*1 Τα μεμονωμένα αρχεία μπορεί να έχουν μέγεθος 4 GB ή διάρκεια 29 λεπτά.
- \*2 Έξοδος από τον αισθητήρα εικόνας στα 30 fps περίπου.
- \*3 Ο ρυθμός καρέ μπορεί να μειωθεί αν χρησιμοποιείται καλλιτεχνικό φίλτρο.
- \*4 Τα αρχεία μπορεί να έχουν μέγεθος έως και 2 GB.

### **Ρύθμιση της αναλογίας ύψους-πλάτους**

Μπορείτε να αλλάξετε την αναλογία ύψους-πλάτους (αναλογία οριζόντια προς κατακόρυφα) κατά τη λήψη φωτογραφιών χρησιμοποιώντας ζωντανή προβολή. Ανάλογα με την προτίμησή σας, μπορείτε να ορίσετε την αναλογία ύψους-πλάτους στις τιμές [4:3] (τυπική), [16:9], [3:2], [6:6] ή [3:4].

- **1** Εμφανίστε τον ζωντανό έλεγχο (Σελ. 20) και επιλέξτε το στοιχείο αναλογίας ύψους-πλάτους χρησιμοποιώντας τα  $\triangle \nabla$ .
- **2** Χρησιμοποιήστε τα  $\triangleleft$  για να επιλέξετε μια αναλογία ύψους-πλάτους και πατήστε το Q.

#### $\bm{\varnothing}$  Προειδοποιήσεις

- Γίνεται περικοπή των εικόνων JPEG στην επιλεγμένη αναλογία ύψους-πλάτους. Ωστόσο, δεν γίνεται περικοπή των εικόνων RAW, αντίθετα όμως αποθηκεύονται με πληροφορίες στην επιλεγμένη αναλογία ύψους-πλάτους.
- Κατά την απεικόνιση φωτογραφιών RAW, η επιλεγμένη αναλογία ύψους-πλάτους εμφανίζεται με ένα πλαίσιο.

### % Συμβουλές

• Για πληροφορίες σχετικά με την περικοπή υπαρχουσών φωτογραφιών ή με την αλλαγή της αναλογίας ύψους-πλάτους τους, ανατρέξτε στο θέμα «Επεξεργασία φωτογραφιών» (Σελ. 67).

### **Ευαισθησία ISO**

Η αύξηση της ευαισθησίας ISO αυξάνει τις παρεμβολές (κοκκώδης εμφάνιση), αλλά δίνει τη δυνατότητα λήψης φωτογραφιών υπό συνθήκες χαμηλού φωτισμού. Η ρύθμιση που συνιστάται στις περισσότερες περιπτώσεις είναι η [AUTO], η οποία ξεκινάει στην τιμή ISO 200 – μια τιμή που εξισορροπεί τις παρεμβολές και το δυναμικό εύρος – και, στη συνέχεια, προσαρμόζει την ευαισθησία ISO ανάλογα με τις συνθήκες λήψης.

- **1** Εμφανίστε τον ζωντανό έλεγχο (Σελ. 20) και επιλέξτε το στοιχείο ευαισθησίας ISO χρησιμοποιώντας τα  $\Delta \nabla$ .
- **2** Επιλέξτε ένα στοιχείο χρησιμοποιώντας τα ⊲D και πατήστε το ⊛.

*1*

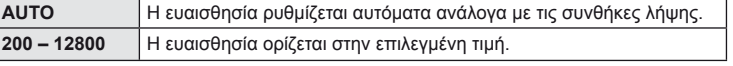

### % Συμβουλές

• Η προεπιλεγμένη τιμή και το ανώτερο όριο για την αυτόματη ευαισθησία ISO είναι δυνατό να επιλεγούν χρησιμοποιώντας το στοιχείο [ISO-Auto Set].

Οι διαθέσιμες επιλογές για την ευαισθησία ISO είναι δυνατό να επιλεγούν χρησιμοποιώντας το στοιχείο [ISO Step].

Είναι δυνατή η ενεργοποίηση της αυτόματης ευαισθησίας στη λειτουργία M χρησιμοποιώντας το στοιχείο [ISO-Auto].

g «Προσαρμογή των ρυθμίσεων της μηχανής» (Σελ. 81)

### **Διαδοχικές λήψεις/χρήση του χρονομετρητή αυτοφωτογράφησης**

Η μηχανή θα πραγματοποιήσει λήψη φωτογραφιών σε ρυθμό 3 καρέ ανά δευτερόλεπτο (fps) περίπου, όταν τα κουμπί λήψης πατηθεί μέχρι το τέρμα. Εναλλακτικά, μπορείτε να χρησιμοποιήσετε το χρονομετρητή αυτοφωτογράφησης για ατομικά ή ομαδικά πορτραίτα ή για μείωση του κουνήματος της μηχανής, όταν η μηχανή είναι τοποθετημένη σε τρίποδο ή σταθεροποιημένη σε ένα σημείο με κάποιον άλλο τρόπο.

**1** Πατήστε το κουμπί  $\text{Q}(∇)$  για να εμφανίσετε το άμεσο μενού.

Επιλέξτε ένα στοιχείο χρησιμοποιώντας τα ⊲D και πατήστε το ⊛.

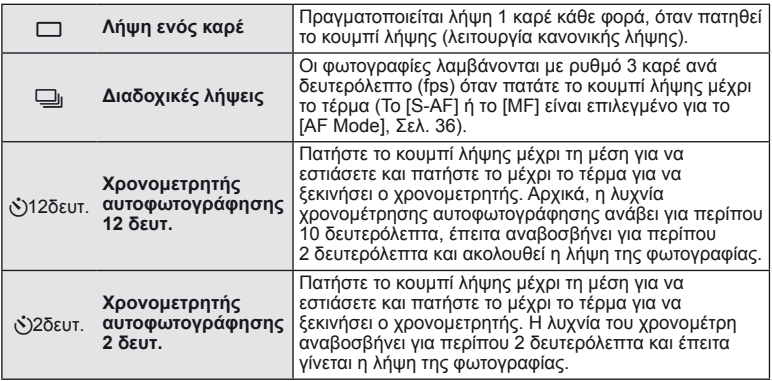

## \$ Σημειώσεις

- Για την ακύρωση του ενεργοποιημένου χρονομέτρη αυτοφωτογράφησης πατήστε το κουμπί  $\Box$ <sub>I</sub>ς').
- Κατά τις διαδοχικές λήψεις, η εστίαση, η έκθεση και η ισορροπία λευκού κλειδώνονται με το πρώτο καρέ (κατά τη διάρκεια των λειτουργιών [S-AF], [MF]).

### $\bm{\theta}$  Προειδοποιήσεις

- Κατά τη διαδοχική λήψη, εάν το φορτίο της μπαταρίας είναι χαμηλό και αναβοσβήνει η ένδειξη φορτίου μπαταρίας, η μηχανή διακόπτει τη φωτογράφηση και αρχίζει να αποθηκεύει στην κάρτα τις φωτογραφίες που τραβήξατε. Ανάλογα με το φορτίο της μπαταρίας που απομένει, η μηχανή μπορεί να μην αποθηκεύσει όλες τις φωτογραφίες.
- Για λήψη με το χρονομέτρη αυτοφωτογράφησης στερεώστε τη μηχανή σε τρίποδο.
- Αν σταθείτε μπροστά από τη μηχανή για να πατήσετε το κουμπί λήψης μέχρι τη μέση κατά τη χρήση του χρονομετρητή αυτοφωτογράφησης, η φωτογραφία δεν θα είναι εστιασμένη.

# *2* **Άλλες επιλογές λήψης**

### **Φωτογράφηση «Point-and-shoot» (Λειτουργία προγράμματος** P**)**

Στη λειτουργία P, η μηχανή ρυθμίζει αυτόματα την ταχύτητα κλείστρου και το διάφραγμα σύμφωνα με τη φωτεινότητα του θέματος.

**1** Θέστε τον επιλογέα λειτουργιών στη θέση P.

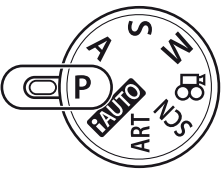

**2** Πραγματοποιήστε λήψη φωτογραφιών.

- Η ταχύτητα κλείστρου και το διάφραγμα που είναι επιλεγμένα από τη μηχανή εμφανίζονται στην οθόνη.
- Περιστρέψτε τον κύριο (ή τον βοηθητικό) επιλογέα για μεταβολή του προγράμματος.
- Πατήστε το κουμπί  $\blacktriangleright$  ( $\triangle$ ) και περιστρέψτε έναν επιλογέα για να ρυθμίσετε την αντιστάθμιση έκθεσης.

Ένδειξη επιβεβαίωσης αυτόματης εστίασης AF

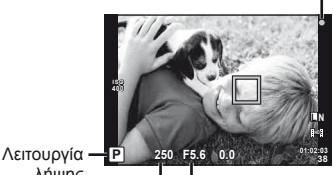

λήψης Ταχύτητα κλείστρου Τιμή διαφράγματος

### $M$ εταβλητό πρόγραμμα (Ps)

Στις λειτουργίες P και ART, μπορείτε να περιστρέψετε έναν επιλογέα για να επιλέξετε έναν διαφορετικό συνδυασμό τιμής διαφράγματος και ταχύτητας κλείστρου χωρίς να αλλάξετε την έκθεση. Αυτή η διαδικασία είναι γνωστή ως «μεταβλητό πρόγραμμα». «**s**» εμφανίζεται δίπλα στη λειτουργία λήψης κατά τη διάρκεια του μεταβλητού προγράμματος. Για να ακυρώσετε το μεταβλητό πρόγραμμα, περιστρέψτε τον επιλογέα προς την αντίθετη κατεύθυνση μέχρι να μην εμφανίζεται πλέον το «**s**».

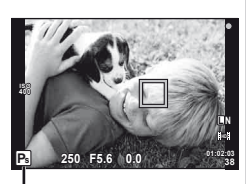

Μεταβλητό πρόγραμμα

### $\bm{\mathcal{U}}$  Προειδοποιήσεις

• Το μεταβλητό πρόγραμμα δεν είναι διαθέσιμο όταν χρησιμοποιείτε φλας.

### $\langle f \rangle$  Προειδοποιήσεις

• Οι οθόνες της ταχύτητας κλείστρου και του διαφράγματος αναβοσβήνουν αν η μηχανή δεν μπορεί να επιτύχει τη βέλτιστη έκθεση. Βλ. «Προειδοποιητική ένδειξη έκθεσης» (Σελ. 103).

### % Συμβουλές

• Αλλαγή των λειτουργιών που θα εκτελούν οι κύριοι και οι βοηθητικοί επιλογείς. [Dial Function]: Κλείδωμα των επιλογέων για αποτροπή εφαρμογής ακούσιων αλλαγών σε ρυθμίσεις. [@Lock]: g «Προσαρμογή των ρυθμίσεων της μηχανής» (Σελ. 81)

### **Επιλογή διαφράγματος (λειτουργία προτεραιότητας διαφράγματος** A**)**

Στη λειτουργία A, επιλέγετε το διάφραγμα και αφήνετε τη μηχανή να ρυθμίσει αυτόματα την ταχύτητα κλείστρου για τη βέλτιστη έκθεση.

- **1** Περιστρέψτε τον επιλογέα λειτουργιών στη θέση A.
- **2** Περιστρέψετε τον κύριο (ή τον βοηθητικό) επιλογέα για να διαλέξετε το διάφραγμα.
	- Πατήστε το κουμπί  $\blacktriangleright$  ( $\triangle$ ) και περιστρέψτε έναν επιλογέα για να ρυθμίσετε την αντιστάθμιση έκθεσης.
- **3** Πραγματοποιήστε λήψη φωτογραφιών.
	- Μεγαλύτερες τιμές διαφράγματος (μικρότεροι αριθμοί f) μειώνουν τα βάθος πεδίου (της περιοχής μπροστά ή πίσω από το εστιακό σημείο που φαίνεται να έχει εστιαστεί), απαλύνοντας τις λεπτομέρειες του φόντου. Μικρότερες τιμές διαφράγματος (μεγαλύτεροι αριθμοί f) αυξάνουν το βάθος πεδίου.

Όταν η τιμή διαφράγματος (ο αριθμός f) μειώνεται

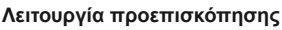

Μπορείτε να χρησιμοποιήσετε τα κουμπιά **Fn1/Fn2** και R για προεπισκόπηση του βάθους πεδίου. Αν το [Preview] εκχωρηθεί σε κάποιο από τα κουμπιά με την επιλογή [Fm] Function], [**Fin2** Function] ή [<sup>6</sup> Function] στις προσωπικές ρυθμίσεις, μπορείτε να πατήσετε και να κρατήσετε πατημένο το κουμπί για να σταματήσετε το διάφραγμα στην επιλεγμένη τιμή και να κάνετε προεπισκόπηση του βάθους πεδίου (η απόσταση πίσω και μπροστά από το σημείο εστίασης που φαίνεται να είναι εστιασμένο) στην οθόνη. [Button Function]:  $\mathbb{R}$  «Προσαρμογή των ρυθμίσεων της μηχανής» (Σελ. 81)

# % Συμβουλές

• Αλλαγή των λειτουργιών που θα εκτελούν οι κύριοι και οι βοηθητικοί επιλογείς. [Dial Function]: g «Προσαρμογή των ρυθμίσεων της μηχανής» (Σελ. 81)

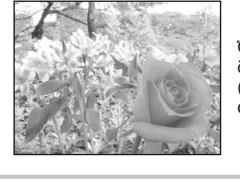

Όταν η τιμή διαφράγματος (ο αριθμός f) αυξάνεται

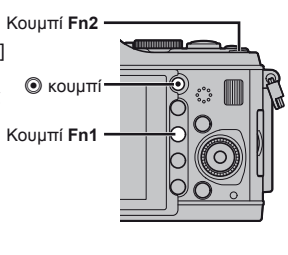

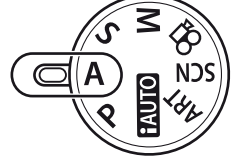

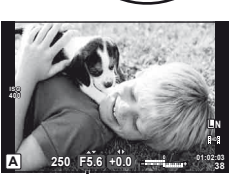

Τιμή διαφράγματος

### **Επιλογή ταχύτητας κλείστρου (λειτουργία προτεραιότητας κλείστρου** S**)**

Στη λειτουργία S, επιλέγετε την ταχύτητα κλείστρου και αφήνετε τη μηχανή να ρυθμίσει αυτόματα την ταχύτητα κλείστρου για τη βέλτιστη έκθεση.

- **1** Περιστρέψτε τον επιλογέα λειτουργιών στη θέση S.
- **2** Περιστρέψετε τον κύριο (ή τον βοηθητικό) επιλογέα για να επιλέξετε την ταχύτητα κλείστρου.
	- Πατήστε το κουμπί  $\mathbf{H}(\Delta)$  και περιστρέψτε έναν επιλογέα για να ρυθμίσετε την αντιστάθμιση έκθεσης.

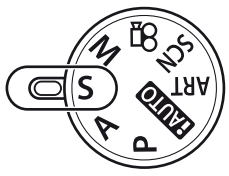

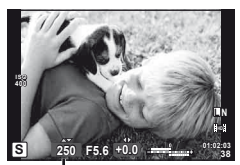

Ταχύτητα κλείστρου

### **3** Πραγματοποιήστε λήψη φωτογραφιών.

• Υψηλές ταχύτητες κλείστρου μπορούν να παγώσουν μια γρήγορη κίνηση χωρίς κανένα θάμπωμα. Μικρές ταχύτητες κλείστρου δίνουν θολά αποτελέσματα σε σκηνές με γρήγορη κίνηση. Το θόλωμα αυτό προσδίδει την αίσθηση μιας δυναμικής κίνησης.

Υψηλή ταχύτητα κλείστρου

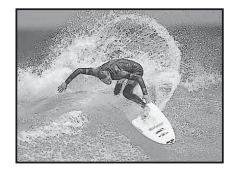

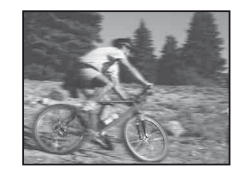

Χαμηλή ταχύτητα κλείστρου

## % Συμβουλές

• Αλλαγή των λειτουργιών που θα εκτελούν οι κύριοι και οι βοηθητικοί επιλογείς. [Dial Function]:  $\mathbb{I} \circledast$  «Προσαρμογή των ρυθμίσεων της μηχανής» (Σελ. 81)

### **Επιλογή τιμής διαφράγματος και ταχύτητας κλείστρου (χειροκίνητη λειτουργία** M**)**

Στη λειτουργία M, επιλέγετε και την τιμή διαφράγματος και την ταχύτητα κλείστρου. Σε ταχύτητα BULB, το κλείστρο παραμένει ανοικτό όσο πιέζετε το κουμπί λήψης.

**1** Περιστρέψτε τον επιλογέα λειτουργιών στη θέση M.

**2** Περιστρέψτε τους επιλογείς για να επιλέξετε την ταχύτητα κλείστρου και το διάφραγμα.

- Περιστρέψτε τον κύριο επιλογέα για να επιλέξετε την ταχύτητα κλείστρου και τον βοηθητικό επιλογέα για να επιλέξετε το διάφραγμα.
- Για να χρησιμοποιήσετε τα πλήκτρα με βέλη για να ρυθμίσετε την ταχύτητα του κλείστρου και το διάφραγμα, ξεκινήσετε πατώντας το κουμπί F (F) και στη συνέχεια χρησιμοποιήστε τα  $\langle \mathcal{D} \rangle$  για να επιλέξετε το διάφραγμα και τα  $\overline{\triangle} \overline{\nabla}$  για να επιλέξετε την ταχύτητα του κλείστρου.
- Η ταχύτητα κλείστρου μπορεί να οριστεί στα 1/4000 60 δευτ. ή στην επιλογή [BULB].
- **3** Πραγματοποιήστε λήψη φωτογραφιών.

#### (!) Προειδοποιήσεις

• Η αντιστάθμιση έκθεσης δεν είναι διαθέσιμη στη λειτουργία M.

### **Επιλογή του χρόνου λήξης της έκθεσης (λαμπτήρας)**

Μπορείτε να κάνετε λήψη με χρόνο έκθεσης λυχνίας, κατά την οποία το κλείστρο παραμένει ανοικτό για όσο διάστημα κρατάτε πατημένο το κουμπί λήψης. Χρονομετρήστε τη λήξη της έκθεσης που είναι κατάλληλη για το θέμα. Χρησιμοποιήστε για νυχτερινά τοπία και πυροτεχνήματα. Στη λειτουργία M, ρυθμίστε την ταχύτητα κλείστρου σε [BULB]. • Η ένδειξη [BULB] εμφανίζεται στην οθόνη.

### % Συμβουλές

• Αλλαγή των λειτουργιών που θα εκτελούν οι κύριοι και οι βοηθητικοί επιλογείς. [Dial Function]: Για να τερματίσετε αυτόματα τη λήψη bulb μετά από ένα συγκεκριμένο χρονικό διάστημα. [Bulb Timer]: Για να σταθεροποιήσετε την εστίαση κατά τη λήψη με χειροκίνητη εστίαση. [Bulb Focusing]:

g «Προσαρμογή των ρυθμίσεων της μηχανής» (Σελ. 81)

#### $\Omega$  Προειδοποιήσεις

- Για να αποτραπεί το θάμπωμα κατά την φωτογράφηση bulb, στερεώστε τη μηχανή πάνω σε ένα τρίποδα και χρησιμοποιήστε ένα καλώδιο τηλεχειρισμού (Σελ. 102).
- Οι παρακάτω λειτουργίες δεν είναι διαθέσιμες κατά τη λήψη bulb: Διαδοχικές λήψεις/χρονομετρητής αυτοφωτογράφησης/λήψη AE με ομαδοποίηση/ σταθεροποιητής εικόνας/ομαδοποίηση φλας

#### **Παρεμβολές σε εικόνες**

Ενώ πραγματοποιείτε λήψη με μικρές ταχύτητες κλείστρου, στην οθόνη μπορεί να προκληθούν παρεμβολές. Αυτά τα φαινόμενα οφείλονται σε ρεύμα που παράγεται στα τμήματα της συσκευής λήψης εικόνας που υπό φυσιολογικές συνθήκες δεν εκτίθενται σε φως. Αυτό οδηγεί σε αύξηση της θερμοκρασίας στη συσκευή λήψης ή στο οδηγό κύκλωμά της. Παρόμοια φαινόμενα μπορεί να εμφανιστούν κατά τη λήψη με ρύθμιση υψηλής ευαισθησίας ISO, σε θερμό περιβάλλον. Για τη μείωση αυτών των παρεμβολών η μηχανή ενεργοποιεί τη λειτουργία μείωσης θορύβου. [Noise Reduct.]:  $\mathbb{R}$  «Προσαρμογή των ρυθμίσεων της μηχανής» (Σελ. 81)

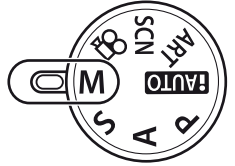

### **Λήψη πανοραμικών εικόνων**

Αν έχετε εγκαταστήσει το λογισμικό υπολογιστή που παρέχεται, μπορείτε να το χρησιμοποιήσετε για να ενώσετε φωτογραφίες και να δημιουργήσετε μια πανοραμική εικόνα. **Γελεται** «Χρήση του OLYMPUS Viewer 2/Γίb]» (Σελ. 73)

#### **Λήψη φωτογραφιών για μια πανοραμική εικόνα**

**1** Περιστρέψτε τον επιλογέα λειτουργιών στη θέση SCN.

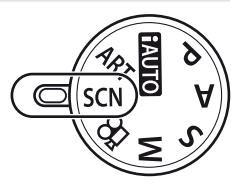

- **2** Επιλέξτε [Panorama] και πατήστε το  $\infty$ .
- **3** Χρησιμοποιήστε τα  $\triangle \triangledown$   $\triangle \triangledown$  επιλέξτε μια κατεύθυνση μετατόπισης.
- **4** Πραγματοποιήστε λήψη μιας φωτογραφίας, χρησιμοποιώντας τους οδηγούς για να καδράρετε τη λήψη.
	- Η εστίαση, η έκθεση και άλλες ρυθμίσεις ορίζονται στις τιμές για την πρώτη λήψη.

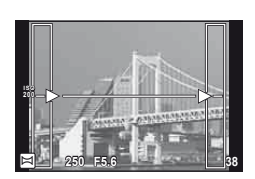

**5** Πραγματοποιήστε λήψη των υπόλοιπων εικόνων, καδράροντας κάθε λήψη έτσι ώστε οι οδηγοί να αλληλοκαλύπτουν την προηγούμενη φωτογραφία.

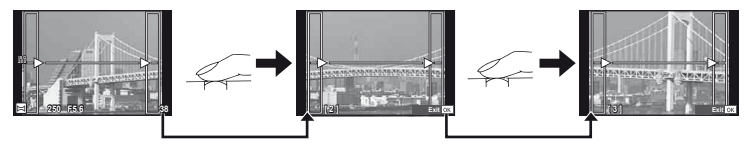

- Μια πανοραμική εικόνα μπορεί να περιλαμβάνει έως και 10 εικόνες. Μια προειδοποιητική ένδειξη (g) εμφανίζεται μετά τη λήψη της δέκατης φωτογραφίας.
- **6** Αφού γίνει λήψη και της τελευταίας φωτογραφίας, πατήστε το ⊗ για να ολοκληρώσετε τη σειρά.

### $\bm{\varOmega}$  Προειδοποιήσεις

• Κατά τη διάρκεια της πανοραμικής λήψης, οι εικόνες που τραβιούνταν αρχικά για την ευθυγράμμιση των θέσεων, δεν θα προβληθούν. Κανονίστε τη σύνθεση έτσι ώστε τα άκρα των συνεχών εικόνων να αλληλοκαλύπτονται εντός των καρέ, για να εμφανιστούν οι εικόνες σε αλληλουχία μέσω των καρέ ή άλλων σημείων ένδειξης.

### **Σημειώσεις**

• Αν πατήσετε το @ πριν από τη φωτογράφηση του πρώτου καρέ, θα επιστρέψετε στο μενού επιλογής λειτουργίας σκηνής. Αν πατήσετε το Q στη μέση της φωτογράφησης, θα διακόψετε τη σειρά πανοραμικών λήψεων και θα μπορέσετε να συνεχίσετε με την επόμενη.

### **Φωτογράφηση 3D**

Πραγματοποιήστε λήψη φωτογραφιών 3D. Μπορείτε να προβάλετε τα αποτελέσματα σε συσκευές που υποστηρίζουν προβολή 3D. Δεν μπορείτε να χρησιμοποιήσετε την οθόνη της μηχανής για προβολή εικόνων σε μορφή 3D.

- **1** Περιστρέψτε τον επιλογέα λειτουργιών στη θέση SCN.
- **2** Επιλέξτε [3D Photo] και πατήστε το  $\circledcirc$ .
- **3** Πατήστε το κουμπί λήψης για την πρώτη λήψη και κρατήστε το κουμπί λήψης σε αυτήν τη θέση.
	- Η εστίαση και η έκθεση κλειδώνουν στις τιμές για την πρώτη λήψη. **Cancel**
- **4** Μετακινήστε τη μηχανή οριζόντια χωρίς περιστροφή μέχρι η πρώτη λήψη να τοποθετηθεί πάνω στο θέμα σας. Η μηχανή να τραβήξει τη δεύτερη φωτογραφία αυτόματα.
	- Μην προσαρμόσετε την εστίαση ή το zoom.
	- Αν η μηχανή δεν τραβήξει τη δεύτερη φωτογραφία αυτόματα ή αν απελευθερώσατε το κουμπί λήψης πριν από τη λήψη της δεύτερης φωτογραφίας, πατήστε το κουμπί λήψης μέχρι το τέρμα ξανά.
- **5** Οι δύο εικόνες συνδυάζονται αυτόματα.
	- Εάν η μηχανή εμφανίσει το μήνυμα [3D photo was not created.], τραβήξτε τη φωτογραφία ξανά. Οι δύο λήψεις αποθηκεύονται σε ξεχωριστά αρχεία.

#### (?) Προειδοποιήσεις

- Αν προσαρμόσετε το zoom μετά από την πρώτη λήψη, η πρώτη λήψη ακυρώνεται.
- Η μηχανή εστιάζει στο θέμα στο κεντρικό σημείο εστίασης μόνο.
- Το μέγεθος εικόνας ορίζεται σταθερά στη ρύθμιση 1920 × 1080.
- Δεν είναι δυνατή η χρήση φακών 3D και χειροκίνητης εστίασης.
- Ανάλογα με το φακό και τις ρυθμίσεις της μηχανής, το εφέ 3D μπορεί να μην είναι ορατό.
- Η μηχανή δεν θα εισέλθει στη λειτουργία προσωρινής απενεργοποίησης κατά τη φωτογράφηση 3D.
- Η φωτογράφηση με τη λειτουργία Α δεν είναι διαθέσιμη.
- Το καρέ δεν καλύπτεται σε ποσοστό 100%.

### **8 Σημειώσεις**

• Για να τραβήξετε ξανά τη φωτογραφία μετά από την πρώτη λήψη, πατήστε το  $\widehat{\mathbb{U}}$ . Πατήστε το Q για να αποθηκεύσετε την πρώτη λήψη και να εξέλθετε χωρίς να εγγράψετε μια εικόνα 3D.

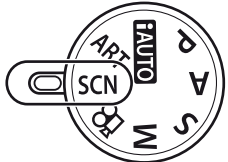

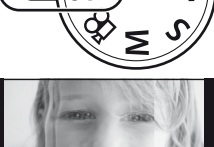

**Line up the image.**

### **Εγγραφή πολλών εκθέσεων σε μία μόνο εικόνα (πολλαπλή έκθεση)**

Εγγράψετε πολλαπλές εκθέσεις σε μια εικόνα, χρησιμοποιώντας την τρέχουσα επιλεγμένη ποιότητα εικόνας.

- 1 Επιλέξτε το στοιχείο [Multiple Exposure] στο μενού λήψης  $\mathcal{D}_2$  (Σελ. 107).
- **2** Προσαρμόστε τις ρυθμίσεις.

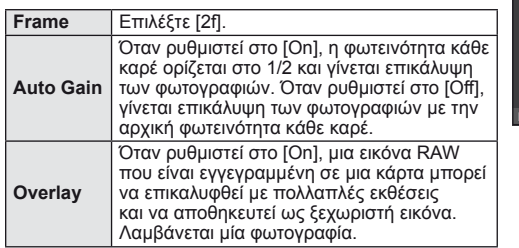

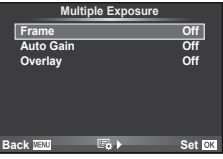

• Το **Ε** εμφανίζεται στην οθόνη όταν είναι ενεργή η πολλαπλή έκθεση.

#### **3** Πραγματοποιήστε λήψη φωτογραφιών.

- Το **Ε** εμφανίζεται με πράσινο χρώμα όταν ξεκινήσει η λήψη.
- Πατήστε το **W** για να διαγράψετε την τελευταία λήψη.
- Η προηγούμενη λήψη τοποθετείται πάνω από την προβολή μέσα από το φακό, ως οδηγός για το καδράρισμα της επόμενης λήψης.

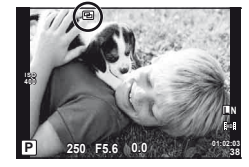

### % Συμβουλές

- Για επικάλυψη 3 ή περισσότερων καρέ: Επιλέξτε RAW για το [◀יָהוּ και χρησιμοποιήστε την επιλογή [Overlay] για επαναλαμβανόμενες πολλαπλές εκθέσεις.
- Για περισσότερες πληροφορίες σχετικά με την επικάλυψη εικόνων RAW:  $\mathbb{I}\mathscr{F}$  «Επικάλυψη εικόνας» (Σελ. 68)

### $\bm{\varOmega}$  Προειδοποιήσεις

- Η μηχανή δεν θα εισέλθει στη λειτουργία προσωρινής απενεργοποίησης κατά την πολλαπλή έκθεση.
- Οι φωτογραφίες που ελήφθησαν με άλλες μηχανές δεν μπορούν να συμπεριληφθούν σε μια πολλαπλή έκθεση.
- Όταν το [Overlay] οριστεί στο [On], οι εικόνες που εμφανίζονται όταν επιλεγεί μια εικόνα RAW αναπτύσσονται με τις ρυθμίσεις που ίσχυαν τη στιγμή της λήψης.
- Για να ρυθμίσετε τις λειτουργίες λήψης, ακυρώστε πρώτα τη λήψη πολλαπλής έκθεσης. Δεν είναι δυνατή η ρύθμιση ορισμένων λειτουργιών.
- Η πολλαπλή έκθεση ακυρώνεται αυτόματα από την πρώτη εικόνα στις παρακάτω περιπτώσεις. Η μηχανή είναι απενεργοποιημένη/Πατιέται το κουμπί  $\boxed{\blacktriangleright}$ /Πατιέται το κουμπί MENU/ Η λειτουργία λήψης έχει ρυθμιστεί σε μια λειτουργία εκτός από των P, A, S, M/ Εξαντλείται η ενέργεια της μπαταρίας/Έχει τοποθετηθεί κάποιο καλώδιο στη μηχανή/ Κάνετε εναλλαγή μεταξύ της οθόνης και του ηλεκτρονικού σκοπεύτρου
- Όταν επιλέγετε μια εικόνα RAW με χρήση του [Overlay], εμφανίζεται η εικόνα JPEG για την εγγεγραμμένη εικόνα σε JPEG+RAW.
- Όταν πραγματοποιείτε λήψη περισσότερων εκθέσεων με ομαδοποίηση, δίδεται προτεραιότητα στη λήψη περισσότερων εκθέσεων. Ενώ η εικόνα επικάλυψης αποθηκεύεται, γίνεται επαναφορά της ομαδοποίησης στην εργοστασιακή, προεπιλεγμένη ρύθμιση.

### **Διαφοροποίηση των ρυθμίσεων σε μια σειρά φωτογραφιών (ομαδοποίηση)**

Ο όρος «ομαδοποίηση» αναφέρεται στην αυτόματη διαφοροποίηση των ρυθμίσεων σε μια σειρά λήψεων ή σε μια σειρά εικόνων για «ομαδοποίηση» της τρέχουσας τιμής. Η ομαδοποίηση διατίθεται στις λειτουργίες P, A, S και M.

- **1** Επιλέξτε το στοιχείο [Bracketing] στο μενού λήψης  $\mathbf{E}_2$  (Σελ. 107). **22**
- **2** Επιλέξτε έναν τύπο ομαδοποίησης.
	- **Η ένδειξη ΕΙΚΤ** εμφανίζεται στην οθόνη. **AE BKT**<br>• Η ένδειξη ΕΙΚΤ εμφανίζεται στην οθόνη.

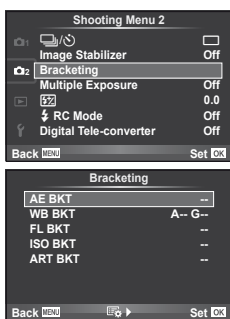

#### **AE BKT (Ομαδοποίηση αυτόματης έκθεσης ΑΕ)**

Η μηχανή διαφοροποιεί την έκθεση κατά 0,3 EV, 0,7 EV, ή 1,0 EV μεταξύ τριών λήψεων. Στη λειτουργία λήψης ενός καρέ, μία φωτογραφία λαμβάνεται κάθε φορά που πατιέται το κουμπί του κλείστρου σε όλη τη διαδρομή μέχρι το τέρμα, ενώ στη λειτουργία διαδοχικών λήψεων η μηχανή συνεχίζει να λαμβάνει φωτογραφίες με την ακόλουθη σειρά όταν το κουμπί του κλείστρου είναι πατημένο σε όλη τη διαδρομή μέχρι τέρμα: καμιά τροποποίηση, αρνητικό, θετικό. Αριθμός των λήψεων: 2, 3, 5 ή 7

- Η ένδειξη **ΕΚΤ** γίνεται πράσινη κατά την ομαδοποίηση.
- Η μηχανή τροποποιεί την έκθεση διαφοροποιώντας την τιμή διαφράγματος και την ταχύτητα κλείστρου (λειτουργία P), την ταχύτητα κλείστρου (λειτουργίες A και M) ή την τιμή διαφράγματος (λειτουργία S).
- Η μηχανή ομαδοποιεί την τρέχουσα επιλεγμένη τιμή για αντιστάθμιση της έκθεσης.
- Το μέγεθος των βημάτων ομαδοποίησης αλλάζει ανάλογα με την επιλεγμένη τιμή για το [EV Step].  $\mathbb{R}$  «Προσαρμογή των ρυθμίσεων της μηχανής» (Σελ. 81)

#### **WB BKT (Ομαδοποίηση ισορροπίας λευκού WB)**

Τρεις εικόνες με διαφορετικές ισορροπίες λευκού (προσαρμοσμένες σε καθορισμένες κατευθύνσεις χρωμάτων) δημιουργούνται αυτόματα από μία λήψη, ξεκινώντας από την τρέχουσα επιλεγμένη τιμή για την ισορροπία λευκού.

- Η ισορροπία λευκού μπορεί να διαφοροποιηθεί κατά 2, 4, ή 6 βήματα σε κάθε έναν από τους άξονες A – B (Amber – Blue) (Πορτοκαλί – Μπλε) και G – M (Green – Magenta) (Πράσινο – Ματζέντα).
- Η μηχανή ομαδοποιεί την τρέχουσα επιλεγμένη τιμή για αντιστάθμιση της ισορροπίας λευκού.
- Κατά την ομαδοποίηση ισορροπίας λευκού WB δεν θα ληφθεί καμία φωτογραφία, αν δεν υπάρχει αρκετή μνήμη στην κάρτα για τον επιλεγμένο αριθμό καρέ.

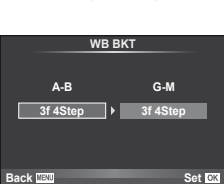

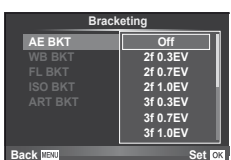

#### **FL BKT (Ομαδοποίηση φλας FL)**

Η μηχανή διαφοροποιεί το επίπεδο φλας μεταξύ τριών λήψεων (χωρίς τροποποίηση στην πρώτη λήψη, με αρνητική στη δεύτερη και θετική στην τρίτη). Στη λήψη ενός καρέ, πραγματοποιείται μία λήψη κάθε φορά που πατιέται το κουμπί λήψης. Στις διαδοχικές λήψεις, πραγματοποιούνται όλες οι λήψεις όταν πατηθεί το κουμπί λήψης.

- Η ένδειξη **ΒΚΟ** γίνεται πράσινη κατά την ομαδοποίηση.
- Το μέγεθος των βημάτων ομαδοποίησης αλλάζει ανάλογα με την επιλεγμένη τιμή για το [EV Step].  $\mathbb{I}\mathcal{F}$  «Προσαρμογή των ρυθμίσεων της μηχανής» (Σελ. 81)

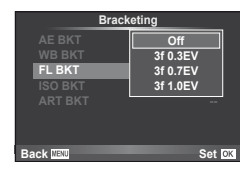

#### **ISO BKT (Ομαδοποίηση ISO)**

Η μηχανή διαφοροποιεί την ευαισθησία κατά 0.3 EV, 0.7 EV ή 1.0 EV μεταξύ τριών λήψεων (χωρίς τροποποίηση στην πρώτη λήψη, με αρνητική στη δεύτερη και θετική στην τρίτη), ομαδοποιώντας την τρέχουσα ρύθμιση ευαισθησίας (ή, αν έχει επιλεγεί η αυτόματη ευαισθησία, την βέλτιστη ρύθμιση ευαισθησίας), ενώ η ταχύτητα κλείστρου και η τιμή διαφράγματος παραμένουν σταθερές. Στη λήψη ενός καρέ, πραγματοποιείται μία λήψη κάθε φορά που πατιέται το κουμπί λήψης. Στις διαδοχικές λήψεις, πραγματοποιούνται όλες οι λήψεις όταν πατηθεί το κουμπί λήψης.

- Το μέγεθος των βημάτων ομαδοποίησης δεν αλλάζει ανάλογα με την επιλεγμένη τιμή για το [ISO Step]. g «Προσαρμογή των ρυθμίσεων της μηχανής» (Σελ. 81)
- Η ομαδοποίηση εκτελείται ανεξάρτητα από το ανώτατο όριο που έχετε καθορίσει στη ρύθμιση [ISO-Auto Set]. g «Προσαρμογή των ρυθμίσεων της μηχανής» (Σελ. 81)

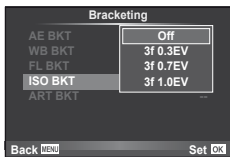

#### **ART BKT (Ομαδοποίηση Καλλιτεχνικού εφέ)**

Κάθε φορά που απελευθερώνεται το κλείστρο, η μηχανή εγγράφει πολλές εικόνες, την κάθε μία με διαφορετική ρύθμιση καλλιτεχνικού φίλτρου. Μπορείτε να ενεργοποιήσετε ή να απενεργοποιήσετε την ομαδοποίηση καλλιτεχνικού φίλτρου ξεχωριστά για κάθε λειτουργία εικόνας.

- Η εγγραφή μπορεί να διαρκέσει κάποια ώρα.
- Το ART BKT δεν μπορεί να συνδυαστεί με το WB BKT ή το ISO BKT.

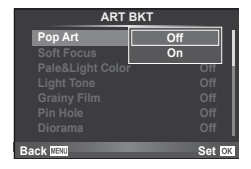

## **Ψηφιακό zoom (Ψηφιακός τηλεμετατροπέας)**

Ο Ψηφιακός τηλεμετατροπέας χρησιμοποιείται για μεγέθυνση πέρα από την τρέχουσα αναλογία zoom. Η μηχανή αποθηκεύει την κεντρική περικοπή. Το zoom αυξάνεται κατά περίπου 2×.

- **1** Επιλέξτε το [On] για το στοιχείο [Digital Tele-converter] στο μενού λήψης  $\mathcal{L}_2$  (Σελ. 107).
- **2** Η προβολή στην οθόνη θα διπλασιαστεί.
	- Το θέμα θα εγγραφεί όπως εμφανίζεται στην οθόνη.

#### $\oslash$  Προειδοποιήσεις

- Το ψηφιακό zoom δεν είναι διαθέσιμο στην πολλαπλή έκθεση ή όταν είναι επιλεγμένες οι ρυθμίσεις  $\boxed{30}$ ,  $\boxed{5}$ ,  $\boxed{5}$ ,  $\boxed{5}$  ή  $\boxed{5}$  στη λειτουργία SCN.
- Όταν εμφανίζεται μια εικόνα RAW, η ορατή περιοχή στην οθόνη υποδεικνύεται από ένα κάδρο.

Το ενσωματωμένο φλας μπορεί να ρυθμιστεί χειροκίνητα όπως απαιτείται. Το ενσωματωμένο φλας μπορεί να χρησιμοποιηθεί για φωτογράφηση με φλας σε διάφορες συνθήκες λήψης.

### **Χρήση ενός φλας (φωτογράφηση με φλας)**

- **1** Πατήστε το διακόπτη φλας για να σηκώσετε το φλας.
- Πατήστε το κουμπί *ξ* (*Σ*) για να εμφανιστούν οι επιλογές.
- **3** Χρησιμοποιήστε τα ⊲D για να επιλέξετε μια λειτουργία φλας και πατήστε το Q.
	- Οι διαθέσιμες επιλογές και η σειρά με την οποία εμφανίζονται ποικίλλουν ανάλογα με τη λειτουργία λήψης. g «Λειτουργίες φλας που μπορούν να ρυθμιστούν στη λειτουργία λήψης» (Σελ. 104)

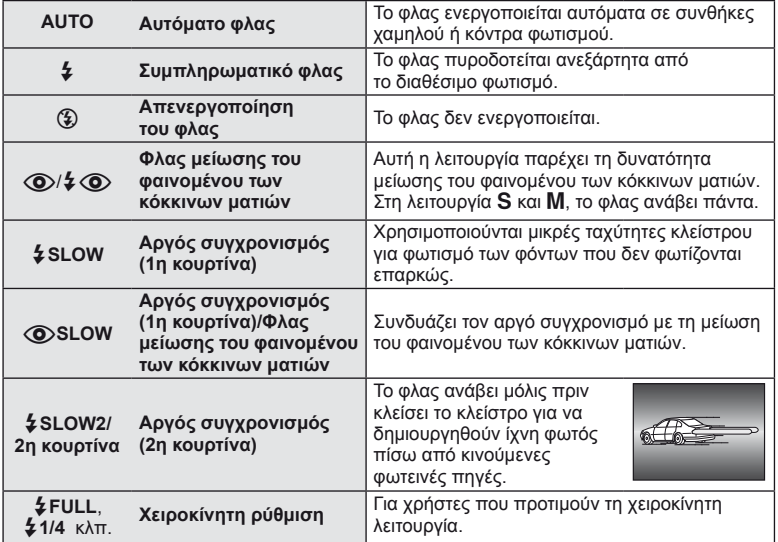

**4** Πατήστε το κουμπί λήψης μέχρι τέρμα.

### (!) Προειδοποιήσεις

- Στη λειτουργία [@/ $\frac{1}{4}$  @ (Φλας μείωσης του φαινομένου των κόκκινων ματιών)], μετά από τις προκαταρκτικές λάμψεις, χρειάζεται περίπου 1 λεπτό μέχρι να απελευθερωθεί το κλείστρο. Μην μετακινήσετε τη μηχανή έως ότου ολοκληρωθεί η λήψη.
- Η δυνατότητα [۞/ $\frac{4}{4}$ ۞(Φλας μείωσης του φαινομένου των κόκκινων ματιών)] ενδέχεται να μην λειτουργεί κανονικά σε κάποιες συνθήκες λήψης.
- Κατά την πυροδότηση του φλας, η ταχύτητα κλείστρου ορίζεται σε 1/180 δευτ. ή μικρότερη. Κατά τη λήψη ενός θέματος με φωτεινό φόντο χρησιμοποιώντας το συμπληρωματικό φλας, το φόντο μπορεί να υπερεκτεθεί.

### **Ρύθμιση της παροχής του φλας (Έλεγχος έντασης του φλας)**

Η παροχή του φλας μπορεί να προσαρμοστεί εάν δείτε ότι το θέμα σας εμφανίζεται με υπερέκθεση ή υποέκθεση παρότι η έκθεση είναι σωστή στο υπόλοιπο μέρος του πλαισίου.

- **1** Εμφανίστε τον ζωντανό έλεγχο (Σελ. 20) και επιλέξτε το στοιχείο ελέγχου έντασης φλας χρησιμοποιώντας τα  $\Delta \nabla$ .
- **2** Επιλέξτε την τιμή αντιστάθμισης με τα ⊲D και πατήστε το Q.

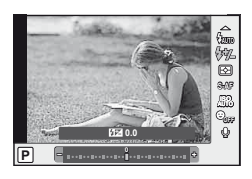

### % Συμβουλές

• Για πληροφορίες σχετικά με την ομαδοποίηση φλας:  $\widehat{\Bbb{K}\Bbb{R}}$  «FL BKT (Ομαδοποίηση φλας FL)» (Σελ. 58)

#### $\bm{\theta}$  Προειδοποιήσεις

- Αυτό δε θα λειτουργήσει σε περίπτωση που η λειτουργία ελέγχου φλας του ηλεκτρονικού φλας έχει ρυθμιστεί ως MANUAL.
- Εάν η ένταση του φλας έχει ρυθμιστεί στο ηλεκτρονικό φλας, τότε θα συνδυαστεί με τη ρύθμιση έντασης φλας της μηχανής.
- Όταν η ρύθμιση [[52]+[24] έχει οριστεί στο [On], η τιμή της έντασης του φλας θα προστεθεί στην τιμή αντιστάθμισης έκθεσης. 1 3 «Προσαρμογή των ρυθμίσεων της μηχανής» (Σελ. 81)

### **Χρήση εξωτερικών μονάδων φλας που έχουν εγκριθεί για χρήση με αυτήν τη μηχανή**

Οι προαιρετικές εξωτερικές μονάδες φλας που έχουν εγκριθεί για χρήση με αυτήν τη μηχανή υποστηρίζουν μια μεγάλη γκάμα επιλογών για φωτογράφηση με φλας, συμπεριλαμβανομένου του ελέγχου αυτόματου φλας, του φλας super FP και του ελέγχου ασύρματου φλας (Σελ. 93).

### **Άλλες εξωτερικές μονάδες φλας**

Τηρείτε τις παρακάτω προφυλάξεις κατά την τοποθέτηση μιας εξωτερικής μονάδας φλας που δεν έχει εγκριθεί για χρήση με αυτήν τη μηχανή στην υποδοχή εξωτερικού φλας της μηχανής:

- Η χρήση παλαιών μονάδων φλας με παροχή ρεύματος μεγαλύτερη από 24 V στην επαφή X της υποδοχής εξωτερικού φλας της μηχανής θα προκαλέσει βλάβη στη μηχανή.
- Η σύνδεση μονάδων φλας με επαφές σήματος που δεν συμμορφώνονται με τις προδιαγραφές της Olympus ενδέχεται να προκαλέσει βλάβη στη μηχανή.
- Να χρησιμοποιούνται μόνο με τη μηχανή στη λειτουργία λήψης M με ταχύτητες κλείστρου μικρότερες από 1/180 δευτ. και με ρυθμίσεις ISO εκτός της [AUTO].
- Ο έλεγχος φλας μπορεί να εκτελεστεί μόνο με χειροκίνητη ρύθμιση του φλας στην ευαισθησία ISO και σε τιμές διαφράγματος που επιλέγονται με τη μηχανή. Μπορείτε να προσαρμόσετε τη φωτεινότητα του φλας ρυθμίζοντας είτε την ευαισθησία ISO ή το διάφραγμα.
- Χρησιμοποιήστε ένα φλας με γωνία φωτισμού κατάλληλη για το φακό. Η γωνία φωτισμού εκφράζεται συνήθως με χρήση εστιακών αποστάσεων ισοδύναμων με φορμά 35 mm.

Χρησιμοποιήστε το κουμπί <sup>6</sup> για να εγγράψετε video Υψηλής Ευκρίνειας (HD) με ήχο. Στη λειτουργία video, μπορείτε να δημιουργήσετε video, τα οποία αξιοποιούν τα εφέ που διατίθενται στις λειτουργίες A και M.

### **Αλλαγή των ρυθμίσεων για την εγγραφή video**

### **Προσθήκη εφέ σε ένα video**

**1** Μετά την επιλογή της λειτουργίας  $\Omega$ , προβάλετε τον ζωντανό έλεγχο (Σελ. 20) και χρησιμοποιήστε τα  $\Delta \nabla$  για να επισημάνετε τη λειτουργία λήψης.

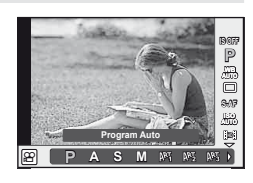

**2** Χρησιμοποιήστε τα  $\triangleleft$  για να επιλέξετε μια λειτουργία και πατήστε το  $\circledcirc$ .

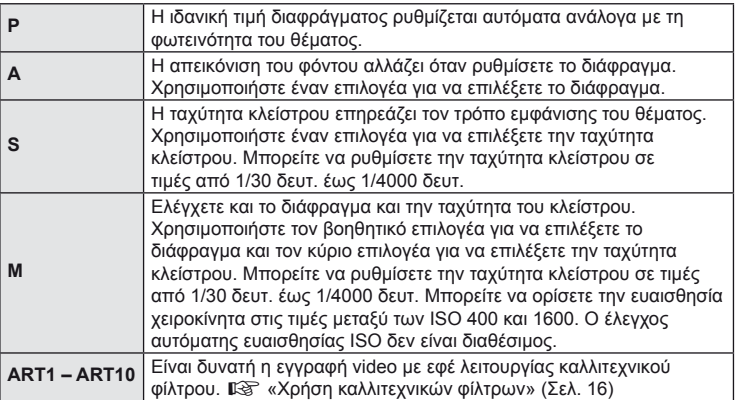

### $\oslash$  Προειδοποιήσεις

- Κατά την εγγραφή ενός video, δεν μπορείτε να αλλάξετε τις ρυθμίσεις για την αντιστάθμιση έκθεσης, την τιμή διαφράγματος και την ταχύτητα κλείστρου.
- Αν ενεργοποιηθεί το στοιχείο [Image Stabilizer] ενώ γίνεται εγγραφή ενός video, η εγγεγραμμένη εικόνα μεγεθύνεται ελαφρά. Ακόμη και αν είναι επιλεγμένες οι ρυθμίσεις [Vertical IS] ή [Horizontal IS], εφαρμόζεται η ρύθμιση για το [Auto].
- Δεν είναι δυνατή η σταθεροποίηση όταν η μηχανή τραντάζεται πολύ.
- Όταν χρησιμοποιείτε ένα φακό με τη λειτουργία σταθεροποίησης εικόνας, απενεργοποιήστε τη λειτουργία σταθεροποίησης εικόνας του φακού ή της μηχανής.
- Όταν θερμαίνεται το εσωτερικό της μηχανής, η λήψη διακόπτεται αυτόματα για την προστασία της μηχανής.
- Με ορισμένα καλλιτεχνικά φίλτρα, η λειτουργία [C-AF] είναι περιορισμένη.
- Συνιστάται η χρήση καρτών SD με speed class 6 και άνω για εγγραφή video.

### **Επιλογές ήχου video (εγγραφή ήχου με video)**

- **1** Εμφανίστε τον ζωντανό έλεγχο (Σελ. 20) και επιλέξτε το στοιχείο Movie  $\bullet$  χρησιμοποιώντας τα  $\wedge \nabla$ .
- **2** Ενεργοποιήστε/απενεργοποιήστε χρησιμοποιώντας τα  $\text{CD}$  και πατήστε το  $\text{CD}$ .

### $\bm{\mathcal{D}}$  Προειδοποιήσεις

- Κατά τη εγγραφή ήχου σε ένα video, ενδέχεται να εγγραφεί ο ήχος που παράγεται από τη λειτουργία του φακού και της μηχανής. Εάν το επιθυμείτε, μπορείτε να μειώσετε αυτούς τους ήχους φωτογραφίζοντας με τη λειτουργία [AF Mode] ρυθμισμένη στην επιλογή [S-AF] ή περιορίζοντας τον αριθμό των φορών που πατάτε τα κουμπιά.
- Δεν εγγράφεται ήχος στη λειτουργία [ART7] (Diorama).

### **Προβολή video**

- **1** Προβάλετε ένα video σε απεικόνιση μεμονωμένου καρέ και πατήστε το Q.
- **2** Επιλέξτε το [Movie Play] χρησιμοποιώντας τα  $\Delta \nabla$  και πατήστε το  $\circledast$  για να ξεκινήσει η αναπαραγωγή.
	- Είναι δυνατή η εκτέλεση των παρακάτω λειτουργιών κατά την αναπαραγωγή video:

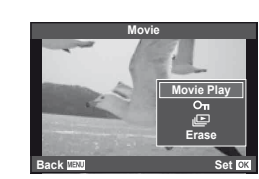

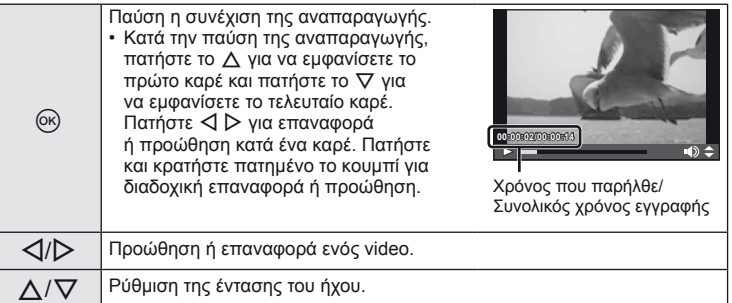

### % Συμβουλές

- Εγγραφή video με το κουμπί λήψης:  $\mathbb{I}\mathbb{R}\mathbb{F}^3$  «Εγγραφή video με το κουμπί λήψης» (Σελ. 92)
- Εγγραφή μεγαλύτερων σε διάρκεια video (όταν δεν χρειάζεται να εγγράψετε σε HD): g «Επιλογή μιας ποιότητας εικόνας» (Σελ. 47)
- Μείωση του θορύβου του ανέμου:  $\mathbb{R}$  «Σετ μικροφώνου (SEMA–1)» (Σελ. 102)

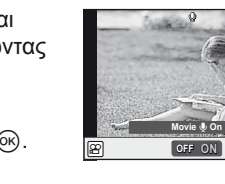

R

# *5* **Επιλογές απεικόνισης**

### **Απεικόνιση μεμονωμένου καρέ**

Πατήστε το κουμπί και για να προβάλετε τις φωτογραφίες σε πλήρες καρέ.

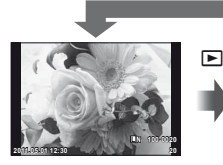

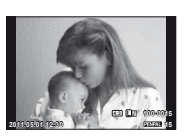

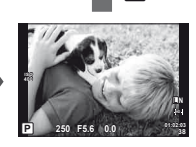

 $\mathbf E$ 

 $\blacksquare$ 

Εικόνες στην κάρτα μνήμης OLYMPUS PENPAL Λειτουργία λήψης σε σύνδεση

• Για να βγείτε στη λειτουργία λήψης, πατήστε το κουμπί λήψης μέχρι τη μέση.

Οι παρακάτω λειτουργίες μπορούν να εκτελεστούν σε απεικόνιση πλήρους καρέ.

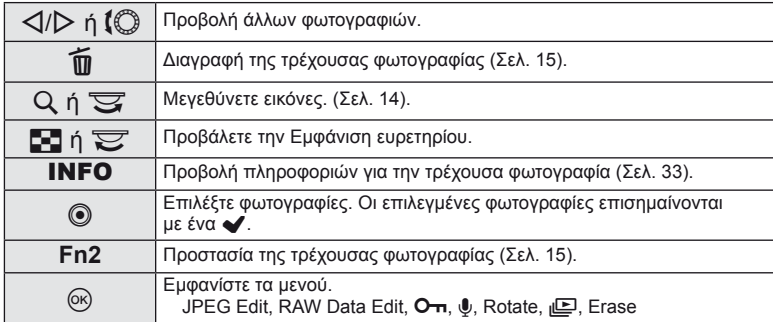

### **Εμφάνιση ευρετηρίου/εμφάνιση ημερολογίου**

#### Εμφάνιση ευρετηρίου

Για να προβάλετε πολλές φωτογραφίες, πατήστε το κουμπί Ε- κατά την απεικόνιση πλήρους καρέ.

#### Εμφάνιση ημερολογίου

Προβολή της πρώτης φωτογραφίας που ελήφθη ανά ημερομηνία.

*5*

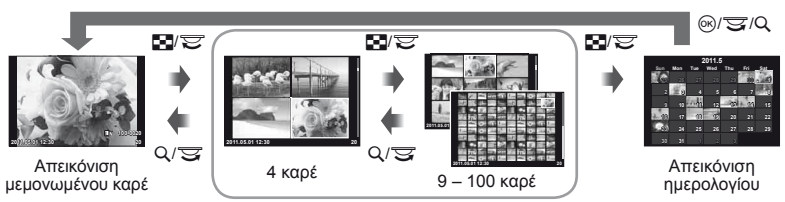

Απεικόνιση ευρετηρίου

Εμφανίζονται μόνο τα στοιχεία για τα οποία είναι επιλεγμένο το [On]. [G-]/Info Settings]:  $\mathbb{R}$  «Προσαρμογή των ρυθμίσεων της μηχανής» (Σελ. 81)

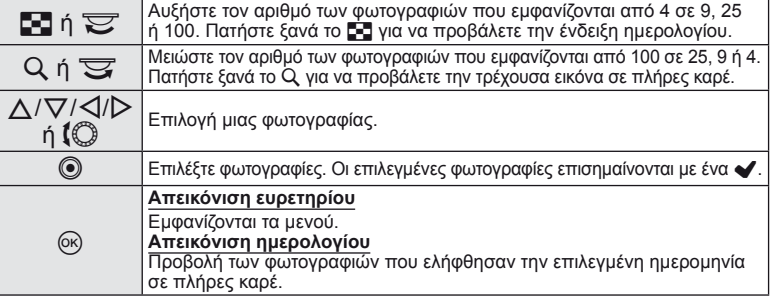

### **Zoom απεικόνισης (απεικόνιση σε μεγέθυνση)**

Εκτός από την κανονική απεικόνιση με μεγέθυνση, μπορείτε επίσης να μεγεθύνετε γρήγορα εικόνες και να προβάλετε άλλα καρέ στην τρέχουσα αναλογία zoom (ειδοποίηση zoom) εάν επιλεγεί το [mode2] για το [q Close Up Mode]. g «Προσαρμογή των ρυθμίσεων της μηχανής» (Σελ. 81)

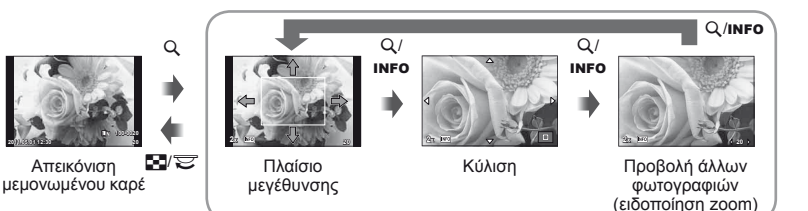

Απεικόνιση κοντινής λήψης

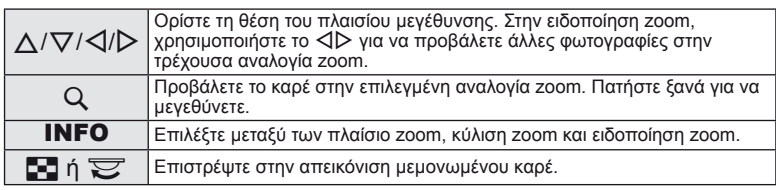

### **Επιλογή εικόνων**

Επιλέξτε πολλές φωτογραφίες για προστασία ή διαγραφή. Πατήστε το κουμπί <sup>®</sup> νια να επιλέξετε την τρέχουσα φωτογραφία. Οι επιλεγμένες φωτογραφίες επισημαίνονται με ένα ◆. Για να αφαιρέσετε το σύμβολο ◆ και να ακυρώσετε την επιλογή της φωτογραφίας, πατήστε το κουμπί <sup>®</sup> ξανά.

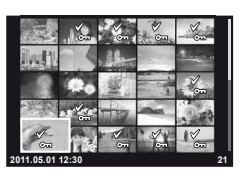

• Είναι δυνατή η επιλογή πολλών φωτογραφιών στην απεικόνιση ευρετηρίου.

### **Ακύρωση κάθε προστασίας**

Αυτή η λειτουργία σας δίνει τη δυνατότητα να ακυρώσετε ταυτόχρονα την προστασία από πολλές φωτογραφίες.

- **1** Επιλέξτε το στοιχείο [Reset Protect] στο μενού  $\blacktriangleright$  (απεικόνιση) (Σελ. 107).
- **2** Επιλέξτε [Yes] και πατήστε το  $\circledcirc$ .

### **Διαγραφή όλων των φωτογραφιών**

Διαγράψτε όλες τις εικόνες στην κάρτα μνήμης.

- 1 Επιλέξτε το στοιχείο [Card Setup] στο μενού λήψης **Ο** (Σελ. 107).
- **2** Επιλέξτε το [All Erase] και πατήστε το  $\circledcirc$ .
	- Η επιλογή [Format] (Σελ. 99) μπορεί να χρησιμοποιηθεί για την διαγραφή δεδομένων εκτός εικόνων.
- **3** Επιλέξτε [Yes] και πατήστε το Q.

### **Περιστροφή**

Επιλέξτε αν θα γίνεται περιστροφή των φωτογραφιών.

- **1** Απεικονίστε τη φωτογραφία και πατήστε το @.
- **2** Επιλέξτε [Rotate] και πατήστε το @.
- **3** Πατήστε το  $\Delta$  για να περιστραφεί η εικόνα αριστερόστροφα,  $\nabla$  για να περιστραφεί δεξιόστροφα, η εικόνα περιστρέφεται κάθε φορά που πατιέται το κουμπί.
	- Πατήστε το κουμπί @ για αποθήκευση των ρυθμίσεων και έξοδο.
	- Η περιστρεμμένη εικόνα αποθηκεύεται με τον τρέχοντα προσανατολισμό.
	- Δεν είναι δυνατή η περιστροφή video, φωτογραφιών 3D και προστατευμένων εικόνων.

# % Συμβουλές

• Αν επιλέξετε τη ρύθμιση [On] για το στοιχείο [ $\bar{f}$ ] (Σελ. 107) στο μενού  $\bar{f}$  (απεικόνιση), οι εικόνες θα εμφανίζονται με τον νέο προσανατολισμό κατά την απεικόνιση.

### **Προβολή slideshow**

Σε αυτή τη λειτουργία προβάλλονται διαδοχικά εικόνες που είναι αποθηκευμένες στην κάρτα.

1 Πατήστε το <sub>(68)</sub> κατά την απεικόνιση και διαλέξτε την επιλογή της προβολής slideshow.

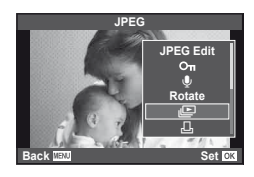

#### **2** Προσαρμόστε τις ρυθμίσεις.

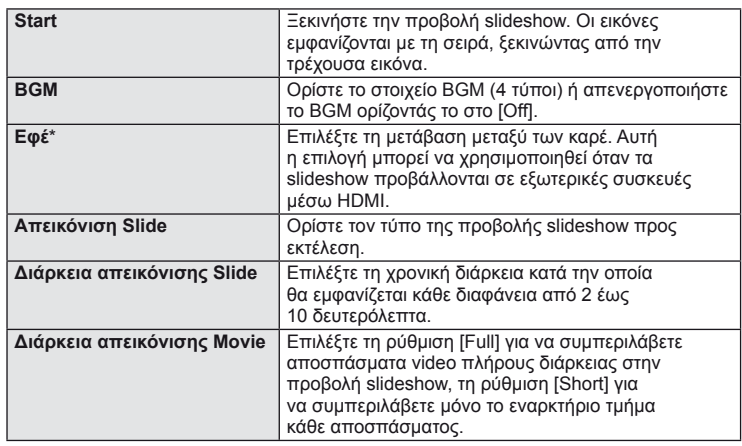

\* Το μόνο εφέ που είναι διαθέσιμο για τα video είναι το [Fade].

#### **3** Επιλέξτε [Start] και πατήστε το  $\otimes$ .

- Αρχίζει η προβολή slideshow.
- Πατήστε το  $\circledast$  για να διακόψετε την προβολή slideshow.

#### **Ένταση**

Πατήστε τα  $\Delta\nabla$  κατά την προβολή slideshow για να ρυθμίσετε τη γενική ένταση του ήχου του ηχείου της μηχανής. Πατήστε τα  $\triangleleft\triangleright$  για να ρυθμίσετε την ισορροπία ανάμεσα στη μουσική υπόκρουση και τον ήχο που εγγράφεται με φωτογραφίες ή video.

### **Επεξεργασία φωτογραφιών**

Οι αποθηκευμένες εικόνες μπορούν να επεξεργαστούν και να αποθηκευτούν ως νέες εικόνες.

- **1** Εμφανίστε την εικόνα στην οποία πρόκειται να γίνει η επεξεργασία και πατήστε το Q.
	- Η ένδειξη [RAW Data Edit] εμφανίζεται αν η φωτογραφία είναι εικόνα RAW και η ένδειξη [JPEG Edit] αν είναι εικόνα JPEG. Αν η εικόνα εγγράφηκε στη μορφή RAW+JPEG, μπορείτε να καθορίσετε το αντίγραφο που θα επεξεργαστείτε επιλέγοντας τη ρύθμιση [Edit].
- **2** Επιλέξτε το στοιχείο [RAW Data Edit] ή [JPEG Edit] και πατήστε το  $\infty$ .

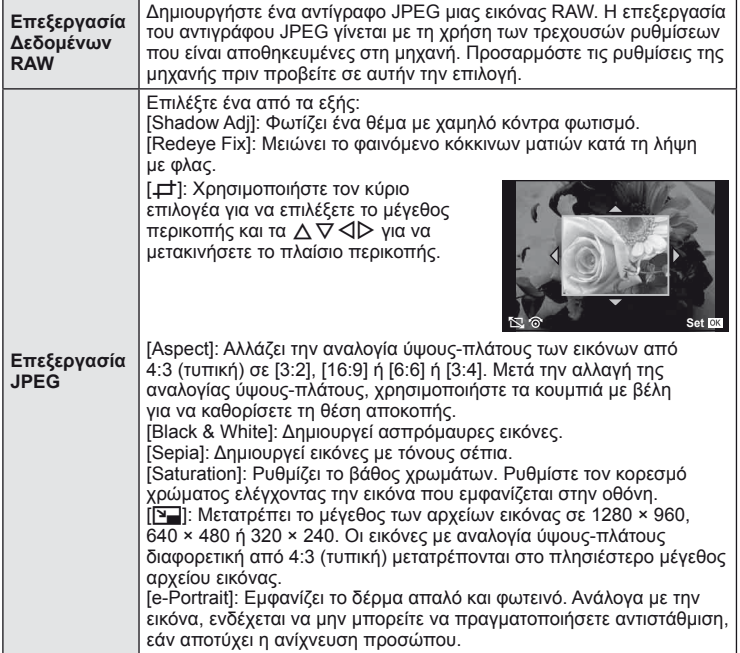

#### $\bm{\bm{\omega}}$  Προειδοποιήσεις

- Δεν είναι δυνατή η επεξεργασία video και φωτογραφιών 3D.
- Η διόρθωση των κόκκινων ματιών μπορεί να μη λειτουργεί, ανάλογα με την εικόνα.
- Η επεξεργασία μιας εικόνας JPEG δεν είναι δυνατή στις εξής περιπτώσεις: Όταν μια εικόνα έχει καταγραφεί σε μορφή RAW, όταν η εικόνα επεξεργάζεται σε προσωπικό υπολογιστή PC, όταν δεν υπάρχει αρκετός χώρος στην κάρτα μνήμης και όταν μια εικόνα έχει εγγραφεί σε άλλη μηχανή.
- Κατά την τροποποίηση του μεγέθους ([[V]]) μιας εικόνας, δεν μπορείτε να επιλέξετε μεγαλύτερο αριθμό pixel από αυτόν με τον οποίο είχε αρχικά εγγραφεί.
- [Οι επιλογές [+ ] και [Aspect] μπορούν να χρησιμοποιηθούν μόνο για επεξεργασία εικόνων με αναλογία ύψους-πλάτους 4:3 (τυπική).

### **Επικάλυψη φωτογραφίας**

Είναι δυνατή η επικάλυψη και αποθήκευση ως ξεχωριστή φωτογραφία μέχρι 3 καρέ φωτογραφιών RAW. Η φωτογραφία αποθηκεύεται με την ποιότητα εικόνας ρυθμισμένη στην ώρα που αποθηκεύτηκε η φωτογραφία. (Εάν είναι επιλεγμένο το [RAW], το αντίγραφο θα αποθηκευτεί σε μορφή [YN+RAW].)

- **1** Ενώ εμφανίζεται μια εικόνα RAW κατά την απεικόνιση, πατήστε το ⊗ και επιλέξτε το στοιχείο [Image Overlay].
- **2** Επιλέξτε τον αριθμό των εικόνων στην επικάλυψη και πατήστε το ®.
- **3** Χρησιμοποιήστε τα  $\Delta \nabla \triangleleft \triangleright$  για να επιλέξετε τις εικόνες RAW που θα χρησιμοποιηθούν στην επικάλυψη και πατήστε το <sup>@</sup> για επιλογή.
	- Αφού επιλέξετε τον αριθμό των εικόνων που καθορίζονται στο Βήμα 2, θα εμφανιστεί η επικάλυψη.
- **4** Ρυθμίστε την ανάκτηση.
	- Χρησιμοποιήστε τα  $\triangleleft$  για να επιλέξετε μια εικόνα και χρησιμοποιήστε τα  $\Delta \nabla$  για να ρυθμίσετε την ανάκτηση.
	- Μπορείτε να ρυθμίσετε την ανάκτηση σε εύρος 0,1 – 2,0. Ελέγξτε τα αποτελέσματα στην οθόνη.

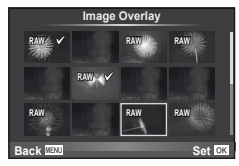

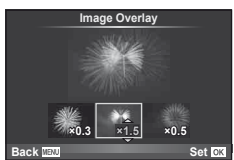

5 Πατήστε ®. Θα εμφανιστεί ένα παράθυρο διαλόγου επιβεβαίωσης. Επιλέξτε [Yes] και πατήστε το  $\circledcirc$ .

### % Συμβουλές

• Για επικάλυψη 4 ή περισσότερων καρέ, αποθηκεύστε την εικόνα επικάλυψης ως αρχείο RAW και χρησιμοποιήστε επανειλημμένα το [Image Overlay].

### **Εγγραφή ήχου**

Προσθέστε μια εγγραφή ήχου (διάρκειας έως 30 δευτ.) στην τρέχουσα φωτογραφία.

- **1** Εμφανίστε την εικόνα στην οποία θέλετε να προσθέσετε μια εγγραφή ήχου και πατήστε το  $\circledast$ .
	- Η εγγραφή ήχου δεν είναι διαθέσιμη σε προστατευμένες εικόνες.
	- Η εγγραφή ήχου είναι επίσης διαθέσιμη στο μενού αναπαραγωγής.
- **2** Επιλέξτε το [U] και πατήστε το @.
	- Για να εξέλθετε χωρίς να προσθέσετε μια εγγραφή, επιλέξτε το [No].
- **3** Επιλέξτε το [ $\bigcirc$  Start] και πατήστε το  $\otimes$  για να ξεκινήσει η εγγραφή.
	- Για να διακόψετε την εγγραφή στη μέση της διαδικασίας, πατήστε το  $\circledast$ .
- **4** Πατήστε το @ για να τερματίσετε την εγγραφή.
	- Οι εικόνες με εγγραφές ήχου επισημαίνονται με ένα εικονίδιο Ν.
	- Για να διαγράψετε μια εγγραφή, επιλέξτε το στοιχείο [Erase] στο Βήμα 2.

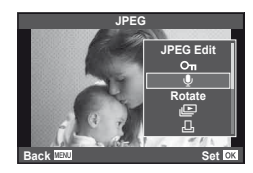

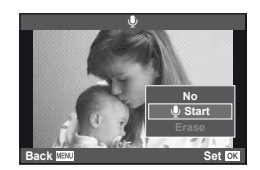

### **Προβολή εικόνων της μηχανής στην τηλεόραση**

Χρησιμοποιήστε το καλώδιο ήχου/εικόνας (AV) που παρέχεται μαζί με τη μηχανή για να προβάλετε εγγεγραμμένες εικόνες στην τηλεόρασή σας. Μπορείτε να προβάλετε εικόνες υψηλής ευκρίνειας σε μια τηλεόραση υψηλής ευκρίνειας, εάν τη συνδέσετε στη μηχανή χρησιμοποιώντας ένα καλώδιο mini HDMI του εμπορίου.

#### Σύνδεση μέσω καλωδίου ήχου/εικόνας (AV)

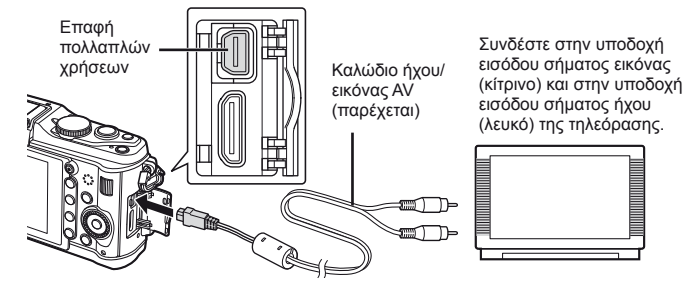

- **1** Χρησιμοποιήστε τη μηχανή για να επιλέξετε το ίδιο σύστημα σήματος εικόνας με αυτό της συνδεδεμένης τηλεόρασης ([NTSC]/[PAL]).
	- [Video Out]:  $\mathbb{R}$  «Προσαρμογή των ρυθμίσεων της μηχανής» (Σελ. 81)
- **2** Συνδέστε την τηλεόραση και τη μηχανή.
- **3** Ενεργοποιήστε την τηλεόραση και αλλάξτε το «INPUT» σε «VIDEO» (μια υποδοχή εισόδου συνδεδεμένη στη μηχανή).

### (!) Προειδοποιήσεις

- Η οθόνη της μηχανής απενεργοποιείται αυτόματα, όταν στη μηχανή είναι συνδεμένο το καλώδιο ήχου/εικόνας (AV).
- Πατήστε το κουμπί  $\blacktriangleright$  κατά τη σύνδεση μέσω ενός καλωδίου ήχου/εικόνας (AV).
- Για λεπτομέρειες σχετικά με την αλλαγή της πηγής εισόδου της τηλεόρασης, συμβουλευτείτε το εγχειρίδιο οδηγιών της τηλεόρασης.
- Ανάλογα με τις ρυθμίσεις της τηλεόρασης, οι εικόνες και πληροφορίες που εμφανίζονται στην οθόνη μπορεί να περικόπτονται.

#### Σύνδεση μέσω καλωδίου mini HDMI

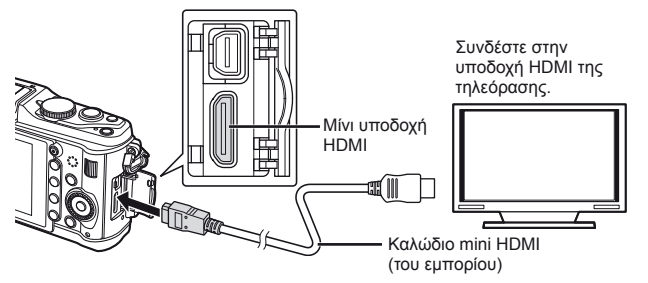

- **1** Συνδέστε τη μηχανή στην τηλεόραση χρησιμοποιώντας το καλώδιο mini HDMI.
- **2** Ενεργοποιήστε την τηλεόραση και αλλάξτε το «INPUT» σε «HDMI INPUT».
- **3** Ενεργοποιήστε τη μηχανή.

### $\langle f \rangle$  Προειδοποιήσεις

- Για λεπτομέρειες σχετικά με την αλλαγή της πηγής εισόδου της τηλεόρασης, συμβουλευτείτε το εγχειρίδιο οδηγιών της τηλεόρασης.
- Χρησιμοποιήστε ένα καλώδιο mini HDMI που αντιστοιχεί στην υποδοχή mini HDMI της μηχανής και στην υποδοχή HDMI της τηλεόρασης.
- Όταν η μηχανή και η τηλεόραση είναι συνδεδεμένες και με το καλώδιο ήχου/εικόνας (AV) και με το καλώδιο mini HDMI, το καλώδιο HDMI θα έχει προτεραιότητα.
- Ανάλογα με τις ρυθμίσεις της τηλεόρασης, οι εικόνες και πληροφορίες που εμφανίζονται στην οθόνη μπορεί να περικόπτονται.
- Κατά τη σύνδεση σε μια τηλεόραση μέσω ενός καλωδίου mini HDMI μπορείτε να επιλέξετε τη μορφή ψηφιακού σήματος video. Επιλέξετε μια μορφή που ταιριάζει στην επιλεγμένη μορφή εισόδου με την τηλεόραση.

[HDMI]:  $\mathbb{R}$  «Προσαρμογή των ρυθμίσεων της μηχανής» (Σελ. 81)

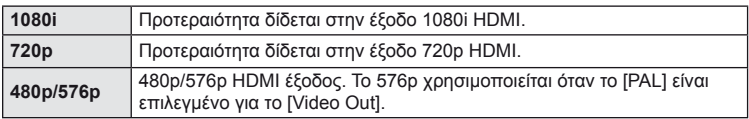

- Δεν μπορείτε να κάνετε λήψη φωτογραφιών ή video όταν έχει συνδεθεί το καλώδιο HDMI.
- Μη συνδέετε τη μηχανή σε άλλες συσκευές εξόδου HDMI. Εάν το κάνετε, μπορεί να προκαλέσετε ζημίες στη μηχανή.
- Η έξοδος HDMI δεν πραγματοποιείται κατά τη σύνδεση σε υπολογιστή ή εκτυπωτή μέσω USB.

#### **Χρήση του τηλεχειριστηρίου της τηλεόρασης**

Είναι δυνατός ο χειρισμός της μηχανής με ένα τηλεχειριστήριο τηλεόρασης όταν έχει συνδεθεί σε μια τηλεόραση που υποστηρίζει έλεγχο HDMI (HDMI control).

- 1 Eπιλέξτε το στοιχείο [HDMI] στην καρτέλα **τη** του & Custom Menu (Προσωπική ρύθμιση) (Σελ. 81).
- **2** Επιλέξτε το στοιχείο [HDMI Control] και επιλέξτε το [On].
- **3** Χειριστείτε τη μηχανή χρησιμοποιώντας το τηλεχειριστήριο της τηλεόρασης.
	- Μπορείτε να χειριστείτε τη μηχανή ακολουθώντας τον οδηγό χειρισμού που εμφανίζεται στην τηλεόραση.
	- Κατά την απεικόνιση μεμονωμένου καρέ, μπορείτε να εμφανίσετε ή να αποκρύψετε την οθόνη πληροφοριών πατώντας το «Κόκκινο» κουμπί και να εμφανίσετε ή να αποκρύψετε την οθόνη ευρετηρίου πατώντας το «Πράσινο» κουμπί.
	- Ορισμένες τηλεοράσεις ενδέχεται να μην υποστηρίζουν όλες τις δυνατότητες.

# **Αποστολή και λήψη εικόνων**

Το προαιρετικό OLYMPUS PENPAL μπορεί να χρησιμοποιηθεί για το φόρτωμα εικόνων προς, και την λήψη εικόνων από, συσκευές Bluetooth ή άλλες μηχανές συνδεδεμένες σε ένα OLYMPUS PENPAL. Επισκεφτείτε την ιστοσελίδα της OLYMPUS για περισσότερες πληροφορίες σχετικά με τις συσκευές Bluetooth. Πριν από την αποστολή ή τη λήψη εικόνων, επιλέξτε το [On] για το [ $\frac{m}{k}$  / $\textcircled{=}$  Menu Display] > [ $\textcircled{=}$  Menu Display] για να καταστήσετε προσβάσιμο το μενού της θύρας εξαρτημάτων.

### **Αποστολή εικόνων**

*6*

Αναμόρφωση μεγέθους και φόρτωση εικόνων JPEG σε άλλη συσκευή. Πριν την αποστολή εικόνων σιγουρευτείτε ότι συσκευή λήψης είναι ρυθμισμένη στη λειτουργία λήψης δεδομένων.

- **1** Προβάλετε την εικόνα που θέλετε να στείλετε σε πλήρες καρέ και πατήστε το Q.
- **2** Επιλέξτε [Send A Picture] και πατήστε το  $\circledast$ .
	- Επιλέξτε [Search] και πατήστε το @ στο επόμενο παράθυρο διαλόγου. Θα εμφανιστούν οι συσκευές Bluetooth σε σειρά ή στο στοιχείο [Address Book].
- **3** Επιλέξτε τον προορισμό και πατήστε το  $\infty$ .
	- Η εικόνα θα φορτωθεί στη συσκευή λήψης.
	- Εάν σας ζητηθεί η εισαγωγή κωδικού PIN, πληκτρολογήστε 0000 και πατήστε το Q.

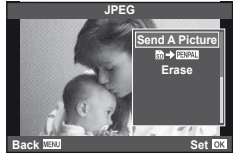

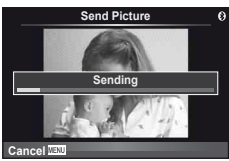

### **Προσλαμβανόμενες εικόνες/προσθήκη κεντρικού υπολογιστή**

Συνδέστε στην συσκευή μετάδοσης και αντιγράψτε τις εικόνες JPEG.

- **1** Επιλέξτε [OLYMPUS PENPAL Share] στην καρτέλα A του μενού της θύρας εξαρτημάτων (Σελ. 90).
- **2** Επιλέξτε [Please Wait] και πατήστε το  $\circledcirc$ .
	- Εκτελέστε τις λειτουργίες για την αποστολή εικόνων στην συσκευή αποστολής.
	- Η μετάδοση θα ξεκινήσει και θα εμφανιστεί το παράθυρο διαλόγου [Receive Picture Request].
- **3** Επιλέξτε [Accept] και πατήστε το Q.
	- Η εικόνα θα αντιγραφεί στην μηχανή.
	- Εάν σας ζητηθεί η εισαγωγή κωδικού PIN, πληκτρολογήστε 0000 και πατήστε το Q.

### % Συμβουλές

• Για να τροποποιήσετε το μέγεθος των εικόνων που πρόκειται να μεταδοθούν ή για να επιλέξετε τη διάρκεια κατά την οποία η μηχανή θα αναζητάει έναν προορισμό:  $\mathbb{R}$  «Προσαρμογή των ρυθμίσεων της μηχανής» (Σελ. 81)

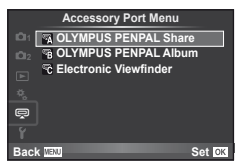

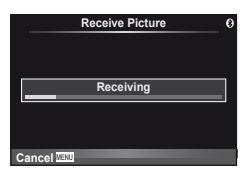

*6*

Αποστολή και λήψη εικόνων

### **Επεξεργασία βιβλίου διευθύνσεων**

Το OLYMPUS PENPAL μπορεί να αποθηκεύσει τις πληροφορίες του κεντρικού υπολογιστή. Μπορείτε να αντιστοιχίσετε ονόματα στον κεντρικό υπολογιστή ή να διαγράψετε τις πληροφορίες του κεντρικού υπολογιστή.

- **1** Επιλέξτε [OLYMPUS PENPAL Share] στην καρτέλα A του μενού της θύρας εξαρτημάτων (Σελ. 90).
	- $\cdot$  Πατήστε το  $\triangleright$  και επιλέξτε [Address Book].

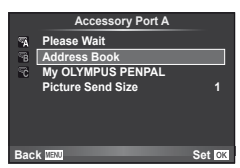

- **2** Επιλέξτε [Address List] και πατήστε το  $\circledcirc$ .
	- Παρατίθενται τα ονόματα των υπαρχόντων κεντρικών υπολογιστών.
- **3** Επιλέξτε τον κεντρικό υπολογιστή που επιθυμείτε να επεξεργαστείτε και πατήστε Q.

#### **Διαγραφή κεντρικών υπολογιστών**

Επιλέξτε [Yes] και πατήστε το Q.

#### **Επεξεργασία κεντρικών υπολογιστών**

Πατήστε το @ για να εμφανιστούν οι πληροφορίες του κεντρικού υπολογιστή. Για να αλλάξετε το όνομα του κεντρικού υπολογιστή, πατήστε @ ξανά και επεξεργαστείτε το τρέχον όνομα στο παράθυρο διαλόγου μετονομασίας.

### **Δημιουργία άλμπουμ**

Μπορείτε να τροποποιήσετε το μέγεθος των αγαπημένων σας εικόνων JPEG και να τις αντιγράψετε σε ένα OLYMPUS PENPAL.

**1** Προβάλετε την εικόνα που θέλετε να αντιγράψετε σε πλήρες κάδρο και πατήστε το Q.

- **2** Επιλέξτε το [b] → **ΕΝΡΑ**] και πατήστε το  $\circledcirc$ .
	- Για να αντιγράψετε εικόνες από ένα OLYMPUS PENPAL στην κάρτα μνήμης, επιλέξτε [**FNAI → 5**] και πατήστε <sub>(<sup>οκ)</sup>.</sub>

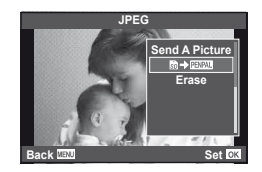

### % Συμβουλές

• Επιλογή του μεγέθους στο οποίο θα αντιγράφονται οι εικόνες. [Picture Copy Size]: Αντιγραφή όλων των εικόνων από την κάρτα μνήμης. [Copy All]: Διαγραφή ή διαμόρφωση των άλμπουμ. [Album Mem. Setup]: Αφαίρεση προστασίας από όλες τις εικόνες στο άλμπουμ. [Reset Protect]: Προβολή κατάστασης άλμπουμ (εναπομένουσα ποσότητα μνήμης). [Album Mem. Usage]: g «Προσαρμογή των ρυθμίσεων της μηχανής» (Σελ. 81)

### $\bm{\varOmega}$  Προειδοποιήσεις

• Το OLYMPUS PENPAL μπορεί να χρησιμοποιηθεί μόνο στην περιοχή στην οποία αγοράστηκε. Ανάλογα με την περιοχή, η χρήση του μπορεί να παραβαίνει τους κανονισμούς συχνοτήτων και μπορεί να υπόκειται σε επιβολή κυρώσεων.

*6*
# *7* **Χρήση του OLYMPUS Viewer 2/[ib]**

# **Windows**

**1** Τοποθετήστε το παρεχόμενο CD στη μονάδα δίσκου CD-ROM.

#### **Windows XP**

• Θα εμφανιστεί ένα παράθυρο διαλόγου «Setup».

#### **Windows Vista/Windows 7**

• Θα εμφανιστεί ένα παράθυρο διαλόγου αυτόματης εκτέλεσης. Κάντε κλικ στο στοιχείο «OLYMPUS Setup» για να εμφανιστεί το παράθυρο διαλόγου «Setup».

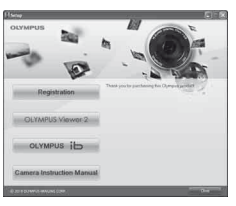

# $($  $)$  Προσοχή

- Αν δεν εμφανίζεται το παράθυρο διαλόγου «Setup», επιλέξτε «Ο υπολογιστής μου» (Windows XP) ή «Υπολογιστής» (Windows Vista/Windows 7) από το μενού έναρξης. Κάντε διπλό κλικ στο εικονίδιο του CD-ROM (OLYMPUS Setup) για να ανοίξετε το παράθυρο «Olympus Setup» και, στη συνέχεια, κάντε διπλό κλικ στο αρχείο «LAUNCHER.EXE».
- Εάν εμφανιστεί ένα παράθυρο διαλόγου «Έλεγχος λογαριασμού χρήστη», κάντε κλικ στην επιλογή «Ναι» ή «Συνέχεια».
- **2** Ακολουθήστε τις οδηγίες που εμφανίζονται στην οθόνη του υπολογιστή σας.

# Προσοχή

• Αν δεν εμφανίζεται τίποτα στην οθόνη της μηχανής ακόμα και μετά από τη σύνδεσή της με τον υπολογιστή, η μπαταρία μπορεί να έχει εξαντληθεί. Χρησιμοποιήστε μια πλήρως φορτισμένη μπαταρία.

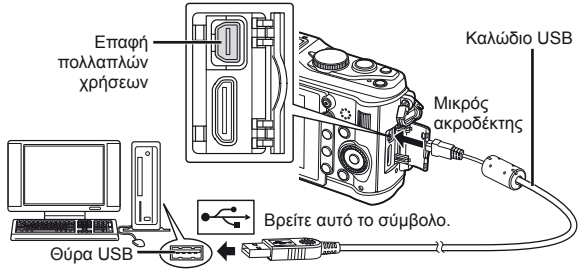

# Προσοχή

- Όταν η μηχανή είναι συνδεδεμένη σε μια άλλη συσκευή μέσω USB, θα εμφανιστεί ένα μήνυμα που σας προτρέπει να επιλέξετε τον τύπο της σύνδεσης. Επιλέξτε [Storage].
- **3** Καταχωρήστε το προϊόν Olympus που διαθέτετε.
	- Κάντε κλικ στο κουμπί «Registration» και ακολουθήστε τις οδηγίες που εμφανίζονται στην οθόνη.
- **4** Εγκαταστήστε το λογισμικό OLYMPUS Viewer 2 και το λογισμικό υπολογιστή [ib].
	- Ελέγξτε τις απαιτήσεις συστήματος προτού ξεκινήσετε την εγκατάσταση.
	- Κάντε κλικ στο κουμπί «OLYMPUS Viewer 2» ή «OLYMPUS ib» και ακολουθήστε τις οδηγίες που εμφανίζονται στην οθόνη για να εγκαταστήσετε το λογισμικό.

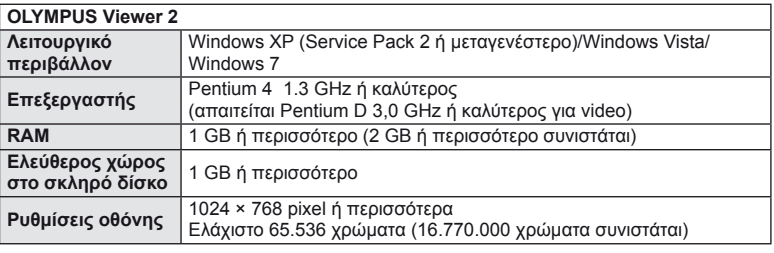

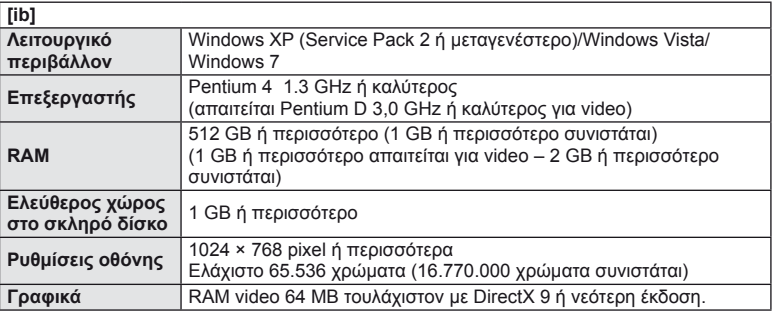

• Ανατρέξτε στην βοήθεια στο διαδίκτυο για πληροφορίες σχετικά με τη χρήση του λογισμικού.

## **Macintosh**

- **1** Τοποθετήστε το παρεχόμενο CD στη μονάδα δίσκου CD-ROM.
	- Τα περιεχόμενα του δίσκου θα πρέπει να εμφανίζονται αυτόματα στο Finder. Εάν δεν εμφανίζονται, κάνετε διπλό κλικ στο εικονίδιο CD στην επιφάνεια εργασίας.
	- Κάντε διπλό κλικ στο εικονίδιο «Setup» για να εμφανιστεί το παράθυρο διαλόγου «Setup».
- **2** Εγκαταστήστε το OLYMPUS Viewer 2.
	- Ελέγξτε τις απαιτήσεις συστήματος προτού ξεκινήσετε την εγκατάσταση.
	- Κάνετε κλικ στο κουμπί «OLYMPUS Viewer 2» και ακολουθήστε τις οδηγίες που εμφανίζονται στην οθόνη για να εγκαταστήσετε το λογισμικό.

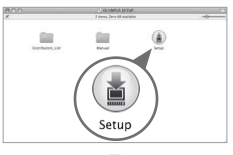

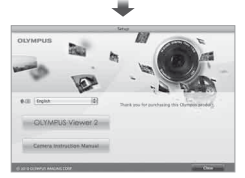

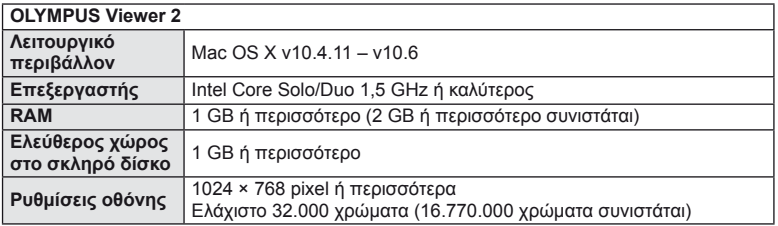

• Είναι δυνατή η επιλογή άλλων γλωσσών από το σύνθετο πλαίσιο γλωσσών. Για πληροφορίες σχετικά με τη χρήση του λογισμικού, ανατρέξτε στη βοήθεια στο διαδίκτυο.

# $\Omega$  Προειδοποιήσεις

• Η μορφή του αρχείου video AVCHD δεν υποστηρίζεται.

# **Αντιγραφή εικόνων σε υπολογιστή χωρίς χρήση του λογισμικού OLYMPUS Viewer 2/[ib]**

Η μηχανή σας υποστηρίζει το πρότυπο USB Mass Storage Class (μαζική αποθήκευση για συσκευές USB). Μπορείτε να μεταφέρετε εικόνες σε έναν υπολογιστή συνδέοντας τη μηχανή στον υπολογιστή με το συνοδευτικό καλώδιο USB. Τα ακόλουθα λειτουργικά συστήματα είναι συμβατά με τη σύνδεση USB:

**Windows: Windows XP Home Edition/ Windows XP Professional/ Windows Vista/Windows 7 Macintosh: Mac OS X έκδοση 10.3 ή μεταγενέστερη**

- **1** Απενεργοποιήστε τη μηχανή και συνδέστε την με τον υπολογιστή.
	- Η θέση της θύρας USB ποικίλλει από υπολογιστή σε υπολογιστή. Για περισσότερες λεπτομέρειες, συμβουλευτείτε το εγχειρίδιο χρήσης του υπολογιστή σας.
- **2** Ενεργοποιήστε τη μηχανή.
	- Εμφανίζεται η οθόνη επιλογής για τη σύνδεση USB.
- **3** Πατήστε τα  $\Delta \nabla$  για να επιλέξετε το στοιχείο [Storage]. Πατήστε  $\circledcirc$ .

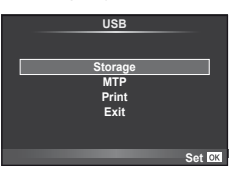

**4** Ο υπολογιστής αναγνωρίζει τη μηχανή ως μία νέα συσκευή.

## $\bm{\bm{\theta}}$  Προειδοποιήσεις

- Εάν ο υπολογιστής σας εκτελεί Windows Vista/Windows 7, επιλέξτε το στοιχείο [MTP] στο Βήμα 3 για να χρησιμοποιήσετε το πρόγραμμα Windows Photo Gallery.
- Ακόμη και αν ο υπολογιστής σας διαθέτει θύρα USB, η μεταφορά των δεδομένων μπορεί να μη πραγματοποιηθεί σωστά εάν χρησιμοποιείτε κάποιο από τα παρακάτω λειτουργικά συστήματα.

Υπολογιστές που έχουν πρόσθετη θύρα USB μέσω κάρτας επέκτασης κλπ.

Υπολογιστές με λειτουργικό σύστημα που δεν έχει εγκατασταθεί από το εργοστάσιο και υπολογιστές που έχουν συναρμολογηθεί από το χρήστη

- Δεν είναι δυνατή η χρήση των χειριστηρίων της μηχανής ενώ η μηχανή είναι συνδεδεμένη σε έναν υπολογιστή.
- Εάν το παράθυρο διαλόγου που εμφανίζεται στο Βήμα 2 δεν εμφανίζεται όταν συνδέεται η μηχανή, επιλέξτε τη ρύθμιση [Auto] για το στοιχείο [USB Mode] στις προσωπικές ρυθμίσεις της μηχανής.  $\mathbb{R}$  «Προσαρμογή των ρυθμίσεων της μηχανής» (Σελ. 81)

# **Εκτύπωση φωτογραφιών**

# **Καταχώρηση εκτύπωσης (DPOF\*)**

Μπορείτε να αποθηκεύσετε ψηφιακές «καταχωρήσεις εκτύπωσης» στην κάρτα μνήμης με λίστα των φωτογραφιών προς εκτύπωση και των αριθμό αντιγράφων για κάθε αντίτυπο. Στη συνέχεια, μπορείτε να εκτυπώσετε τις φωτογραφίες σε ένα φωτογραφείο που υποστηρίζει το πρότυπο DPOF ή να τις εκτυπώσετε μόνοι σας συνδέοντας τη μηχανή απευθείας σας εκτυπωτή DPOF. Απαιτείται μία κάρτα κάρτα μνήμης κατά τη δημιουργία καταχώρησης εκτύπωσης.

\* Το DPOF (Digital Print Order Format – Ψηφιακό φορμά εντολών εκτύπωσης) είναι ένα πρότυπο για εγγραφή των δεδομένων που απαιτούνται από έναν εκτυπωτή ή από μια υπηρεσία εκτύπωσης για αυτόματη εκτύπωση φωτογραφιών.

## **Δημιουργία μιας καταχώρησης εκτύπωσης**

1 Πατήστε το <sub>(6)</sub> κατά την απεικόνιση και επιλέξτε το [ $\Box$ ]. To a metallical control control control control control control control control control control control control control control control control control control control control control control control control c

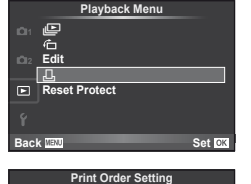

< **ALL**

**Back IEW** Set

# **2** Επιλέξτε το [[]] ή [[[]] και πατήστε το  $\circledR$ .

### **Μεμονωμένες φωτογραφίες**

Πατήστε τα HI για να επιλέξετε το καρέ για καταχώρηση εκτύπωσης και, στη συνέχεια, πατήστε τα  $\wedge \nabla$  για να επιλέξετε τον αριθμό αντιτύπων.

• Για να κάνετε παρακράτηση εκτύπωσης και για άλλες φωτογραφίες επαναλάβετε αυτό το βήμα. Πατήστε το Q όταν έχουν επιλεγεί όλες οι επιθυμητές φωτογραφίες.

#### **Όλες οι φωτογραφίες**

Επιλέξτε το [[F] και πατήστε το  $\circledast$ .

**3** Επιλέξτε τη μορφή της ημερομηνίας και της ώρας και, στη συνέχεια, πατήστε το <sub>(68</sub>).

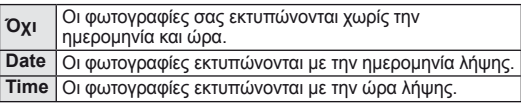

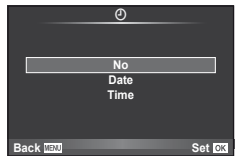

# **4** Επιλέξτε [Set] και πατήστε το Q.

### (!) Προειδοποιήσεις

- Η μηχανή δεν μπορεί να χρησιμοποιηθεί για τροποποίηση καταχωρήσεων εκτύπωσης που έχουν δημιουργηθεί με άλλες συσκευές. Αν δημιουργήσετε μια νέα καταχώρηση εκτύπωσης, οποιεσδήποτε υπάρχουσες καταχωρήσεις εκτύπωσης που έχουν δημιουργηθεί με άλλες συσκευές διαγράφονται.
- Δεν είναι όλες οι λειτουργίες διαθέσιμες σε όλους τους εκτυπωτές ή σε όλα τα φωτογραφεία.
- Οι καταχωρήσεις εκτύπωσης δεν μπορούν να περιλαμβάνουν φωτογραφίες 3D, εικόνες RAW ή video.
- Όταν απαιτείτε εκτυπώσεις χωρίς ψηφιακή καταχώρηση εκτύπωσης, καθορίζετε τον αριθμό του αρχείου. Η απαίτηση εκτυπώσεων με βάση τον αριθμό καρέ μπορεί να οδηγήσει σε εκτύπωση των λάθος φωτογραφιών.

*8*

### **Αφαίρεση όλων ή των επιλεγμένων φωτογραφιών από την καταχώρηση εκτύπωσης**

Μπορείτε να διαγράψετε το σύνολο των δεδομένων παρακράτησης εκτυπώσεων ή μόνο τα δεδομένα για επιλεγμένες φωτογραφίες.

- **1** Πατήστε το ⊗ κατά την απεικόνιση και επιλέξτε το [Д].
- **2** Επιλέξτε το [Д] και πατήστε το @.
	- Για να αφαιρέσετε όλες τις φωτογραφίες από την καταχώρηση εκτύπωσης, επιλέξτε το [Reset] και πατήστε το Q. Για να εξέλθετε χωρίς να αφαιρέσετε όλες τις φωτογραφίες, επιλέξτε [Keep] και πατήστε το Q.
- **3** Πατήστε ⊲D για να αφαιρέσετε τις εικόνες που θέλετε να αφαιρέσετε από την καταχώρηση εκτύπωσης.
	- Χρησιμοποιήστε το  $\nabla$  για να ρυθμίσετε τον αριθμό εκτυπώσεων στο 0. Πατήστε  $@$  όταν έχετε αφαιρέσει όλες τις επιθυμητές φωτογραφίες από την καταχώρηση εκτύπωσης.
- **4** Επιλέξτε τη μορφή της ημερομηνίας και της ώρας και, στη συνέχεια, πατήστε το Q.
	- Η ρύθμιση αυτή θα ισχύει για όλα τα καρέ με δεδομένα παρακράτησης εκτυπώσεων.
- **5** Επιλέξτε [Set] και πατήστε το Q.

# **Απευθείας εκτύπωση (PictBridge)**

Συνδέοντας τη μηχανή με ένα συμβατό εκτυπωτή PictBridge μέσω καλωδίου USB, μπορείτε να εκτυπώσετε απευθείας τις φωτογραφίες που έχετε τραβήξει.

**1** Συνδέστε τη μηχανή σε ένα υπολογιστή χρησιμοποιώντας το παρεχόμενο καλώδιο USB και ενεργοποιήστε τη μηχανή.

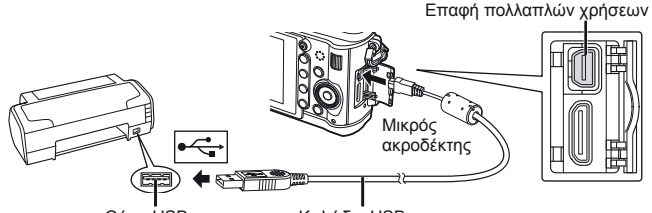

Θύρα USB

Καλώδιο USB

- Για την εκτύπωση χρησιμοποιήστε μια καλά φορτισμένη μπαταρία.
- Όταν η μηχανή είναι ενεργοποιημένη θα πρέπει να εμφανίζεται ένα παράθυρο διαλόγου στην οθόνη προτρέποντάς σας να επιλέξετε ένα κεντρικό υπολογιστή. Εάν δεν εμφανίζεται, επιλέξτε [Auto] για το [USB Mode] στις προσωπικές ρυθμίσεις της μηχανής. Le «Προσαρμογή των ρυθμίσεων της μηχανής» (Σελ. 81)
- **2** Χρησιμοποιήστε τα  $\wedge$   $\nabla$  για να επιλέξετε τη ρύθμιση [Print].
	- Θα εμφανιστεί η ένδειξη [One Moment] και θα ακολουθήσει ένα παράθυρο διαλόγου επιλογής λειτουργίας εκτύπωσης.
	- Αν δεν εμφανιστεί η οθόνη μετά από μερικά λεπτά, αποσυνδέστε το καλώδιο USB και αρχίστε ξανά από το Βήμα 1.

### Προχωρήστε στην «Προσωπική εκτύπωση» (Σελ. 78).

### $($ .) Προειδοποιήσεις

• Οι φωτογραφίες 3D, οι εικόνες RAW και τα video δεν μπορούν να εκτυπωθούν.

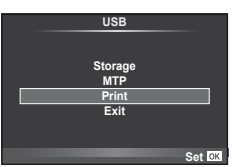

# **Εύκολη εκτύπωση**

Χρησιμοποιήστε τη μηχανή για να εμφανίσετε τη φωτογραφία που θέλετε να εκτυπώσετε πριν από τη σύνδεση του εκτυπωτή μέσω του καλωδίου USB.

- 1 Χρησιμοποιήστε τα  $\triangleleft$  για να εμφανίσετε τις φωτογραφίες που θέλετε να εκτυπώσετε στη μηχανή.
- **2** Πατήστε το  $\triangleright$ .
	- Όταν η εκτύπωση ολοκληρωθεί, εμφανίζεται η οθόνη επιλογής εικόνων. Για να εκτυπώσετε μια άλλη φωτογραφία, χρησιμοποιήστε τα  $\trianglelefteq$  για να επιλέξετε την εικόνα και πατήστε το Q.
	- Για έξοδο, αποσυνδέστε το καλώδιο USB από τη μηχανή ενώ προβάλλεται η οθόνη επιλογής φωτογραφίας.

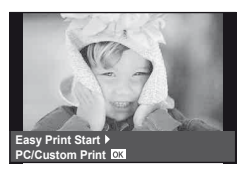

## **Προσωπική εκτύπωση**

**1** Για την επιλογή μιας ρύθμισης εκτύπωσης ακολουθήστε τον οδηγό χρήσης.

#### **Επιλογή του τρόπου εκτύπωσης**

Επιλέξτε τον τύπο εκτύπωσης (τρόπο εκτύπωσης). Οι διαθέσιμες λειτουργίες εκτύπωσης παρουσιάζονται παρακάτω.

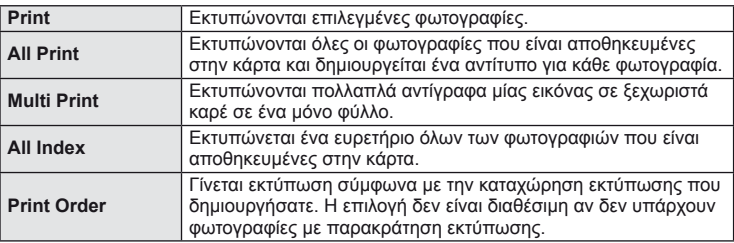

#### **Ρύθμιση των στοιχείων σχετικά με το χαρτί εκτύπωσης**

Η ρύθμιση αυτή διαφέρει ανάλογα με τον τύπο του εκτυπωτή. Αν είναι διαθέσιμη μόνο η ρύθμιση STANDARD του εκτυπωτή, δεν μπορείτε να την αλλάξετε.

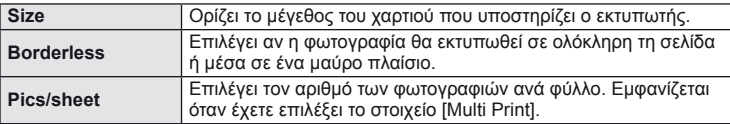

#### **Επιλογή των φωτογραφιών που επιθυμείτε να εκτυπώσετε**

Επιλέξτε τις φωτογραφίες που επιθυμείτε να εκτυπώσετε. Οι επιλεγμένες φωτογραφίες μπορούν να εκτυπωθούν αργότερα (παρακράτηση μεμονωμένου καρέ) ή η φωτογραφία που εμφανίζεται μπορεί να εκτυπωθεί αμέσως.

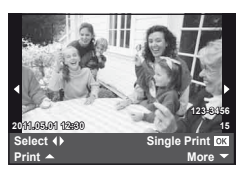

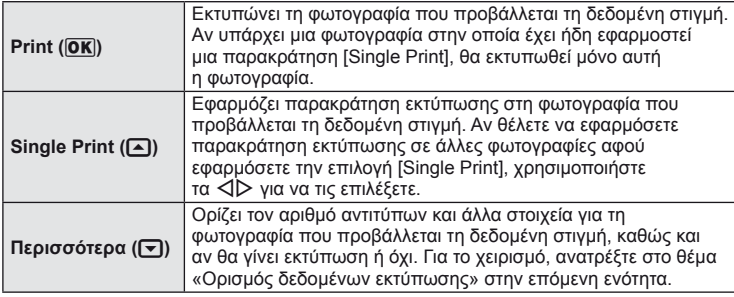

#### **Ορισμός δεδομένων εκτύπωσης**

Επιλέξτε αν κατά την εκτύπωση θα εκτυπώνονται στη φωτογραφία στοιχεία εκτύπωσης όπως η ημερομηνία και η ώρα ή το όνομα αρχείου. Όταν η λειτουργία εκτύπωσης οριστεί στη ρύθμιση [All Print] και επιλεγεί το στοιχείο [Option Set], εμφανίζονται οι παρακάτω επιλογές.

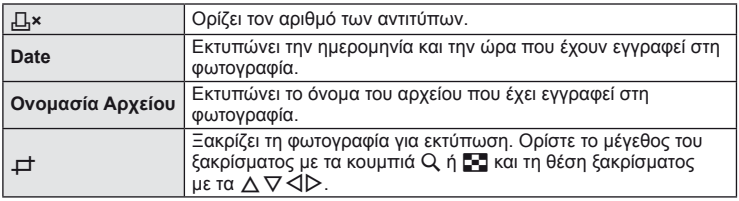

- **2** Αφού ρυθμίσετε τις εικόνες για εκτύπωση και τα δεδομένα εκτύπωσης, επιλέξτε [Print] και, στη συνέχεια, πατήστε το  $\circledcirc$ .
	- Για διακοπή και ακύρωση της εκτύπωσης, πατήστε το  $\circledast$ . Για να συνεχίσετε την εκτύπωση, επιλέξτε το [Continue].

#### Ακύρωση εκτύπωσης

Για να ακυρώσετε την εκτύπωση, επισημάνετε την επιλογή [Cancel] και πατήστε το  $\circledast$ . Σημειώστε ότι τυχόν αλλαγές στην καταχώρηση εκτύπωσης θα χαθούν. Για να ακυρώσετε την εκτύπωση και να επιστρέψετε στο προηγούμενο βήμα, όπου μπορείτε να κάνετε αλλαγές στην τρέχουσα καταχώρηση εκτύπωσης, πατήστε το MENU.

# **Μενού εγκατάστασης**

Χρησιμοποιήστε το Μενού εγκατάστασης για να ρυθμίσετε τις βασικές λειτουργίες της μηχανής. Για λεπτομέρειες σχετικά με τη χρήση των λιστών μενού, ανατρέξτε στην ενότητα «Χρήση των μενού» (Σελ. 21).

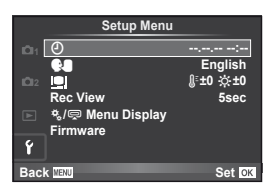

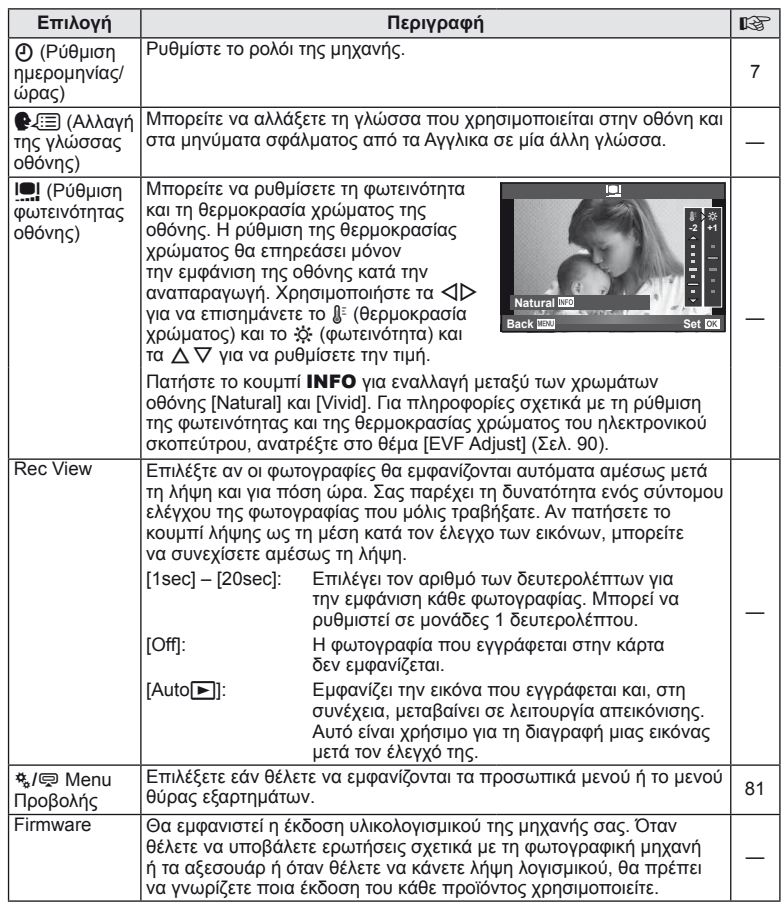

# *10* **Προσαρμογή των ρυθμίσεων της μηχανής**

Μπορείτε να προσαρμόσετε τις ρυθμίσεις τις μηχανής χρησιμοποιώντας το μενού προσωπικών ρυθμίσεων ή το μενού εξαρτημάτων. Το \* Custom Menu (Προσωπική ρύθμιση) χρησιμοποιείται για ακριβή προσαρμογή των ρυθμίσεων της μηχανής. Το # Μενού θύρας εξαρτημάτων χρησιμοποιείται για προσαρμογή των ρυθμίσεων των συσκευών θύρας εξαρτημάτων.

### **Πριν από τη χρήση του Custom Menu (Προσωπική ρύθμιση)/του Μενού θύρας εξαρτημάτων**

Το μενού Custom (Προσωπική ρύθμιση) και το Μενού θύρας εξαρτημάτων είναι διαθέσιμα μόνο όταν είναι επιλεγμένη η κατάλληλη ρύθμιση για το στοιχείο [# / / ] Menu Display] στο μενού ρυθμίσεων.

- **1** Πατήστε το κουμπί MENU για να εμφανίσετε τα μενού.
- **2** Επιλέξτε την καρτέλα γ του μενού ρυθμίσεων (Σελ. 80) χρησιμοποιώντας τα  $\Delta \nabla$  και πατήστε το  $\triangleright$ .
- **3** Επιλέξτε το [\* / menu Display] χρησιμοποιώντας τα  $\Delta \nabla$  και πατήστε το  $\triangleright$ .
- **4** Επιλέξτε το επιθυμητό μενού χρησιμοποιώντας τα  $\wedge$   $\nabla$  και πατήστε το  $\triangleright$ .
- **5** Επιλέξτε το [On] χρησιμοποιώντας τα Δ∇ και πατήστε το Q.
	- Θα εμφανιστεί το επιλεγμένο μενού.

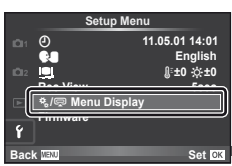

[Καρτέλα [\*.]

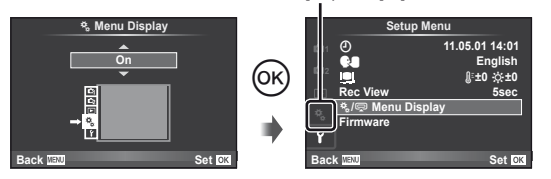

# **Επιλογές Custom Menu (Προσωπική ρύθμιση)**

**MENU→ ☆ → MENU** c Research and Research and Research and Research and Research and Research and Research and Research and Research and Research and Research and Research and Research and Research and Research and Resear

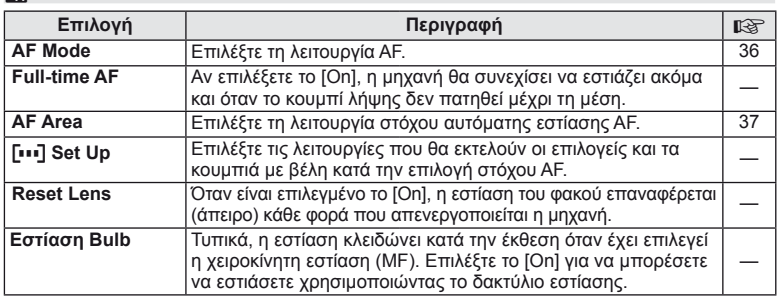

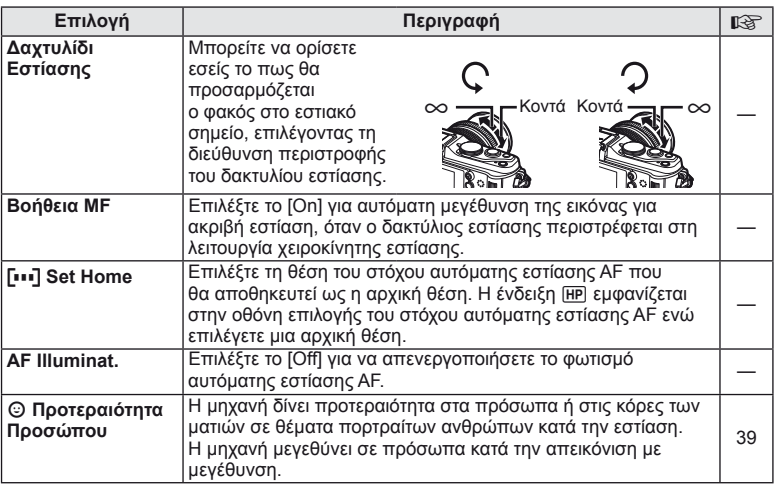

# S **Κουμπί/Επιλογέαςl MENU** <sup>c</sup> <sup>S</sup>

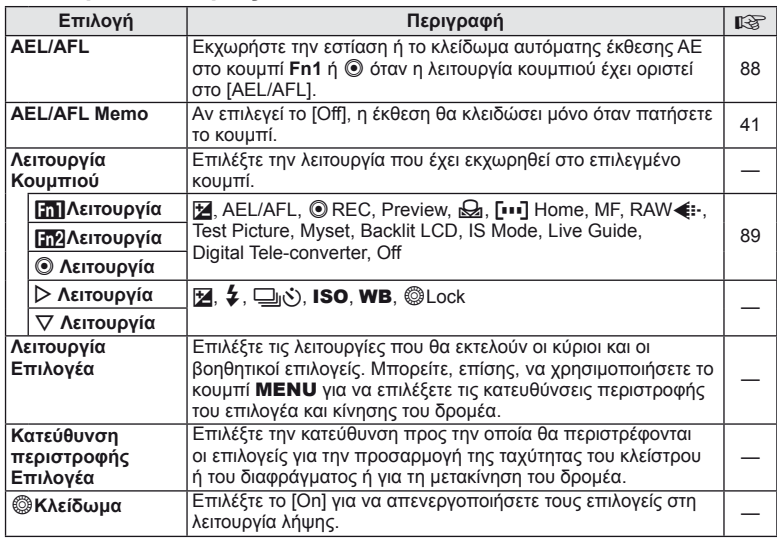

# <mark>Το</mark> Απελευθέρωση Κλείστρου **ΜΕΝ** ΜΕΝU → το Τ

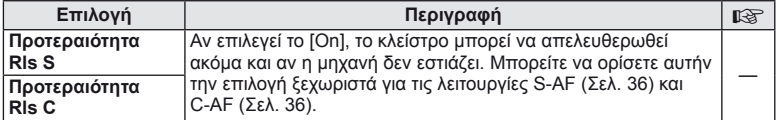

# **b** Disp/■))/PC MENU → ☆ → 的

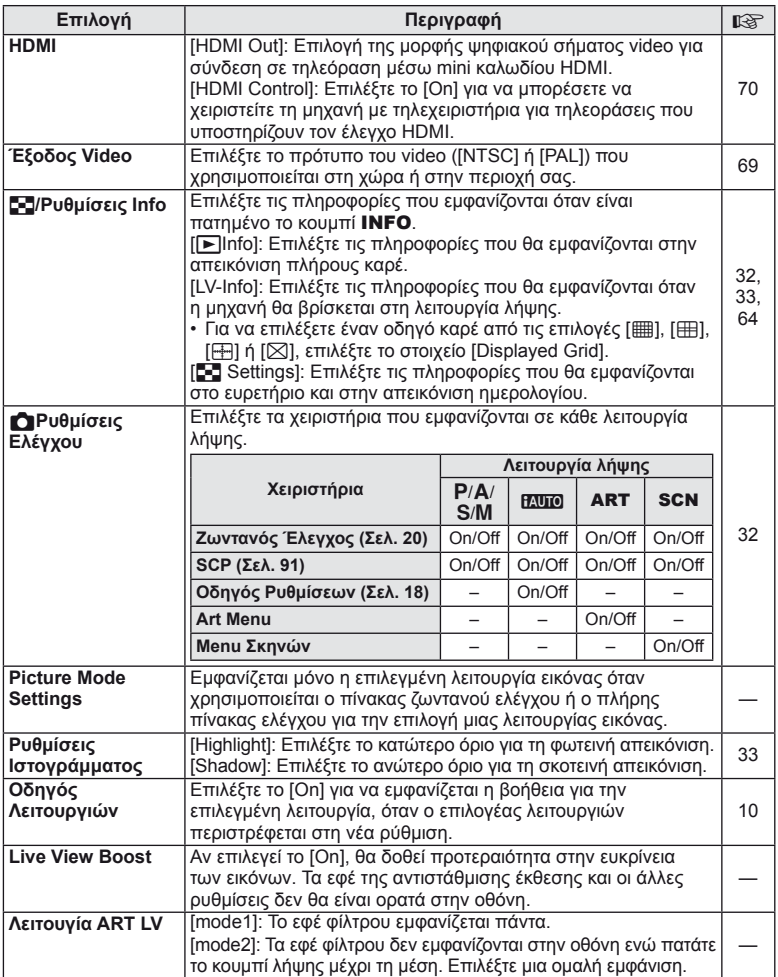

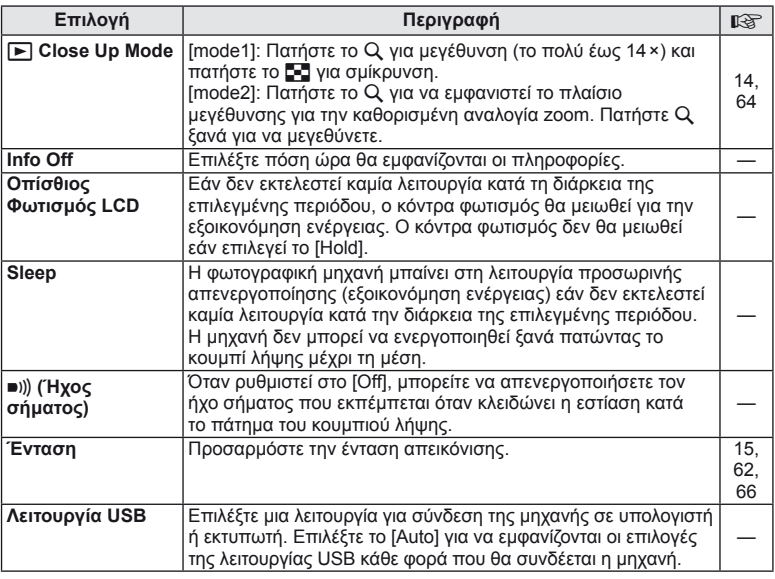

# **D** Exp/**Es**/ISO **b** MENU → \* → 图

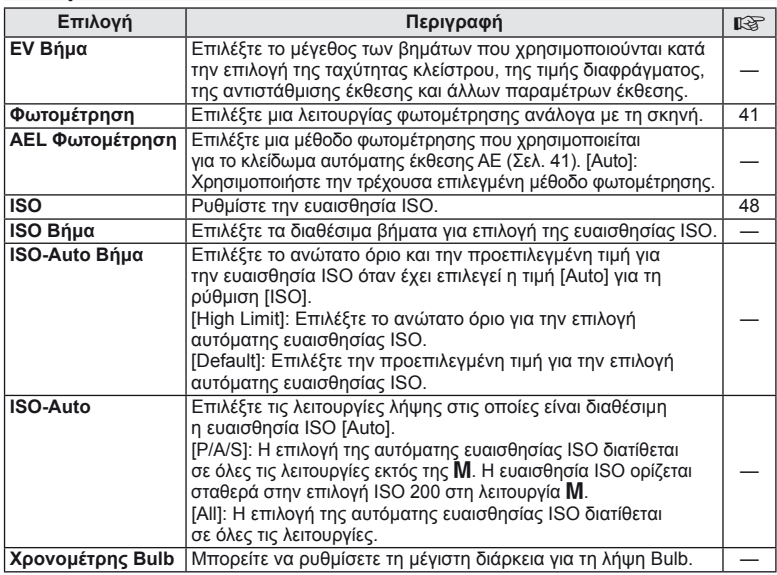

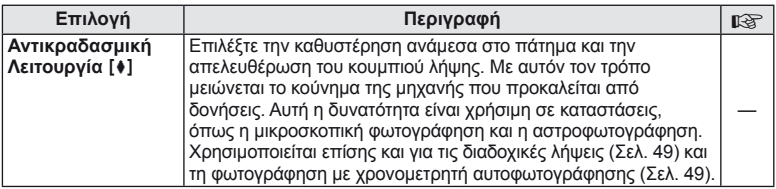

# **Ω \$ Προσαρμοσμένο** MENU → « → **Ω**

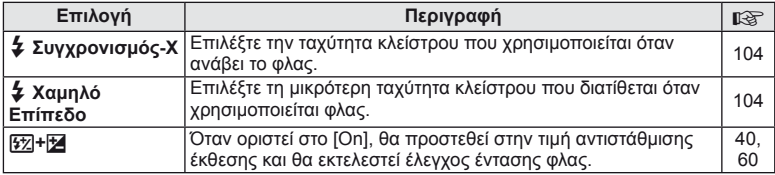

# **<sup>2</sup> X</sup> → 2000 → 2000 → 2000 → 2000 → 2000 → 2000 → 2000 → 2000 → 2000 → 2000 → 2000 → 2000 → 2000 → 2000 → 2000**

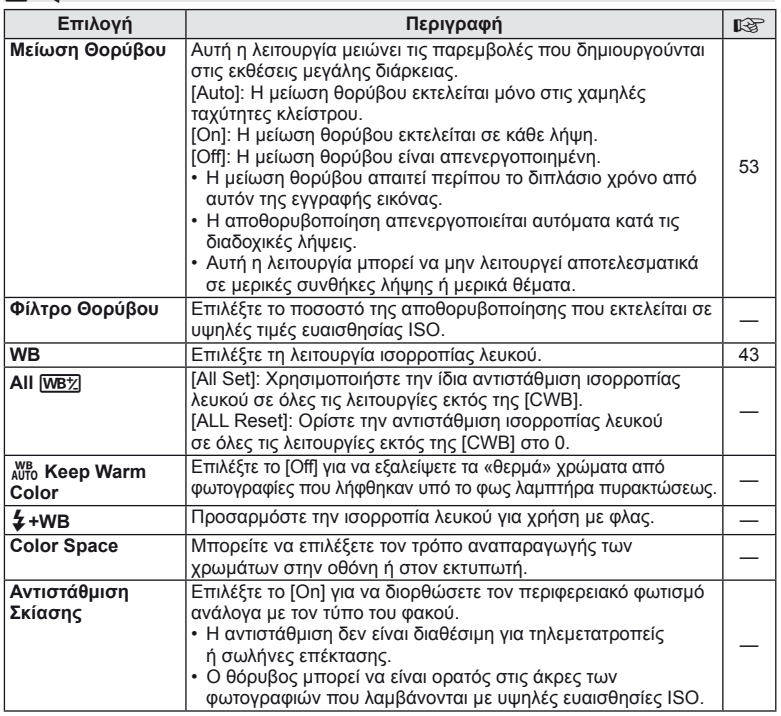

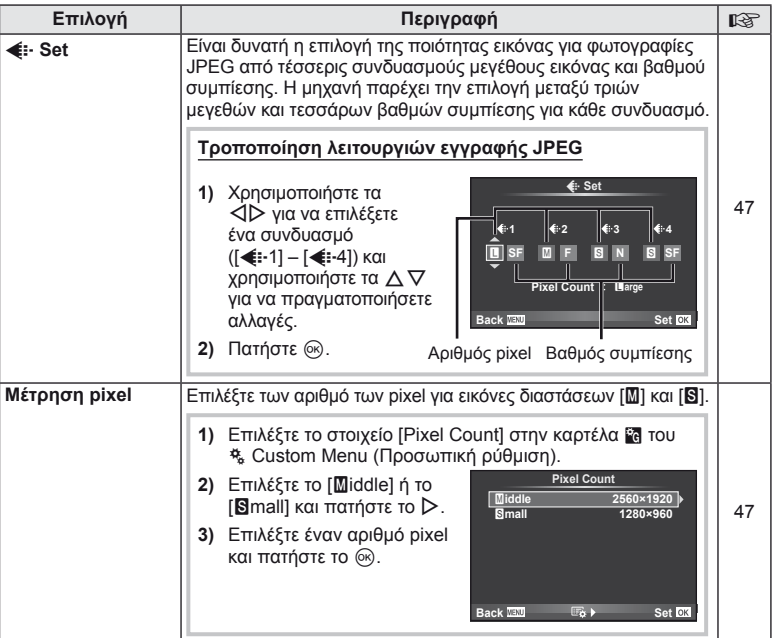

# **¥ Καταγραφή/Διαγραφή MENU → \*→ MENU**

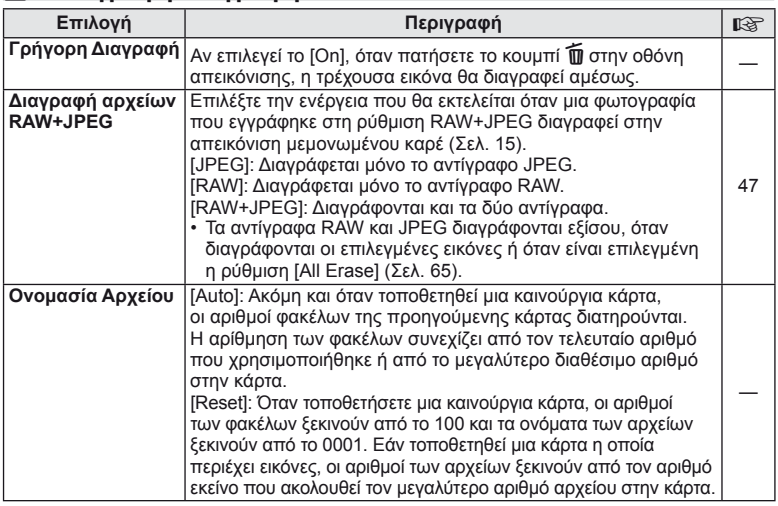

### **MENU→ %→ MENU** cord/Erase MENU c Y Y Y MENU c Y MENU c Y MENU c Y MENU c Y MENU c Y MENU c Y MENU c Y MENU c Y MENU c Y MENU c Y MENU c Y MENU c Y MENU c Y MENU c Y MENU c Y MENU c Y MENU c Y MENU c Y MENU c Y MENU c Y

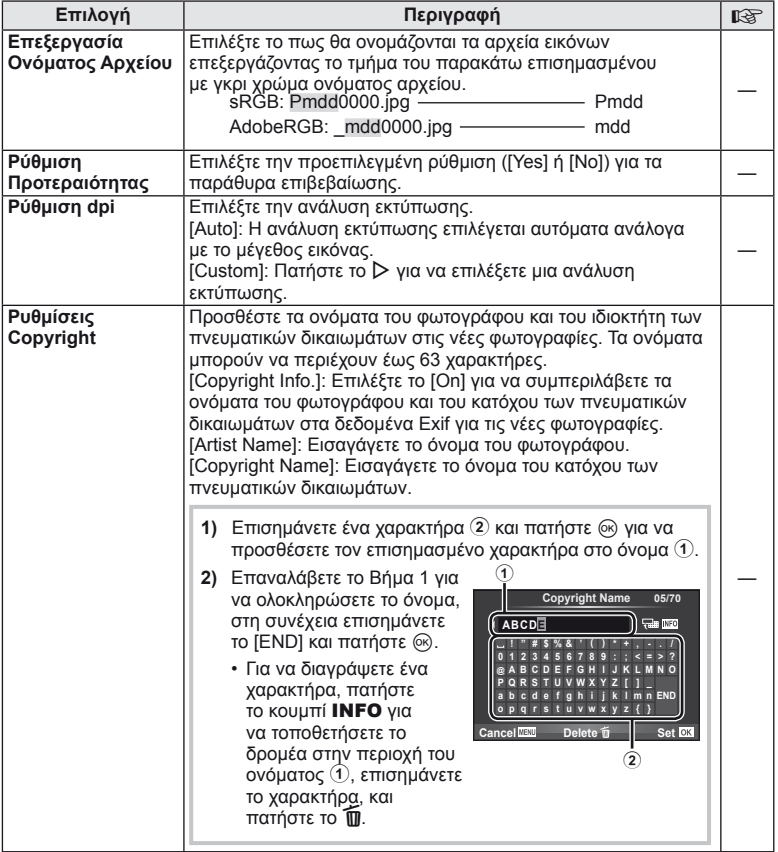

• Η OLYMPUS δεν αποδέχεται καμιά ευθύνη για ζημιές που προκύπτουν από διενέξεις που αφορούν τη χρήση του [Copyright Settings]. Χρήση με δική σας ευθύνη.

# **Example 2** Movie *MENU*  $\rightarrow$  %  $\rightarrow$  **MENU**

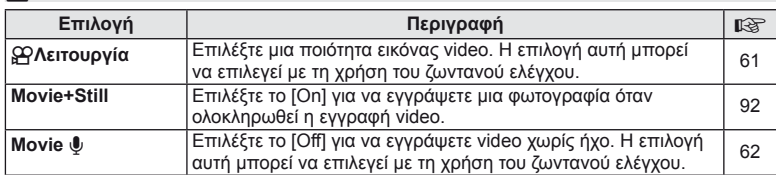

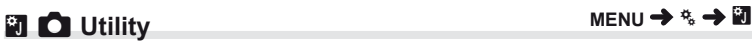

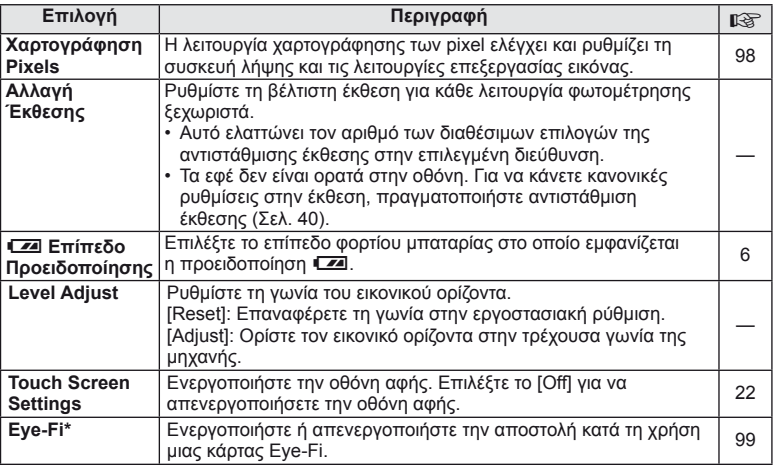

\* Η χρήση θα πρέπει να γίνεται σύμφωνα με τους τοπικούς κανονισμούς. Σε αεροσκάφη και άλλους χώρους στους οποίους απαγορεύεται η χρήση ασύρματων συσκευών, αφαιρέστε την κάρτα Eye-Fi από τη μηχανή ή επιλέξτε τη ρύθμιση [Off] για το στοιχείο [Eye-Fi]. Η μηχανή δεν υποστηρίζει τη λειτουργία «endless» της κάρτας Eye-Fi.

### AEL/AFL

# $MENU \rightarrow$ <sup>2</sup>  $\rightarrow$  **[ael/AFL]**

Το κουμπιά **Fn1** και <sup>®</sup> μπορούν να χρησιμοποιηθούν για τη φωτομέτρηση ή την αυτόματη εστίαση. Επιλέξτε μια λειτουργία για την κάθε λειτουργία εστίασης.

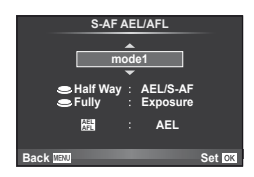

### **AEL/AFL**

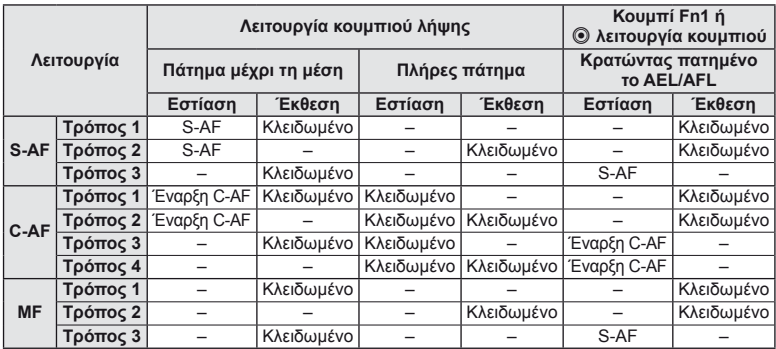

#### **Ε Πλειτουργία, Πλλειτουργία, © Λειτουργία MENU → \* <del>a</del>** a a **c** Menoupyία Kouμπιού] → **[**U**Λειτουργία]/**SSiS**[**V**Λειτουργία]/[**R**Λειτουργία]**

Είναι δυνατή η εκχώρηση των παρακάτω λειτουργιών στα κουμπιά Fn1/Fn2 και <sup>®</sup>. Οι διαθέσιμες επιλογές διαφέρουν από κουμπί σε κουμπί.

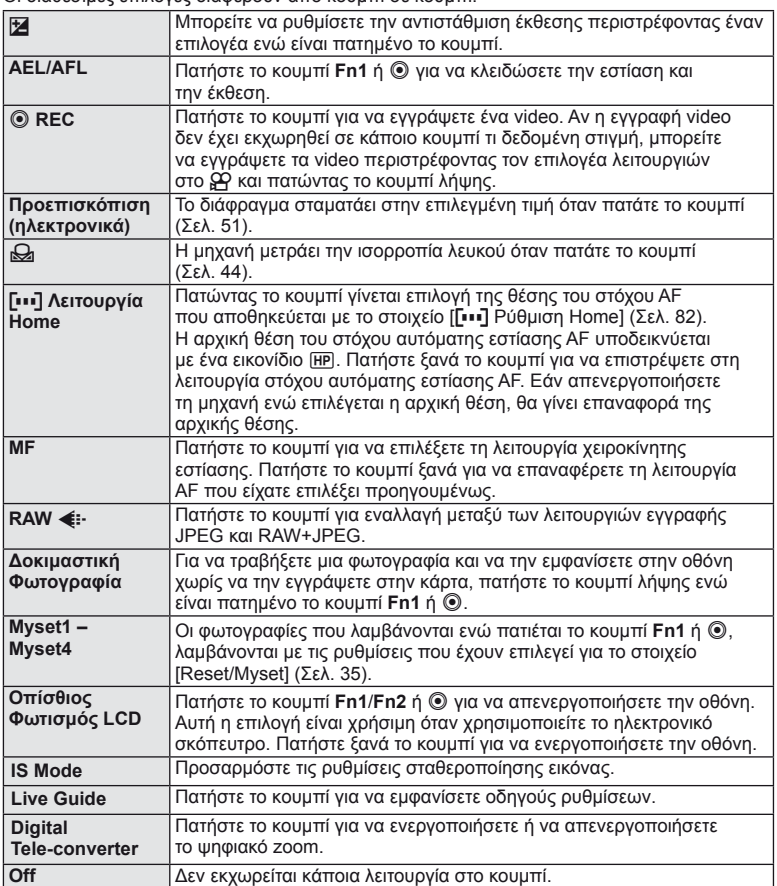

# **Επιλογές μενού θύρας εξαρτημάτων**

# **■ OLYMPUS PENPAL Share MENU → © → 2**

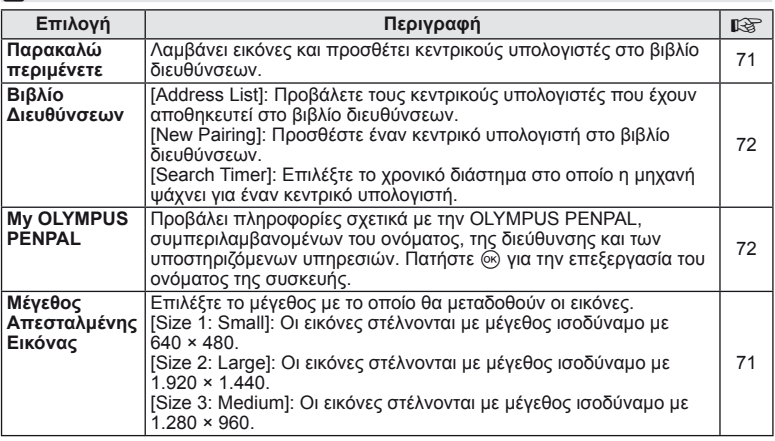

# B **OLYMPUS PENPAL Album MENU** # <sup>B</sup>

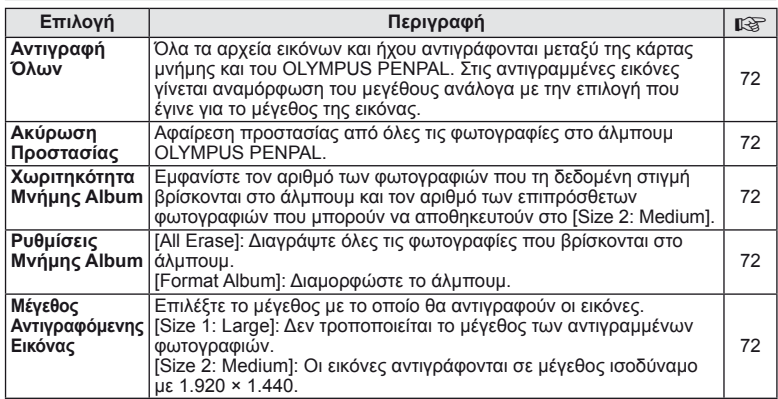

# **C** Electronic Viewfinder *MENU → Q → C*

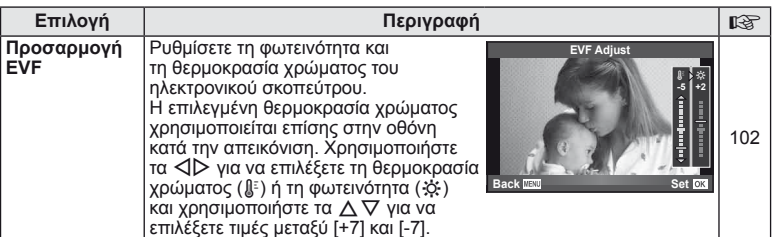

# **Χρήση του πλήρους πίνακα ελέγχου**

Ο όρος «πλήρης πίνακας ελέγχου» αναφέρεται στην οθόνη που εμφανίζεται παρακάτω, στην οποία παρατίθενται οι ρυθμίσεις λήψης μαζί με την τρέχουσα επιλογή για την κάθε μία. Για να χρησιμοποιήσετε τον πλήρη πίνακα ελέγχου, επιλέξτε το [On] για τη ρύθμιση [KControl Settings] > [SCP] (Σελ. 83). Για να επιλέξετε ανάμεσα στον ζωντανό έλεγχο, τον πλήρη πίνακα ελέγχου και άλλες προβολές, πατήστε το @ ενώ η μηχανή βρίσκεται στη λειτουργία λήψης και πατήστε το κουμπί INFO για να περιηγηθείτε στις διάφορες προβολές.

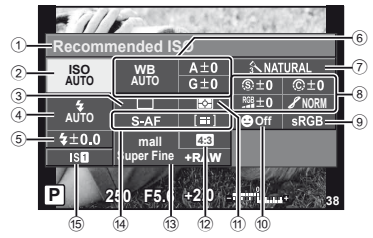

#### Ρυθμίσεις που μπορούν να τροποποιηθούν χρησιμοποιώντας τον πλήρη πίνακα ελέγχου

- 1 Τρέχουσα επιλογή
- 2 Ευαισθησία ISO ..........................Σελ. 48
- 3 Διαδοχικές λήψεις/χρονομετρητής αυτοφωτογράφησης....................Σελ. 49
- 4 Λειτουργία φλας ..........................Σελ. 59
- 5 Έλεγχος έντασης φλας................Σελ. 60
- 6 Ισορροπία λευκού .......................Σελ. 43 Αντιστάθμιση ισορροπίας λευκού ...Σελ. 44
- 7 Λειτουργία φωτογραφίας.............Σελ. 45
- 8 Ευκρίνεια N ...............................Σελ. 46 Αντίθεση <u>(Ο..............................</u>...Σελ. 46 Κορεσμός RGB................................ Σελ. 46

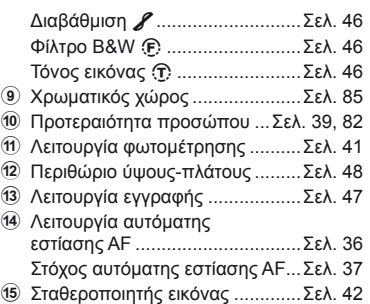

**Recommended ISO**

**ISO AUTO AUTO**

 $70.0$ 

Δείκτης

**Super Fine**

**WB AUTO**

**mall**

**+RAW 4:3**

**P AUTO <sup>200</sup> <sup>250</sup> <sup>320</sup> <sup>400</sup> <sup>500</sup> <sup>640</sup>**

 $\sum_{i=1}^{n}$ 

# $\bm{\bm{\omega}}$  Προειδοποιήσεις

- Δεν εμφανίζεται στη λειτουργία εγγραφής video.
- **1** Μετά την εμφάνιση του πλήρους πίνακα ελέγχου, επιλέξτε την επιθυμητή ρύθμιση χρησιμοποιώντας τα  $\triangle \nabla \triangleleft \triangleright$  και πατήστε το  $\circledcirc$ .
	- Μπορείτε επίσης να επιλέξετε ρυθμίσεις χρησιμοποιώντας τους επιλογείς.
- **2** Επιλέξτε ένα στοιχείο χρησιμοποιώντας τα  $\triangle$ και πατήστε το <sub>(οκ)</sub>.
	- Επαναλάβετε τα βήματα 1 και 2 εάν είναι απαραίτητο.
	- Οι επιλεγμένες ρυθμίσεις εφαρμόζονται αυτόματα αν δεν εκτελεστεί κάποια ενέργεια για μερικά δευτερόλεπτα.
- **3** Πατήσετε το κουμπί λήψης μέχρι τη μέση για να επιστρέψετε στη λειτουργία λήψης.

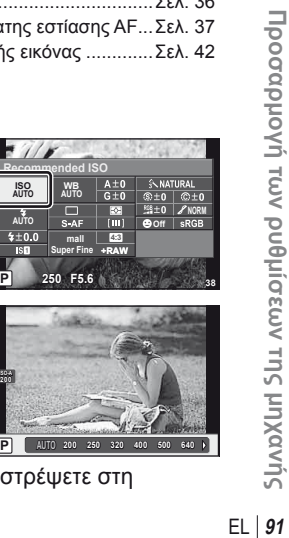

*10*

# **Εγγραφή video με το κουμπί λήψης**

Η εγγραφή των video γίνεται συνήθως με τη χρήση του κουμπιού (, αλλά μπορείτε να χρησιμοποιήσετε και το κουμπί λήψης αν έχετε εκχωρήσει άλλες λειτουργίες σε κάθε ένα από τα κουμπιά **Fn1**, **Fn2** και R.

- **1** Θέστε τον επιλογέα λειτουργιών στη θέση  $\mathbb{E}$ .
- **2** Πατήστε το κουμπί λήψης μέχρι τη μέση και εστιάστε στο θέμα που θέλετε να εγγράψετε.
	- Όταν γίνει εστίαση του θέματος, η ένδειξη επιβεβαίωσης αυτόματης εστίασης ανάβει.

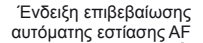

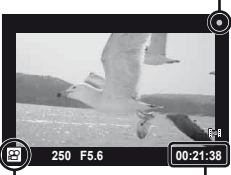

Εμφάνιση λειτουργίας  $\Omega$ Διαθέσιμος χρόνος εγγραφής

- **3** Πατήστε το κουμπί λήψης μέχρι τέρμα, για να ξεκινήσετε την εγγραφή.
	- Η ένδειξη ●REC ανάβει ενώ video και ήχος εγγράφονται ταυτόχρονα.

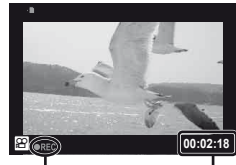

Ανάβει με κόκκινο χρώμα κατά την εγγραφή

Συνολικός χρόνος λήψης

**4** Πατήστε το κουμπί λήψης μέχρι τέρμα, για να σταματήσετε την εγγραφή.

# **Λήψη φωτογραφίας μετά από την ολοκλήρωση της εγγραφής**

Επιλέξτε το [On] για την επιλογή [Movie+Still] για να πραγματοποιήσετε λήψη μιας φωτογραφίας όταν ολοκληρωθεί η εγγραφή video. Αυτή η δυνατότητα είναι χρήσιμη όταν επιθυμείτε να εγγράψετε μια φωτογραφία μαζί με το video.

- **1** Επιλέξτε το στοιχείο [Movie+Still] στην καρτέλα <sup>2</sup> του \* Custom Menu (Προσωπική ρύθμιση) (Σελ. 81).
- **2** Επιλέξτε το [On] και πατήστε το  $\circledcirc$ .

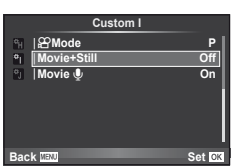

## $\bm{\omega}$  Προειδοποιήσεις

• Αυτή η επιλογή διατίθεται μόνο όταν χρησιμοποιείται το κουμπί λήψης για την εγγραφή video.

# **Φωτογράφηση με φλας ασύρματου τηλεχειρισμού**

Είναι δυνατή η χρήση μονάδων εξωτερικού φλας που παρέχουν λειτουργία τηλεχειρισμού και έχουν εγκριθεί για χρήση με αυτήν τη μηχανή για φωτογράφηση με ασύρματο φλας. Η μηχανή μπορεί να ελέγξει ανεξάρτητα έως και τρεις ομάδες που αποτελούνται από μονάδες ενσωματωμένου φλας ή/και απομακρυσμένου φλας. Ανατρέξτε στην τεκμηρίωση που παρέχεται με τις μονάδες εξωτερικού φλας για λεπτομέρειες.

- **1** Ρυθμίστε τις μονάδες απομακρυσμένου φλας στη λειτουργία RC και τοποθετήστε τις όπως επιθυμείτε.
	- Ενεργοποιήστε την κάθε μονάδα φλας, πατήστε το κουμπί MODE και επιλέξτε τη λειτουργία RC.
	- Επιλέξτε ένα κανάλι και μια ομάδα για την κάθε μονάδα φλας.
- **2** Επιλέξτε το [On] για το [<sup> $† RC Mode] στο <sup>π</sup>λ Μενού λήψης 2 (Σελ. 107).$ 
	- Ο πλήρης πίνακας ελέγχου μεταβαίνει στη λειτουργία RC.
	- Μπορείτε να επιλέξετε μια προβολή πλήρους πίνακα ελέγχου πατώντας επαναλαμβανόμενα το κουμπί INFO.
	- Επιλέξτε μια λειτουργία φλας (σημειώστε ότι η μείωση των κόκκινων ματιών δεν είναι διαθέσιμη στη λειτουργία RC).
- **3** Προσαρμόστε τις ρυθμίσεις για την κάθε ομάδα στον πλήρη πίνακα ελέγχου.

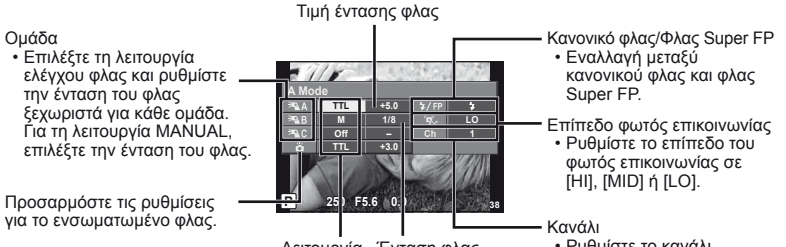

Λειτουργία Ένταση φλας ελέγχου φλας

• Ρυθμίστε το κανάλι επικοινωνίας σύμφωνα με το κανάλι που χρησιμοποιείται στο φλας.

**4** Πατήστε το κουμπί **≄UP** για να ανοίξει το ενσωματωμένο φλας.

• Αφού επιβεβαιώσετε ότι το ενσωματωμένο και το απομακρυσμένο φλας είναι φορτισμένα, εκτελέστε μια δοκιμαστική λήψη.

#### Εμβέλεια ελέγχου ασύρματου φλας

Ορίστε τη θέση των μονάδων ασύρματου φλας ώστε οι αισθητήρες τηλεχειρισμού τους να είναι στραμμένες προς τη μηχανή. Στις παρακάτω εικόνες παρατίθεται κατά προσέγγιση το εύρος στο οποίο μπορούν να τοποθετηθούν οι μονάδες φλας. Το πραγματικό εύρος ελέγχου ποικίλλει ανάλογα με τις τοπικές συνθήκες.

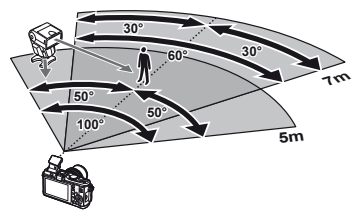

# $\bm{\psi}$  Προειδοποιήσεις

- Σας συνιστάμε τη χρήση μιας ομάδας από μέχρι τρεις μονάδες απομακρυσμένου φλας.
- Οι απομακρυσμένες μονάδες φλας δεν μπορούν να χρησιμοποιηθούν για αργό συγχρονισμό κουρτίνας ή για αντικραδασμικές εκθέσεις περισσότερο από 4 δευτερόλεπτα.
- Εάν το θέμα βρίσκεται πολύ κοντά στη μηχανή, τα φλας ελέγχου που εκπέμπονται από το ενσωματωμένο φλας μπορεί να επηρεάσουν την έκθεση (αυτό το εφέ μπορεί να μειωθεί με την ελάττωση της παροχής του ενσωματωμένου φλας, χρησιμοποιώντας για παράδειγμα ένα διαχυτή).

# *11* **Πληροφορίες**

# **Συμβουλές λήψης και πληροφορίες**

### **Η φωτογραφική μηχανή δεν ενεργοποιείται παρόλο που υπάρχει μπαταρία**

#### **Η μπαταρία δεν είναι πλήρως φορτισμένη**

• Φορτίστε τη μπαταρία με το φορτιστή.

#### **Η μπαταρία δεν είναι δυνατό να λειτουργήσει προσωρινά λόγω ψύχους**

• Η απόδοση της μπαταρίας πέφτει στις χαμηλές θερμοκρασίες. Βγάλτε για λίγο τη μπαταρία και βάλτε τη στην τσέπη σας για να ζεσταθεί.

## **Δεν γίνεται λήψη φωτογραφίας όταν πατηθεί το κουμπί λήψης**

#### **Η μηχανή απενεργοποιήθηκε αυτόματα**

• Η μηχανή αυτόματα εισέρχεται στη λειτουργία προσωρινής απενεργοποίησης για να ελαττωθεί η κατανάλωση της μπαταρίας εάν δεν εκτελείται κάποια λειτουργία για προκαθορισμένο χρονικό διάστημα. [G [Sleep] (Σελ. 13) Εάν δεν εκτελεστεί καμιά λειτουργία στην προκαθορισμένη χρονική διάρκεια (5 λεπτά) μετά την είσοδο της μηχανής στην προσωρινή απενεργοποίηση, η μηχανή θα σβήσει αυτόματα.

#### **Το φλας φορτίζει**

• Κατά τη διάρκεια της φόρτισης, η ένδειξη  $\bm{\sharp}$  αναβοσβήνει στην οθόνη. Περιμένετε να σταματήσει και στη συνέχεια πατήστε το κουμπί λήψης.

#### **Η εστίαση δε λειτουργεί**

• Η μηχανή δεν μπορεί να εστιάσει σε θέματα που βρίσκονται πολύ κοντά στην μηχανή ή που δεν είναι κατάλληλα για αυτόματη εστίαση (το σήμα επιβεβαίωσης της αυτόματης εστίασης ΑF θα αναβοσβήνει στην οθόνη). Αυξήσετε την απόσταση από το θέμα ή εστιάστε σε ένα αντικείμενο υψηλής αντίθεσης που βρίσκεται στην ίδια απόσταση από την μηχανή με το κύριο θέμα σας, συνθέστε τη λήψη, και φωτογραφήστε.

#### **Θέματα δύσκολης εστίασης**

Μπορεί είναι δύσκολο να εστιάσετε με την αυτόματη εστίαση στις παρακάτω περιπτώσεις.

Αναβοσβήνει η ένδειξη επιβεβαίωσης αυτόματης εστίασης. Τα θέματα αυτά δεν Τα θέματα αυτά δεν θε θέμα με χαμηλή<br>είναι εστιασμένα. Τα αντίθεση

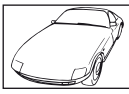

αντίθεση

Η ένδειξη επιβεβαίωσης αυτόματης εστίασης AF ανάβει, αλλά το θέμα δεν είναι εστιασμένο. Θέματα σε

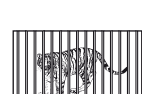

διαφορετικές αποστάσεις

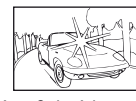

Υπερβολικά λαμπρό φως στο κέντρο του κάδρου

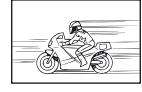

Θέμα σε γρήγορη κίνηση

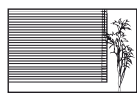

Θέμα που δεν περιέχει κάθετες γραμμές

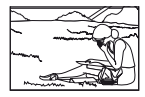

Το θέμα βρίσκεται εκτός του πλαισίου αυτόματης εστίασης

#### **Είναι ενεργοποιημένη η αποθορυβοποίηση**

• Στη λήψη νυχτερινών σκηνών, οι ταχύτητες κλείστρου είναι πιο αργές και υπάρχει η τάση εμφάνισης παρεμβολών στις εικόνες. Μετά από τη λήψη με χαμηλή ταχύτητα κλείστρου, η μηχανή ενεργοποιεί τη διαδικασία μείωσης παρεμβολών. Σε αυτό το διάστημα δεν μπορεί να γίνει λήψη. Μπορείτε να ρυθμίσετε το [Noise Reduct.] στο [Off]. g «Προσαρμογή των ρυθμίσεων της μηχανής» (Σελ. 81)

# **Η ημερομηνία και η ώρα δεν έχουν ρυθμιστεί**

### **Η μηχανή χρησιμοποιείται με τις ρυθμίσεις κατά την ημέρα αγοράς**

• Η ημερομηνία και η ώρα δε ρυθμίστηκαν στη μηχανή κατά την αγορά. Πριν χρησιμοποιήσετε τη μηχανή ρυθμίστε την ημερομηνία και την ώρα. L <sup>3</sup> «Ρύθμιση της ημερομηνίας/ώρας» (Σελ. 7)

#### **Η μπαταρία έχει αφαιρεθεί από τη μηχανή**

• Εάν η μηχανή παραμείνει χωρίς μπαταρία για περίπου 1 ημέρα, οι ρυθμίσεις ημερομηνίας και ώρας θα επιστρέψουν στις αρχικές εργοστασιακές τους τιμές. Οι ρυθμίσεις θα ακυρωθούν πιο γρήγορα εάν η μπαταρία τοποθετήθηκε στη μηχανή για σύντομο χρονικό διάστημα πριν την αφαιρέσετε. Πριν τραβήξετε σημαντικές φωτογραφίες, ελέγξτε εάν η ημερομηνία και η ώρα είναι ρυθμισμένες σωστά.

## **Επαναφορά των καθορισμένων λειτουργιών στις εργοστασιακά ρυθμισμένες τιμές**

Όταν στρέφετε τον επιλογέα λειτουργιών ή απενεργοποιείτε τη μηχανή σε μια λειτουργία λήψης εκτός των P, A, S ή M, οι λειτουργίες στις οποίες έγιναν αλλαγές στις ρυθμίσεις επανέρχονται στις εργοστασιακές τους ρυθμίσεις.

## **Οι φωτογραφίες παρουσιάζονται υπόλευκες**

Αυτό μπορεί να συμβεί όταν κάνετε λήψη σε συνθήκες με κόντρα φωτισμό ή υποφωτισμό. Αυτό οφείλεται σε ένα φαινόμενο που ονομάζεται έκλαμψη ή ψευδές είδωλο. Όσο το δυνατόν μη συμπεριλαμβάνετε στη φωτογραφική σύνθεση ισχυρές πηγές φωτός. Έκλαμψη μπορεί να υφίσταται ακόμη και αν δεν υπάρχει πηγή φωτός μέσα στην εικόνα. Χρησιμοποιήστε μια καλύπτρα φακού για να σκιάσετε το φακό απέναντι στην πηγή φωτός. Αν μια καλύπτρα φακού δεν φέρνει αποτέλεσμα, χρησιμοποιήστε το χέρι σας για να σκιάσετε το φακό από το φως.  $\mathbb{R}$  «Εναλλασσόμενοι φακοί» (Σελ. 100)

## **Στο θέμα στη φωτογραφία που βγάλατε εμφανίζονται άγνωστες φωτεινές κηλίδες**

Αυτό μπορεί να οφείλεται σε κολλημένα pixel στη συσκευή λήψης. Εκτελέστε τη χαρτογράφηση [Pixel Mapping]. Αν το πρόβλημα παραμείνει, επαναλάβετε τη χαρτογράφηση μερικές φορές.

g «Χαρτογράφηση των pixel – Έλεγχος των λειτουργιών επεξεργασίας εικόνων» (Σελ. 98)

## **Λειτουργίες που δεν μπορούν να επιλεγούν από τα μενού**

Ορισμένα στοιχεία των μενού ίσως να μην είναι δυνατό να επιλεγούν χρησιμοποιώντας τα κουμπιά με βέλη.

- Στοιχεία που δεν μπορούν να ρυθμιστούν με την τρέχουσα λειτουργία λήψης
- Στοιχεία που δεν μπορούν να ρυθμιστούν επειδή ένα στοιχείο έχει ήδη ρυθμιστεί: Συνδυασμός των [j] και [Noise Reduct.] κλπ.

# **Κωδικοί σφαλμάτων**

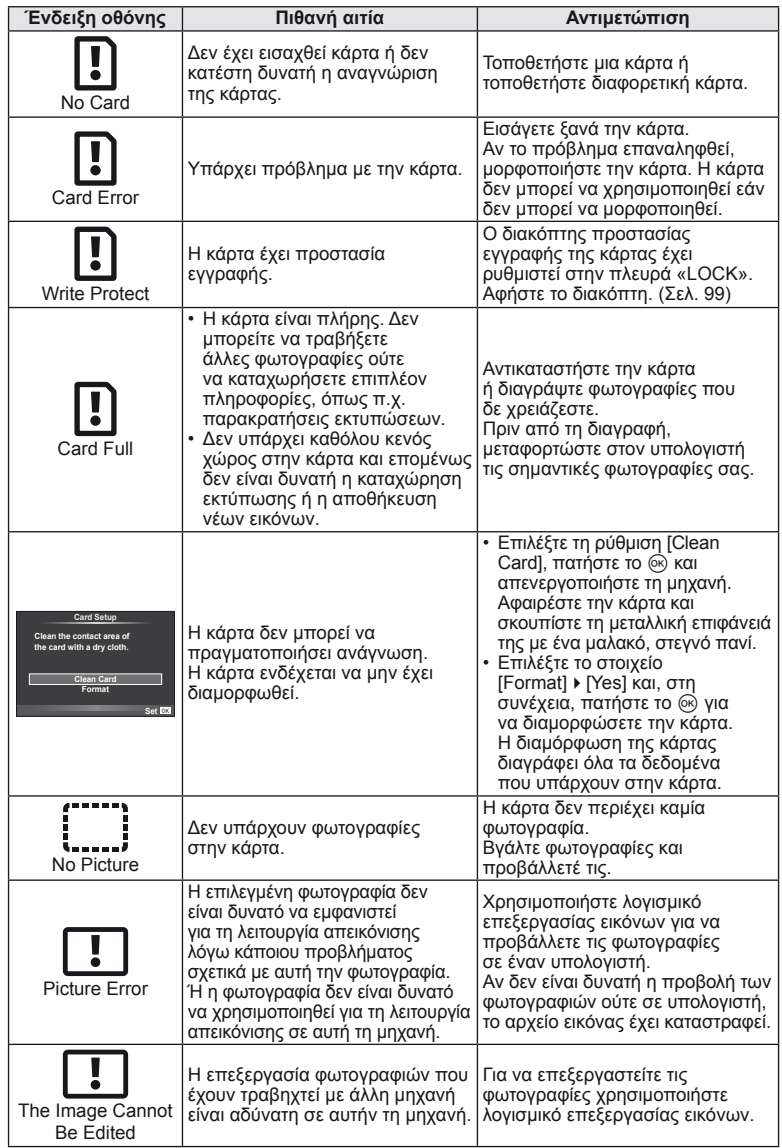

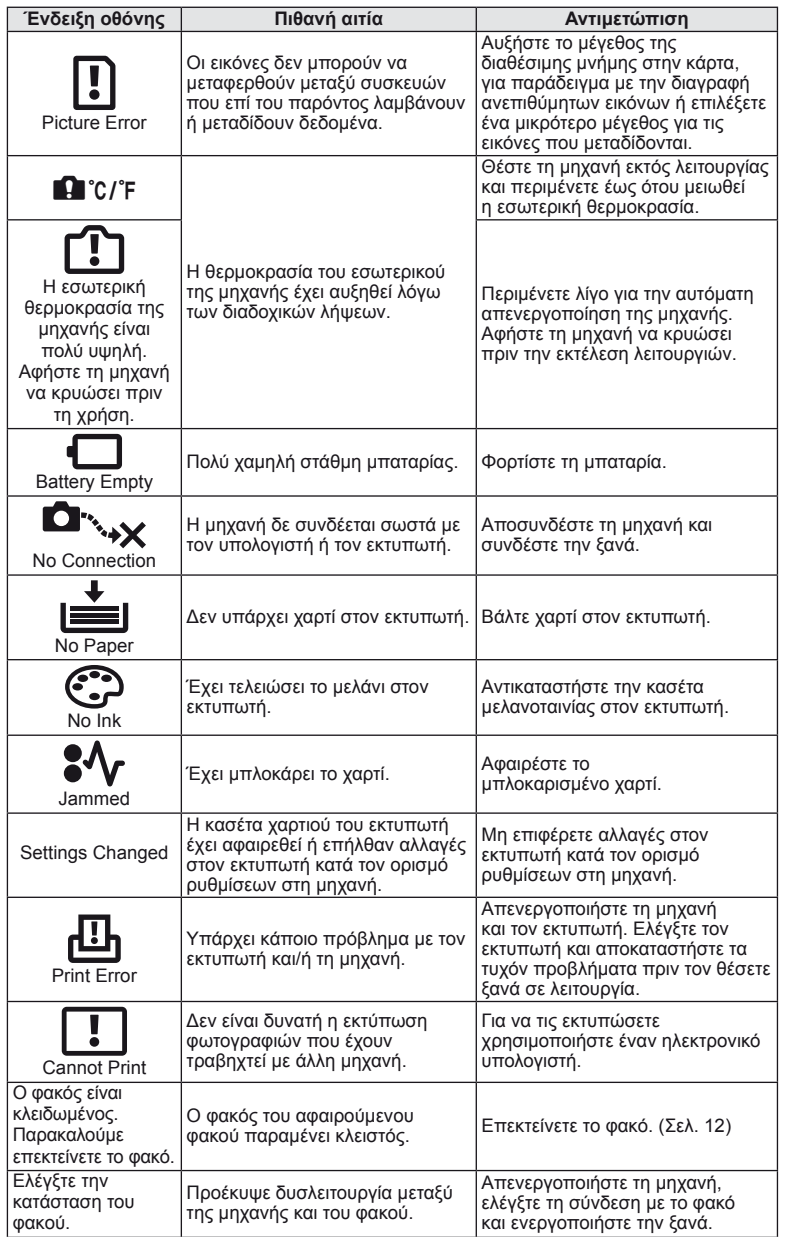

# **Καθαρισμός και αποθήκευση της μηχανής**

# **Καθαρισμός της μηχανής**

Θέστε τη μηχανή εκτός λειτουργίας και αφαιρέστε τη μπαταρία προτού καθαρίσετε τη μηχανή.

#### **Εξωτερικά μέρη:**

• Σκουπίστε απαλά με ένα μαλακό πανί. Αν η μηχανή έχει πολλές ακαθαρσίες, χρησιμοποιήστε πανί εμποτισμένο με ήπιο σαπουνόνερο και στύψτε το καλά. Σκουπίστε τη μηχανή με το νωπό πανί και στη συνέχεια σκουπίστε την με στεγνό πανί. Αν έχετε χρησιμοποιήσει τη μηχανή στην παραλία, τότε χρησιμοποιήστε ένα μουσκεμένο ύφασμα σε καθαρό νερό και στύψτε το καλά πριν το χρησιμοποιήσετε.

#### **Οθόνη:**

• Σκουπίστε απαλά με ένα μαλακό πανί.

#### **Φακός:**

• Φυσήξτε τη σκόνη από το φακό με έναν φυσητήρα του εμπορίου. Όσον αφορά το φακό, σκουπίστε τον απαλά με χαρτί καθαρισμού φακών.

# **Φύλαξη**

- Εάν δεν πρόκειται να χρησιμοποιήσετε τη μηχανή για ένα μεγάλο χρονικό διάστημα, αφαιρέστε την μπαταρία και την κάρτα. Αποθηκεύστε τη μηχανή σε δροσερό, στεγνό και καλά αεριζόμενο χώρο.
- Κατά διαστήματα τοποθετείτε τις μπαταρίες και ελέγχετε τις λειτουργίες της μηχανής.
- Αφαιρέστε τη σκόνη και άλλα ξένα σώματα από το σώμα της μηχανής και τα πίσω καλύμματα πριν από την πρόσδεσή τους.
- Εφαρμόστε το κάλυμμα του σώματος στη μηχανή όταν δεν έχετε προσαρτήσει φακό για να αποφύγετε την εισαγωγή σκόνης στο εσωτερικό της μηχανής. Φροντίστε να επανατοποθετήσετε τα μπροστινά και πίσω καπάκια του φακού πριν αποθηκεύσετε τον φακό.
- Καθαρίστε τη μηχανή μετά τη χρήση.
- Μην αποθηκεύσετε με εντομοαποθητικό.

# **Καθαρισμός και έλεγχος της συσκευής λήψης**

Αυτή η μηχανή ενσωματώνει μία λειτουργία μείωσης της σκόνης ώστε να μην εισχωρήσει στη συσκευή λήψης και προκειμένου να αφαιρούνται τυχόν σκόνες ή ακαθαρσίες από τη συσκευή λήψης μέσω υπερηχητικών δονήσεων. Η λειτουργία μείωσης της σκόνης ενεργοποιείται όταν ενεργοποιηθεί και η μηχανή. Η λειτουργία μείωσης σκόνης εκτελείται ταυτόχρονα με τη χαρτογράφηση των pixel, που ελέγχει τη συσκευή λήψης και τις λειτουργίες επεξεργασίας εικόνων. Επειδή η μείωση σκόνης ενεργοποιείται κάθε φορά που τίθεται σε λειτουργία η μηχανή, για να είναι αποτελεσματική η λειτουργία μείωσης της σκόνης θα πρέπει να κρατάτε τη μηχανή σε κατακόρυφη θέση.

## (?) Προειδοποιήσεις

- Μη χρησιμοποιήσετε ισχυρά διαλυτικά όπως βενζίνη ή οινόπνευμα, ή χημικά επεξεργασμένο ύφασμα.
- Να αποφεύγεται η αποθήκευση της μηχανής σε μέρη όπου υπάρχουν χημικές ουσίες, ώστε να αποφευχθεί τυχόν διάβρωση.
- Εάν ο φακός παραμείνει βρώμικος μπορεί να αναπτυχθεί μούχλα στην επιφάνειά του.
- Ελέγξτε κάθε εξάρτημα της μηχανής πριν τη χρήση της, εάν δεν έχει χρησιμοποιηθεί για μεγάλο χρονικό διάστημα. Πριν τραβήξετε σημαντικές φωτογραφίες, οπωσδήποτε τραβήξτε μία δοκιμαστική φωτογραφία και ελέγξτε ότι η μηχανή λειτουργεί κανονικά.

### **Χαρτογράφηση των pixel – Έλεγχος των λειτουργιών επεξεργασίας εικόνων**

H λειτουργία χαρτογράφησης των pixel ελέγχει και ρυθμίζει τη συσκευή λήψης και τις λειτουργίες επεξεργασίας εικόνας. Αφού χρησιμοποιήσετε την οθόνη ή μετά από συνεχείς λήψεις, περιμένετε τουλάχιστον ένα λεπτό πριν χρησιμοποιήσετε τη λειτουργία χαρτογράφησης των pixel για να βεβαιωθείτε ότι λειτουργεί κανονικά.

- **1** Επιλέξτε το στοιχείο [Pixel Mapping] στην καρτέλα του  $\frac{a}{b}$  Custom Menu (Προσωπική ρύθμιση) (Σελ. 81)  $\blacksquare$ .
- **2** Πατήστε το  $\triangleright$ , και στη συνέχεια πατήστε το  $\circledcirc$ .
	- Όσο διαρκεί η εκτέλεση της λειτουργίας χαρτογράφησης των pixel εμφανίζεται η μπάρα [Busy]. Όταν τελειώσει η διαδικασία χαρτογράφησης των pixel, επανέρχεστε στο μενού.

# $\left\langle \ell \right\rangle$  Προειδοποιήσεις

• Αν κατά τη διάρκεια της χαρτογράφησης pixel θέσετε κατά λάθος τη μηχανή εκτός λειτουργίας, αρχίστε ξανά από το βήμα 1.

# **Βασικά στοιχεία σχετικά με την κάρτα**

# **Κάρτες με δυνατότητα χρήσης**

Σε αυτόν τον οδηγό, όλες οι συσκευές αποθήκευσης αναφέρονται ως «κάρτες». Οι παρακάτω τύποι καρτών μνήμης SD (του εμπορίου) μπορούν να χρησιμοποιηθούν με αυτήν τη μηχανή: SD, SDHC, SDXC και Eye-Fi. Για τις πιο πρόσφατες πληροφορίες επισκεφθείτε την ιστοσελίδα της Olympus.

#### **Διακόπτης προστασίας εγγραφής κάρτας SD**

Το περίβλημα της κάρτας SD διαθέτει έναν διακόπτη προστασίας εγγραφής. Αν ο διακόπτης προστασίας εγγραφής έχει ρυθμιστεί στην πλευρά «LOCK», δεν είναι δυνατή η εγγραφή στην κάρτα, η διαγραφή δεδομένων ή η διαμόρφωση της κάρτας. Επαναφέρετε το διακόπτη στην ξεκλείδωτη θέση για να έχετε τη δυνατότητα εγγραφής.

## (!) Προειδοποιήσεις

- Τα δεδομένα στην κάρτα δεν σβήνονται τελείως ούτε κατά τη διαμόρφωση της κάρτας ούτε κατά τη διαγραφή δεδομένων. Κατά την απόρριψη, καταστρέψτε την κάρτα ώστε να αποτρέψετε την κλοπή προσωπικών δεδομένων.
- Χρησιμοποιήστε την κάρτα Eye-Fi σύμφωνα με τους νόμους και τους κανονισμούς της χώρας στην οποία χρησιμοποιείτε τη μηχανή.
- Σε χώρους, όπως σε ένα αεροπλάνο, όπου απαγορεύεται η επικοινωνία Eye-Fi, αφαιρέστε την κάρτα Eye-Fi από τη μηχανή ή ρυθμίστε τη λειτουργία [Eye-Fi] (Σελ. 88) σε [Off].
- Η κάρτα Eye-Fi μπορεί να θερμανθεί κατά τη χρήση.
- Όταν χρησιμοποιείτε μια κάρτα Eye-Fi, η μπαταρία μπορεί να εξαντλείται πιο γρήγορα.
- Όταν χρησιμοποιείτε μια κάρτα Eye-Fi, η μηχανή μπορεί να λειτουργεί πιο αργά.

## **Διαμόρφωση της κάρτας**

Κάρτες που έχουν διαμορφωθεί σε υπολογιστή ή άλλη μηχανή πρέπει να διαμορφωθούν στη μηχανή για να τις χρησιμοποιήσετε.

Κατά τη διαμόρφωση διαγράφονται όλα τα δεδομένα που έχουν αποθηκευτεί στην κάρτα, συμπεριλαμβανομένων των προστατευμένων φωτογραφιών. Πριν διαμορφώσετε μια χρησιμοποιημένη κάρτα, βεβαιωθείτε πως δεν περιέχει εικόνες που θέλετε να κρατήσετε.

- **1** Επιλέξτε το στοιχείο [Card Setup] στο μενού λήψης W (Σελ. 107).
- **2** Επιλέξτε το στοιχείο [Format].
- **3** Επιλέξτε [Yes] και πατήστε το Q.
	- Πραγματοποιείται διαμόρφωση.

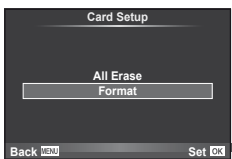

*11*

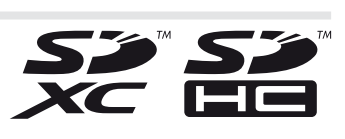

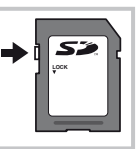

# **Μπαταρία και φορτιστής**

- Χρησιμοποιήστε τη μονή μπαταρία ιόντων λιθίου της Olympus. Χρησιμοποιείτε μόνο γνήσιες επαναφορτιζόμενες μπαταρίες της OLYMPUS.
- Χρησιμοποιείτε μόνο συμβατούς φορτιστές μπαταριών για τη φόρτιση των επαναφορτιζόμενων μπαταριών. Οι μπαταρίες BLS-1 πρέπει να φορτίζονται με το φορτιστή BCS-1 και οι μπαταρίες BLS-5 με το φορτιστή BCS-5.
- Η ενέργεια που καταναλώνει αυτή η μηχανή ποικίλει σε μεγάλο βαθμό με τη χρήση και άλλες συνθήκες.
- Οι παρακάτω ενέργειες καταναλώνουν πολύ ενέργεια ακόμη και χωρίς να γίνεται λήψη φωτογραφιών, οπότε η μπαταρία θα εξαντληθεί γρήγορα.
	- Επαναλαμβανόμενες ρυθμίσεις της αυτόματης εστίασης πατώντας το κουμπί λήψης μέχρι τη μέση.
	- Προβολή εικόνων στην οθόνη για παρατεταμένο χρονικό διάστημα.
	- Σύνδεση της μηχανής σε υπολογιστή ή εκτυπωτή.
- Όταν χρησιμοποιείτε μπαταρία που έχει εξαντληθεί, η μηχανή μπορεί να απενεργοποιηθεί χωρίς να εμφανιστεί η προειδοποιητική ένδειξη ασθενούς μπαταρίας.
- Οι μπαταρίες δεν είναι πλήρως φορτισμένες κατά την αγορά. Φορτίστε την μπαταρία χρησιμοποιώντας το φορτιστή που παρέχεται πριν από τη χρήση.
- Ο κανονικός χρόνος φόρτισης χρησιμοποιώντας τον παρεχόμενο φορτιστή είναι περίπου 3 ώρες και 30 λεπτά (εκτίμηση).
- Μην επιχειρήσετε να χρησιμοποιήσετε φορτιστές που δεν ορίζονται ειδικά για χρήση με τις παρεχόμενες μπαταρίες, ή να χρησιμοποιήσετε μπαταρίες που δεν ορίζονται ειδικά για χρήση με το παρεχόμενο φορτιστή.

## (!) Προειδοποιήσεις

• Υπάρχει κίνδυνος έκρηξης εάν η μπαταρία αντικατασταθεί με μπαταρία λανθασμένου τύπου. Να απορρίπτετε τις χρησιμοποιημένες μπαταρίες σύμφωνα με τις οδηγίες. «Προφυλάξεις για το χειρισμό των μπαταριών» (Σελ. 114)

# **Χρήση του φορτιστή στο εξωτερικό**

- Ο φορτιστής μπορεί να χρησιμοποιηθεί σε όλο τον κόσμο στις περισσότερες οικιακές ηλεκτρικές πρίζες με εναλλασσόμενο ρεύμα τάσης μεταξύ 100 V έως 240 V (50/60 Hz). Ωστόσο, ανάλογα με τη χώρα στην οποία βρίσκεστε, ενδεχομένως θα χρειαστείτε κάποιον προσαρμογέα πρίζας, ο οποίος θα ταιριάζει στο σχήμα της πρίζας τοίχου. Για λεπτομέρειες, απευθυνθείτε σε κατάστημα ηλεκτρικών ή στον ταξιδιωτικό σας πράκτορα.
- Μην χρησιμοποιείτε μετασχηματιστές ταξιδιού του εμπορίου, καθώς αυτό ίσως προκαλέσει κάποια δυσλειτουργία.

# **Εναλλασσόμενοι φακοί**

Επιλέξτε ένα φακό ανάλογα με τη σκηνή και τη δημιουγικότητα σας. Χρησιμοποιήστε φακούς που σχεδιάζονται αποκλειστικά για το σύστημα Four Thirds και φέρουν την ετικέτα M. ZUIKO η οποία απεικονίζεται στα δεξιά. Με ένα προσαρμογέα, μπορείτε επίσης να χρησιμοποιήσετε το Σύστημα Four Thirds και τους φακούς του Συστήματος OM.

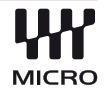

### (!) Προειδοποιήσεις

- Η υποδοχή του φακού στη μηχανή πρέπει να είναι στραμμένη προς τα κάτω, όταν εφαρμόζετε ή αφαιρείτε το κάλυμμα του σώματος και το φακό από τη μηχανή. Έτσι αποφεύγετε την εισαγωγή σκόνης και άλλων σωματιδίων στο εσωτερικό της μηχανής.
- Μην αφαιρείτε το κάλυμμα του σώματος και μην εφαρμόζετε φακό σε χώρους με πολλή σκόνη.
- Μη στρέφετε τον προσαρτημένο φακό προς τον ήλιο. Μπορεί να προκληθεί δυσλειτουργία της μηχανής ή ακόμη και ανάφλεξη λόγω της αυξημένης επίδρασης του ηλιακού φωτός όταν εστιάζεται διαμέσου του φακού.
- Θα πρέπει να είστε προσεκτικοί ώστε να μη χάσετε το κάλυμμα του σώματος και το οπίσθιο κάλυμμα.

# **Τεχνικά χαρακτηριστικά φακού M.ZUIKO DIGITAL**

#### Ονόματα των εξαρτημάτων

- 1 Σπείρωμα υποδοχής φίλτρου
- 2 Δακτύλιος zoom (μόνο φακοί zoom)
- 3 Δακτύλιος εστίασης
- 4 Δείκτης υποδοχής
- 5 Ηλεκτρικές επαφές
- 6 Κάλυμμα μπροστινού μέρους
- 7 Οπίσθιο κάλυμμα

# Αν η καλύπτρα είναι προσαρτημένη σε έναν φακό με διακοσμητικό δακτύλιο, περιστρέψτε το δακτύλιο προς τα αριστερά.

#### Συνδυασμοί μηχανής και φακού

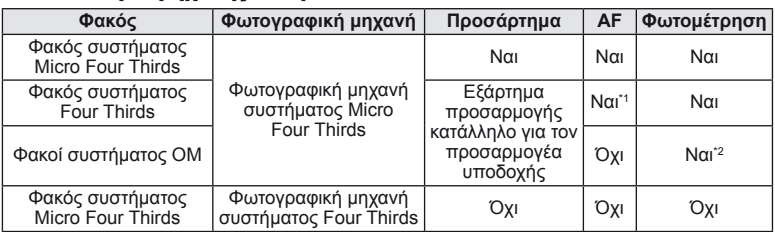

\*1 Δεν είναι δυνατή η χρήση των ρυθμίσεων [C-AF] και [C-AF+TR] της λειτουργίας [AF Mode].

\*2 Η ακριβής φωτομέτρηση δεν είναι δυνατή.

#### **■ Βασικές προδιαγραφές**

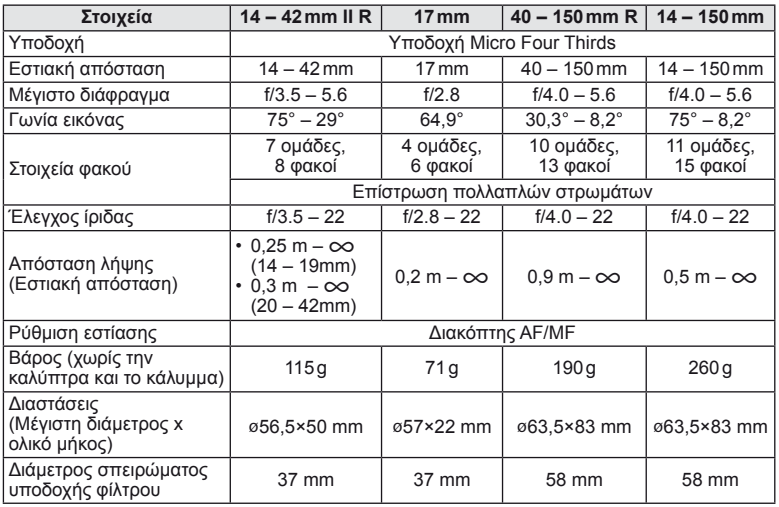

### $\bm{\theta}$  Προειδοποιήσεις

• Οι άκρες των φωτογραφιών μπορεί να κοπούν αν χρησιμοποιούνται περισσότερα από ένα φίλτρα ή αν χρησιμοποιείται ένα παχύ φίλτρο.

# **Κύρια εξαρτήματα**

# **Προσαρμογέας στήριξης**

Ο προσαρμογέας στήριξης επιτρέπει στη μηχανή να χρησιμοποιεί φακούς που δεν βρίσκονται σε συμμόρφωση με το πρότυπο του Συστήματος Micro Four Thirds.

### Προσαρμογέας φακού Τεσσάρων Τρίτων (MMF–2)

Η μηχανή απαιτεί προσαρμογέα φακού MMF-2 Τεσσάρων Τρίτων για τη σύνδεση φακών Τεσσάρων Τρίτων. Ορισμένες δυνατότητες όπως η αυτόματη εστίαση μπορεί να μην είναι διαθέσιμες.

### Προσαρμογέας OM (MF–2)

Χρήση με τους υπάρχοντες φακούς του Συστήματος OLYMPUS OM. Η εστίαση και το διάφραγμα πρέπει να προσαρμοστούν χειροκίνητα. Μπορεί να χρησιμοποιηθεί η σταθεροποίηση εικόνας. Εισάγετε την εστιακή απόσταση του φακού που χρησιμοποιείται στις ρυθμίσεις σταθεροποίησης εικόνας της μηχανής.

# **Μακρινό καλώδιο (RM–UC1)**

Χρησιμοποιείται όταν και η παραμικρή κίνηση της μηχανής μπορεί να προκαλέσει θαμπές φωτογραφίες, για παράδειγμα στη φωτογράφηση macro ή bulb. Το καλώδιο τηλεχειρισμού συνδέεται μέσω της υποδοχής USB της μηχανής.

# **Μετατροπείς Φακού**

Οι μετατροπείς φακού προσαρτώνται στο φακό της μηχανής για γρήγορη και εύκολη φωτογράφηση fish-eye ή macro. Ανατρέξτε στην ιστοσελίδα της OLYMPUS για πληροφορίες σχετικά με τους φακούς που μπορείτε να χρησιμοποιήσετε.

### • Χρησιμοποιήστε το κατάλληλο εξάρτημα φακού για τη λειτουργία SCN ( $\Xi_{\rm B}$ ,  $\Xi_{\rm D}$ , ή  $\Xi_{\rm D}$ ).

## **Βραχιονας φωτος macro (MAL–1)**

Χρήση για το φωτισμό θεμάτων κατά τη φωτογράφηση macro, ακόμη και σε εύρη στα οποία μπορεί να συμβεί επισκίαση με τη χρήση του φλας.

# **Σετ μικροφώνου (SEMA–1)**

Παράγει εγγραφές υψηλότερης ποιότητας από το ενσωματωμένο μικρόφωνο της μηχανής. Το μικρόφωνο μπορεί να τοποθετηθεί σε μια απόσταση από τη μηχανή για να αποφευχθεί η εγγραφή των περιβαλλόντων ήχων ή του θορύβου του αέρα. Εμπορικά μικρόφωνα τρίτων κατασκευαστών μπορούν επίσης να χρησιμοποιηθούν ανάλογα με τη δημιουργικότητά σας (ρεύμα παρέχεται μέσω του στερεοφωνικού μίνι βύσματος των ø3,5 mm ).

# **Ηλεκτρονικό σκόπευτρο (VF-2)**

Μπορείτε να χρησιμοποιήσετε ηλεκτρονικά σκόπευτρα για να προβάλετε την οθόνη λήψης. Αυτή η δυνατότητα είναι χρήσιμη όταν βρίσκεστε σε μια πολύ φωτεινή περιοχή, όπως για παράδειγμα σε απευθείας ηλιακό φως, όπου είναι δύσκολο να δείτε την οθόνη ή όταν χρησιμοποιείτε τη μηχανή υπό πολύ χαμηλή γωνία.

# **Λαβή φωτογραφικής μηχανής**

Μπορείτε να αντικαταστήσετε τη λαβή της φωτογραφικής μηχανής. Για να αφαιρέσετε τη λαβή, χαλαρώστε τη βίδα της λαβής.

# **Προειδοποιητική ένδειξη έκθεσης**

Εάν δεν είναι δυνατή η επίτευξη της βέλτιστης έκθεσης με το πάτημα του κουμπιού λήψης μέχρι τη μέση, τότε η ένδειξη αναβοσβήνει στην οθόνη.

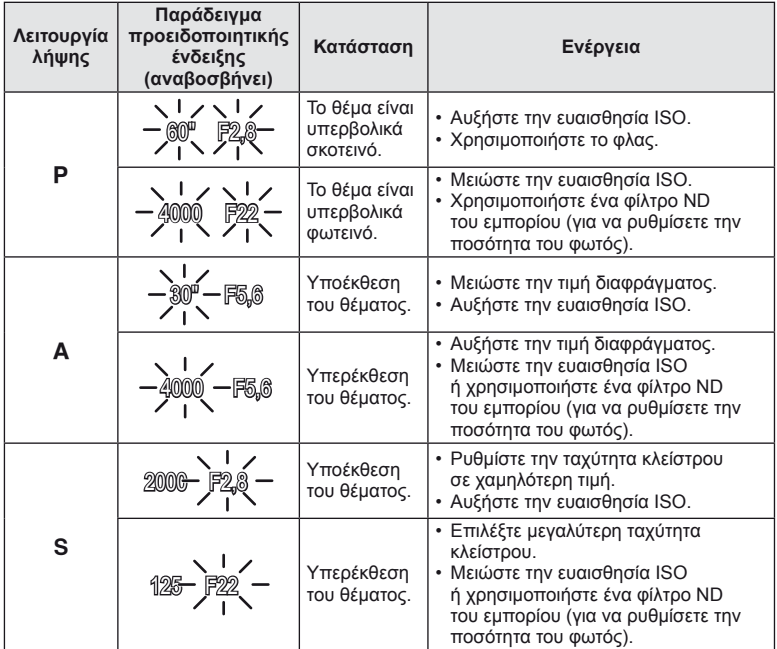

• Η τιμή διαφράγματος, τη στιγμή που αναβοσβήνει η ένδειξή της, διαφέρει ανάλογα με τον τύπο και την εστιακή απόσταση του φακού.

# **Λειτουργίες φλας που μπορούν να ρυθμιστούν ανά λειτουργία λήψης**

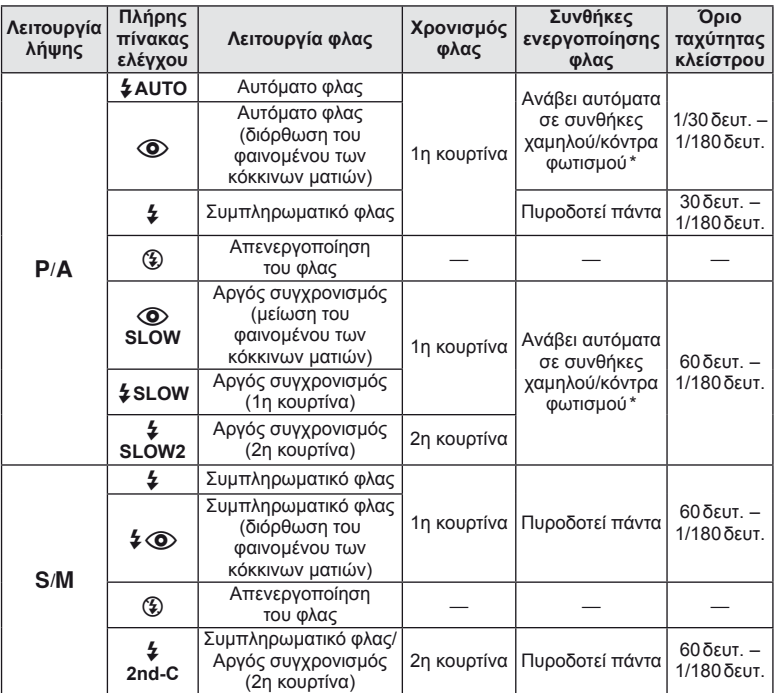

\* Όταν το φλας έχει ρυθμιστεί σε λειτουργία Super FP, ανιχνεύει την ύπαρξη κόντρα φωτισμού και πυροδοτεί με μεγαλύτερη διάρκεια από το κανονικό φλας, πριν να εκπέμψει φως.

• Η επιλογή  $\sharp$  AUTO,  $\circledast$  μπορεί να οριστεί στη λειτουργία  $\overline{\mathtt{HMD}}$ .

#### **Ελάχιστο εύρος**

Ο φακός μπορεί να δημιουργήσει σκιές πάνω στα αντικείμενα που βρίσκονται κοντά στη μηχανή, προκαλώντας επισκίαση η πολύ φωτεινότητα ακόμα και με την ελάχιστη παροχή.

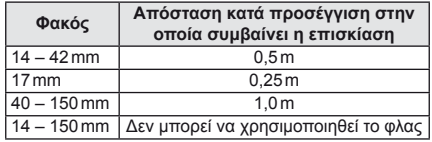

• Χρησιμοποιήστε μη ενσωματωμένες μονάδες φλας για να αποτρέψετε την επισκίαση. Για να αποτρέψετε την υπερέκθεση των φωτογραφιών, επιλέξτε τη λειτουργία A ή M και επιλέξτε ένα μεγάλο f-αριθμό, ή ελαττώστε την ευαισθησία ISO.

# **Συγχρονισμός φλας και ταχύτητα κλείστρου**

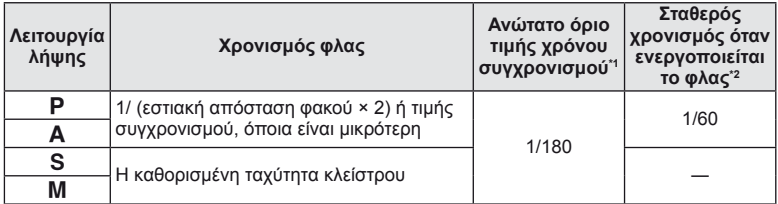

\*1 Μπορεί να αλλάξει μέσω του μενού: 1/60 – 1/180 [ $\frac{1}{4}$ Χ-Sync.]:  $\mathbb{R}$  «Προσαρμογή των ρυθμίσεων της μηχανής» (Σελ. 81)

\*2 Μπορεί να αλλάξει μέσω του μενού: 30 – 1/180 [ $\frac{4}{3}$  Slow Limit]:  $\mathbb{R}^3$  «Προσαρμογή των ρυθμίσεων της μηχανής» (Σελ. 81)

# **Λήψη με εξωτερικό φλας**

Με αυτήν τη μηχανή, μπορείτε να χρησιμοποιήσετε μία από τις μονάδες εξωτερικού φλας που πωλούνται ξεχωριστά για να επιτύχετε ένα φλας που είναι κατάλληλο για τις ανάγκες σας. Τα εξωτερικά φλας επικοινωνούν με τη μηχανή, επιτρέποντάς σας να ελέγχετε τις λειτουργίες φλας της μηχανής με χρήση διάφορων λειτουργιών ελέγχου φλας, όπως TTL-AUTO και Super FP.

Στην υποδοχή εξωτερικού φλας της μηχανής μπορείτε να τοποθετήσετε μια μονάδα φλας που είναι εγκεκριμένη για χρήση με τη συγκεκριμένη μηχανή. Επίσης μπορείτε να τοποθετήσετε το φλας στο βραχίονα στήριξης φλας της μηχανής, χρησιμοποιώντας το καλώδιο βραχίονα (προαιρετικό). Συμβουλευτείτε επίσης την τεκμηρίωση που παρέχεται με τις μονάδες εξωτερικού φλας.

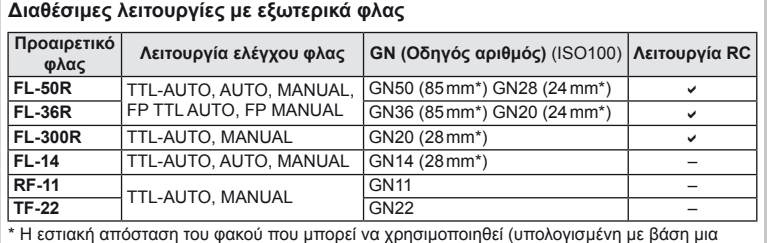

μηχανή με φιλμ 35 mm).

# **Ποιότητα εικόνας και μέγεθος αρχείου/αριθμός των φωτογραφιών που μπορούν να αποθηκευτούν**

Το μέγεθος αρχείου στον πίνακα είναι κατά προσέγγιση για αρχεία με αναλογία ύψους-πλάτους 4:3.

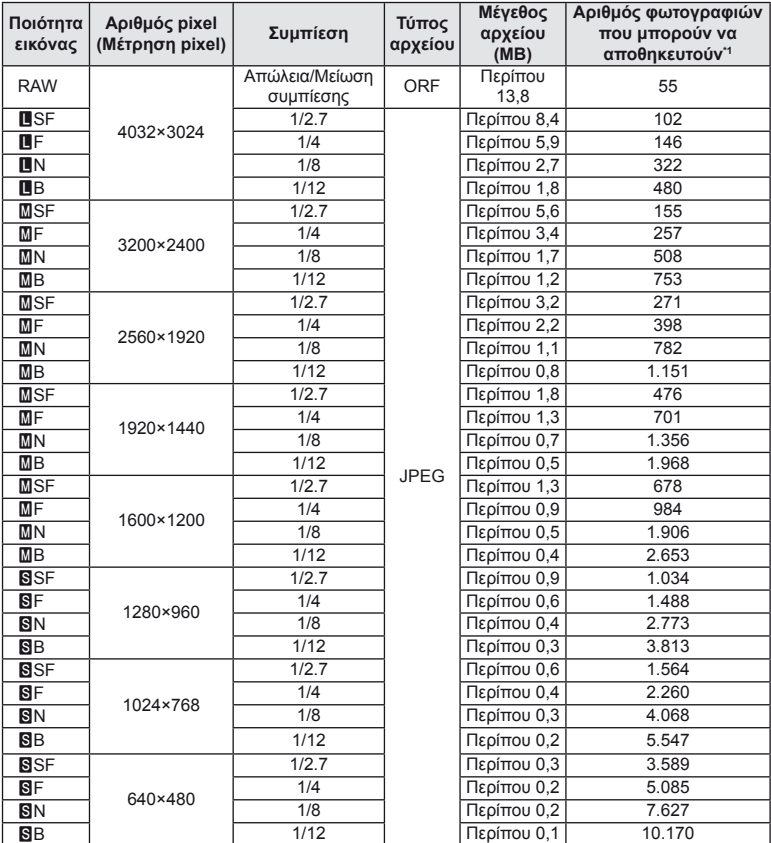

\*1 Με βάση μια κάρτα SD 1GB.

#### $\bm{\theta}$  Προειδοποιήσεις

- Ο αριθμός των υπολειπόμενων φωτογραφιών ενδέχεται να διαφέρει ανάλογα με το θέμα, την πραγματοποίηση καταχωρήσεων εκτυπώσεων και άλλους παράγοντες. Σε ορισμένες περιπτώσεις, ο αριθμός των υπολειπόμενων φωτογραφιών που εμφανίζεται στην οθόνη δεν αλλάζει ακόμα και αν κάνετε λήψη νέων φωτογραφιών ή διαγράψετε φωτογραφίες που έχετε αποθηκεύσει.
- Το πραγματικό μέγεθος αρχείου διαφέρει ανάλογα με το θέμα.
- Ο μέγιστος αριθμός φωτογραφιών που μπορούν να αποθηκευτούν που εμφανίζεται στην οθόνη είναι 9999.
- Για πληροφορίες σχετικά με το διαθέσιμο χρόνο εγγραφής για video, ανατρέξτε στην ιστοσελίδα της Olympus.

# **Κατάλογος μενού**

- \*1: Μπορεί να προστεθεί στο [Myset].
- \*2: Είναι δυνατή η επαναφορά των προεπιλογών με τη ρύθμιση [Full] για το στοιχείο [Reset].
- \*3: Είναι δυνατή η επαναφορά των προεπιλογών με τη ρύθμιση [Basic] για το στοιχείο [Reset].

# $M$  **Μενού** λήψης

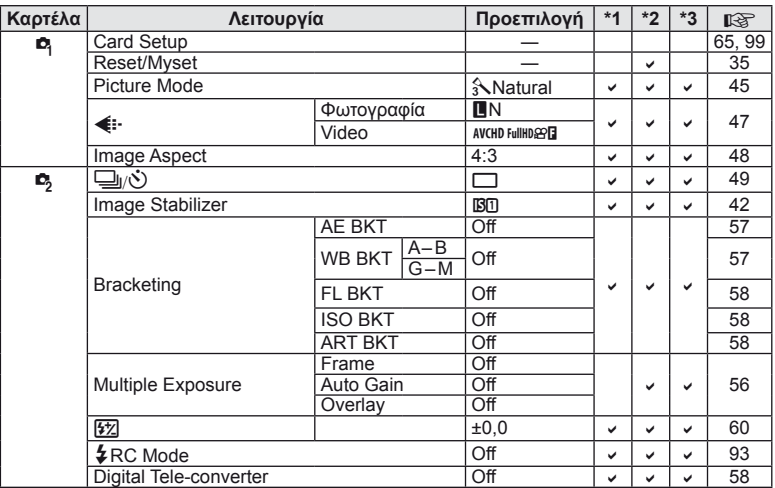

# q **Μενού απεικόνισης**

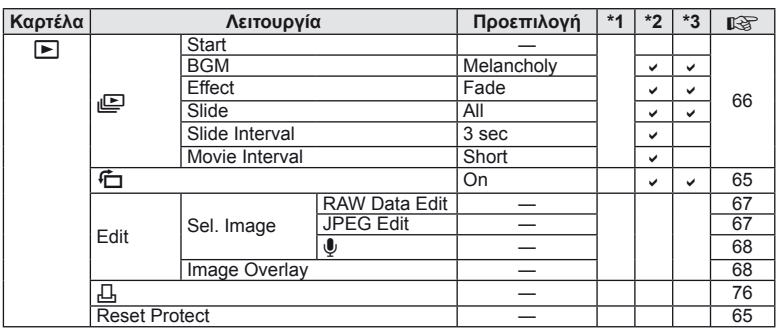

# d **Μενού εγκατάστασης**

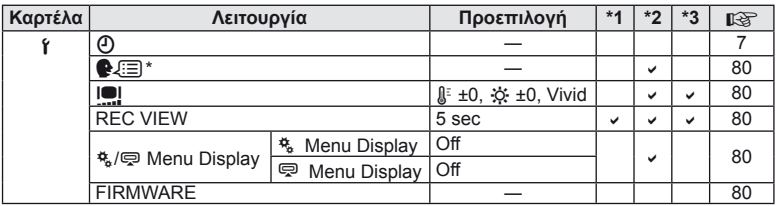

\* Οι ρυθμίσεις διαφέρουν ανάλογα με τη χώρα όπου αγοράσατε τη μηχανή.

# c **Custom Menu (Προσωπική ρύθμιση)**

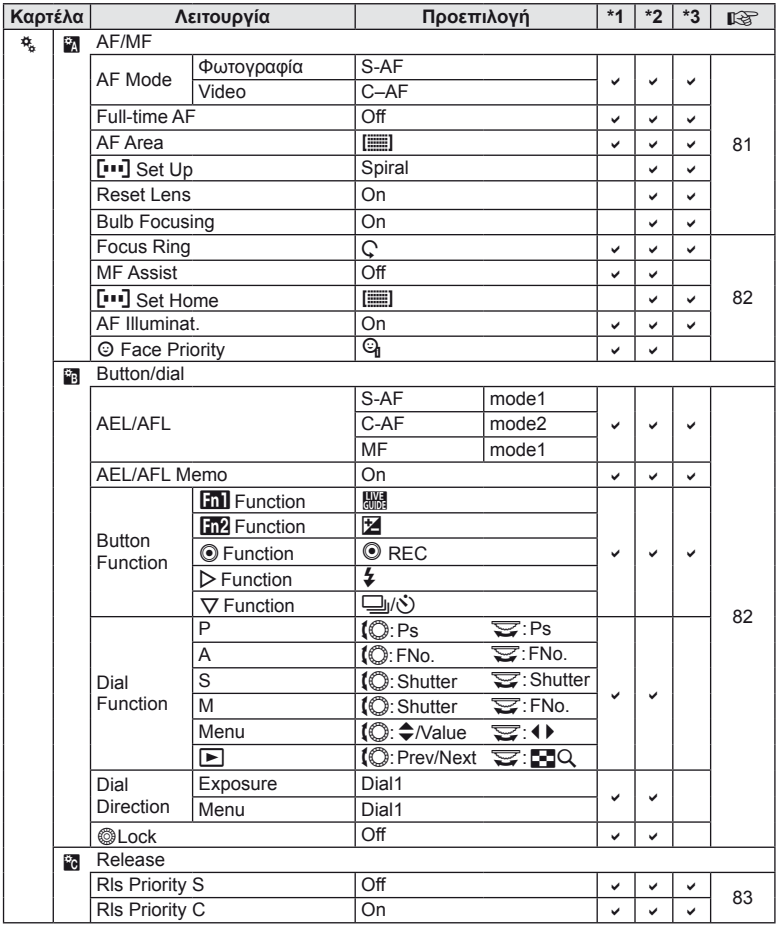
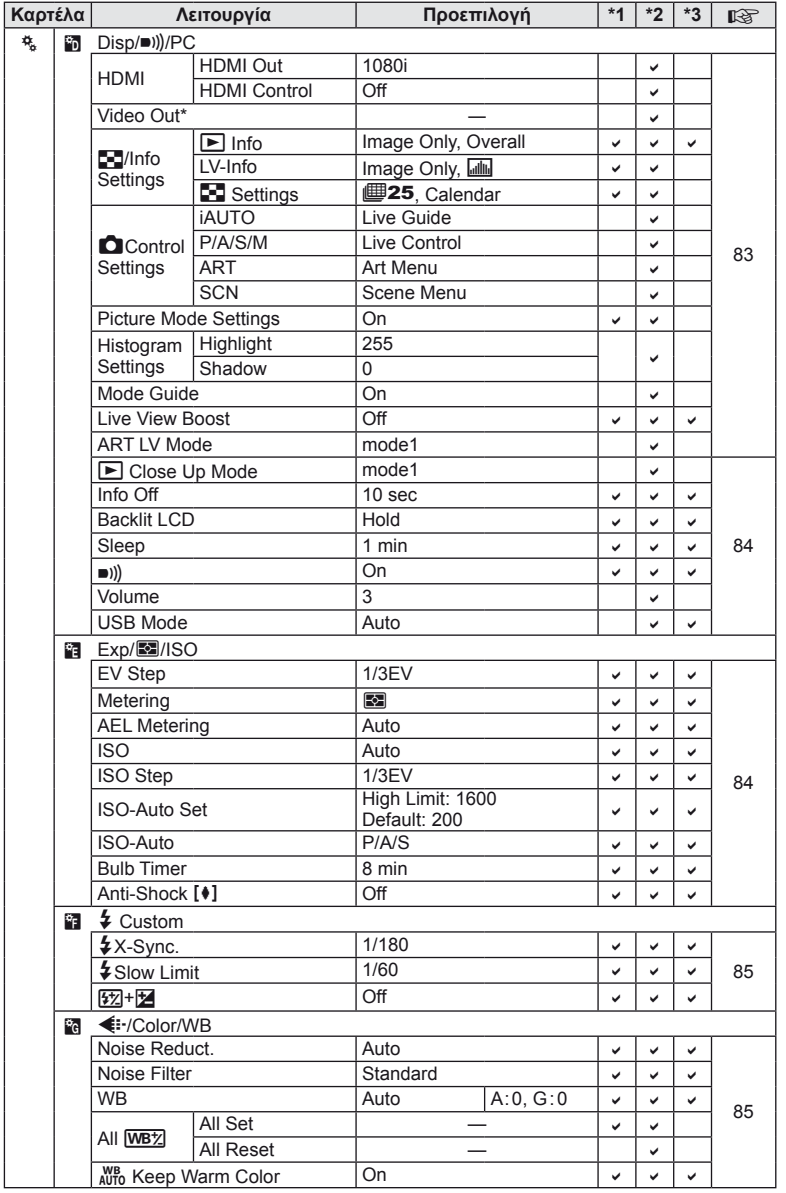

\* Οι ρυθμίσεις διαφέρουν ανάλογα με τη χώρα όπου αγοράσατε τη μηχανή.

EL **109 Πληροφορίες 11**<br>Lyubodopisc

| Καρτέλα |    | Λειτουργία                   |                          | Προεπιλογή  | $*1$ | $*2$         | $*3$ | 暖  |
|---------|----|------------------------------|--------------------------|-------------|------|--------------|------|----|
| 梵       |    | $4+WB$                       |                          | Off         | ✓    | v            | ✓    | 85 |
|         |    | Color Space                  |                          | <b>sRGB</b> | V    | v            | ✓    |    |
|         |    | Shading Comp.                |                          | Off         | ✓    | v            | ✓    |    |
|         |    | <b><sup>€:</sup></b> Set     |                          |             | پ    | $\checkmark$ | پ    |    |
|         |    | Pixel                        | Middle                   | 2560×1920   |      |              |      | 86 |
|         |    | Count                        | <b>S</b> <sub>mall</sub> | 1280×960    | ✓    | ✓            | V    |    |
|         | Ĥ. | Record/Erase                 |                          |             |      |              |      |    |
|         |    | Quick Erase                  |                          | Off         | ✓    | v            | ✓    | 86 |
|         |    | RAW+JPEG Erase               |                          | RAW+JPEG    | ✓    | v            | U    |    |
|         |    | File Name                    |                          | Auto        |      | V            |      |    |
|         |    | Edit Filename                |                          | Off         |      | $\checkmark$ |      |    |
|         |    | <b>Priority Set</b>          |                          | <b>No</b>   |      | v            | v    |    |
|         |    | dpi Setting                  |                          | Auto        |      | v            |      |    |
|         |    | Copyright<br>Settings        | Copyright Info.          | Off         |      | v            |      | 87 |
|         |    |                              | <b>Artist Name</b>       |             |      |              |      |    |
|         |    |                              | <b>Copyright Name</b>    |             |      |              |      |    |
|         | Ĥ. | Movie                        |                          |             |      |              |      |    |
|         |    | <b>S</b> Mode                |                          | P           |      | ✓            | ✓    | 87 |
|         |    | Movie+Still                  |                          | Off         | V    | v            | V    |    |
|         |    | Movie $\mathbf{\mathbb{U}}$  |                          | On          |      |              |      |    |
|         | Ŷ. | $\Box$ Utility               |                          |             |      |              |      |    |
|         |    | <b>Pixel Mapping</b>         |                          |             |      |              |      |    |
|         |    | Exposure<br>Shift            | 囨                        | ±0          | ✓    |              |      | 88 |
|         |    |                              | ම                        |             |      | v            | ✓    |    |
|         |    |                              | $\bigcap$                |             |      |              |      |    |
|         |    | <b>Marning Level</b>         |                          | ±0          |      | ب            |      |    |
|         |    | Level Adjust                 |                          |             |      | v            |      |    |
|         |    | <b>Touch Screen Settings</b> |                          | On          | ✓    | v            |      |    |
|         |    | Eye-Fi                       |                          | Off         |      | ✓            | ✓    |    |

# **Μενού Θύρας Εξαρτημάτων**

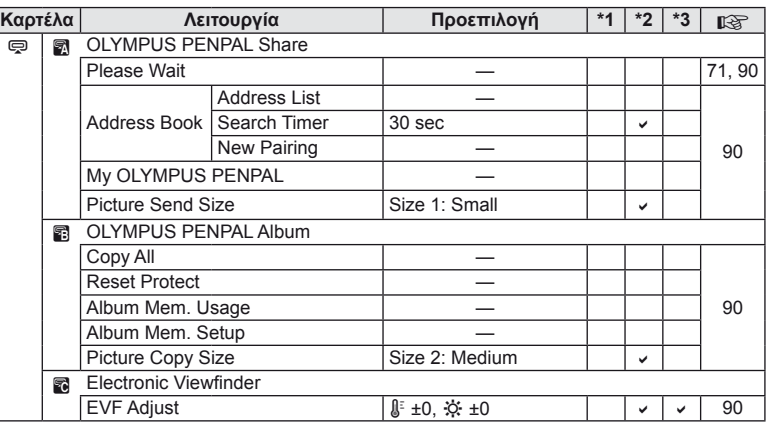

110  $|EL$ 

# **Τεχνικά χαρακτηριστικά**

# **Φωτογραφική μηχανή**

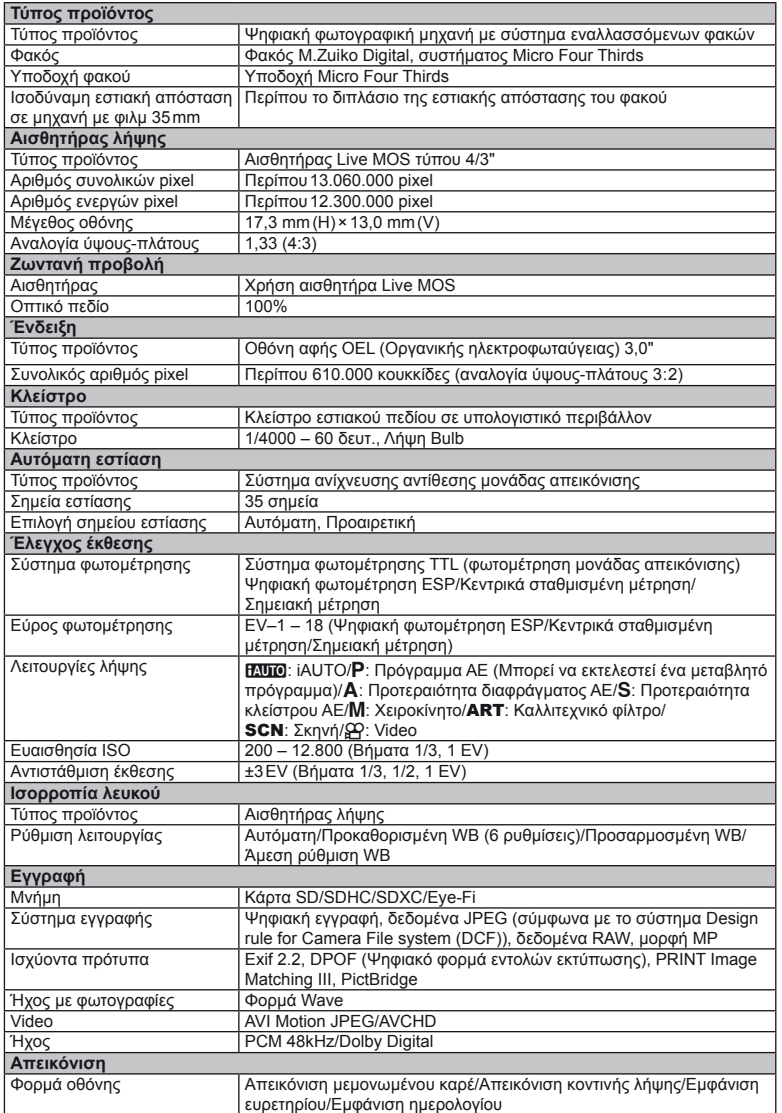

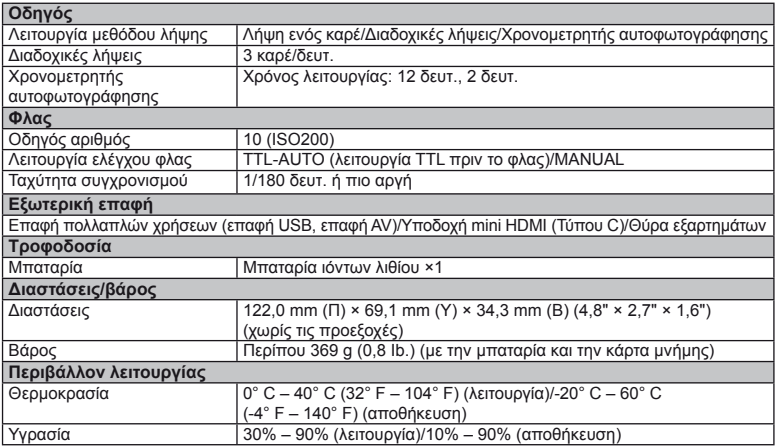

Οι επωνυμία HDMI, το λογότυπο HDMI και η επωνυμία High-Definition Multimedia Interface είναι εμπορικά σήματα ή σήματα κατατεθέντα της HDMI Licensing LLC.

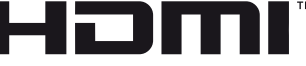

HIGH-DEFINITION MULTIMEDIA INTERFACE

## **Μπαταρία/φορτιστής**

#### Μπαταρία ιόντων λιθίου

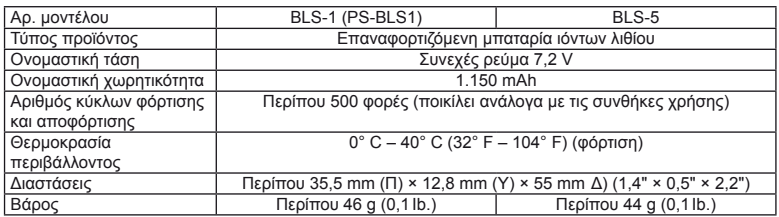

#### Φορτιστής ιόντων λιθίου

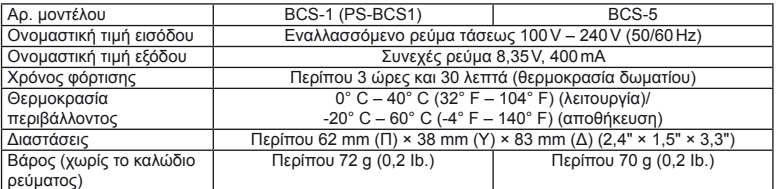

• Το καλώδιο εναλλασσόμενου ρεύματος που παρέχεται με αυτή τη συσκευή προορίζεται για χρήση μόνο σε αυτή τη συσκευή και δεν θα πρέπει να χρησιμοποιείται με άλλες συσκευές. Μη χρησιμοποιείτε καλώδια άλλων συσκευών σε αυτή τη συσκευή.

ΟΙ ΠΡΟΔΙΑΓΡΑΦΕΣ ΥΠΟΚΕΙΝΤΑΙ ΣΕ ΑΛΛΑΓΕΣ ΧΩΡΙΣ ΠΡΟΗΓΟΥΜΕΝΗ ΕΙΔΟΠΟΙΗΣΗ Ή ΥΠΟΧΡΕΩΣΗ ΑΠΟ ΤΗΝ ΠΛΕΥΡΑ ΤΟΥ ΚΑΤΑΣΚΕΥΑΣΤΗ.

# *12* **ΠΡΟΛΗΠΤΙΚΑ ΜΕΤΡΑ ΑΣΦΑΛΕΙΑΣ**

# **ΠΡΟΛΗΠΤΙΚΑ ΜΕΤΡΑ ΑΣΦΑΛΕΙΑΣ**

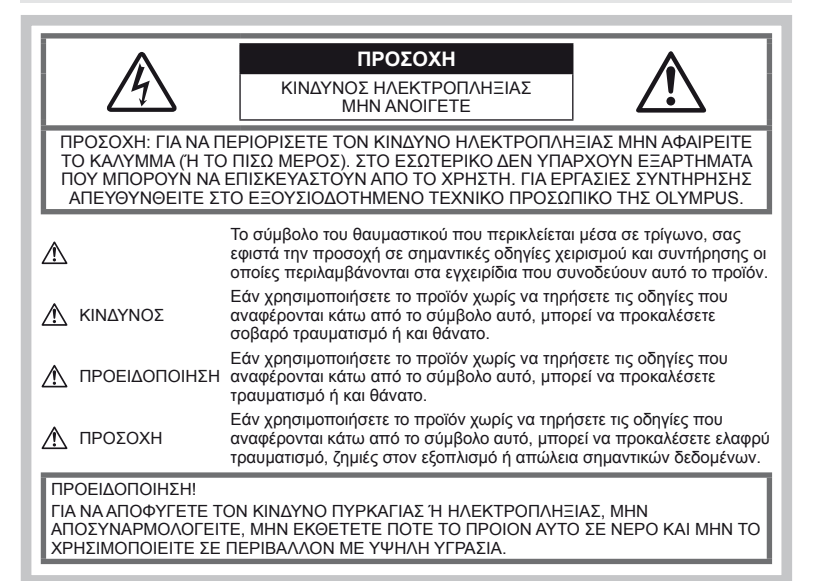

# **Γενικές προφυλάξεις**

Διαβάστε όλες τις οδηγίες – Πριν χρησιμοποιήσετε αυτό το προϊόν, διαβάστε όλες τις οδηγίες λειτουργίας. Φυλάξτε όλα τα εγχειρίδια

χρήσης και τα έντυπα για μελλοντική χρήση. Καθαρισμός – Αποσυνδέετε πάντοτε τη

συσκευή από την πρίζα πριν την καθαρίσετε. Χρησιμοποιείτε μόνο νωπό πανί για τον καθαρισμό. Μη χρησιμοποιείτε ποτέ οποιονδήποτε τύπο απορρυπαντικού σε μορφή υγρού ή σπρέι ή οποιονδήποτε τύπο οργανικού διαλύτη για τον καθαρισμό του προϊόντος.

Εξαρτήματα – Για την ασφάλειά σας και για την αποφυγή βλάβης στο προϊόν, χρησιμοποιείτε αποκλειστικά τα εξαρτήματα που συνιστώνται από την Olympus.

Νερό και υγρασία – Για προφυλάξεις σχετικά με συσκευές αδιάβροχης σχεδίασης, διαβάστε τα αντίστοιχα τμήματα των εγχειριδίων τους.

Τοποθέτηση – Για την αποφυγή βλάβης στη συσκευή στηρίζετέ τη μόνο πάνω σε σταθερό τρίποδο, βάση ή βραχίονα στήριξης.

Πηγές ενέργειας – Συνδέστε αυτή τη συσκευή μόνο με την πηγή τροφοδοσίας που περιγράφεται στην ετικέτα της.

Ξένα σώματα – Προς αποφυγή τραυματισμών, μην εισάγετε ποτέ μεταλλικά αντικείμενα στο προϊόν.

Θερμότητα – Μη χρησιμοποιείτε και μην αποθηκεύετε τη συσκευή κοντά σε πηγές θερμότητας όπως θερμαντικά σώματα, αερόθερμα, ηλεκτρικές κουζίνες ή εξοπλισμούς ή συσκευές που παράγουν θερμότητα, συμπεριλαμβανομένων και των στερεοφωνικών ενισχυτών.

## **Προληπτικά μέτρα ασφαλείας χειρισμού προϊόντος**

# **ΠΡΟΕΙΔΟΠΟΙΗΣΗ**

- **Μη χρησιμοποιείτε τη μηχανή κοντά σε εύφλεκτα ή εκρηκτικά αέρια.**
- **Μη χρησιμοποιείτε το φλας και το LED πάνω σε άλλα άτομα (ειδικά βρέφη, μικρά παιδιά κ.λ.π.) που βρίσκονται σε μικρή απόσταση.**

Θα πρέπει να βρίσκεστε σε απόσταση τουλάχιστον 1 μέτρου (3 πόδια) από το πρόσωπο των ατόμων που φωτογραφίζετε. Εάν χρησιμοποιήσετε το φλας σε πολύ μικρή απόσταση από τα μάτια του ατόμου, μπορεί να προκαλέσετε στιγμιαία απώλεια όρασης.

• **Φυλάσσετε τη μηχανή μακριά από παιδιά και βρέφη.**

Χρησιμοποιείτε και φυλάσσετε πάντα τη μηχανή σε μέρος όπου δε μπορούν να τη φτάσουν παιδιά και βρέφη, ώστε να αποφευχθούν οι παρακάτω επικίνδυνες καταστάσεις που μπορεί να προκαλέσουν σοβαρό τραυματισμό:

- Στραγγαλισμός λόγω τυλίγματος του λουριού γύρω από το λαιμό.
- Ακούσια κατάποση της μπαταρίας, της κάρτας, ή άλλων μικρών εξαρτημάτων.
- Ακούσια ενεργοποίηση του φλας κοντά στα μάτια τους ή κοντά στα μάτια άλλων παιδιών.
- Ακούσιος τραυματισμός που μπορεί να προκληθεί από τα κινητά μέρη της μηχανής.
- **Μην κοιτάτε τον ήλιο ή άλλη έντονη πηγή φωτός μέσα από το σκόπευτρο.**
- **Μη χρησιμοποιείτε και μην αποθηκεύετε τη μηχανή σε χώρους όπου υπάρχει πολλή σκόνη ή υγρασία.**
- **Μην καλύπτετε το φλας με το χέρι σας όταν είναι ενεργοποιημένο.**

#### **ΠΡΟΣΟΧΗ**

• **Διακόψτε αμέσως τη χρήση της μηχανής εάν παρατηρήσετε ασυνήθιστες οσμές, θόρυβο ή καπνό γύρω από αυτή.**

Μην αφαιρείτε ποτέ τις μπαταρίες με γυμνά χέρια. Με τον τρόπο αυτό, ενδέχεται να προκληθούν ανάφλεξη ή εγκαύματα στα χέρια σας.

- **Μη χρησιμοποιείτε ποτέ τη μηχανή με βρεγμένα χέρια.**
- **Μην αφήνετε τη μηχανή σε μέρη στα οποία μπορεί να εκτεθεί σε εξαιρετικά υψηλές θερμοκρασίες.**

Ενδέχεται να καταστραφούν ορισμένα εξαρτήματα της μηχανής, ενώ υπό ορισμένες συνθήκες ενδέχεται να προκληθεί ανάφλεξη. Μη χρησιμοποιείτε το φορτιστή εάν είναι καλυμμένος από κάτι (π.χ. μια κουβέρτα). Αυτό μπορεί να έχει ως αποτέλεσμα την υπερθέρμανσή της και την πρόκληση πυρκαγιάς.

• **Χειριστείτε τη μηχανή με προσοχή, ώστε να αποφύγετε εγκαύματα από τοπική υπερθέρμανση.**

Όταν η μηχανή περιλαμβάνει μεταλλικά εξαρτήματα, μπορεί να προκληθεί έγκαυμα από τοπική υπερθέρμανση. Λάβετε υπόψη τα εξής:

- Η μηχανή υπερθερμαίνεται όταν χρησιμοποιείται για μεγάλο διάστημα. Εάν η μηχανή παραμείνει σε αυτήν την κατάσταση, ενδέχεται να προκληθούν τοπικά εγκαύματα.
- Σε χώρους όπου επικρατεί υπερβολικά χαμηλή θερμοκρασία, η θερμοκρασία του σώματος της μηχανής μπορεί να είναι πιο χαμηλή από αυτήν του περιβάλλοντος. Εάν είναι εφικτό, φορέστε γάντια όταν κρατάτε τη μηχανή σε μέρη με χαμηλές θερμοκρασίες.

• **Να είστε προσεκτικοί με το λουράκι.** Να είστε προσεκτικοί με το λουράκι κατά τη μεταφορά της μηχανής. Μπορεί να σκαλώσει

#### σε διάφορα προεξέχοντα αντικείμενα και να προκαλέσει σοβαρές ζημιές. **Προφυλάξεις για το χειρισμό**

# **των μπαταριών**

Για να αποφύγετε διαρροή, υπερθέρμανση, πυρκαγιά, έκρηξη ή πρόκληση ηλεκτροπληξίας ή εγκαυμάτων, παρακαλούμε διαβάστε και τηρήστε τις παρακάτω οδηγίες.

#### **ΚΙΝΔΥΝΟΣ**

- Στη μηχανή χρησιμοποιείται μπαταρία ιόντων λιθίου, συνιστώμενη από την Olympus. Φορτίζετε τη μπαταρία με τον ενδεδειγμένο φορτιστή. Μη χρησιμοποιείτε άλλους φορτιστές.
- Οι μπαταρίες δεν πρέπει σε καμία περίπτωση να θερμαίνονται ούτε να καίγονται.
- Κατά τη μεταφορά ή την αποθήκευση των μπαταριών αποφεύγετε την επαφή μεταλλικών αντικειμένων (όπως κοσμήματα, καρφίτσες, αγκράφες κλπ.) με τις επαφές.
- Μην αποθηκεύετε ποτέ μπαταρίες σε μέρος όπου εκτίθενται απευθείας σε ηλιακή ακτινοβολία ή υψηλές θερμοκρασίες, όπως σε κλειστό όχημα, κοντά σε πηγή θερμότητας κλπ.
- Προς αποφυγή διαρροών ή καταστροφής των ακροδεκτών των μπαταριών, τηρείτε επιμελώς όλες τις υποδείξεις σχετικά με τη χρήση τους. Μην επιχειρείτε ποτέ να αποσυναρμολογήσετε μια μπαταρία ή να την τροποποιήσετε με οποιονδήποτε τρόπο, π.χ. με συγκόλληση κλπ.
- Εάν το υγρό των μπαταριών έρθει σε επαφή με τα μάτια σας, ξεπλύνετέ τα με καθαρό νερό και κατόπιν ζητήστε αμέσως ιατρική συμβουλή.
- Αποθηκεύετε πάντα τις μπαταρίες σε μέρος στο οποίο δεν έχουν πρόσβαση μικρά παιδιά. Εάν κάποιο παιδί καταπιεί μπαταρία, ζητήστε αμέσως ιατρική βοήθεια.
- Αν παρατηρήσετε ότι από το φορτιστή εκλύεται καπνός, θερμότητα ή παράγεται ασυνήθιστος θόρυβος ή οσμή, διακόψτε αμέσως τη χρήση και αποσυνδέστε το φορτιστή από την πρίζα και, στη συνέχεια, επικοινωνήστε με έναν εξουσιοδοτημένο αντιπρόσωπο ή κέντρο service.

## **ΠΡΟΕΙΔΟΠΟΙΗΣΗ**

- Οι μπαταρίες πρέπει να διατηρούνται πάντοτε στεγνές.
- Για να αποφύγετε διαρροή, υπερθέρμανση των μπαταριών ή πρόκληση πυρκαγιάς ή έκρηξης χρησιμοποιείτε αποκλειστικά τις ενδεδειγμένες για το συγκεκριμένο προϊόν μπαταρίες.
- Τοποθετήστε την μπαταρία προσεκτικά, όπως που περιγράφεται στις οδηγίες χρήσης.
- Εάν οι επαναφορτιζόμενες μπαταρίες δεν επαναφορτίζονται εντός του προκαθορισμένου χρονικού διαστήματος, σταματήστε να τις φορτίζετε και μην τις χρησιμοποιείτε.
- Μη χρησιμοποιείτε μπαταρίες που εμφανίζουν ρωγμές ή έχουν σπάσει.
- Σε περίπτωση διαρροής, αποχρωματισμού, παραμόρφωσης ή άλλης ανωμαλίας των μπαταριών, μη χρησιμοποιείτε τη μηχανή.
- Εάν διαρρεύσει υγρό από τις μπαταρίες και έλθει σε επαφή με το δέρμα ή τα ρούχα σας, αφαιρέστε τα και ξεπλύνετε αμέσως το δέρμα σας με καθαρό κρύο νερό. Εάν το υγρό αυτό προκαλέσει έγκαυμα στο δέρμα σας ζητήστε αμέσως ιατρική βοήθεια.
- Μην εκθέτετε ποτέ τις μπαταρίες σε ισχυρούς κραδασμούς ή συνεχείς δονήσεις.

## **ΠΡΟΣΟΧΗ**

- Πριν από τη φόρτιση, ελέγχετε πάντοτε την μπαταρία για τυχόν διαρροή, αποχρωματισμό, παραμόρφωση ή οποιαδήποτε άλλη ανωμαλία.
- Η μπαταρία μπορεί να θερμανθεί από την παρατεταμένη χρήση. Για να αποφύγετε ελαφρά εγκαύματα, μην την αφαιρείτε αμέσως μετά τη χρήση της μηχανής.
- Αφαιρείτε πάντοτε την μπαταρία από τη μηχανή πριν την αποθηκεύσετε για μεγάλο χρονικό διάστημα.
- Στη μηχανή αυτή χρησιμοποιείται μπαταρία ιόντων λιθίου, συνιστώμενη από την Olympus. Μη χρησιμοποιείτε οποιονδήποτε άλλον τύπο μπαταρίας. Για την ασφαλή και σωστή χρήση της μπαταρίας, διαβάστε το εγχειρίδιο οδηγιών χρήσης της προσεκτικά πριν τη χρησιμοποιήσετε.
- Αν οι ακροδέκτες της μπαταρίας είναι υγροί ή λιπαροί, μπορεί να προκληθεί βλάβη στις επαφές της μηχανής. Σκουπίστε σχολαστικά την μπαταρία με ένα στεγνό πανί, πριν από τη χρήση της.
- Φορτίζετε πάντοτε μια μπαταρία πριν από την πρώτη χρήση ή όταν δεν έχει χρησιμοποιηθεί για μεγάλο χρονικό διάστημα.
- Όταν χρησιμοποιείτε τη μηχανή με μπαταρία σε χαμηλές θερμοκρασίες, προσπαθήστε να κρατήσετε τη μηχανή και την εφεδρική μπαταρία όσο πιο ζεστά γίνεται. Μια μπαταρία της οποίας το φορτίο έχει εξαντληθεί λόγω του ψύχους, μπορεί να επανέλθει στην προηγούμενη κατάσταση φόρτισης, θερμαίνοντας την σε θερμοκρασία δωματίου.
- Ο αριθμός των φωτογραφιών που μπορείτε να τραβήξετε διαφέρει ανάλογα με τις συνθήκες λήψης ή τη μπαταρία.
- Πριν από κάποιο μεγάλο ταξίδι και κυρίως πριν ταξιδέψετε στο εξωτερικό, προμηθευθείτε επαρκή αριθμό επιπλέον μπαταριών. Ενδέχεται να μην είναι εύκολο να βρείτε τη συνιστώμενη μπαταρία όταν ταξιδεύετε.
- Όταν η μηχανή δεν πρόκειται να χρησιμοποιηθεί για μεγάλο χρονικό διάστημα, αποθηκεύστε τη σε δροσερό μέρος.
- Ανακυκλώνοντας τις μπαταρίες συμβάλετε στη σωστή διαχείριση των ενεργειακών πόρων του πλανήτη. Πριν απορρίψετε μπαταρίες των οποίων η διάρκεια ζωής έχει λήξει, βεβαιωθείτε πως έχετε καλύψει τους ακροδέκτες τους. Τηρείτε πάντοτε τις τοπικές οδηγίες και κανονισμούς.

## **Προειδοποιήσεις σχετικά με το περιβάλλον χρήσης**

- Για την προστασία των εξαρτημάτων υψηλής τεχνολογίας που περιέχονται στη μηχανή αυτή, μην την αφήνετε ποτέ στα εξής μέρη, είτε κατά τη χρήση είτε κατά τη φύλαξη της:
	- μέρη όπου οι θερμοκρασίες και/ή υγρασία είναι αρκετά υψηλές ή παρουσιάζουν ακραίες και αιφνίδιες μεταβολές, απευθείας ηλιακή ακτινοβολία, παραλίες, κλειστά αυτοκίνητα ή δίπλα σε άλλες πηγές θερμότητας (ηλεκτρικές κουζίνες, θερμαντικά σώματα κλπ.) ή υγραντήρες.
	- Σε χώρους με άμμο ή σκόνη.
	- Κοντά σε εύφλεκτα αντικείμενα ή εκρηκτικές ύλες.
	- Σε υγρούς χώρους, όπως λουτρά ή στη βροχή. Όταν χρησιμοποιείτε προϊόντα αδιάβροχης σχεδίασης διαβάζετε τα εγχειρίδια χρήσης τους.
	- Σε χώρους που εκτίθενται σε έντονες δονήσεις.
- Ποτέ μη ρίχνετε κάτω τη μηχανή και μην την εκθέτετε σε ισχυρούς κραδασμούς ή δονήσεις.
- Όταν τοποθετείτε τη μηχανή στο τρίποδο, ρυθμίστε τη θέση της περιστρέφοντας την κεφαλή του τριπόδου. Μην περιστρέφετε την ίδια τη μηχανή.
- Μη σκοπεύετε απευθείας τον ήλιο με τη μηχανή. Αυτό μπορεί να προκαλέσει ζημιά στο φακό ή στο κλείστρο, αδυναμία καταγραφής σωστών χρωμάτων, δημιουργία ψευδούς ειδώλου στη συσκευή λήψη ενδεχομένως δε και πυρκαγιά.
- Μην αγγίζετε τις ηλεκτρικές επαφές στις μηχανές και στους εναλλασσόμενους φακούς. Όταν αφαιρείτε τον φακό θυμηθείτε να τοποθετήσετε το κάλυμμα σώματος.
- Εάν πρόκειται να αποθηκεύσετε τη μηχανή για μεγάλο χρονικό διάστημα, αφαιρέστε την μπαταρία. Επιλέξτε ένα δροσερό και στεγνό μέρος για τη φύλαξη, ώστε να αποφύγετε τυχόν συμπύκνωση των υδρατμών στο εσωτερικό της μηχανής. Όταν πρόκειται να τη χρησιμοποιήσετε ξανά, ελέγξτε τη μηχανή ενεργοποιώντας και πατώντας το κουμπί λήψης για να βεβαιωθείτε ότι λειτουργεί κανονικά.
- Η μηχανή μπορεί να δυσλειτουργήσει αν χρησιμοποιηθεί σε μια θέση όπου μπορεί να υποστεί τις επιδράσεις ενός μαγνητικού/ ηλεκτρομαγνητικού πεδίου, ραδιοκυμάτων ή υψηλής τάσης, όπως κοντά σε μια τηλεόραση, φούρνο μικροκυμάτων, βιντεοπαιχνίδι, ηχεία, μεγάλη μονάδα οθόνης, συγκότημα τηλεόρασης/ραδιοφώνου, ή πύργους μετάδοσης. Σε αυτές τις περιπτώσεις απενεργοποιήστε τη μηχανή και ενεργοποιήστε την πάλι για περαιτέρω λειτουργία.
- Λαμβάνετε πάντοτε υπόψη τους περιορισμούς του περιβάλλοντος χρήσης που περιγράφονται στο εγχειρίδιο της μηχανής.
- Μην αγγίζετε απευθείας ή χτυπάτε τη συσκευή λήψης της μηχανής.

# **Ένδειξη**

Χρησιμοποιείται μια οθόνη OEL (Οργανικής ηλεκτροφωταύγειας) στο πίσω μέρος της μηχανής.

- Η παρατεταμένη προβολή μίας μόνο εικόνας ενδέχεται να «κάψει» (να αποτυπώσει) την εικόνα στην οθόνη, με αποτέλεσμα τη μείωση της φωτεινότητας ή τη δημιουργία κηλίδων σε ορισμένες περιοχές της οθόνης. Σε ορισμένες περιπτώσεις αυτό το φαινόμενο ενδέχεται να είναι μόνιμο. Τα δεδομένα εικόνας δεν επηρεάζονται.
- Στην απίθανη περίπτωση που σπάσει η οθόνη, μην βάλετε την οργανική ουσία στο στόμα σας. Οποιοδήποτε υλικό έρθει σε επαφή με τα χέρια σας, τα πόδια σας ή τα ρούχα σας, θα πρέπει να ξεπλυθεί αμέσως.
- Στην επάνω/κάτω πλευρά της οθόνης μπορεί να εμφανίζεται μια φωτεινή λωρίδα, αλλά το γεγονός αυτό δε συνιστά δυσλειτουργία.
- Όταν παρατηρείτε ένα θέμα διαγωνίως στη μηχανή, οι άκρες μπορεί να εμφανίζονται τεθλασμένες στην οθόνη. Δεν πρόκειται για κάποια δυσλειτουργία. Το φαινόμενο αυτό είναι λιγότερο αισθητό σε λειτουργία απεικόνισης.
- Σε χώρους στους οποίους επικρατεί χαμηλή θερμοκρασία, η οθόνη μπορεί να αργήσει να ενεργοποιηθεί ή το χρώμα της μπορεί να αλλάξει προσωρινά. Όταν χρησιμοποιείτε τη μηχανή σε χώρους όπου επικρατούν ακραίες συνθήκες ψύχους, συνιστάται να την τοποθετείτε περιστασιακά σε κάποιο ζεστό μέρος. Μια οθόνη που παρουσιάζει μειωμένη απόδοση λόγω χαμηλής θερμοκρασίας, επανέρχεται στα φυσιολογικά επίπεδα όταν επικρατήσουν κανονικές θερμοκρασίες.
- Η οθόνη κατασκευάζεται με τεχνολογία υψηλής ακριβείας. Ωστόσο, μαύρες ή φωτεινές κηλίδες ενδέχεται να εμφανίζονται μόνιμα στην οθόνη. Λόγω των τεχνικών της χαρακτηριστικών ή της γωνίας παρατήρησης της οθόνης οι κηλίδες μπορεί έχουν ενιαίο χρώμα ή φωτεινότητα. Αυτό δεν αποτελεί βλάβη.

#### **Φακός**

- Μην τον βυθίζετε μέσα σε νερό και μην τον ψεκάζετε με νερό.
- Μην ασκείτε μεγάλες πιέσεις επάνω στο φακό.
- Μην πιάνετε το φακό από το κινούμενο τμήμα.
- Μην αγγίζετε την επιφάνεια του φακού.
- Μην αγγίζετε τα σημεία επαφής.
- Μην τον υποβάλετε σε απότομες αλλαγές θερμοκρασίας.
- Το εύρος των θερμοκρασιών λειτουργίας είναι -10° C – 40° C (14° F – 104° F). Χρησιμοποιήστε τη μηχανή πάντοτε εντός αυτού του εύρους θερμοκρασιών.

## **Νομικές και άλλες υποδείξεις**

• H Olympus δε φέρει ευθύνη ούτε παρέχει εγγύηση για ζημίες ή οφέλη που μπορεί να προκύψουν από τη νόμιμη χρήση της μηχανής ή για απαιτήσεις τρίτων, οι οποίες οφείλονται στην ανάρμοστη χρήση του προϊόντος αυτού.

• H Olympus δε φέρει ευθύνη ούτε παρέχει εγγύηση για ζημίες ή οφέλη που μπορεί να προκύψουν από τη νόμιμη χρήση της μηχανής και οι οποίες οφείλονται σε διαγραφή δεδομένων φωτογραφιών.

# **Ακύρωση της εγγύησης**

- H Olympus δε φέρει ευθύνη, ούτε παρέχει εγγύηση, ρητή ή σιωπηρή, σχετικά με οποιοδήποτε περιεχόμενο των παρόντων εντύπων ή του λογισμικού και σε καμία περίπτωση δεν μπορεί να θεωρηθεί υπεύθυνη για οποιαδήποτε σιωπηρή εγγύηση της εμπορευσιμότητας ή την καταλληλότητα, για οποιοδήποτε σκοπό ή για οποιεσδήποτε παρεπόμενες, περιστασιακές ή έμμεσες ζημίες (συμπεριλαμβανομένων ενδεικτικά, των αποζημιώσεων λόγω απώλειας κερδών, διακοπής επιχειρηματικών δραστηριοτήτων και απώλειας επιχειρηματικών πληροφοριών), που προκύπτουν από τη χρήση ή από την αδυναμία χρήσης του παρόντος έντυπου υλικού και λογισμικού. Ορισμένες χώρες δεν επιτρέπουν την εξαίρεση ή τον περιορισμό της ευθύνης για παρεπόμενες ή περιστασιακές ζημίες ή της σιωπηρής εγγύησης. Ως εκ τούτου, οι ανωτέρω περιορισμοί ενδεχομένως να μην ισχύουν στη δική σας περίπτωση.
- H Olympus διατηρεί όλα τα δικαιώματα του παρόντος εγχειριδίου.

# **Προειδοποίηση**

H φωτογράφηση ή η χρήση υλικού που προστατεύεται από δικαιώματα πνευματικής ιδιοκτησίας χωρίς εξουσιοδότηση μπορεί να αποτελεί παραβίαση της νομοθεσίας περί δικαιωμάτων πνευματικής ιδιοκτησίας. H εταιρεία Olympus δεν αναλαμβάνει καμία ευθύνη για τη φωτογράφηση, χρήση ή άλλη ενέργεια χωρίς εξουσιοδότηση που συνιστά παραβίαση των δικαιωμάτων πνευματικής ιδιοκτησίας.

## **Σημείωση περί δικαιωμάτων πνευματικής ιδιοκτησίας**

Με επιφύλαξη παντός δικαιώματος. Απαγορεύεται η αναπαραγωγή οποιουδήποτε τμήματος του παρόντος έντυπου υλικού ή του λογισμικού ή η χρήση υπό οποιαδήποτε μορφή και με οποιοδήποτε μέσο, ηλεκτρονικό ή μηχανικό, συμπεριλαμβανομένων της φωτοτύπησης, της εγγραφής και της χρήσης οποιουδήποτε συστήματος αποθήκευσης και ανάκτησης, χωρίς την έγγραφη άδεια της εταιρείας Olympus. Καμία ευθύνη δεν αναλαμβάνεται αναφορικά με τη χρήση των πληροφοριών που περιέχονται στο εν λόγω έντυπο υλικό ή στο λογισμικό ή αναφορικά με οποιεσδήποτε ζημίες που μπορεί να προκύψουν από τη χρήση των πληροφοριών που περιέχονται στο εν λόγω έντυπο υλικό ή στο λογισμικό. H εταιρεία Olympus διατηρεί το δικαίωμα να τροποποιεί τα χαρακτηριστικά και το περιεχόμενο του παρόντος εγχειριδίου χωρίς υποχρέωση προηγούμενης ενημέρωσης.

## **Επισήμανση της Ομοσπονδιακής Επιτροπής Επικοινωνιών (FCC)**

• Ραδιοφωνικές και τηλεοπτικές παρεμβολές

Οι αλλαγές ή τροποποιήσεις που δεν εγκρίνονται ρητά από τον κατασκευαστή μπορεί να ακυρώσουν το δικαίωμα του χρήστη να χρησιμοποιεί το προϊόν αυτό. H συσκευή αυτή έχει ελεγχθεί και έχει διαπιστωθεί ότι πληροί τους περιοριστικούς όρους για ψηφιακές συσκευές κατηγορίας Β, σύμφωνα με το τμήμα 15 του κανονισμού FCC. Οι περιορισμοί αυτοί αποσκοπούν στην παροχή εύλογης προστασίας έναντι επιβλαβών παρεμβολών σε κατοικημένες περιοχές.

H συσκευή αυτή παράγει, χρησιμοποιεί και μπορεί να εκπέμψει ενέργεια ραδιοσυχνοτήτων και, εάν δεν εγκατασταθεί και χρησιμοποιηθεί σύμφωνα με τις οδηγίες, μπορεί να προκαλέσει παρεμβολές στις ραδιοεπικοινωνίες.

Ωστόσο, δεν παρέχεται εγγύηση μη πρόκλησης παρεμβολών σε συγκεκριμένες εγκαταστάσεις. Εάν η συσκευή αυτή προκαλέσει παρεμβολές στο σήμα της τηλεόρασης ή του ραδιοφώνου, γεγονός που μπορεί να προσδιορισθεί ενεργοποιώντας και ύστερα απενεργοποιώντας τον εξοπλισμό, ο χρήστης οφείλει να επιχειρήσει να αποκαταστήσει την παρεμβολή, με κάποιον από τους εξής τρόπους:

- ρυθμίζοντας ή τοποθετώντας την κεραία λήψης σε άλλη θέση.
- αυξάνοντας την απόσταση μεταξύ της συσκευής και του τηλεοπτικού ή ραδιοφωνικού δέκτη.
- συνδέοντας τη συσκευή σε πρίζα διαφορετικού κυκλώματος από εκείνο στο οποίο είναι συνδεδεμένος ο τηλεοπτικός ή ο ραδιοφωνικός δέκτης.
- ζητώντας συμβουλές από τον αντιπρόσωπο ή από έμπειρο τεχνικό ραδιοφώνων και τηλεόρασης. Μόνο το παρεχόμενο καλώδιο USB της OLYMPUS πρέπει να χρησιμοποιείται για τη σύνδεση της μηχανής με υπολογιστή.

Οποιεσδήποτε μη εξουσιοδοτημένες αλλαγές ή τροποποιήσεις του παρόντος εξοπλισμού καθιστούν άκυρη την άδεια χρήσης.

#### **Χρησιμοποιείτε μόνο τη σωστή επαναφορτιζόμενη μπαταρία και το φορτιστή**

Σε αυτή τη μηχανή σας συνιστούμε ιδιαίτερα να χρησιμοποιείτε μόνο τις γνήσιες επαναφορτιζόμενες μπαταρίες και τους φορτιστές της Olympus.

Με τη χρήση μη γνήσιων ανταλλακτικών -επαναφορτιζόμενη μπαταρία και φορτιστής- μπορεί να προκληθεί πυρκαγιά ή τραυματισμός λόγω διαρροής, θέρμανσης, ανάφλεξης ή ζημιάς της μπαταρίας. Η Olympus δεν αναλαμβάνει καμία ευθύνη για ατυχήματα ή ζημιές που ενδέχεται να προκληθούν από τη χρήση μπαταρίας ή φορτιστή που δεν αποτελούν αξεσουάρ της Olympus.

## **Για πελάτες στη Βόρεια και Νότια Αμερική**

#### Για πελάτες στις ΗΠΑ

Δήλωση συμμόρφωσης<br>Αοιθμός μοντέλου · · Ε-Ρ3 Αριθμός μοντέλου Εμπορική ονομασία : OLYMPUS Υπεύθυνος<br>Διεύθυνση : 3500 Corporate Parkway, P. O. Box 610, Center Valley, PA 18034-0610, USA Τηλέφωνο : 484-896-5000 Ελεγμένο αναφορικά με την εκπλήρωση των προτύπων FCC ΓΙΑ ΠΡΟΣΩΠΙΚΗ Ή ΕΠΑΓΓΕΛΜΑΤΙΚΗ ΧΡΗΣΗ Η συσκευή αυτή πληροί τους όρους σύμφωνα με το τμήμα 15 του κανονισμού FCC. Η λειτουργία υπόκειται στις εξής δύο συνθήκες:

(1) Η συσκευή αυτή δεν πρέπει να προκαλεί επιβλαβείς παρεμβολές.

(2) Η συσκευή αυτή πρέπει να αποδέχεται τυχόν λήψεις παρεμβολών, συμπεριλαμβανομένων των παρεμβολών που μπορεί να προκαλέσουν και μη επιθυμητές λειτουργίες.

#### Για καταναλωτές στον Καναδά

Αυτή η ψηφιακή συσκευή της κατηγορίας Β συμμορφώνεται με το καναδικό πρότυπο ICES-003.

## **Για τους καταναλωτές της Ευρώπης**

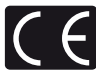

Η ένδειξη «CE» σηματοδοτεί ότι αυτό το προϊόν πληροί τα Ευρωπαϊκά πρότυπα που αφορούν την ασφάλεια, την υγεία, την προστασία του περιβάλλοντος και του καταναλωτή. Οι μηχανές με την ένδειξη «CE» προορίζονται για πώληση σε χώρες της Ευρώπης.

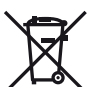

Το σύμβολο αυτό [διαγραμμένος κάδος απορριμμάτων ΑΗΗΕ, παράρτημα IV] υποδεικνύει ότι απαιτείται ξεχωριστή συλλογή των αποβλήτων ηλεκτρικού και ηλεκτρονικού εξοπλισμού στις χώρες της Ε.Ε.

Μην απορρίπτετε τον εξοπλισμό στα οικιακά απορρίμματα.

Χρησιμοποιείτε τα διαθέσιμα συστήματα επιστροφής και συλλογής της χώρας σας για την απόρριψη του παρόντος προϊόντος.

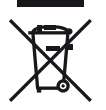

Το σύμβολο αυτό [διαγραμμένος κάδος απορριμμάτων Οδηγία 2006/66/ΕΚ παράρτημα II] υποδεικνύει ότι απαιτείται ξεχωριστή συλλογή των μπαταριών στις χώρες της Ε.Ε. Παρακαλούμε μην πετάτε τις μπαταρίες μαζί με τα οικιακά σας απορρίμματα. Παρακαλούμε χρησιμοποιήστε τα συστήματα επιστροφής και συλλογής που διατίθενται στη χώρα σας για την απόρριψη των μπαταριών.

#### **Όροι εγγύησης**

- 1 Εάν αυτό το προϊόν αποδειχθεί ελαττωματικό, παρά το γεγονός ότι έχει χρησιμοποιηθεί με σωστό τρόπο (σύμφωνα με τις γραπτές οδηγίες χειρισμού, φροντίδας και χρήσης που το συνοδεύουν), κατά την περίοδο ισχύος της παγκόσμιας εγγύησης και εφόσον έχει αγοραστεί από εξουσιοδοτημένο αντιπρόσωπο της Olympus, εντός της περιοχής δραστηριοποίησης της εταιρείας Olympus Europa Holding GmbH, όπως ορίζεται στην ιστοσελίδα: http://www.olympus.com, αυτό το προϊόν θα επισκευαστεί, ή κατ' επιλογή της εταιρείας Olympus, θα αντικατασταθεί δωρεάν. Προκειμένου να εγείρει αξιώσεις βάσει της παρούσας εγγύησης, ο πελάτης οφείλει να παραδώσει το προϊόν, πριν από τη λήξη της περιόδου ισχύος της παγκόσμιας εγγύησης, στον αντιπρόσωπο από τον οποίο το αγόρασε ή σε οποιοδήποτε άλλο τμήμα service της εταιρείας Olympus, εντός του επιχειρηματικού χώρου της εταιρείας Olympus Europa Holding GmbH, όπως αυτός ορίζεται στην ιστοσελίδα: http://www.olympus.com. Κατά τη διάρκεια της μονοετούς περιόδου παγκόσμιας εγγύησης, ο πελάτης μπορεί να παραδώσει το προϊόν σε οποιοδήποτε τμήμα service της εταιρείας Olympus. Λάβετε υπόψη ότι τμήματα service της εταιρείας Olympus δεν υπάρχουν σε όλες τις χώρες.
- 2 Ο πελάτης οφείλει να μεταφέρει το προϊόν στον αντιπρόσωπο ή στο εξουσιοδοτημένο τμήμα service της εταιρείας Olympus με δική του ευθύνη και βαρύνεται με το κόστος μεταφοράς του προϊόντος.

#### **Όροι εγγύησης**

- 1 Η «OLYMPUS IMAGING CORP.», Shinjuku Monolith, 2-3-1 Nishi-Shinjuku, Shinjuku-ku, Tokyo 163-0914, Japan, χορηγεί Παγκόσμια Εγγύηση ενός έτους. Πριν από την εκτέλεση επισκευών σε εξουσιοδοτημένο τμήμα service της Olympus, σύμφωνα με τους όρους της εγγύησης, πρέπει να επιδείξετε την παρούσα παγκόσμια εγγύηση. Η παρούσα εγγύηση ισχύει μόνο κατόπιν επίδειξης του πιστοποιητικού εγγύησης και του παραστατικού αγοράς στο τμήμα service της Olympus. Λάβετε υπόψη ότι η παρούσα εγγύηση συνοδεύει και δεν επηρεάζει τα νόμιμα δικαιώματα του πελάτη αναφορικά με την εγγύηση, σύμφωνα με την ισχύουσα εθνική νομοθεσία, η οποία διέπει θέματα πώλησης καταναλωτικών αγαθών, όπως αναφέρεται ανωτέρω.»
- 2 Η εγγύηση δεν καλύπτει τις εξής περιπτώσεις και ο πελάτης βαρύνεται με το κόστος επισκευής ακόμη και για βλάβες που προκύπτουν εντός της προαναφερόμενης περιόδου εγγύησης.
	- (α) Οποιαδήποτε δυσλειτουργία, που προκύπτει λόγω κακού χειρισμού (όπως π.χ. ενέργειες που δεν αναφέρονται στην ενότητα χειρισμού και φροντίδας ή σε άλλες ενότητες των οδηγιών χρήσης κλπ.)
	- (β) Οποιαδήποτε δυσλειτουργία, που προκύπτει λόγω επισκευής, τροποποίησης, καθαρισμού κλπ., που πραγματοποιείται από οποιονδήποτε πλην της εταιρείας Olympus ή ενός εξουσιοδοτημένου τμήματος service της εταιρείας Olympus.
	- (γ) Οποιαδήποτε δυσλειτουργία ή ζημία, που προκύπτει λόγω μεταφοράς, πτώσης, κραδασμών κλπ. μετά την αγορά του προϊόντος.
	- (δ) Οποιαδήποτε δυσλειτουργία ή ζημία, που προκύπτει λόγω πυρκαγιάς, σεισμού, πλημμύρας, κεραυνού ή άλλων φυσικών καταστροφών, ρύπανσης του περιβάλλοντος και ασταθών παροχών τάσης.
	- (ε) Οποιαδήποτε δυσλειτουργία, που προκύπτει λόγω αμελούς ή μη ενδεδειγμένης αποθήκευσης (όπως π.χ. φύλαξη του προϊόντος, υπό συνθήκες υψηλής θερμοκρασίας και υγρασίας, κοντά σε εντομοαπωθητικά όπως ναφθαλίνη ή επιβλαβή φαρμακευτικά προϊόντα κλπ.), μη ενδεδειγμένης συντήρησης κλπ.
	- (στ)Οποιαδήποτε δυσλειτουργία, που προκύπτει λόγω εξαντλημένων μπαταριών κλπ.
	- (ζ) Οποιαδήποτε δυσλειτουργία, που προκύπτει λόγω διείσδυσης άμμου, λάσπης κλπ. στο εσωτερικό του περιβλήματος του προϊόντος.
	- (η) Όταν το πιστοποιητικό εγγύησης δεν επιστρέφεται μαζί με το προϊόν.
- (θ) Σε περίπτωση οποιασδήποτε τροποποίησης του πιστοποιητικού εγγύησης, σχετικής με το έτος, το μήνα και την ημερομηνία αγοράς, το όνομα του πελάτη, την επωνυμία του αντιπροσώπου και τον αριθμό σειράς.
- (ι) Όταν το παρόν πιστοποιητικό εγγύησης δε συνοδεύεται από παραστατικό αγοράς.
- 3 Η παρούσα εγγύηση ισχύει αποκλειστικά για το παρόν προϊόν. Η εγγύηση δεν ισχύει για αξεσουάρ, όπως είναι η θήκη, το λουρί, το κάλυμμα του φακού και οι μπαταρίες.
- 4 Η αποκλειστική ευθύνη της εταιρείας Olympus, βάσει της παρούσας εγγύησης, περιορίζεται στην επισκευή ή στην αντικατάσταση του προϊόντος. Βάσει της εγγύησης, αποκλείεται οποιαδήποτε ευθύνη για έμμεσες ή επακόλουθες απώλειες ή ζημίες κάθε είδους, που υφίσταται ο πελάτης λόγω ελαττώματος του προϊόντος και ειδικότερα για απώλειες ή ζημίες, που οφείλονται σε φακούς, φωτογραφικά φιλμ, άλλο εξοπλισμό ή αξεσουάρ, που χρησιμοποιούνται σε συνδυασμό με το προϊόν ή για ζημίες ως αποτέλεσμα καθυστέρησης της επισκευής ή απώλειας δεδομένων. Ο όρος αυτός δεν καταργεί τυχόν δεσμευτικούς νομικούς κανονισμούς.

#### **Παρατηρήσεις σχετικές με τη συντήρηση που παρέχεται στο πλαίσιο της εγγύησης**

- 1 Η παρούσα εγγύηση ισχύει μόνο εφόσον το πιστοποιητικό εγγύησης συμπληρωθεί κανονικά από την εταιρεία Olympus ή εξουσιοδοτημένο αντιπρόσωπό της ή παρέχονται ικανά αποδεικτικά στοιχεία με άλλα έγγραφα. Συνεπώς, βεβαιωθείτε ότι το όνομά σας, το όνομα του αντιπροσώπου, ο σειριακός αριθμός και το έτος, ο μήνας και η ημερομηνία αγοράς, αναγράφονται στο πιστοποιητικό ή ότι το αρχικό τιμολόγιο ή η απόδειξη αγοράς (στην οποία αναγράφονται το όνομα του αντιπροσώπου, η ημερομηνία αγοράς και ο τύπος προϊόντος), επισυνάπτονται στο παρόν πιστοποιητικό εγγύησης. Η εταιρεία Olympus διατηρεί το δικαίωμα να αρνηθεί τη δωρεάν συντήρηση εάν, ούτε το πιστοποιητικό εγγύησης είναι συμπληρωμένο, ούτε το προαναφερόμενο παραστατικό είναι συνημμένο ή εάν τα στοιχεία που αναγράφονται σε αυτό είναι ελλιπή ή δυσανάγνωστα.
- 2 Φυλάσσετε το παρόν πιστοποιητικό εγγύησης σε ασφαλές μέρος, καθώς δεν πρόκειται να επανεκδοθεί.
	- Παρακαλούμε συμβουλευτείτε τη λίστα στην ιστοσελίδα: http://www.olympus.com για το εξουσιοδοτημένο διεθνές δίκτυο service της εταιρείας Olympus.

#### **Εμπορικά σήματα**

- Η ονομασία IBM είναι καταχωρημένο εμπορικό σήμα της εταιρείας International Business Machines Corporation.
- Η ονομασία Microsoft και Windows είναι καταχωρημένα εμπορικά σήματα της εταιρείας Microsoft Corporation.
- Η ονομασία Macintosh είναι εμπορικό σήμα της εταιρείας Apple Inc.
- Τα λογότυπα SDHC και SDXC είναι εμπορικά σήματα.
- Το Eye-Fi είναι εμπορικό σήμα της Eye-Fi, Inc.
- Η λειτουργία «Τεχνολογίας προσαρμογής σκιάς» περιέχει τεχνολογίες της Apical Limited, κατοχυρωμένες με δίπλωμα ευρεσιτεχνίας.
- Η ονομασία AVCHD και το λογότυπο AVCHD είναι εμπορικά σήματα των εταιρειών Sony και Panasonic.
- Δημιουργήθηκε με άδεια από την Dolby Laboratories. Τo Dolby και το σύμβολο διπλού D αποτελούν εμπορικά σήματα της Dolby Laboratories.
- Η τεχνολογία μετάβασης slideshow παρέχεται από την HI Corporation.
- Όλες οι άλλες επωνυμίες εταιριών και προϊόντων είναι καταχωρημένα εμπορικά σήματα ή/και εμπορικά σήματα των αντίστοιχων κατόχων τους.
- Η ονομασία Micro Four Thirds και το λογότυπο Micro Four Thirds είναι εμπορικά σήματα ή σήματα κατατεθέντα της OLYMPUS IMAGING Corporation στην Ιαπωνία, τις Ηνωμένες Πολιτείες Αμερικής, τις χώρες της Ευρωπαϊκής Ένωσης και άλλες χώρες.
- Το «PENPAL» χρησιμοποιείται αναφορικά με το OLYMPUS PENPAL.
- Τα πρότυπα των συστημάτων αρχείων φωτογραφικής μηχανής που αναφέρονται στο εγχειρίδιο αυτό είναι τα πρότυπα του «Κανονισμού Σχεδίασης Αρχείων Ψηφιακής Μηχανής (DCF)» τα οποία έχουν καθοριστεί από τον Ιαπωνικό Σύνδεσμο Βιομηχανιών Τεχνολογίας Ηλεκτρονικών και Πληροφορικής (JEIΤA).

THIS PRODUCT IS LICENSED UNDER THE AVC PATENT PORTFOLIO LICENSE FOR THE PERSONAL AND NONCOMMERCIAL USE OF A CONSUMER TO (i) ENCODE VIDEO IN COMPLIANCE WITH THE AVC STANDARD («AVC VIDEO») AND/OR (ii) DECODE AVC VIDEO THAT WAS ENCODED BY A CONSUMER ENGAGED IN A PERSONAL AND NON-COMMERCIAL ACTIVITY AND/OR WAS OBTAINED FROM A VIDEO PROVIDER LICENSED TO PROVIDE AVC VIDEO. NO LICENSE IS GRANTED OR SHALL BE IMPLIED FOR ANY OTHER USE. ADDITIONAL INFORMATION MAY BE OBTAINED FROM MPEG LA, L.L.C. SEE HTTP://WWW.MPEGLA.COM

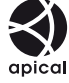

*12*

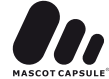

### **Πινακας συστηματος**

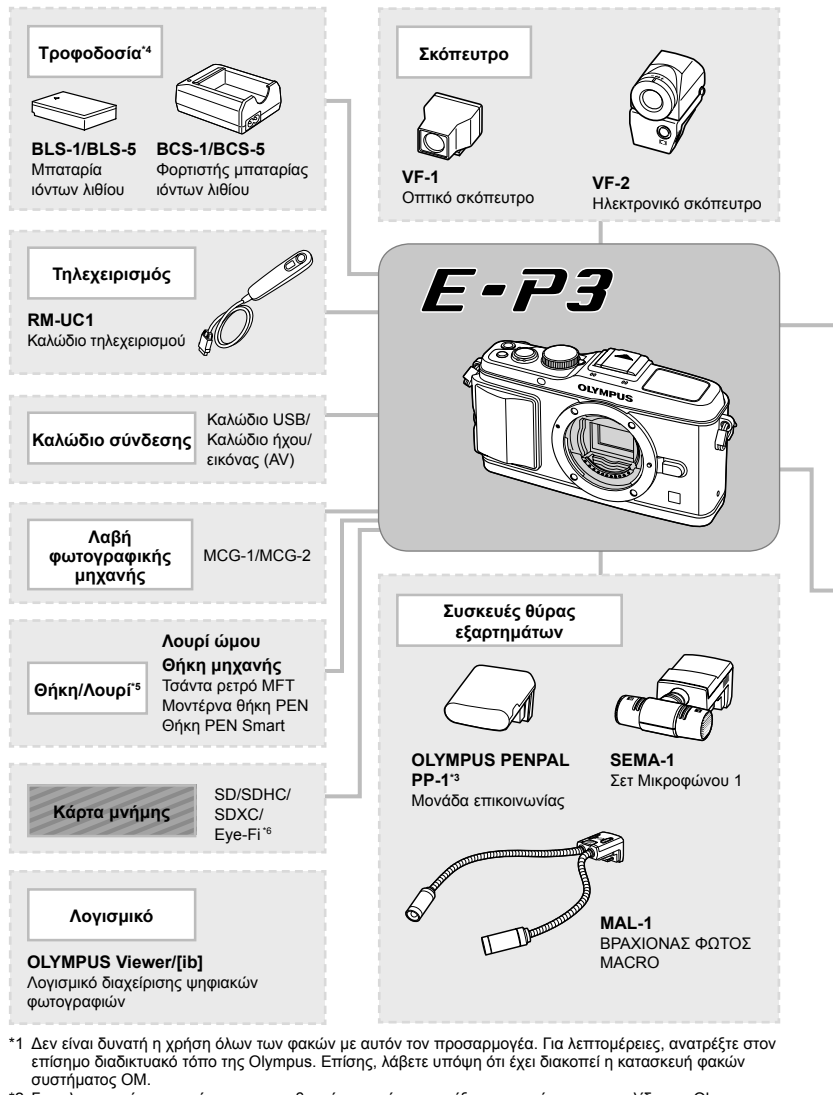

- \*2 Για πληροφορίες σχετικά με τους συμβατούς φακούς, ανατρέξτε στην επίσημη ιστοσελίδα της Olympus.
- \*3 Το OLYMPUS PENPAL μπορεί να χρησιμοποιηθεί μόνο στην περιοχή στην οποία αγοράστηκε. Ανάλογα με την περιοχή, η χρήση του μπορεί να παραβαίνει τους κανονισμούς συχνοτήτων και μπορεί να υπόκειται σε επιβολή κυρώσεων.
- **120** EL \*4 Χρησιμοποιείτε μόνο συμβατούς φορτιστές μπαταριών για τη φόρτιση των επαναφορτιζόμενων μπαταριών.

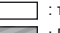

: προϊόντα συμβατά με το μοντέλο E-P3 : Προϊόντα που διατίθενται στο εμπόριο

Για τις πιο πρόσφατες πληροφορίες επισκεφθείτε την ιστοσελίδα της Olympus.

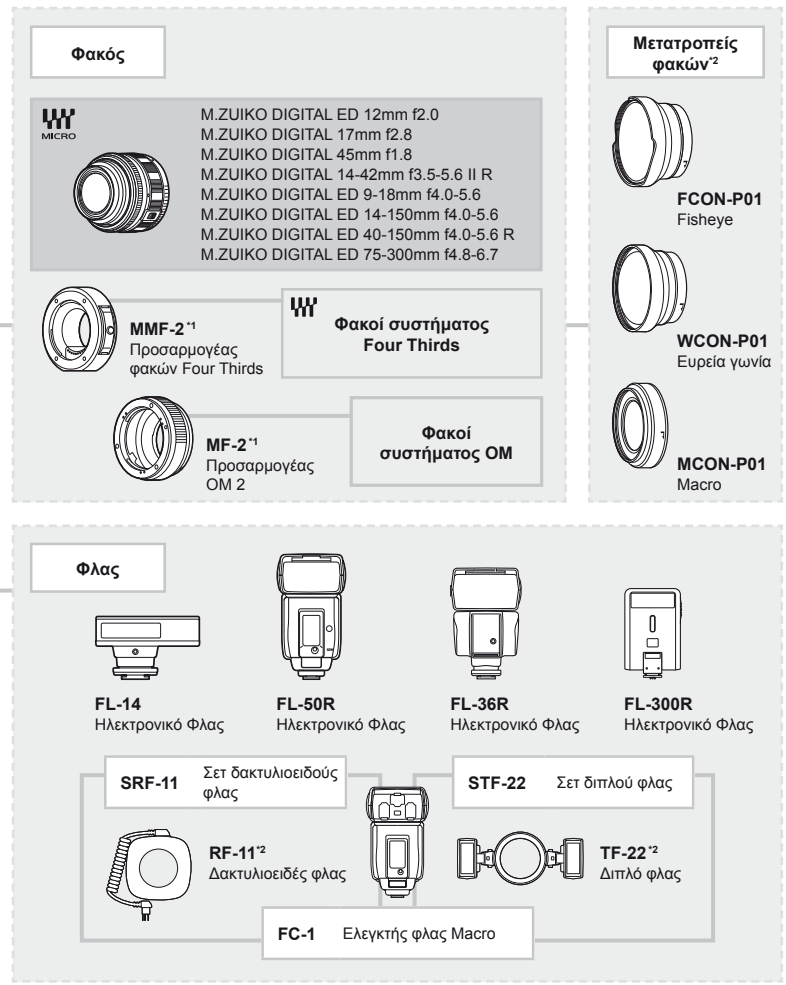

- \*5 Ορισμένα εξαρτήματα ενδέχεται να μην είναι διαθέσιμα στην περιοχή σας.
- \*6 Η χρήση θα πρέπει να γίνεται σύμφωνα με τους τοπικούς κανονισμούς.

# Ευρετήριο

# Σύμβολα

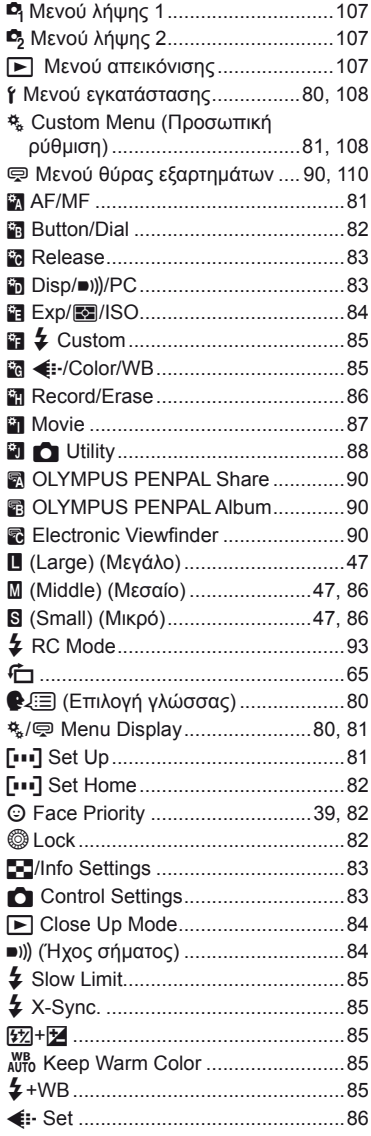

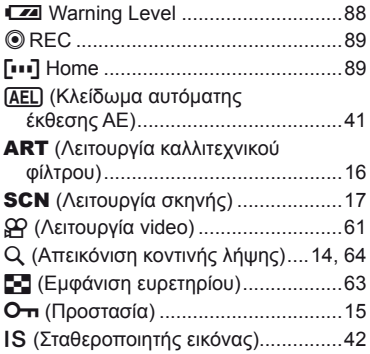

## $A - Z$

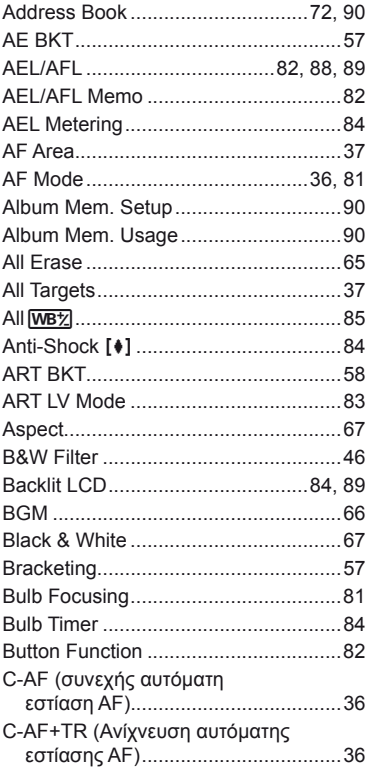

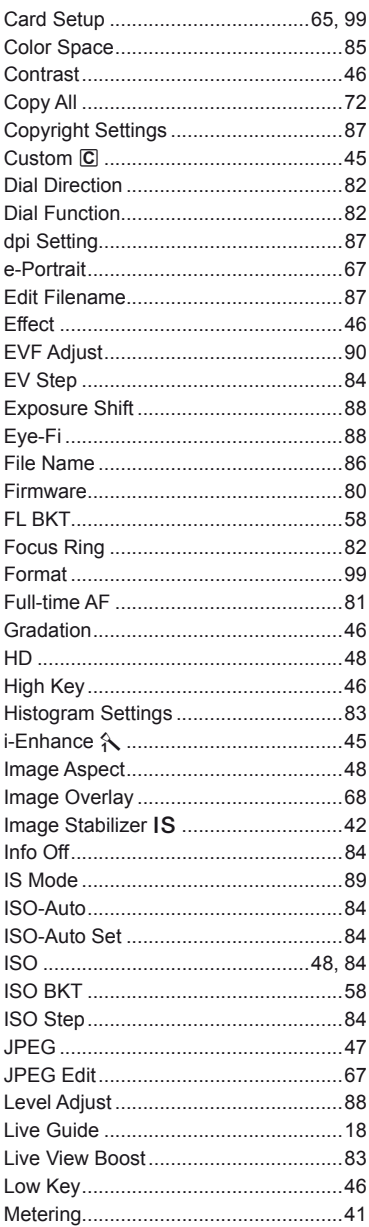

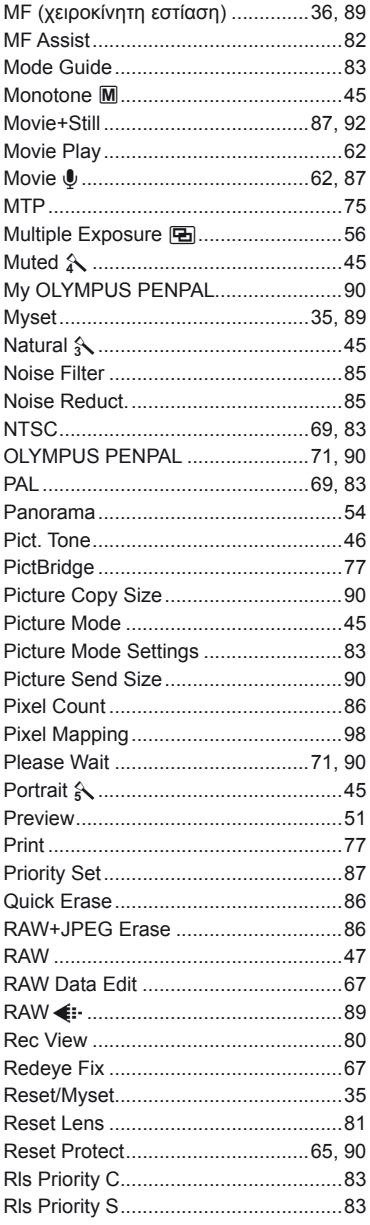

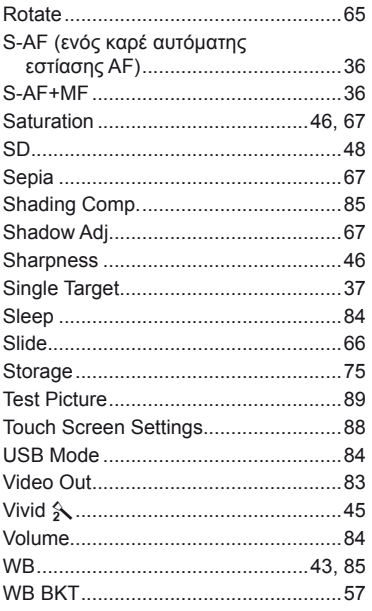

# $\boldsymbol{\mathsf{A}}$

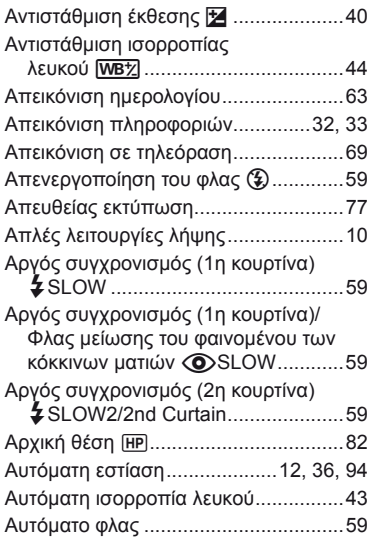

# $\, {\bf B} \,$

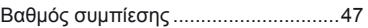

## $\pmb{\Delta}$

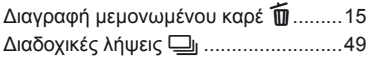

# E

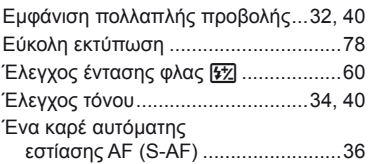

# $\mathsf{z}$

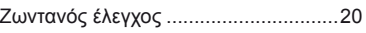

# $\overline{\mathbf{H}}$

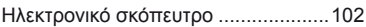

# Ļ,

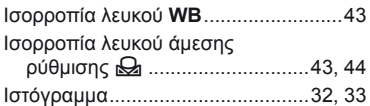

# K

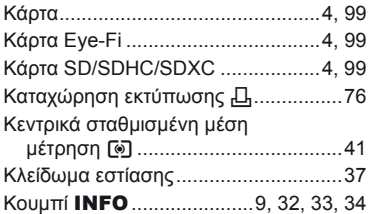

# $\pmb{\Lambda}$

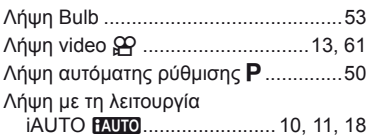

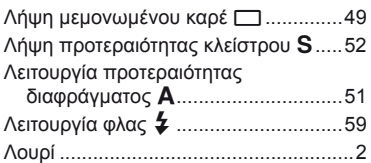

## **Μ**

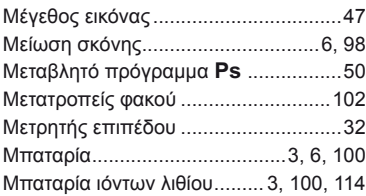

# **Ξ**

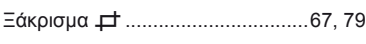

# **Ο**

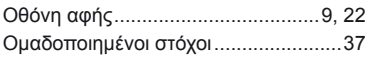

# **Π**

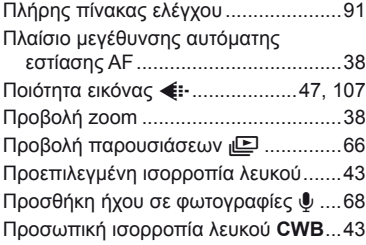

## **Ρ**

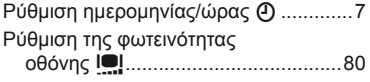

# **Σ**

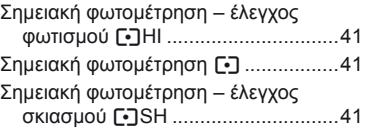

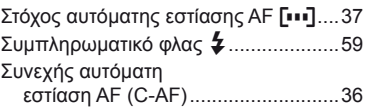

# **Τ**

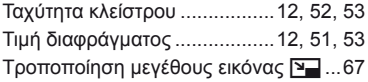

## **Φ**

۰

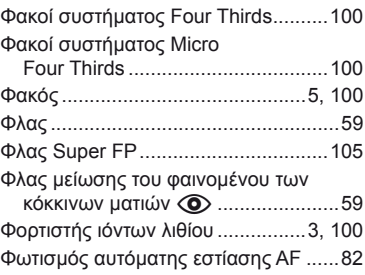

# **Χ**

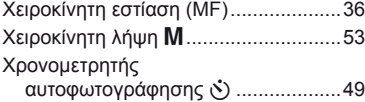

#### **Ψ**

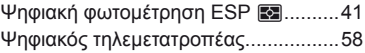

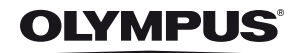

http://www.olympus.com/

#### OLYMPUS EUROPA HOLDING GMBH

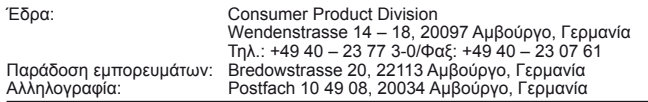

#### **Τεχνική υποστήριξη πελατών στην Ευρώπη:**

Επισκεφθείτε την ιστοσελίδα μας στη διεύθυνση **http://www.olympus-europa.com** ή καλέστε ΧΩΡΙΣ ΧΡΕΩΣΗ στον αριθμό\*: **00800 – 67 10 83 00**

για Αυστρία, Βέλγιο, Δανία, Φινλανδία, Γαλλία, Γερμανία, Λουξεμβούργο, Κάτω Χώρες, Νορβηγία, Πορτογαλία, Ισπανία, Σουηδία, Ελβετία, Ηνωμένο Βασίλειο. \* Λάβετε υπόψη ότι ορισμένες εταιρίες παροχής υπηρεσιών (κινητής) τηλεφωνίας δεν παρέχουν πρόσβαση ή ζητούν επιπρόσθετο κωδικό για τους αριθμούς +800.

Για όλες τις ευρωπαϊκές χώρες που δεν αναφέρονται και για την περίπτωση που δεν μπορείτε να συνδεθείτε με τον προαναφερόμενο αριθμό κλήσης, χρησιμοποιήστε τους εξής αριθμούς κλήσης ΑΡΙΘΜΟΙ ΜΕ ΧΡΕΩΣΗ: **+49 180 5 – 67 10 83** ή **+49 40 – 237 73 48 99**. Η υπηρεσία τεχνικής υποστήριξης πελατών της εταιρείας μας είναι διαθέσιμη από τις 9 πμ έως τις 6 μμ (Δευτέρα έως Παρασκευή).

#### **FOTOMATlC Α.Ε. – Επίσημη διάθεση στην Ελλάδα**

#### **Γραφεία**

Τσούντα 64, 111 43 Αθήνα Τηλ.: 210 21 11 860 Fax: 210 21 11 850 Email: info@fotomatic.gr www.fotomatic.gr

**Serνice – Τεχνική uποστήριξη**

Τσούντα 64, 111 43 Αθήνα Τηλ.: 210 21 11 860 Fax: 210 21 14 079 Email: service@fotomatic.gr tech@fotomatic.gr

# **Ωράριο εξυπηρέτησης:**

 $Δε. – Πα.: 09:00 – 14:00$ Παράδοση/Παραλαβή: Δε. – Πα.: 09:00 – 15:00

www.olympus.com.gr